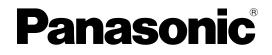

## **Installation Manual**

Hybrid IP-PBX

Model No. KX-NS700

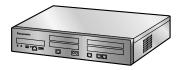

Thank you for purchasing this Panasonic product.

Please read this manual carefully before using this product and save this manual for future use. In particular, be sure to read "1.1 For Your Safety (Page 16)" before using this product.

#### KX-NS700: PFMPR Software File Version 004.10000 or later

## System Components

#### System Components for KX-NS700

| Category                          | Model No. | Description                                                                                            |
|-----------------------------------|-----------|----------------------------------------------------------------------------------------------------|
| Main Unit                         | KX-NS700  | Main Unit                                                                                              |
| Activation Key Codes <sup>™</sup> | KX-NSE101 | Activation Key for Mobile Extension for 1 User (1<br>Mobile User)                                      |
|                                   | KX-NSE105 | Activation Key for Mobile Extension for 5 Users (5<br>Mobile Users)                                    |
|                                   | KX-NSE110 | Activation Key for Mobile Extension for 10 Users (10 Mobile Users)                                     |
|                                   | KX-NSE120 | Activation Key for Mobile Extension for 20 Users (20 Mobile Users)                                     |
|                                   | KX-NSE201 | Activate 1 IP-CS for expansion to 8ch Distributed type of Activation key (1 IP-CS channel expansion)   |
|                                   | KX-NSE205 | Activate 5 IP-CS for expansion to 8ch Distributed type of Activation key (5 IP-CS channel expansion)   |
|                                   | KX-NSE210 | Activate 10 IP-CS for expansion to 8ch Distributed type of Activation key (10 IP-CS channel expansion) |
|                                   | KX-NSE220 | Activate 20 IP-CS for expansion to 8ch Distributed type of Activation key (20 IP-CS channel expansion) |
|                                   | KX-NSM102 | 2-Channel IP Trunk Activation Key (2 IP Trunk)                                                         |
|                                   | KX-NSM104 | 4-Channel IP Trunk Activation Key (4 IP Trunk)                                                         |
|                                   | KX-NSM108 | 8-Channel IP Trunk Activation Key (8 IP Trunk)                                                         |
|                                   | KX-NSM116 | 16-Channel IP Trunk Activation Key (16 IP Trunk)                                                       |
|                                   | KX-NSM201 | 1-Channel IP Softphone/IP Proprietary Telephone<br>Activation Key (1 IPSoftphone/IP PT)                |
|                                   | KX-NSM205 | 5-Channel IP Softphone/IP Proprietary Telephone<br>Activation Key (5 IPSoftphone/IP PT)                |
|                                   | KX-NSM210 | 10-Channel IP Softphone/IP Proprietary Telephone<br>Activation Key (10 IPSoftphone/IP PT)              |
|                                   | KX-NSM220 | 20-Channel IP Softphone/IP Proprietary Telephone<br>Activation Key (20 IPSoftphone/IP PT)              |
|                                   | KX-NSM501 | 1-Channel IP Proprietary Telephone Activation Key (1<br>IP PT)                                         |
|                                   | KX-NSM505 | 5-Channel IP Proprietary Telephone Activation Key (5 IP PT)                                            |
|                                   | KX-NSM510 | 10-Channel IP Proprietary Telephone Activation Key (10 IP PT)                                          |
|                                   | KX-NSM520 | 20-Channel IP Proprietary Telephone Activation Key (20 IP PT)                                          |

| Category | Model No. | Description                                                                                     |
|----------|-----------|-------------------------------------------------------------------------------------------------|
|          | KX-NSM701 | 1-Channel SIP Extension Activation Key (1 SIP Extension)                                        |
|          | KX-NSM705 | 5-Channel SIP Extension Activation Key (5 SIP Extension)                                        |
|          | KX-NSM710 | 10-Channel SIP Extension Activation Key (10 SIP Extension)                                      |
|          | KX-NSM720 | 20-Channel SIP Extension Activation Key (20 SIP Extension)                                      |
|          | KX-NSN001 | Activation Key for One-look Network (One-look Network)                                          |
|          | KX-NSN002 | Activation Key for QSIG Network (QSIG Network)                                                  |
|          | KX-NSU002 | Activation Key for Two-way Recording Control (Two-way REC Control)                              |
|          | KX-NSU003 | Activation Key for Message Backup (Message Backup)                                              |
|          | KX-NSU102 | 2-Channel Unified Messaging Activation Key (2 UM Port)                                          |
|          | KX-NSU104 | 4-Channel Unified Messaging Activation Key (4 UM Port)                                          |
|          | KX-NSU201 | Activation Key for Unified Messaging E-mail Notification for 1 User (UM/E-mail 1 User)          |
|          | KX-NSU205 | Activation Key for Unified Messaging E-mail Notification for 5 Users (UM/E-mail 5 Users)        |
|          | KX-NSU210 | Activation Key for Unified Messaging E-mail<br>Notification for 10 Users (UM/E-mail 10 Users)   |
|          | KX-NSU220 | Activation Key for Unified Messaging E-mail<br>Notification for 20 Users (UM/E-mail 20 Users)   |
|          | KX-NSU299 | Activation Key for Unified Messaging E-mail<br>Notification for All Users (UM/E-mail All Users) |
|          | KX-NSU301 | Activation Key for Two-way Recording for 1 User (2way REC 1 User)                               |
|          | KX-NSU305 | Activation Key for Two-way Recording for 5 Users (2way REC 5 Users)                             |
|          | KX-NSU310 | Activation Key for Two-way Recording for 10 Users (2way REC 10 Users)                           |
|          | KX-NSU320 | Activation Key for Two-way Recording for 20 Users (2way REC 20 Users)                           |
|          | KX-NSU399 | Activation Key for Two-way Recording for All Users (2way REC All Users)                         |
|          | KX-NSA010 | Activation Key for CA Thin Client Server Connection (CA Thin Client)                            |

| Category | Model No.  | Description                                                                |
|----------|------------|----------------------------------------------------------------------------|
|          | KX-NSA020  | Activation Key for Multiple CSTA Connection (CSTA Multiplexer)             |
|          | KX-NSA201  | Activation Key for CA PRO for 1 User (CA Pro 1 user)                       |
|          | KX-NSA205  | Activation Key for CA PRO for 5 Users (CA Pro 5 users)                     |
|          | KX-NSA210  | Activation Key for CA PRO for 10 Users (CA Pro 10 users)                   |
|          | KX-NSA240  | Activation Key for CA PRO for 40 Users (CA Pro 40 users)                   |
|          | KX-NSA249  | Activation Key for CA PRO for 128 Users (CA Pro 128 users)                 |
|          | KX-NSA301  | Activation Key for CA ACD Monitor for 1 ICD Supervisor (CA Supervisor)     |
|          | KX-NSA401  | Activation Key for CA Operator Console (CA Console)                        |
|          | KX-NSA901  | Activation Key for CA Network Plug-in for 1 User (CA Network 1 user)       |
|          | KX-NSA905  | Activation Key for CA Network Plug-in for 5 Users (CA Network 5 users)     |
|          | KX-NSA910  | Activation Key for CA Network Plug-in for 10 Users (CA Network 10 users)   |
|          | KX-NSA940  | Activation Key for CA Network Plug-in for 40 Users (CA Network 40 users)   |
|          | KX-NSA949  | Activation Key for CA Network Plug-in for 128 Users (CA Network 128 users) |
|          | KX-NSB0001 | Activation Key for Poltys C. Bridge (Poltys C. Bridge)                     |
|          | KX-NSB0002 | Activation Key for PSDN Option-1 (PSDN Option-1)                           |
|          | KX-NSB0003 | Activation Key for PSDN Option-2 (PSDN Option-2)                           |
|          | KX-NSB0004 | Activation Key for Poltys CCAccounting                                     |
|          | KX-NSB0005 | Activation Key for Poltys CCAccounting A.L.                                |
|          | KX-NSB0006 | Activation Key for Poltys CCAcc. Enterprise                                |
|          | KX-NSB0007 | Activation Key for Poltys CCAcc. Enterprise A.L.                           |
|          | KX-NSB0008 | Activation Key for Poltys CCView                                           |
|          | KX-NSB0009 | Activation Key for Poltys CCView A.L.                                      |
|          | KX-NSB0010 | Activation Key for Poltys CCView add. PBX                                  |
|          | KX-NSB0011 | Activation Key for Poltys CCView add. PBX A.L.                             |
|          | KX-NSB0012 | Activation Key for Poltys Number notice                                    |
|          | KX-NSB0013 | Activation Key for Poltys Number notice A.L.                               |
|          | KX-NSB0014 | Activation Key for Poltys CCRecord SIP (4 Ports)                           |

| Category | Model No.  | Description                                                                               |
|----------|------------|-------------------------------------------------------------------------------------------|
|          | KX-NSB0016 | Activation Key for Poltys CCRecord SIP A.L. (4 Ports)                                     |
|          | KX-NSB0101 | Activation Key for Poltys CA RCS-Start for 1 User (Poltys CA RCS-Start 1 user)            |
|          | KX-NSB0105 | Activation Key for Poltys CA RCS-Start for 5 Users (Poltys CA RCS-Start 5 users)          |
|          | KX-NSB0110 | Activation Key for Poltys CA RCS-Start for 10 Users (Poltys CA RCS-Start 10 users)        |
|          | KX-NSB0149 | Activation Key for Poltys CA RCS-Start for 128 Users (Poltys CA RCS-Start 128 users)      |
|          | KX-NSB0201 | Activation Key for Poltys CA RCS-Extend for 1 User (Poltys CA RCS-Extend 1 user)          |
|          | KX-NSB0205 | Activation Key for Poltys CA RCS-Extend for 5 Users (Poltys CA RCS-Extend 5 users)        |
|          | KX-NSB0210 | Activation Key for Poltys CA RCS-Extend for 10<br>Users (Poltys CA RCS-Extend 10 users)   |
|          | KX-NSB0249 | Activation Key for Poltys CA RCS-Extend for 128<br>Users (Poltys CA RCS-Extend 128 users) |
|          | KX-NSB0404 | Activation Key for Poltys CCRecord Analog (4 users)                                       |
|          | KX-NSB0408 | Activation Key for Poltys CCRecord Analog (8 users)                                       |
|          | KX-NSB0412 | Activation Key for Poltys CCRecord Analog (12 users)                                      |
|          | KX-NSB0416 | Activation Key for Poltys CCRecord Analog (16 users)                                      |
|          | KX-NSB0424 | Activation Key for Poltys CCRecord Analog (24 users)                                      |
|          | KX-NSB0504 | Activation Key for Poltys CCRecord Analog A.L. (4 users)                                  |
|          | KX-NSB0508 | Activation Key for Poltys CCRecord Analog A.L. (8 users)                                  |
|          | KX-NSB0512 | Activation Key for Poltys CCRecord Analog A.L. (12 users)                                 |
|          | KX-NSB0516 | Activation Key for Poltys CCRecord Analog A.L. (16 users)                                 |
|          | KX-NSB0524 | Activation Key for Poltys CCRecord Analog A.L. (24 users)                                 |
|          | KX-NSB0608 | Activation Key for Poltys CCRecord Digital (8 users)                                      |
|          | KX-NSB0616 | Activation Key for Poltys CCRecord Digital (16 users)                                     |
|          | KX-NSB0624 | Activation Key for Poltys CCRecord Digital (24 users)                                     |
|          | KX-NSB0708 | Activation Key for Poltys CCRecord Digital A.L. (8 users)                                 |
|          | KX-NSB0716 | Activation Key for Poltys CCRecord Digital A.L. (16 users)                                |

| Category                | Model No.  | Description                                                                                                    |
|-------------------------|------------|----------------------------------------------------------------------------------------------------|
|                         | KX-NSB0724 | Activation Key for Poltys CCRecord Digital A.L. (24 users)                                                               |
|                         | KX-NSB0801 | Activation Key for Poltys CCRecord PRI (1 Port)                                                                          |
|                         | KX-NSB0802 | Activation Key for Poltys CCRecord PRI (2 Ports)                                                                         |
|                         | KX-NSB0901 | Activation Key for Poltys CCRecord PRI A.L. (1 Port                                                                      |
|                         | KX-NSB0902 | Activation Key for Poltys CCRecord PRI A.L. (2 Port                                                                      |
|                         | KX-NSB1001 | Activation Key for Poltys CCView Supervisor                                                                              |
|                         | KX-NSB1005 | Activation Key for Poltys CCView Supervisor (5 user Bundle)                                                              |
|                         | KX-NSB1101 | Activation Key for Poltys CCView Supervisor A.L.                                                                         |
|                         | KX-NSB1105 | Activation Key for Poltys CCView Supervisor A.L. (5 user Bundle)                                                         |
|                         | KX-NSB1201 | Activation Key for Poltys CCView CRM P-up                                                                                |
|                         | KX-NSB1205 | Activation Key for Poltys CCView CRM P-up (5 user Bundle)                                                                |
|                         | KX-NSB1301 | Activation Key for Poltys CCView CRM P-up A.L.                                                                           |
|                         | KX-NSB1305 | Activation Key for Poltys CCView CRM P-up A.L. (5 user Bundle)                                                           |
|                         | KX-NSB1401 | Activation Key for Poltys CCAgent                                                                                        |
|                         | KX-NSB1405 | Activation Key for Poltys CCAgent (5 user Bundle)                                                                        |
|                         | KX-NSB1501 | Activation Key for Poltys CCAgent A.L.                                                                                   |
|                         | KX-NSB1505 | Activation Key for Poltys CCAgent A.L. (5 user Bundl                                                                     |
|                         | KX-NSF101  | Activation Key for CTI interface (CTI interface)                                                                         |
|                         | KX-NSF201  | Activation key for Built-in ACD Report, Announceme<br>of waiting number for Queuing (Call Center Feature<br>Enhancement) |
|                         | KX-NSF991  | Expansion Capacity for KX-NS700 (Expansion Capacity)                                                                     |
| ysical Cards            |            |                                                                                                    |
| DSP Card Slot           | KX-NS5110  | VoIP DSP Card (S Type) (DSP S)                                                                                           |
|                         | KX-NS5111  | VoIP DSP Card (M Type) (DSP M)                                                                                           |
|                         | KX-NS5112  | VoIP DSP Card (L Type) (DSP L)                                                                                           |
| SD Memory Cards<br>Slot | KX-NS7134  | SD Memory Card (XS Type) (SD XS)                                                                                         |

KX-NS7135

SD Memory Card (S Type) (SD S)

| Category Model N         |            | Description                                               |
|--------------------------|------------|-----------------------------------------------------------|
|                          | KX-NS7136  | SD Memory Card (M Type) (SD M)                            |
| Expansion Master<br>Slot | KX-NS7130  | Expansion Master Card (EXP-M)                             |
| Remote Card Slot         | KX-TDA0196 | Remote Modem Card (RMT)                                   |
| CO Line/Doorphone        | KX-NS5162  | Doorphone Interface Card (DPH2)                           |
| Slot                     | KX-NS5180  | 6-port Analog Trunk Card (LCOT6)                          |
|                          | KX-NS5290  | PRI Card (PRI23)                                          |
| Extension Slot           | KX-NS5170  | 4-Port Digital Hybrid Extension Card (DHLC4) <sup>2</sup> |
|                          | KX-NS5171  | 8-Port Digital Extension Card (DLC8) <sup>-2</sup>        |
|                          | KX-NS5172  | 16-port Digital Extension Card (DLC16) <sup>2</sup>       |
|                          | KX-NS5173  | 8-Port SLT Card (MCSLC8)                                  |
|                          | KX-NS5174  | 16-Port SLT Card (MCSLC16)                                |

<sup>\*1</sup> Note that the types of activation keys are subject to change without notice. For CA activation keys, refer to the documentation for CA.

<sup>2</sup> When installing a DLC8, DLC16 or DHLC4 card, the LPR software version must be 2.0 or later.

#### **System Components for Expansion Unit**

| Category               | Model No. | Description                                                |
|------------------------|-----------|------------------------------------------------------------|
| SPR                    | KX-NS720  | Expansion Unit                                             |
| CO Line/Doorphone Slot | KX-NS5162 | Doorphone Interface Card (DPH2)                            |
|                        | KX-NS5180 | 6-port Analog Trunk Card (LCOT6)                           |
|                        | KX-NS5290 | PRI Card (PRI23)                                           |
| Extension Slot         | KX-NS5170 | 4-Port Digital Hybrid Extension Card (DHLC4) <sup>-1</sup> |
|                        | KX-NS5171 | 8-Port Digital Extension Card (DLC8) <sup>-1</sup>         |
|                        | KX-NS5172 | 16-port Digital Extension Card (DLC16) <sup>*1</sup>       |
|                        | KX-NS5173 | 8-Port SLT Card (MCSLC8)                                   |
|                        | KX-NS5174 | 16-Port SLT Card (MCSLC16)                                 |

<sup>\*1</sup> When installing a DLC8, DLC16 or DHLC4 card, the LPR software version must be 2.0 or later.

#### **Equipment Compatibility for Main Unit**

The PBX supports the following equipment:

#### **Cell Stations**

#### DECT 6.0

 DECT 6.0 2-Channel Cell Station Unit Using a DHLC/DLC Card (PT-interface CS) for DECT 6.0 Portable Station (KX-T0155)

- DECT 6.0 8-Channel Cell Station Unit Using a DHLC/DLC Card (PT-interface CS) for DECT 6.0 Portable Station (KX-T0158)
- DECT 6.0 8-Channel IP Cell Station Unit Using a V-IPCS4 Card for DECT 6.0 Portable Station (KX-NCP0158)
- DECT 6.0 4-Channel IP Cell Station Unit Using a V-IPCS4 Card for DECT 6.0 Portable Station (KX-NS0154)

#### **Doorphones**

• Doorphone (KX-T30865, KX-T7765, KX-T7775)

#### Telephones

#### **Panasonic Proprietary Telephones**

- IP proprietary telephones (e.g., KX-NT300 series, KX-NT500 series)
- Digital proprietary telephone (e.g., KX-DT300 series, KX-DT500 series, KX-T7600 series)
- Analog proprietary telephone (e.g., KX-T7700 series)
- DSS Console (e.g., KX-DT390, KX-DT590, KX-T7640)
- IP softphones
- Portable stations (e.g., KX-TD7696, KX-WT125)

#### **SIP Phones**

- KX-UT series SIP phones (e.g., KX-UT133, KX-UT248, KX-UT670)
- IP conferencing phones (e.g., KX-NT700)
- Third party SIP phones (SIP hardphones/SIP softphones)

#### Other

• Single line telephones

#### Note

- For the equipment (e.g., Add-on Key Module, USB Module, Headset) that can be connected to a particular telephone, refer to the telephone's manual.
- For other equipment that can be connected to the PBX, refer to "2.1.2 System Connection Diagram".
- The PBX does not support the following Panasonic proprietary telephones:
  - KX-NT136 IP proprietary telephone
  - KX-NT400 IP proprietary telephone
  - KX-HGT100 SIP telephone
  - KX-TDA0300 PC Console
  - KX-TDA0350 PC Phone
  - KX-T7000 series proprietary telephone
  - KX-T7200 series proprietary telephone
  - KX-T7300 series proprietary telephone
  - KX-T7400 series proprietary telephone
  - KX-T7500 series proprietary telephone

#### **Equipment Compatibility for Expansion Unit**

You can connect supported Expansion Units to expand the usage of legacy terminals and CO lines. If an Expansion Unit is connected to the Main Unit, the following equipment is also supported.

#### Telephones

#### Panasonic Proprietary Telephones

- Digital Proprietary Telephone (e.g., KX-DT300 series, KX-DT500 series, and KX-T7600 series)
- Portable Station (e.g., KX-TD7600 series, KX-TCA series)
- DSS Console (e.g., KX-DT390, KX-DT590, KX-T7640)
- Analog Proprietary Telephone (e.g., KX-T7700 series)

#### <u>Note</u>

The following Panasonic proprietary telephones are not available even if an expansion unit is connected:

- KX-TDA0300 PC Console
- KX-TDA0350 PC Phone
- KX-T7000 series proprietary telephone
- KX-T7200 series proprietary telephone
- KX-T7300 series proprietary telephone
- KX-T7400 series proprietary telephone
- KX-T7500 series proprietary telephone

#### Voice Processing System

Voice Processing System (e.g., KX-TVA series)

#### Notice

- This PBX supports SIP extensions. However, some PBX features may not be available depending on the type of telephone.
- Under power failure conditions, the connected telephones may not operate. Please ensure that a separate telephone, not dependent on local power, is available for emergency use.
- Prior to connection of this product, please verify that the intended operating environment is supported. Satisfactory performance cannot be guaranteed for the following:
  - interoperability and compatibility with all devices and systems connected to this product
  - proper operation and compatibility with services provided by telecommunications companies over connected networks

#### <u>Note</u>

• Some optional hardware, software, and features are not available in some countries/areas. Please consult your certified Panasonic dealer for more information.

#### **List of Abbreviations**

- $CA \rightarrow Communication Assistant$
- IP-PT  $\rightarrow$  IP Proprietary Telephone
- $PS \rightarrow Portable Station$
- SIP Extension  $\rightarrow$  Extensions of the PBX which use Session Initiation Protocol for communication.
- SLT  $\rightarrow$  Single Line Telephone
- APT → Analog Proprietary Telephone
- DPT  $\rightarrow$  Digital Proprietary Telephone
- IP-CS  $\rightarrow$  IP Cell Station unit

## Introduction

This Installation Manual is designed to serve as an overall technical reference for the Panasonic IP-PBX, KX-NS700. It provides instructions for installing the hardware, and programming the PBX using Web Maintenance Console. This PBX can also be programmed by using PT. Refer to the PT Programming Manual for more information.

#### The Structure of this Manual

This manual contains the following sections:

#### **Section 1 Safety Precautions**

Provides important information intended to prevent personal injury and property damage.

#### Section 2 System Outline

Provides general information on the PBX, including the system capacity and specifications.

#### Section 3 Information about the Activation Keys

Provides information on activation keys, including how to obtain activation keys.

#### Section 4 Installation

Describes the procedures to install the PBX. Detailed instructions for planning the installation site, optional service cards, and cabling of peripheral equipment are provided. Further information on system expansion and peripheral equipment installation is included.

#### Section 5 Programming Information

Describes the installation procedure, structure, and functions of the Web Maintenance Console for programming IP telephones and the PBX. Further information on programming the PBX for use with SIP CO lines and a VoIP network is included.

#### Section 6 Methods of Stacking Expansion Units

Provides information about stacking Expansion Unit.

#### Section 7 Troubleshooting

Provides information on the PBX and telephone troubleshooting.

#### Section 8 Networking Information

Provides information about topics such as using the PBX in a VoIP network, and the TCP ports used by the PBX.

#### Section 9 Appendix

Provides information about System Prompt Languages and the revision history.

#### About the Other Manuals

Along with this Installation Manual, the following manuals are available:

#### **Feature Manual**

Describes all basic, optional and programmable features of the PBX.

#### PC Programming Manual

Provides step-by-step instructions for performing system programming using a PC.

#### **PT Programming Manual**

Provides step-by-step instructions for performing system programming using a PT.

#### **Operating Manual**

Provides operating instructions for end users using IP-PTs, SIP phones, SLTs, PSs, or DSS Consoles.

#### About the software version of your PBX

The contents of this manual apply to PBXs with a certain software version, as indicated on the cover of this manual. To confirm the software version of your PBX, see "How do I confirm the software version of the PBX or installed cards?" in "2.3 Frequently Asked Questions (FAQ)" of the PC Programming Manual.

#### Trademarks

- The Bluetooth<sup>®</sup> word mark and logos are registered trademarks owned by Bluetooth SIG, Inc., and any use of such marks by Panasonic Corporation is under license.
- Microsoft, Outlook, Windows and Windows Vista are either registered trademarks or trademarks of Microsoft Corporation in the United States and/or other countries.
- All other trademarks identified herein are the property of their respective owners.
- Microsoft product screen shot(s) reprinted with permission from Microsoft Corporation.

## **Table of Contents**

| 1            | Safety Precautions                                    | 15         |
|--------------|-------------------------------------------------------|------------|
| 1.1          | For Your Safety                                       | 16         |
| 1.2          | Important Safety Instructions                         |            |
| 1.3          | Precautions                                           |            |
| 1.4          | Data Security                                         |            |
| 1.5          | F.C.C. REQUIREMENTS AND RELEVANT INFORMATION          | 25         |
| 2            | System Outline                                        | 27         |
| 2.1          | Basic System Construction                             |            |
| 2.1.         |                                                       |            |
| 2.1.2        |                                                       |            |
| 2.2          | Optional Equipment                                    |            |
| 2.2.         |                                                       |            |
| 2.3          | Specifications                                        |            |
| 2.3.         |                                                       |            |
| 2.3.         |                                                       |            |
| 2.3.         | 3 System Capacity                                     |            |
| 3            | Information about the Activation Keys                 | 53         |
| 3.1          | Information about the Activation Keys                 | 54         |
| 3.1.         |                                                       | 54         |
| 3.1.         | 2 Activation Key Code and Key Management System       | 69         |
| 3.1.3        | 3 Using CTI Applications                              | 70         |
| 4            | Installation                                          | 73         |
| 4.1          | Before Installation                                   | 74         |
| 4.1.         |                                                       |            |
| 4.2          | Installation of the PBX                               |            |
| 4.2.         |                                                       |            |
| 4.2.2        |                                                       |            |
| 4.2.3        |                                                       |            |
| 4.2.4        |                                                       |            |
| 4.2.<br>4.2. |                                                       |            |
| 4.2.         |                                                       |            |
| 4.2.         |                                                       |            |
| 4.2.         |                                                       |            |
| 4.2.         |                                                       |            |
| 4.3          | The Mother Board and Expansion Cards                  | 108        |
| 4.3.         | 1 Mother Board                                        | 108        |
| 4.3.         | 1.1 Mother Board in the Main Unit                     | 108        |
| 4.3.         | 1.2 Mother Board in an Expansion Unit                 |            |
| 4.3.2        | <b>j</b>                                              |            |
| 4.3.3        |                                                       | 113        |
| 4.3.4        |                                                       |            |
| 4.3.         |                                                       |            |
| 4.3.         |                                                       | 117        |
| 4.3.         |                                                       |            |
| 4.3.         |                                                       |            |
| 4.4<br>4.5   | Virtual Cards<br>Physical CO Line and Extension Cards | 1∠1<br>400 |
| <b>4.5</b>   |                                                       |            |
|              |                                                       |            |

| 4.5.2                 | PRI23 Card (KX-NS5290)                                                    |     |
|-----------------------|---------------------------------------------------------------------------|-----|
| 4.5.3                 | DHLC4 Card (KX-NS5170)                                                    |     |
| 4.5.4                 | DLC8 Card (KX-NS5171)                                                     |     |
| 4.5.5                 | DLC16 Card (KX-NS5172)                                                    |     |
| 4.5.6                 | MCSLC8 Card (KX-NS5173)                                                   |     |
| 4.5.7                 | MCSLC16 Card (KX-NS5174)                                                  |     |
| 4.6                   | Expansion Card                                                            |     |
| 4.6.1                 | EXP-M Card (KX-NS7130)                                                    |     |
| 4.7                   | The Doorphone Card                                                        |     |
| 4.7.1                 | DPH2 Card (KX-NS5162)                                                     |     |
| 4.8                   | Connection of Extensions                                                  |     |
| 4.8.1                 | Maximum Cabling Distances of the Extension Wiring (Twisted Cable)         | 135 |
| 4.8.2                 | Parallel Connection of the Extensions                                     |     |
| 4.8.3                 | Digital EXtra Device Port (Digital XDP) Connection                        |     |
| 4.9                   | Connecting to a Doorphone, Door Opener, and/or External Sensor            |     |
| 4.10                  | Connection of Peripherals                                                 |     |
| 4.11                  | LAN Connection                                                            |     |
| 4.11.1<br>4.11.2      | LAN Connection for the Main Unit                                          |     |
| 4.11.2<br><b>4.12</b> | LAN Connections for IP Telephones                                         |     |
| 4.12                  | Power Failure Connections<br>Starting the PBX                             |     |
| -                     | 0                                                                         |     |
| 5 Pro                 | ogramming Information                                                     | 155 |
| 5.1                   | Overview of Web Maintenance Console                                       |     |
| 5.2                   | PC Connection                                                             |     |
| 5.3                   | Starting Web Maintenance Console                                          |     |
| 5.4                   | Programming the PBX                                                       |     |
| 5.4.1                 | Easy Setup Wizard                                                         |     |
| 5.4.2                 | Enabling the DHCP Server Feature                                          |     |
| 5.4.3                 | Installing the Virtual IP Cards to the PBX                                |     |
| 5.4.4                 | Installing Additional Activation Keys                                     |     |
| 5.4.5                 | Configuration of the Activation Keys                                      | 176 |
| 5.5                   | Programming an H.323 QSIG Network                                         |     |
| 5.5.1                 | Assigning the Hunt Pattern                                                |     |
| 5.5.2                 | Programming the Address Translation Table                                 |     |
| 5.5.3                 | Programming the Network Settings                                          |     |
| 5.6                   | Programming SIP CO Lines                                                  |     |
| 5.7                   | Assigning Networking Information to IP Telephones                         |     |
| 5.7.1                 | Assigning IP Addressing Information                                       |     |
| 5.7.2                 | Setting VLAN Parameters                                                   |     |
| 5.7.3                 | Setting LLDP Parameters                                                   |     |
| 5.7.4<br>5.7.5        | Setting Diffserv Parameters                                               |     |
| 5.7.6                 | Configuration of IP Ports<br>ECO mode (KX-NT500 series only)              |     |
| 5.7.0<br>5.8          | Registering IP Telephones                                                 |     |
| 5.8.1                 | Registering IP Telephones                                                 |     |
| 5.8.2                 | De-registering IP Telephones                                              |     |
| 5.8.3                 | Installing SIP Phones at a Remote Site                                    |     |
| 5.8.4                 | Installing IP Phones at a Remote Site with a Built-in Media Relay Gateway |     |
| 5.9                   | Configuration of Users                                                    |     |
| 5.10                  | Programming E-mail Integration for UM Voice                               |     |
| 5.11                  | Automatic Configuration of Mailboxes                                      |     |
|                       | -                                                                         |     |
|                       | thods of Stacking Expansion Units                                         |     |
| 6.1                   | Methods of Stacking Expansion Units                                       | 256 |

| 7 Tr           | oubleshooting                                                    | 259 |
|----------------|------------------------------------------------------------------|-----|
| 7.1            | Troubleshooting                                                  |     |
| 7.1.1          | Installation                                                     |     |
| 7.1.2          | Connection                                                       |     |
| 7.1.3          | Operation                                                        |     |
| 7.1.4          | Error Messages                                                   |     |
| 7.1.5          | Restarting the PBX                                               |     |
| 7.1.6          | Troubleshooting by Error Log                                     | 270 |
| 8 Ne           | etworking Information                                            |     |
| 8.1            | Information about Using an IP Network                            | 274 |
| 8.1.1          | Using a VoIP Network with the PBX                                |     |
| 8.1.2          | DHCP (Dynamic Host Configuration Protocol) Server                |     |
| 8.1.3          | VLAN (Virtual LAN)                                               |     |
| 8.1.4          | Jitter Buffer                                                    |     |
| 8.1.5          | Voice Activity Detection (VAD)                                   |     |
| 8.1.6          | Network Configuration                                            |     |
| 8.1.7          | Network Devices                                                  |     |
| 8.1.8          | QoS (Quality of Service)                                         |     |
| 8.1.9          | Network Time Protocol (NTP)                                      |     |
| 8.2            | Information about Using a One-look Network                       |     |
| 8.2.1          | One-Look Network with NS-Net                                     |     |
| 8.3            | H.323 CO Lines                                                   |     |
| 8.3.1          | Avoid Multiple IP Networks                                       |     |
| 8.3.2<br>8.3.3 | Gatekeeper                                                       |     |
| 8.3.4          | Bandwidth Assessment<br>Virtual VoIP Gateway Card Specifications |     |
| 8.4            | SIP CO Lines                                                     |     |
| 8.4.1          | IP Telephony Service                                             |     |
| 8.4.2          | SIP Requirements                                                 |     |
| 8.4.3          | Router Requirements                                              |     |
| 8.4.4          | Bandwidth Requirements                                           |     |
| 8.4.5          | Virtual SIP CO Line Card Specifications                          |     |
| 8.5            | Types of PBX Networks                                            |     |
| 8.5.1          | H.323 QSIG Network                                               |     |
| 8.6            | Port Security                                                    |     |
| 9 Ap           | opendix                                                          |     |
| 9.1            | System Prompt Languages                                          |     |
| 9.2            | Revision History                                                 |     |
| 9.2.1          | PFMPR Software File Version 004.1xxxx                            |     |

## Section 1 Safety Precautions

This section provides important information intended to prevent personal injury and property damage.

## 1.1 For Your Safety

To prevent personal injury and/or damage to property, be sure to observe the following safety precautions.

The following symbols classify and describe the level of hazard and injury caused when this unit is operated or handled improperly.

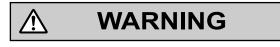

CAUTION

This notice means that misuse could result in death or serious injury.

This notice means that misuse could result in injury or damage to property.

## The following types of symbols are used to classify and describe the type of instructions to be observed.

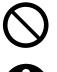

Ŵ

This symbol is used to alert users to a specific operating procedure that must not be performed.

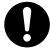

This symbol is used to alert users to a specific operating procedure that must be followed in order to operate the unit safely.

#### <u>Notice</u>

Panasonic assumes no responsibility for injuries or property damage resulting from failures arising out of improper installation or operation inconsistent with this documentation.

## WARNING

#### For All Telephone Equipment

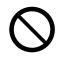

- Do not install the product in any other way than described in relevant manuals.
- Do not install the product in a place exposed to rain or moisture, or a place where water, oil, or other liquids can drip or splash onto on the product. Such conditions can lead to fire or electric shock, and may impair the performance of the product.
- Do not install the system in the following locations:
  - **a.** Areas where shocks or vibrations are frequent or strong. Such activity may lead to the product falling over and causing injury, or may impair the product's performance.
  - **b.** Areas with high amounts of dust. High amounts of dust can lead to fire or electric shock, and impair the performance of the product.
- Do not place the product on an unstable or uneven surface. If the product were to fall over, it may cause injury or damage to the product.
- Do not supply power to a combination of devices that exceeds the total rated capacity of the wall outlets or extension cables used. If outlets, power strips, extension cords, etc. are used in a manner that exceeds their rated capacity, they emit large amounts of heat, which could cause a fire.

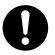

- The product must only be installed and serviced by qualified service personnel. The product should be used as-is from the time of purchase; it should not be disassembled or modified. Disassembly or modification can cause a fire, electric shock, or damage to the product.
- · Follow all warnings and instructions marked on the product.
- Small objects, such as the hook clip and SD card pose a choking hazard. Keep small objects out of reach of children.
- Products that require a power source should only be connected to the type of electrical power supply specified on the product label. If you are not sure of the type of power supply to your office/home, consult your dealer or local power company.
- For safety purposes some products are equipped with a grounded plug. If you do not have a grounded outlet, please have one installed. Do not bypass this safety feature by tampering with the plug.
- When installing telephone wiring, basic safety precautions should always be followed to reduce the risk of fire, electric shock and injury to persons, including the following:
  - **a.** Never install telephone wiring during a lightning storm.
  - **b.** Never install telephone jacks in wet locations unless the jack is specifically designed for wet locations.
  - **c.** Never touch uninsulated telephone wires or terminals unless the telephone line has been disconnected at the network interface.
  - **d.** Use caution when installing or modifying telephone lines.
  - e. Anti-static precautions should be taken during installation.
- Unplug the product from the wall outlet and have it serviced by qualified service personnel in the following cases:
  - **a.** When the power supply cord or plug is damaged or frayed.
  - **b.** If liquid has been spilled into the product.
  - **c.** If the product has been exposed to rain or water.

- **d.** If the product does not operate according to the operating instructions. Adjust only the controls that are explained in the operating instructions. Improper adjustment of other controls may result in damage and may require service by a qualified technician to restore the product to normal operation.
- e. If the product has been dropped or the cabinet has been damaged.
- **f.** If product performance deteriorates.

#### For the PBX

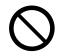

- Do not insert foreign objects of any kind into this product, as they may touch dangerous voltage points or short out parts that could result in a fire or electric shock.
- Do not pull, bend, rest objects on, or chafe the power cord and plug. Damage to the power cord or plug can cause fire or electric shock.
- Do not attempt to repair the power cord or plug. If the power cord or plug is damaged or frayed, contact an authorized Panasonic Factory Service Center for a replacement.
- Do not leave the slot open if an option service card is not installed after removing a dummy cover plate. Make sure to insert the slot cover included with the option service card into the slot.

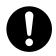

- When mounting the PBX on a 19-inch rack, only use the 19-inch rack mounting equipment (attachment bracket, screws) made for use with the PBX.
- If damage to the unit exposes any internal parts, disconnect the power supply cord immediately and return the unit to your dealer.
- To prevent fires, electric shock, injury, or damage to the product, be sure to follow these guidelines when performing any wiring or cabling:
  - **a.** Before performing any wiring or cabling, unplug the product's power cord from the outlet. After completing all wiring and cabling, plug the power cord back into the outlet.
  - **b.** When laying cables, do not bundle the product's power cord with the power cords of other devices.
  - c. Do not place any objects on top of the cables connected to the PBX.
  - **d.** When running cables along the floor, use protectors to prevent the cables from being stepped on.
  - e. Do not run any cables under carpeting.
- Unplug this unit from the AC outlet if it emits smoke, an abnormal smell or makes unusual noise. These conditions can cause fire or electric shock. Confirm that smoke has stopped and contact an authorized Panasonic Factory Service Center.
- The grounding wire of the AC cable has an effect against external noise and lightning strikes, but it may not be enough to protect the PBX and to ensure electromagnetic compatibility. A permanent connection between ground and the ground terminal of the PBX must be made.
- Proper grounding (connection to ground) is very important to reduce the risk to the user of electrocution or to protect the PBX from the bad effects of external noise in the case of a lightning strike. (See "4.2.4 Frame Ground Connection".)
- Plug the power cord firmly into an AC outlet. Otherwise, it can cause fire or electric shock.
- Be careful not to drop any components. Dropping components may damage them or cause an injury.
- Make sure that the AC outlet is properly grounded, then securely connect the 3-pin AC plug including the grounded pin.

• A lithium battery is used in the main unit. There is a risk of explosion if the battery is replaced with an incorrect type. Dispose of used batteries according to the manufacturer's instructions.

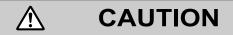

#### For All Telephone Equipment

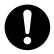

- The product should be kept free of dust, moisture, high temperature (more than 40 °C [104 °F]) and vibration, and should not be exposed to direct sunlight.
- Unplug the product from the wall outlet before cleaning. Wipe the product with a soft cloth. Do not clean
  with abrasive powders or with chemical agents such as benzine or thinner. Do not use liquid cleaners or
  aerosol cleaners.

#### For the PBX

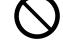

- Do not install the system in the following locations:
  - a. In direct sunlight and hot, cold, or humid places. (Temperature range: 0 °C [32 °F] to 40 °C [104 °F])
  - **b.** Areas where sulfuric gases may be present, such as near thermal springs.
  - c. Near devices that generate high frequencies, such as sewing machines or electric welders.
  - **d.** Locations where other objects will obstruct the area around the PBX. Be especially careful to leave at least 5 cm (2 in) to the sides of the PBX for ventilation.
  - e. Locations where condensation can occur.
- Do not block the openings of the PBX. Allow space of at least 20 cm (8 in) above and 10 cm (4 in) at the sides of the PBX.
- When the PBX is mounted on a 19-inch rack, do not block the openings of the PBX. Allow space of at least 10 cm (4 in) around the PBX's fan.
- When the PBX is placed on a desktop, make sure that the PBX is placed as indicated in "4.2.9 Placing the PBX on a Desktop". Do not place it on its side or upside down.
- When installing or removing the SD Memory Card, do not put pressure on any parts of the mother board. Doing so may result in damage to the PBX.
- When installing or removing the optional service cards, do not put pressure on any parts of the mother board. Doing so may result in damage to the PBX.
- Once you have started the PBX, if you unplug the PBX, do not initialize it again as described in "System Initialization Procedure". Otherwise, your programmed data will be cleared. To restart the PBX, refer to "7.1.5 Restarting the PBX".

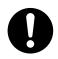

- Before touching the product (PBX, cards, etc.), discharge static electricity by touching ground or wearing a grounding strap. Failure to do so may cause the PBX to malfunction due to static electricity.
- To reduce the risk of fire, use only No.26 AWG or larger (e.g., 24 AWG) UL Listed or CSA Certified Telecommunication Line Cord.

- When relocating the equipment, first disconnect the telecom connection before disconnecting the power connection. When the unit is installed in the new location, reconnect the power first, and then reconnect the telecom connection.
- The plug of power supply cordset is used as the main disconnect device. Ensure that the AC outlet is located near the equipment and is easily accessible.
- Slots and openings in the front, back and bottom of the cabinet are provided for ventilation; to protect it
  from overheating, these openings must not be blocked or covered. The openings should never be blocked
  by placing the product on a bed, sofa, rug, or other similar surface while in use. The product should never
  be placed near or over a radiator or other heat source. This product should not be placed in a sealed
  environment unless proper ventilation is provided.
- Make sure that the surface behind the PBX is not made of wood.
- When this product is no longer in use, make sure to detach it from the rack.
- Use only the AC power cord included with the PBX. A certified power supply cord has to be used with this
  equipment. The relevant national installation and/or equipment regulations shall be considered. A certified
  power supply cord not lighter than ordinary polyvinyl chloride flexible cord according to IEC 60227
  (designation H05VV-F 3G 0.75 mm<sup>2</sup>) shall be used.
- When the PBX is mounted on a 19-inch rack, make sure that the installation of the unit does not cause the temperature of the rack to exceed its limit.
- Before opening the top cover, the AC power cord must be removed from the AC inlet.
- For safety reasons, close the top cover and tighten the screws before operating the PBX.
- If the PBX is not installed properly using the securing correct methods, the PBX may fall causing serious damage.
- Performing surge protection is essential. Make sure to follow the instructions in "4.2.10 Surge Protector Installation".
- It is strongly recommended to use SSL encrypted communication when the PC is accessing the PBX via the Internet. To use SSL encryption, routers must have a port set up for https communication.
- Avoid using the same AC outlet for computers and other office equipment, as noise generated by such equipment may hamper system performance or interrupt the system.
- Unplug the system from its power source when wiring, and plug the system back in only after all wiring is completed.
- CO lines should be installed with surge protectors. For details, refer to "4.2.10 Surge Protector Installation".
- When installing or removing the optional service cards, the power switch must be turned off.
- For grounding wire, green-and-yellow insulation is required, and the cross-sectional area of the conductor must be more than 0.75 mm<sup>2</sup> or 18 AWG.
- When connecting a PRI23 card to the CO line, connect through an NT1; do not connect to the U interface
  of the CO line directly.
- PRI ports of PRI23 cards are SELV ports and should only be connected to SELV services.
- The MOH port and Pager port are SELV ports and should only be connected to approved SELV devices.

#### <u>Notice</u>

#### For All Telephone Equipment

• Read and understand all instructions.

#### For the PBX

- Keep the unit away from heating appliances and devices that generate electrical noise such as fluorescent lamps, motors and televisions. These noise sources can interfere with the performance of the PBX.
- If you are having problems making calls to outside destinations, follow this procedure to test the CO lines:
  - a. Disconnect the PBX from all CO lines.
  - **b.** Connect known working SLTs to those CO lines.
  - c. Make a call to an external destination using those SLTs.

If a call cannot be carried out correctly, there may be a problem with the CO line that the SLT is connected to. Contact your telephone company.

If all SLTs operate properly, there may be a problem with your PBX. Do not reconnect the PBX to the CO lines until it has been serviced by an authorized Panasonic Factory Service Center.

## **1.2 Important Safety Instructions**

When using your telephone equipment, basic safety precautions should always be followed to reduce the risk of fire, electric shock and injury to persons, including the following:

- Do not use the product near water, for example, near a bathtub, wash bowl, kitchen sink, or laundry tub, in a wet basement, or near a swimming pool.
- Avoid using wired telephones during an electrical storm. There is a remote risk of electric shock from lightning.
- Do not use a telephone in the vicinity of a gas leak to report the leak.
- Rack Mount Instructions—The following or similar rack-mount instructions are included with the installation instructions:
  - **a.** Elevated Operating Ambient—If installed in a closed or multi-unit rack assembly, the operating ambient temperature of the rack environment may be greater than room ambient. Therefore, consideration should be given to installing the equipment in an environment compatible with the maximum ambient temperature (Tma) specified by the manufacturer.
  - **b.** Reliable Earthing—Reliable earthing of rack-mounted equipment should be maintained. Particular attention should be given to supply connections other than direct connections to the branch circuit (e.g., use of power strips).

## SAVE THESE INSTRUCTIONS

## **1.3 Precautions**

#### **Password Security**

#### CAUTION

#### To the Administrator or Installer regarding the system password

- 1. Please provide all system passwords to the customer.
- **2.** To avoid unauthorized access and possible abuse of the PBX, keep the passwords secret, and inform the customer of the importance of the passwords, and the possible dangers if they become known to others.
- **3.** The PBX has default passwords preset. For security, change these passwords the first time that you program the PBX.
- 4. Change the passwords periodically.
- **5.** It is strongly recommended that passwords of 10 numbers or characters be used for maximum protection against unauthorized access. For a list of numbers and characters that can be used in system passwords, refer to "1.1.3 Entering Characters" in the PC Programming Manual.
- 6. If a system password is forgotten, it can be found by loading a backup of the system data into a PC, and checking the password using the Maintenance Console software. If you do not have a backup of the system data, you must reset the PBX to its factory defaults and reprogram it. Therefore, we strongly recommend maintaining a backup of the system data. For more information on how to back up the system data, refer to "6.1 Tool—System Data Backup" in the PC Programming Manual. However, as system passwords can be extracted from backup copies of the system data file, do not allow unauthorized access to these files.

## Notice for users in California

This product contains a CR coin cell lithium battery that contains perchlorate material—special handling may apply.

See www.dtsc.ca.gov/hazardouswaste/perchlorate

## 1.4 Data Security

In order to use the PBX safely and correctly, the Security Requirements below must be observed. Failure to do so may result in:

- Loss, leakage, falsification or theft of user information.
- Illegal use of the PBX by a third party.
- Interference or suspension of service caused by a third party.

#### What is User Information?

User Information is defined as:

- 1. Information stored on the SD Memory Card: Sound files for UM feature and call charge data.
- Information sent from the PBX to a PC or a USB memory device: System data, sound files for MOH (Music on Hold) and OGM (Outgoing Messages), and activation key files.

#### **Requirements**

1. Always make backups of data stored on the System memory and/or perform regular system data backups to a USB memory device.

For details about making backups of data stored on the System memory, refer to "7.2.2 Utility—File—File Transfer PBX to PC" in the PC Programming Manual.

For details about backing up the system data to a USB memory device, refer to "6.1 Tool—System Data Backup" in the PC Programming Manual.

- 2. To prevent illegal access from the Internet, activate a Firewall.
- **3.** To avoid unauthorized access and possible abuse of the PBX, we strongly recommend:
  - a. Keeping the password secret.
  - b. Selecting a complex, random password that cannot be easily guessed.
  - c. Changing your password regularly.
- 4. Perform the following when sending the PBX for repair or handing it over to a third party.
  - **a.** Make a backup of data stored on the System memory.
- 5. When user information is sent from the PBX to a PC or a USB memory device, the confidentiality of that information becomes the responsibility of the customer. Before disposing of the PC or the USB memory device, ensure that data cannot be retrieved from it by formatting the hard disk and/or rendering it physically unusable.

# 1.5 F.C.C. REQUIREMENTS AND RELEVANT INFORMATION

#### 1. Notification to the Telephone Company

This equipment complies with Part 68 of the FCC rules and the requirements adopted by the ACTA. On the side of this equipment is a label that contains, among other information, a product identifier in the format US: ACJIS01BKX-NS700. If requested, this number must be provided to the telephone company. Installation must be performed by a qualified professional installer. If required, provide the telephone company with the following technical information:

- Telephone numbers to which the system will be connected
- Make: Panasonic
- Model: KX-NS700
- · Certification No.: found on the side of the unit
- Ringer Equivalence No.: 0.1B
- Facility Interface Code: 02LS2, 04DU9.BN/DN/1KN/1SN
- Service Order Code: 9.0F, 6.0P
- Required Network Interface Jack: RJ11, RJ48C

#### 2. Ringer Equivalence Number (REN)

The REN is used to determine the number of devices that may be connected to a telephone line. Excessive RENs on a telephone line may result in the devices not ringing in response to an incoming call. In most but not all areas, the sum of RENs should not exceed five (5.0). To be certain of the number of devices that may be connected to a line, as determined by the total RENs, contact the local telephone company. The REN for this product is part of the product identifier that has the format US: ACJIS01BKX-NS700. The digits represented by 01 are the REN without a decimal point (e.g., 01 is a REN of 0.1). For earlier products, the REN is separately shown on the label.

#### 3. Incidence of Harm to the Telephone Lines

If this equipment causes harm to the telephone network, the telephone company will notify you in advance that temporary discontinuance of service may be required. But if advance notice isn't practical, the telephone company will notify the customer as soon as possible. Also, you will be advised of your right to file a complaint with the FCC if you believe it is necessary.

#### 4. Changes in Telephone Company Communications Facilities, Equipment, Operations and Procedures

The telephone company may make changes in its facilities, equipment, operations or procedures that could affect the operation of the equipment. If this happens the telephone company will provide advance notice in order for you to make necessary modifications to maintain uninterrupted service.

#### 5. Trouble with this equipment

If trouble is experienced with this equipment, for repair or warranty information, please see the attached warranty, which includes the Service Center Directory. If the equipment is causing harm to the telephone network, the telephone company may request that you disconnect the equipment until the problem is resolved.

#### 6. Connection to Party Line

Connection to party line service is subject to state tariffs. Contact the state public utility commission, public service commission or corporation commission for information.

#### 7. Combined Use with Alarm Equipment

If your home has specially wired alarm equipment connected to the telephone line, ensure the installation of this equipment does not disable your alarm equipment. If you have questions about what will disable alarm equipment, consult your telephone company or a qualified installer.

#### <u>Note</u>

This equipment has been tested and found to comply with the limits for a Class B digital device, pursuant to Part 15 of the FCC Rules. These limits are designed to provide reasonable protection against harmful interference in a residential installation. This equipment generates, uses, and can radiate radio frequency

energy and, if not installed and used in accordance with the instructions, may cause harmful interference to radio communications. However, there is no guarantee that interference will not occur in a particular installation. If this equipment does cause harmful interference to radio or television reception, which can be determined by turning the equipment off and on, the user is encouraged to try to correct the interference by one or more of the following measures:

- Reorient or relocate the receiving antenna.
- Increase the separation between the equipment and receiver.
- Connect the equipment into an outlet on a circuit different from that to which the receiver is connected.
- Consult the dealer or an experienced radio/TV technician for help.

#### **CAUTION**

- Any changes or modifications not expressly approved by the party responsible for compliance could void the user's authority to operate this device.
- When programming emergency numbers and/or making test calls to emergency numbers:
  - **1.** Remain on the line and briefly explain to the dispatcher the reason for the call before hanging up.
  - 2. Perform such activities in the off-peak hours, such as early morning hours or late evenings.
- The software contained in the ARS and TRS features to allow user access to the network must be upgraded to recognize newly established network area codes and exchange codes as they are placed into service. Failure to upgrade the premises PBXs or peripheral equipment to recognize the new codes as they are established will restrict the customer and the customer's employees from gaining access to the network and to these codes.

KEEP THE SOFTWARE UP-TO-DATE WITH THE LATEST DATA.

# Section 2 System Outline

This section provides general information on the PBX, including the system capacity and specifications.

## 2.1 Basic System Construction

## 2.1.1 System Configurations

#### **Main Unit**

The main unit contains a mother board for controlling PBX functions.

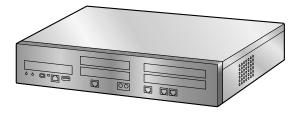

#### Stacking Expansion Unit KX-NS720

Up to 3 Expansion Units can be connected to a Main Unit to expand the usage of legacy terminals and CO lines. An Expansion Unit connected to the Main Unit will be controlled by the Main Unit. To connect an Expansion Unit, install an EXP-M card in the Main Unit. Then, connect the EXP-M card and the EXP-S which is in Expansion Unit directly with Category 5e cable.

For details about connecting KX-NS700 and Expansion Unit KX-NS720, see "4.6.1 EXP-M Card (KX-NS7130)".

#### <u>Note</u>

This PBX requires an activation key Expansion Capacity for KX-NS700 (KX-NSF991) to use the Expansion Unit.

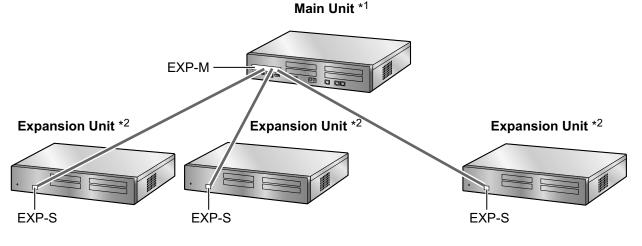

- \*1 KX-NS700
- \*2 KX-NS720

#### One-Look Network with NS-Net<sup>a</sup>

Multiple KX-NS series PBXs can be connected as a distributed networked system using a private IP network. The networked system is called a One-look network. In a One-look network, a KX-NS1000 PBX serves as the Master unit, which controls the other PBXs, known as Slave units.

For more information about One-look network, refer to "8.2 Information about Using a One-look Network".

<sup>\*1</sup> NS-Net is a network protocol only used for Panasonic products.

#### H.323 QSIG network

If the network will include non-KX-NS700 PBXs (e.g., KX-TDE200, KX-NCP500), then an H.323 QSIG network is necessary.

An H.323 QSIG network is preferable if strict resource separation between sites is necessary. In a QSIG network, resources are not available to extension users of other PBXs without explicit programming. For details about programming the H.323 QSIG network, refer to "5.5 Programming an H.323 QSIG Network".

## 2.1.2 System Connection Diagram

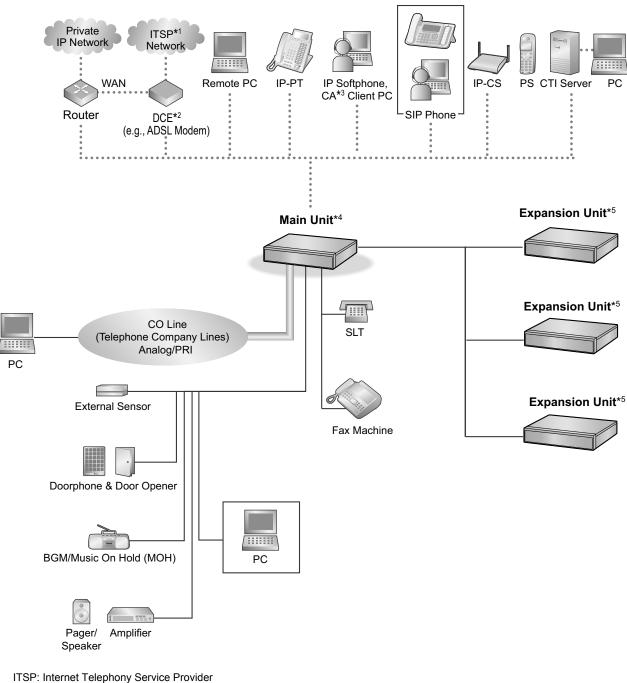

- <sup>\*2</sup> DCE: Data Circuit Terminating Equipment
- <sup>\*3</sup> CA: Communication Assistant
- \*4 KX-NS700

\*1

\*5 KX-NS720

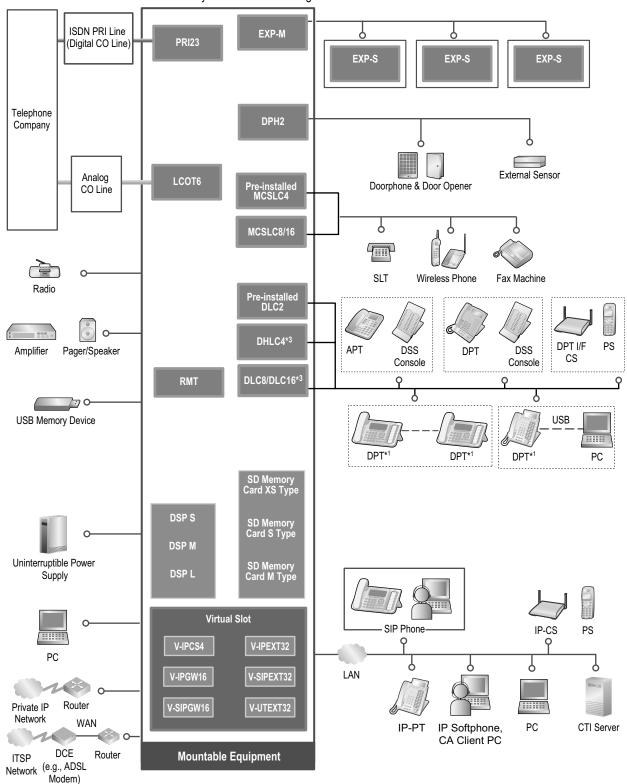

Main Unit\*<sup>2</sup> System Connection Diagram

<sup>\*1</sup> Some DPTs are not available for this connection.

\*2 KX-NS700

<sup>3</sup> When using a DLC8, DLC16 or DHLC4 card, the LPR software version must be 2.0 or later.

ISDN PRI Line PRI23 EXP-S EXP-M (Digital CO Line) Telephone Company DPH2 δ External Sensor Analog Doorphone & Door Opener LCOT6 CO Line MCSLC8/16 δ Q Ċ SLT Wireless Phone Fax Machine DHLC4\*3 PS DPT I/F APT DSS DPT DSS CS Console Console DLC8/DLC16\*3 Ŷ Q 9 δ 9 USB **Mountable Equipment** DPT\*1 PC DPT\*1 DPT\*1

Expansion Unit\*<sup>2</sup> System Connection Diagram

- <sup>\*1</sup> Some DPTs are not available for this connection.
- \*2 KX-NS720
- <sup>\*3</sup> When using a DLC8, DLC16 or DHLC4 card, the LPR software version must be 2.0 or later.

## 2.2 Optional Equipment

## 2.2.1 Optional Equipment

#### KX-NS700

| Model No. | Model Name                                 | Description                                                                                                    |
|-----------|--------------------------------------------|----------------------------------------------------------------------------------------------------|
| KX-NS5110 | VoIP DSP Card (S Type) (DSP S)             | A DSP card is a digital signal processor card with DSP resources that can be used for VoIP calls,                                                                                                    |
| KX-NS5111 | VoIP DSP Card (M Type) (DSP M)             | conferences, the Unified Messaging feature, and                                                                                                    |
| KX-NS5112 | VoIP DSP Card (L Type) (DSP L)             | <ul> <li>the DISA/OGM feature. The DSP cards are compliant with ITU-T G.729A and G.711 codec methods.</li> <li>Depending on the amount of your DSP resource needs, DSP S, DSP M, or DSP L cards can be installed. The number of resources provided by each type of DSP card is as follows:</li> <li>DSP S card: 63</li> <li>DSP M card: 127</li> <li>DSP L card: 254</li> <li>One of DSP cards can be installed on the motherboard.</li> <li>To operate VoIP or Unified Messaging, one of DSP S, DSP M or DSP L card must be installed in the DSP card slot.</li> </ul> |
| KX-NS7134 | SD Memory Card (XS Type) (SD<br>Memory XS) | <ul> <li>A combination card including</li> <li>Memory with maximum of 40 hours Voice<br/>Mail recording time.</li> <li>Memory with Maximum of 40,000 SMDR<br/>data</li> <li>Store 300,000 ACD report data</li> <li>You cannot install commercially available SD<br/>card.</li> </ul>                                                                                                    |
| KX-NS7135 | SD Memory Card (S Type) (SD<br>Memory S)   | <ul> <li>A combination card including</li> <li>Memory with maximum of 200 hours Voice<br/>Mail recording time.</li> <li>Memory with Maximum of 40,000 SMDR<br/>data</li> <li>Store 300,000 ACD report data</li> <li>You cannot install commercially available SD<br/>card.</li> </ul>                                                                                                    |
| KX-NS7136 | SD Memory Card (M Type) (SD<br>Memory M)   | <ul> <li>A combination card including</li> <li>Memory with maximum of 400 hours Voice<br/>Mail recording time.</li> <li>Memory with Maximum of 40,000 SMDR<br/>date</li> <li>Store 300,000 ACD report data</li> <li>You cannot install commercially available SD<br/>card.</li> </ul>                                                                                                    |

| Model No. | Model Name                                                | Description                                                                                                    |
|-----------|-----------------------------------------------------------|----------------------------------------------------------------------------------------------------|
| KX-NS5162 | Doorphone Interface Card (DPH2)                           | 2-port doorphone card for 2 doorphone, 2 door opener, and 2 external sensor.                                                                                                    |
| KX-NS7130 | Expansion Master Card (EXP-M)                             | A stacking card to be installed in a Main Unit. Up to 3 Expansion Units can be connected.                                                                                                    |
| KX-NS5180 | 6-port Analog Trunk Card<br>(LCOT6)                       | 6 analog CO line ports with Caller ID (FSK/FSK<br>with Call Waiting Caller ID [Visual Caller ID]/<br>DTMF). Two ports are power failure transfer<br>(PFT) ports.                                                   |
| KX-NS5290 | PRI Card (PRI23)                                          | 1-port ISDN Primary Rate Interface card (23B<br>channels).<br>NI (North American standard ISDN protocol)<br>compliant.                                                                                             |
| KX-NS5170 | 4-Port Digital Hybrid Extension<br>Card (DHLC4)           | 4-port digital hybrid extension card with Caller ID<br>(FSK) for DPTs, APTs, SLTs, DSS consoles, and<br>PT-interface CSs.<br>When installing DHLC4 card in KX-NS700, LPR<br>software version must be 2.0 or later. |
| KX-NS5171 | 8-Port Digital Extension Card (DLC8)                      | 8-port digital extension card for DPTs, DSS<br>consoles, and PT-interface CSs.<br>When installing DLC8 card in KX-NS700, LPR<br>software version must be 2.0 or later.                                             |
| KX-NS5172 | 16-port Digital Extension Card (DLC16)                    | 16-port digital extension card for DPTs, DSS<br>consoles, and PT-interface CSs.<br>When installing DLC16 card in KX-NS700, LPR<br>software version must be 2.0 or later.                                           |
| KX-NS5173 | 8-Port Single Line Telephone<br>Extension Card (MCSLC8)   | 8-port extension card for SLTs with Caller ID (FSK), Message Waiting Lamp control.                                                                                                    |
| KX-NS5174 | 16-Port Single Line Telephone<br>Extension Card (MCSLC16) | 16-port extension card for SLTs with Caller ID (FSK), Message Waiting Lamp control.                                                                                                    |

#### <u>Note</u>

For the maximum number of optional service cards that can be installed in the PBX, refer to "2.3.3 System Capacity".

#### KX-NS720

| Model No. | Model Name                                                | Description                                                                                                    |  |
|-----------|-----------------------------------------------------------|----------------------------------------------------------------------------------------------------|--|
| KX-NS5162 | Doorphone Interface Card (DPH2)                           | 2-port doorphone card for 2 doorphone, 2 door opener, and 2 external sensor                                                                                                    |  |
| KX-NS5180 | 6-port Analog Trunk Card<br>(LCOT6)                       | 6 analog CO line ports with Caller ID (FSK/FSK with Call Waiting Caller ID [Visual Caller ID]/<br>DTMF). Two ports are power failure transfer (PFT) ports.                                                         |  |
| KX-NS5290 | PRI Card (PRI23)                                          | 1-port ISDN Primary Rate Interface card (23B channels).<br>NI (North American standard ISDN protocol) compliant.                                                                                                   |  |
| KX-NS5170 | 4-Port Digital Hybrid Extension<br>Card (DHLC4)           | 4-port digital hybrid extension card with Caller ID<br>(FSK) for DPTs, APTs, SLTs, DSS consoles, and<br>PT-interface CSs.<br>When installing DHLC4 card in KX-NS700, LPR<br>software version must be 2.0 or later. |  |
| KX-NS5171 | 8-Port Digital Extension Card (DLC8)                      | 8-port digital extension card for DPTs, DSS<br>consoles, and PT-interface CSs.<br>When installing DLC8 card in KX-NS700, LPR<br>software version must be 2.0 or later.                                             |  |
| KX-NS5172 | 16-port Digital Extension Card<br>(DLC16)                 | 16-port digital extension card for DPTs, DSS<br>consoles, and PT-interface CSs.<br>When installing DLC16 card in KX-NS700, LPR<br>software version must be 2.0 or later.                                           |  |
| KX-NS5173 | 8-Port Single Line Telephone<br>Extension Card (MCSLC8)   | 8-port extension card for SLTs with Caller ID (FSK), Message Waiting Lamp control.                                                                                                    |  |
| KX-NS5174 | 16-Port Single Line Telephone<br>Extension Card (MCSLC16) | 16-port extension card for SLTs with Caller ID (FSK), Message Waiting Lamp control.                                                                                                    |  |

## 2.3 Specifications

## 2.3.1 General Description

#### KX-NS700

| Main CPU                               |             | Cortex A8 600 MHz                                                                                                    |                                         |  |
|----------------------------------------|-------------|----------------------------------------------------------------------------------------------------|-----------------------------------------|--|
| Power Input                            |             | 100 V AC to 130 V AC: 2.2 A/200 V AC to 240 V AC: 1.3 A;<br>50 Hz/60 Hz                                                                                                    |                                         |  |
| Power Consumption (when fully mounted) |             | Normal rated power 104 VA                                                                                                    |                                         |  |
| Memory Backup Duration                 |             | 7 years                                                                                                    |                                         |  |
| Dialing CO Line Extension              |             | Dial Pulse (DP) 10 pps, 20 pps<br>Tone (DTMF) Dialing with Caller ID (FSK/DTMF) 1600 $\Omega$ Maximum                                                                                                    |                                         |  |
|                                        |             | Dial Pulse (DP) 10 pps, 20 pps<br>Tone (DTMF) Dialing with Caller ID (FSK)<br>Port 1-2 (on pre-installed MCSLC4) support PFT in combination<br>with the port 1-2 (on an LCOT6) connected to an analog CO<br>line respectively. |                                         |  |
| Mode Conversion                        |             | DP-DTMF, DTMF-DP                                                                                                    |                                         |  |
| Ring Frequency                         |             | 20 Hz/25 Hz (selectable)                                                                                                    |                                         |  |
| Operating                              | Temperature | 0 °C to 40 °C (32 °F to 104 °F)                                                                                                    |                                         |  |
| Environment                            | Humidity    | 10 % to 90 % (non-condensing)                                                                                                    |                                         |  |
| Conference Call CO Line                |             | 32 party conference call $(10 \times 3\text{-party conference call}, 4 \times 8\text{-party conference call}, \text{etc.})$                                                                                                    |                                         |  |
| Music on Hold (MOH)                    |             | Internal MOH port: 8 ports (Level Control: 31.5 dB to +31.5 dB<br>per 0.5 dB)<br>External MOH port: 2 ports (Available exclusively with EPG<br>[External Paging])<br>MOH: Selectable Internal/External Music Source Port       |                                         |  |
| External Paging                        |             | Maximum 2 Ports (Volume Control: -15.5 dB to per 0.5 dB)<br>(Available exclusively with MOH)                                                                                                    |                                         |  |
| LAN Port                               |             | 1 (for LAN connection)                                                                                                    | 10BASE-T/100BASE-TX<br>(Auto MDI/MDI-X) |  |
| Extension Connection Cable             |             | SLT                                                                                                    | 1-pair wire (T, R)                      |  |
|                                        |             | DPT                                                                                                    | 1-pair wire (D1, D2)                    |  |
|                                        |             | APT                                                                                                    | 2-pair wire (T, R, D1, D2)              |  |
|                                        |             | PT-interface CS                                                                                                    | 1-pair wire (D1, D2)                    |  |
|                                        |             | PT-interface CS (High-density)                                                                                                    | 4-pair wire (D1, D2)                    |  |
|                                        |             | DSS Console and Add-on Key<br>Module                                                                                                    | 1-pair wire (D1, D2)                    |  |

| Air-cooling method          | FAN                                                                                            |
|-----------------------------|------------------------------------------------------------------------------------------------|
| Dimension                   | 430 mm (W) $\times$ 88 mm (H) $\times$ 335 mm (D) (17 in $\times$ 3-1/2 in $\times$ 13-1/4 in) |
| Weight (when fully mounted) | Under 5.0 kg <sup>-1</sup><br>(11.02 lb)                                                       |

<sup>\*1</sup> Except the 19-inch rack mounting equipment

#### KX-NS720

| Main CPU                               |           | Cortex A8 300 MHz                                                                                        |                            |  |  |
|----------------------------------------|-----------|----------------------------------------------------------------------------------------------------|----------------------------|--|--|
| Power Input                            |           | 100 V AC to 130 V AC: 2.2 A/200 V AC to 240 V AC: 1.3 A;<br>50 Hz/60 Hz                                  |                            |  |  |
| Power Consumption (when fully mounted) |           | Normal rated power 104 VA                                                                                | Normal rated power 104 VA  |  |  |
| Memory Backup Duration                 |           | 7 years                                                                                                  | 7 years                    |  |  |
| Dialing                                | CO Line   | Dial Pulse (DP) 10 pps, 20 pps<br>Tone (DTMF) Dialing with Caller ID (FSK/DTMF)<br>1600 $\Omega$ Maximum |                            |  |  |
|                                        | Extension | Dial Pulse (DP) 10 pps, 20 pps<br>Tone (DTMF) Dialing with Caller ID (FSK)                               |                            |  |  |
| Mode Conversion                        |           | DP-DTMF, DTMF-DP                                                                                         |                            |  |  |
| Ring Frequency                         |           | 20 Hz/25 Hz (selectable)                                                                                 |                            |  |  |
| Operating Temperature                  |           | 0 °C to 40 °C (32 °F to 104 °F)                                                                          |                            |  |  |
| Environment                            | Humidity  | 10 % to 90 % (non-condensing)                                                                            |                            |  |  |
| Extension Connection Cable             |           | SLT                                                                                                    | 1-pair wire (T, R)         |  |  |
|                                        |           | DPT                                                                                                    | 1-pair wire (D1, D2)       |  |  |
|                                        |           | APT                                                                                                    | 2-pair wire (T, R, D1, D2) |  |  |
|                                        |           | PT-interface CS                                                                                          | 1-pair wire (D1, D2)       |  |  |
|                                        |           | PT-interface CS (High-density)                                                                           | 4-pair wire (D1, D2)       |  |  |
|                                        |           | DSS Console and Add-on Key 1-pair wire (D1, D2)<br>Module                                                |                            |  |  |
| Air-cooling method                     |           | FAN                                                                                                    |                            |  |  |
| Dimension                              |           | 430 mm (W) × 88 mm (H) × 335 mm (D)<br>(17 in × 3-1/2 in × 13-1/4 in)                                    |                            |  |  |
| Weight (when fully mounted)            |           | Under 5.0 kg <sup>-1</sup><br>(11.02 lb)                                                                 |                            |  |  |

<sup>\*1</sup> Except the 19-inch rack mounting equipment

## 2.3.2 Characteristics

#### KX-NS700

| Terminal Equipment Loop Limit                       | <ul> <li>SLT: 600 Ω including set</li> <li>Doorphone: 20 Ω</li> </ul>                                                                                                    |
|-----------------------------------------------------|----------------------------------------------------------------------------------------------------|
| Minimum Leakage Resistance                          | 15 000 Ω minimum                                                                                                    |
| Maximum Number of Extension<br>Instruments per Line | 1 for SLT                                                                                                    |
| Ring Voltage                                        | 75 Vrms at 20 Hz/25 Hz depending on the Ringing Load                                                                                                    |
| Central Office Loop Limit                           | 1600 Ω maximum                                                                                                    |
| Hookswitch Flash Timing Range                       | 24 ms to 2032 ms                                                                                                    |
| Door Opener Current Limit                           | 24 V DC/30 V AC, 1 A maximum                                                                                                    |
| External Sensor Current Limit                       | Power to the external sensor is provided from the DPH2 card and must be grounded through the DPH2 card. For the connection diagram, refer to "4.7.1 DPH2 Card (KX-NS5162)". The PBX detects input from the sensor when the signal is under 100 $\Omega$ . |
| Paging Terminal Impedance                           | 600 Ω                                                                                                    |
| MOH (Music on Hold) Terminal<br>Impedance           | 10 000 Ω                                                                                                    |

#### KX-NS720

| Terminal Equipment Loop Limit                       | <ul> <li>SLT: 600 Ω including set</li> <li>Doorphone: 20 Ω</li> </ul>                                                                                                    |
|-----------------------------------------------------|----------------------------------------------------------------------------------------------------|
| Minimum Leakage Resistance                          | 15 000 $Ω$ minimum                                                                                                    |
| Maximum Number of Extension<br>Instruments per Line | 1 for SLT                                                                                                    |
| Ring Voltage                                        | 75 Vrms at 20 Hz/25 Hz depending on the Ringing Load                                                                                                    |
| Central Office Loop Limit                           | 1600 Ω maximum                                                                                                    |
| Hookswitch Flash Timing Range                       | 24 ms to 2032 ms                                                                                                    |
| Door Opener Current Limit                           | 24 V DC/30 V AC, 1 A maximum                                                                                                    |
| External Sensor Current Limit                       | Power to the external sensor is provided from the DPH2 card and must<br>be grounded through the DPH2 card. For the connection diagram,<br>refer to "4.7.1 DPH2 Card (KX-NS5162)". The PBX detects input from<br>the sensor when the signal is under 100 $\Omega$ . |
| Paging Terminal Impedance                           | 600 Ω                                                                                                    |
| MOH (Music on Hold) Terminal<br>Impedance           | 10 000 Ω                                                                                                    |

## 2.3.3 System Capacity

## **Type and Maximum Number of Slots**

The PBX supports the following type and number of slots.

## **Mother Board (Main Unit)**

| Slot Type     |                        | Maximum Number |
|---------------|------------------------|----------------|
| Physical Slot | DSP Card Slot          | 1              |
|               | SD Card Slot           | 1              |
|               | EXP-M Card Slot        | 1              |
|               | CO Line/Doorphone Slot | 2.1            |
|               | Extension Free Slot    | 2              |
|               | Remote Card Slot       | 1              |
| Virtual Slot  | Virtual CO Line Card   | 4              |
|               | Virtual Extension Card | 4              |
|               | Virtual IP-CS Card     | 8              |

<sup>\*1</sup> For details about the available installation combination of cards, see "CO Line Option Card Installing Restrictions".

## Mother Board (Expansion Unit)

| Slot Type                            |                     | Maximum Number |
|--------------------------------------|---------------------|----------------|
| Physical Slot CO Line/Doorphone Slot |                     | 2.1            |
|                                      | Extension Free Slot | 2              |

<sup>\*1</sup> For details about the available installation combination of cards, see "CO Line Option Card Installing Restrictions".

#### Main Unit

**Front View** 

Inside View (The top cover is removed.)

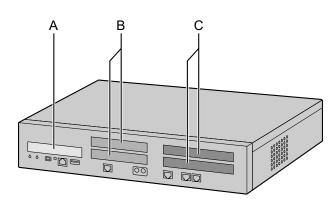

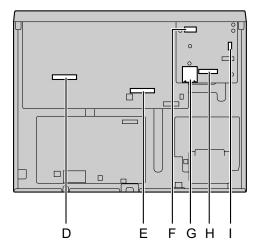

- A. Front cover plate for the EXP-M Slot
- B. Front cover plates for CO Line/Doorphone Card Slots
- **C.** Front cover plates for the Extension Card Slots
- **D.** Extension Card Slot
- E. CO Line/Doorphone Card Slot
- F. EXP-M Card Slot
- G. SD Card Slot
- H. DSP Card Slot
- I. RMT Card Slot

### **Expansion Unit**

#### **Front View**

Inside View (The top cover is removed.)

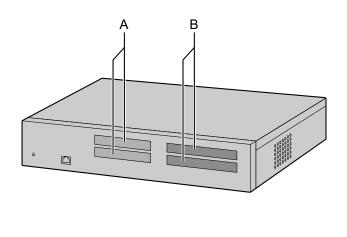

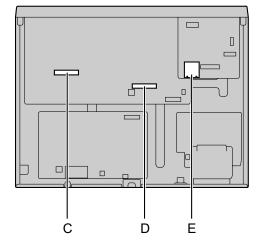

- **A.** Front cover plates for CO Line/Doorphone Card Slots
- **B.** Front cover plates for the Extension Card Slots
- **C.** Extension Card Slot
- **D.** CO Line/Doorphone Card Slot
- E. SD Card Slot (not available)

#### Virtual Slots of the Mother Board

#### Example:

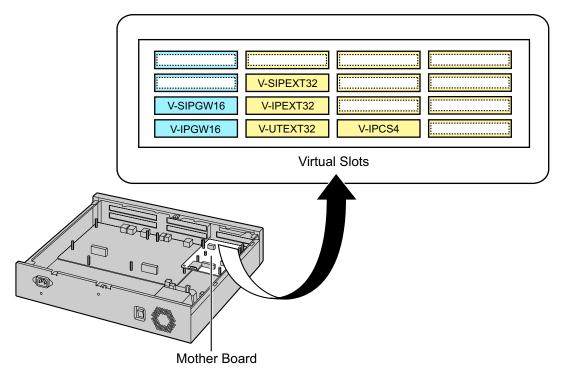

## **Maximum Optional Service Cards**

The following number of card can be installed in the Physical Slots or Virtual Slots of the PBX.

#### <u>Note</u>

- Any card that exceeds the capacity of the PBX will be ignored.
- When the PBX starts up with an invalid configuration, some cards will be ignored.

## For KX-NS700 Physical Slot

| Slot type              | Card Name           | Maximum Number |
|------------------------|---------------------|----------------|
| Pre-installed          | MCSLC4              | 1              |
|                        | DLC2                | 1              |
| DSP Card Slot          |                     | 1              |
|                        | DSP S               | 1              |
|                        | DSP M               | 1              |
|                        | DSP L               | 1              |
| SD Card Slot           | -                   | 1              |
|                        | SD XS               | 1              |
|                        | SD S                | 1              |
|                        | SD M                | 1              |
| Remote Card Slot       | RMT                 | 1              |
| EXP-M Card Slot        | EXP-M               | 1              |
| CO Line/Doorphone Slot |                     | 2              |
|                        | LCOT6               | 2              |
|                        | PRI23               | 1              |
|                        | DPH2                | 1              |
| Extension Slot         | DHLC4 <sup>*1</sup> | 2              |
|                        | DLC8*1              | 2              |
|                        | MCSLC8              | 2              |
|                        | MCSLC16             | 2              |
|                        | DLC16 <sup>*1</sup> | 2              |

<sup>\*1</sup> When installing a DLC8, DLC16 or DHLC4 card, the LPR software version must be 2.0 or later.

## **Cards Installed in Virtual Slots**

| Card Type            | Card Name | Maximum Number |
|----------------------|-----------|----------------|
| Virtual CO Line Card |           | 4              |

| Card Type              | Card Name  | Maximum Number |
|------------------------|------------|----------------|
|                        | V-IPGW16   |                |
|                        | V-SIPGW16  | 4              |
| Virtual Extension Card |            | 4              |
|                        | V-IPEXT32  | 4              |
|                        | V-SIPEXT32 | 4              |
|                        | V-UTEXT32  | 4              |
| Virtual IP-CS Card     | V-IPCS4    | 8              |

## For KX-NS720 Physical Slot

| Slot type              | Card Name           | Maximum Number |
|------------------------|---------------------|----------------|
| CO Line/Doorphone Slot | DPH2                | 1              |
|                        | LCOT6               | 2              |
|                        | PRI23               | 1              |
| Extension Slot         | MCSLC16             | 2              |
|                        | MCSLC8              | 2              |
|                        | DLC16 <sup>11</sup> | 2              |
|                        | DLC8 <sup>*1</sup>  | 2              |
|                        | DHLC4 <sup>*1</sup> | 2              |

<sup>\*1</sup> When installing a DLC8, DLC16 or DHLC4 card, the LPR software version must be 2.0 or later.

## **CO Line Option Card Installing Restrictions**

The following tables show which combinations of optional CO line cards can be installed.

- ✓: Available
- —: Not available

#### KX-NS700

|          |       |       | 2nd Slot |              |
|----------|-------|-------|----------|--------------|
|          |       | LCOT6 | PRI23    | DPH2         |
|          |       |       |          |              |
|          | LCOT6 | ✓     | ✓        | ✓            |
| 1st Slot | PRI23 | ✓     | *1       | $\checkmark$ |
|          | DPH2  | ✓     | ✓        | <u> </u>     |

<sup>\*1</sup> This installation combination is not available due to software restrictions.

#### KX-NS720

|          |       | 2nd Slot     |       |      |
|----------|-------|--------------|-------|------|
|          |       | LCOT6        | PRI23 | DPH2 |
|          |       |              |       |      |
|          | LCOT6 | ✓            | ✓     | ✓    |
| 1st Slot | PRI23 | ✓            | *1    | ~    |
|          | DPH2  | $\checkmark$ | ~     | *1   |

<sup>\*1</sup> This installation combination is not available due to software restrictions.

## **Extension Option Card Installing Restrictions**

There are no restrictions on the available combinations of optional extension cards, so long as the maximum number of cards for the extension type is not exceeded.

## Maximum CO Lines, Extensions, VMs, PFT ports and MOHs/Pagers

The PBX supports the following number of CO lines and extensions.

| CO Li                        | ine                | KX-NS700<br>(Pre-Installe<br>d) | KX-NS700<br>(Maximum) | KX-NS700<br>w/1<br>KX-NS720 | KX-NS700<br>w/2<br>KX-NS720s | KX-NS700<br>w/3<br>KX-NS720s |  |
|------------------------------|--------------------|---------------------------------|-----------------------|-----------------------------|------------------------------|------------------------------|--|
| Total Number of CO<br>Lines  |                    | 0                               | 93                    | 122                         | 151                          | 180                          |  |
| CO Line (<br>CO Line (       |                    | 0                               | 29                    | 58                          | 87                           | 116                          |  |
| LCOT                         |                    | 0                               | 12                    | 24                          | 36                           | 48                           |  |
| PRI23                        |                    | 0                               | 23                    | 46                          | 69                           | 92                           |  |
| CO Line ('<br>Line Card      | Virtual CO<br>)    | 0                               |                       | 1                           | 64                           | 1                            |  |
| H.323                        | CO Lines           | 0                               | 32                    |                             |                              |                              |  |
| SIP CO                       | O Lines            | 0                               | 64                    |                             |                              |                              |  |
| otal Number of<br>Extensions |                    | 6                               | 166                   | 198                         | 230                          | 262                          |  |
| Extension<br>Extension       | (Physical<br>Card) | 6                               | 38                    | 70                          | 102                          | 134                          |  |
| SLT                          |                    | 4                               | 36                    | 68                          | 100                          | 132                          |  |
| DPT                          |                    | 2                               | 34                    | 66                          | 98                           | 130                          |  |
| APT                          |                    | 0                               | 8                     | 16                          | 24                           | 32                           |  |
| Extension<br>Extension       |                    | 0                               |                       |                             | 128                          | 1                            |  |
| IP-PT<br>Softph              |                    | 0                               | 128                   |                             |                              |                              |  |
| SIP Ex                       | SIP Extension 0    |                                 | 128                   |                             |                              |                              |  |
| SIP Phone<br>KX-UT<br>Series |                    | 0                               | 128                   |                             |                              |                              |  |
|                              |                    | 0                               |                       |                             | 128                          |                              |  |
| Total Numbe                  | r of CS            | 2                               | 40                    | 48                          | 56                           | 64                           |  |

| CO Line                      | KX-NS700<br>(Pre-Installe<br>d) | KX-NS700<br>(Maximum) | KX-NS700<br>w/1<br>KX-NS720 | KX-NS700<br>w/2<br>KX-NS720s | KX-NS700<br>w/3<br>KX-NS720s |
|------------------------------|---------------------------------|-----------------------|-----------------------------|------------------------------|------------------------------|
| DPT-CS (2ch)                 | 2                               | 8                     | 16                          | 24                           | 32                           |
| DPT-CS (8ch)                 | 0                               | 4                     | 8                           | 12                           | 16                           |
| IP-CS (8ch)                  | 0                               |                       |                             | 16                           |                              |
| IP-CS (4ch/8ch)              | 0                               |                       |                             | 32                           |                              |
| Total Number of PS           |                                 |                       | 128                         |                              |                              |
| Total Number of<br>Doorphone | 0                               | 2                     | 4                           | 6                            | 8                            |
| Doorphone                    | 0                               | 2                     | 4                           | 6                            | 8                            |
| Door Opener                  | 0                               | 2                     | 4                           | 6                            | 8                            |
| Sensor                       | 0                               | 2                     | 4                           | 6                            | 8                            |
| VM                           |                                 |                       |                             |                              |                              |
| SVM (ch)                     |                                 |                       | 2                           |                              |                              |
| Built-In UM (ch)             | 0                               |                       |                             | 24                           |                              |
| TVA unit                     |                                 |                       | 2                           |                              |                              |
| DSS Console                  | 2                               |                       |                             | 8                            |                              |
| PFT                          |                                 | 1                     | 2                           |                              |                              |
| MOH/BGM/EPG                  |                                 |                       | 2                           |                              |                              |
| MOH/BGM                      |                                 |                       | <b>2</b> *1                 |                              |                              |
| EPG                          |                                 |                       | 2*2                         |                              |                              |

<sup>\*1</sup> Available exclusively with EPG.

<sup>\*2</sup> Available exclusively with MOH/BGM.

## **Digital EXtra Device Port (Digital XDP) Connection Capacity**

The number of Digital XDP ports that can be assigned depends on the following:

- the number of connected DPTs

- the maximum number of DPTs the PBX can support

The table below shows examples of how many Digital XDP ports can be assigned with different configurations. For details about the Digital XDP connection, refer to "4.8.3 Digital EXtra Device Port (Digital XDP) Connection".

|                  | KX-NS700 w/ | KX-NS700       | KX-NS700 w/    | KX-NS700 w/    | KX-NS700 w/     |
|------------------|-------------|----------------|----------------|----------------|-----------------|
|                  | o option    | max.           | 1 KX-NS720     | 2 KX-NS720     | 3 KX-NS720      |
| No. of DPT ports | 2           | 34<br>(16×2+2) | 66<br>(16×4+2) | 98<br>(16×6+2) | 130<br>(16×8+2) |

|                          | KX-NS700 w/<br>o option | KX-NS700<br>max. | KX-NS700 w/<br>1 KX-NS720 | KX-NS700 w/<br>2 KX-NS720 | KX-NS700 w/<br>3 KX-NS720 |
|--------------------------|-------------------------|------------------|---------------------------|---------------------------|---------------------------|
| No. of Digital XDP ports | 2                       | 24               | 50<br>(24+26)             | 76<br>(24+26×2)           | 102<br>(24+26×3)          |
| Total No. of DPTs        | 4                       | 48<br>(24+24)    | 101<br>(48+27+26)         | 154<br>(48+53×2)          | 207<br>(48+53×3)          |

## **Power Supply Unit Capacity**

The pre-installed power supply unit (PSU) in each PBX supports a different load figure.

| PBX Model | Maximum Load Figure |  |  |
|-----------|---------------------|--|--|
| KX-NS700  | 40                  |  |  |
| KX-NS720  | 40                  |  |  |

#### Load Figure Calculation

| Equipment Type | ltem             | Load Figure |
|----------------|------------------|-------------|
| PT             | DPT              | 1           |
|                | D-XDP            | 0.5         |
|                | APT              | 1.5         |
|                | IP-PT            | 0           |
|                | SIP-EXT          | 0           |
| CS             | DPT I/F CS (2ch) | 2           |
|                | DPT I/F CS (8ch) | 8           |
| SLT            | DHLC4            | 4           |
|                | SLC8             | 8           |
|                | SLC16            | 16          |
|                | KX-NS700         | 4           |

#### Calculation Example of KX-NS700

| Item                 | Units | Load Figure |
|----------------------|-------|-------------|
| DPT (KX-DT series)   | 24    | 24          |
| D-XDP                | 24    | 12          |
| SLT                  | 4     | 4           |
| IP-PT (KX-NT series) | 5     | 0           |
| SIP-EXT              | 2     | 0           |
| Total Load Figure    |       | 40          |

#### Calculation Example of KX-NS720

| Item               | Units | Load Figure |
|--------------------|-------|-------------|
| DPT (KX-DT series) | 27    | 27          |
| D-XDP              | 26    | 13          |
| SLT                | 0     | 0           |
| Total Load Figure  |       | 40          |

### **DSP Resources**

DSP cards provide digital signal processor (DSP) resources, and the PBX uses the resources to perform various PBX operations. The following illustration shows the concept of DSP resource usage. More complex situations may require additional resources, and in some cases the amount of DSP resources required may be less than expected.

: Required DSP Resources

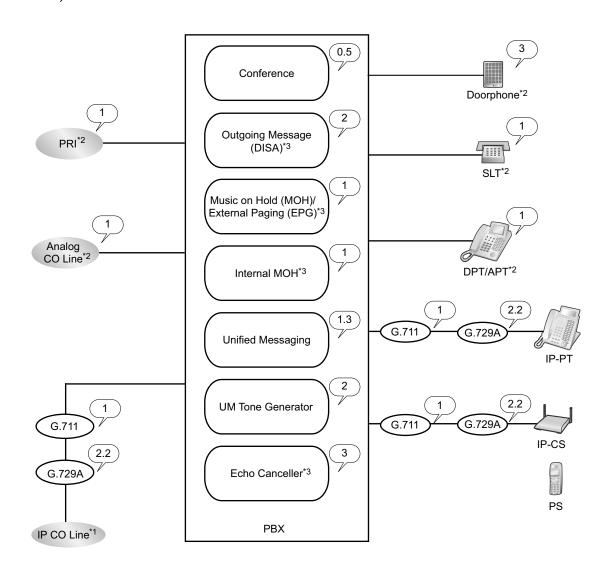

- <sup>1</sup> Connections that arrive over a stacking connection require the same amount of DSP resources as shown in this example.
- <sup>12</sup> DSP resources are used during conversations between legacy CO lines/extensions/Doorphones and IP CO lines/extensions.
- <sup>\*3</sup> DSP resources are used when IP CO lines or IP extensions access these devices.

#### **Required DSP Resources Assessment**

The maximum number of simultaneous calls, operations and features using IP protocols is determined by the DSP card installed in the PBX.

To decide how much resources are required for the PBX, the DSP Resource Advisor can be useful.

#### <u>Note</u>

• Calls cannot be made or received when all of the DSP resources are being used.

- The number of required resources must not exceed the DSP resources installed to the PBX.
- For details about the DSP Resource Advisor, refer to "9.33.1.1 PBX Configuration-[1-5-1]
- Configuration—DSP Resource—Setting—DSP Resource Advisor" in the PC Programming Manual.
- For information about installing DSP cards, refer to "4.3.3 DSP Cards".
- The number of available DSP resources is not restricted by any activation keys.

#### **DSP Resource Reservation**

DSP resources can be reserved for certain operations to avoid lack of resources for particular operations. The following examples show cases of allocating and reserving DSP resources.

#### <u>Note</u>

For details about reserving DSP resources, refer to "5.1.16 DSP Resource Advisor" and "5.1.17 DSP Resource Reservation" in the Feature Manual, and "9.33.1.1 PBX Configuration—[1-5-1] Configuration—DSP Resource—Setting—DSP Resource Advisor" in the PC Programming Manual.

#### Example

In this example, the DSP M (127 DSP resources) is installed and resources are reserved for the following operations:

|                     | Operation                    | <b>Required Resources</b> |
|---------------------|------------------------------|---------------------------|
| VoIP (G.711) Calls  |                              | 40                        |
| Conference CO Lines |                              | 10                        |
| Unified Messaging   |                              | 8                         |
|                     | Two-way Recording Operations | 3                         |
| OGM Operations      |                              | 10                        |
| UM Tone (Fixed)     |                              | 2''                       |

<sup>\*1</sup> Because the system reserves 2 resources for internal system functions, the total amount of available resources indicated will be 2 less than the total resources of the installed card.

Reserved Resources (40 x 1) + (10 x 0.5) + {(8-3) x 1.3} + (3 x 2.3) + (10 x 2) + 2 = 80.4 Free Resources = 127 - 80.4 = 46.6

#### Note

This is an example for a PBX without any stacking Expansion Unit.

### **Expandable Resources with Expansion Unit**

The following table shows the types of resources that are available when an Expansion Unit used with the Main Unit.

#### <u>Notice</u>

When Expansion Units are used with the Main Unit, all IP-PTs and IP-CSs are registered to the Main Unit.

| Туре                  | Resource                                         | Availability |
|-----------------------|--------------------------------------------------|--------------|
| Optional Service Card | Physical Card for Legacy CO Lines and Extensions | ✓            |
|                       | Virtual Card                                     | *1           |
|                       | RMT Card                                         | _            |
|                       | DPH Card                                         | ✓            |
|                       | DSP Card                                         | _            |
| Terminal              | DPT/APT/SLT                                      | ✓            |
|                       | PT-interface CS                                  | ✓            |
|                       | PS                                               | ✓            |
|                       | IP-CS/IP-PT/KX-UT Series SIP Phone               | _*1          |
|                       | Doorphone                                        | ✓            |
|                       | IP Softphone                                     | _*1          |
| Activation Key        | Any Activation key                               | _            |

<sup>\*1</sup> IP terminals, except for KX-NT265 (software version 2.00 or later only), are registered and controlled by the Main Unit.

# Section 3

# Information about the Activation Keys

This section provides information on activation keys, including how to obtain activation keys.

# 3.1 Information about the Activation Keys

Activation keys are required to use IP CO lines and IP telephones on a private IP network with the PBX. Also, to upgrade the software to use enhanced features, the corresponding activation keys for that feature are required. Some activation keys are provided by default, some are provided free for a limited period, and others are provided separately as activation key files.

## 3.1.1 Type and Maximum Number of Activation Keys

The PBX supports the following type and number of activation keys. The preinstalled activation keys on the mother board are shown with "[]".

When the number of preinstalled activation keys is not enough for the desired configuration or when you wish to use enhanced features, additional activation keys in the form of activation key files can be installed using Web Maintenance Console.

#### <u>Note</u>

- Store the downloaded activation key files in your PC or a memory device. They can then be reinstalled in an emergency situation.
- For information about how to obtain the additional activation keys, refer to "3.1.2 Activation Key Code and Key Management System".
- For information about how to install the activation key files using Web Maintenance Console, refer to "5.4.4 Installing Additional Activation Keys".

### System

| Model No. | Activation Key Type | Description                                                                                                    | Maximum Activation<br>Keys |
|-----------|---------------------|----------------------------------------------------------------------------------------------------|----------------------------|
| KX-NSF991 | Expansion Capacity  | Increases the IP extension<br>capacity from 32 to 128<br>extensions, and allows the<br>connection of up to 3 Expansion<br>Units. | 1 activation key           |

## **IP CO Lines**

| Model No. | Activation Key Type | Description                                   | Maximum IP CO<br>Lines      |
|-----------|---------------------|-----------------------------------------------|-----------------------------|
| KX-NSM102 | 2 IP Trunk          | Allows the use of 2 IP CO lines (H.323/SIP).  |                             |
| KX-NSM104 | 4 IP Trunk          | Allows the use of 4 IP CO lines (H.323/SIP).  | 64 IP CO lines              |
| KX-NSM108 | 8 IP Trunk          | Allows the use of 8 IP CO lines (H.323/SIP).  | (H.323/SIP) <sup>*1*2</sup> |
| KX-NSM116 | 16 IP Trunk         | Allows the use of 16 IP CO lines (H.323/SIP). |                             |

<sup>\*1</sup> You need to set the number of installed activation keys to be used for H.323 CO lines through system programming. By default, all installed activation keys will be used for SIP CO lines.

<sup>\*2</sup> The maximum number of IP CO lines for H.323 is 32.

| Model No. | Activation Key Type  | Description                                                               | Maximum IP<br>Telephones                                      |  |
|-----------|----------------------|---------------------------------------------------------------------------|---------------------------------------------------------------|--|
| KX-NSM201 | 1 IPSoftphone/IP PT  | Allows the use of 1 IP-PT/IP<br>softphone/KX-UT series SIP<br>phone.      |                                                               |  |
| KX-NSM205 | 5 IPSoftphone/IP PT  | Allows the use of 5 IP-PTs/IP softphones/KX-UT series SIP phones.         | Total 128 IP-PTs/IP<br>softphones/KX-UT                       |  |
| KX-NSM210 | 10 IPSoftphone/IP PT | Allows the use of 10 IP-PTs/IP<br>softphones/KX-UT series SIP<br>phones.  | series SIP phones <sup>1</sup>                                |  |
| KX-NSM220 | 20 IPSoftphone/IP PT | Allows the use of 20 IP-PTs/IP<br>softphones/KX-UT series SIP<br>phones.  |                                                               |  |
| KX-NSM501 | 1 IP PT              | Allows the use of 1 IP-PT/<br>KX-UT series SIP phone.                     |                                                               |  |
| KX-NSM505 | 5 IP PT              | Allows the use of 5 IP-PTs/<br>KX-UT series SIP phones.                   | Total 128 IP-PTs/<br>KX-UT series SIP                         |  |
| KX-NSM510 | 10 IP PT             | Allows the use of 10 IP-PTs/<br>KX-UT series SIP phones.                  | phones<br>[4 IP-PTs/KX-UT<br>series SIP phones] <sup>-2</sup> |  |
| KX-NSM520 | 20 IP PT             | Allows the use of 20 IP-PTs/<br>KX-UT series SIP phones.                  |                                                               |  |
| KX-NSM701 | 1 SIP Extension      | Allows the use of 1 IP<br>Conferencing Phone/third party<br>SIP phone.    |                                                               |  |
| KX-NSM705 | 5 SIP Extension      | Allows the use of 5 IP<br>Conferencing Phones/third party<br>SIP phones.  | Total 128 IP                                                  |  |
| KX-NSM710 | 10 SIP Extension     | Allows the use of 10 IP<br>Conferencing Phones/third party<br>SIP phones. | Conferencing Phones/<br>third party SIP phones                |  |
| KX-NSM720 | 20 SIP Extension     | Allows the use of 20 IP<br>Conferencing Phones/third party<br>SIP phones. |                                                               |  |

## **IP Telephone Capacity**

<sup>\*1</sup> You can set how many IP softphones can be used with the installed activation keys through system programming. By default, only IP softphones can be used with the installed activation keys.

<sup>\*2</sup> The capacity given in [square brackets] shows the number of activation keys preinstalled on the mother board.

### **IP-CS Channel Expansion**

| Model No. | Activation Key Type        | Description                                                                                         | Maximum Activation<br>Keys |
|-----------|----------------------------|----------------------------------------------------------------------------------------------------|----------------------------|
| KX-NSE201 | 1 IP-CS channel expansion  | Increases the number of<br>communication channels from 4<br>to 8 for 1 IP-CS (KX-NS0154<br>only).   |                            |
| KX-NSE205 | 5 IP-CS channel expansion  | Increases the number of<br>communication channels from 4<br>to 8 for 5 IP-CSs (KX-NS0154<br>only).  | 32                         |
| KX-NSE210 | 10 IP-CS channel expansion | Increases the number of<br>communication channels from 4<br>to 8 for 10 IP-CSs (KX-NS0154<br>only). | 32                         |
| KX-NSE220 | 20 IP-CS channel expansion | Increases the number of<br>communication channels from 4<br>to 8 for 20 IP-CSs (KX-NS0154<br>only). |                            |

#### <u>Note</u>

- When performing channel expansion for IP-CSs (KX-NS0154 only) change the status of the IP-CS port to OUS, then enable the channel expansion setting. (See "9.18 PBX Configuration—[1-1] Configuration—Slot—Port Property—V-IPCS—Main—
   Channel expansion" in the PC Programming Manual.)
- To apply the channel expansion, the IP-CSs (KX-NS0154 only) must be reset by changing their port status from OUS to INS. (See "9.18 PBX Configuration—[1-1] Configuration—Slot—Port Property—V-IPCS—Main—

   Connection" in the PC Programming Manual.)

#### Feature Manual References for Related Features of Activation Keys

10.1.16 IP-CS (KX-NS0154)

## **Networking**

| Model No. | Activation Key Type | Description                                                                                  | Maximum Activation Keys |                                    |
|-----------|---------------------|----------------------------------------------------------------------------------------------|-------------------------|------------------------------------|
|           |                     |                                                                                              | Stand-alone<br>System   | One-look<br>Network                |
| KX-NSN001 | One-look Network    | Allows the use of multi-site connections using One-look network feature.                     | -                       | 16 activation<br>keys <sup>⊶</sup> |
| KX-NSN002 | QSIG Network        | Allows the use of enhanced<br>QSIG network features (NDSS,<br>Centralized Voice Mail, etc.). | 1 activation key        |                                    |

<sup>\*1</sup> This activation key must be installed to each PBX in the One-look network.

#### Feature Manual References for Related Features of Activation Keys

#### **One-look Network**

• 14.1.4 One-look Networking

#### QSIG Network

- Common Extension Numbering for 2 PBXs
- Common Extension Numbering for Multiple PBXs
- 15.1.14 Private Network Features—Centralized Voice Mail
- 15.1.15 Private Network Features—NDSS (Network Direct Station Selection)
- 15.1.23 Private Network Features—QSIG—Enhanced Features

## **Unified Messaging System (Features)**

| Model No. | Activation Key Type | Description                                                                                                   | Maximum Activation<br>Keys |
|-----------|---------------------|----------------------------------------------------------------------------------------------------|----------------------------|
| KX-NSU002 | Two-way REC Control | Allows a manager/administrator<br>to use the Automatic Two-way<br>Recording feature to record other<br>users. | 1 activation key           |
| KX-NSU003 | Message Backup      | Allows the automatic backup of messages.                                                                      | 1 activation key           |

#### Feature Manual References for Related Features of Activation Keys

#### **Two-way REC Control**

20.1.7 Unified Messaging—Automatic Two-way Recording for Manager

#### Message Backup

20.1.74 Unified Messaging—System Backup/Restore

## **Unified Messaging System (Unified Messaging Ports)**

| Model No. | Activation Key Type | Description                                     | Maximum Unified<br>Messaging Ports |
|-----------|---------------------|-------------------------------------------------|------------------------------------|
| KX-NSU102 | 2 UM Port           | Allows the use of 2 Unified<br>Messaging ports. | 24 Unified Messaging<br>ports      |
| KX-NSU104 | 4 UM Port           | Allows the use of 4 Unified Messaging ports.    | [2 Unified Messaging ports]        |

#### Feature Manual References for Related Features of Activation Keys

20.1.1 UNIFIED MESSAGING FEATURES

| Model No. | Activation Key Type | Description                                                                                                   | Maximum Mailboxes |
|-----------|---------------------|----------------------------------------------------------------------------------------------------|-------------------|
| KX-NSU201 | UM/E-mail 1 User    | Allows the use of an e-mail<br>(IMAP4) client and e-mail<br>notification (voice) for 1 user.                  |                   |
| KX-NSU205 | UM/E-mail 5 Users   | Allows the use of an e-mail<br>(IMAP4) client and e-mail<br>notification (voice) for 5 users.                 |                   |
| KX-NSU210 | UM/E-mail 10 Users  | Allows the use of an e-mail<br>(IMAP4) client and e-mail<br>notification (voice) for 10 users.                | 500 mailboxes     |
| KX-NSU220 | UM/E-mail 20 Users  | Allows the use of an e-mail<br>(IMAP4) client and e-mail<br>notification (voice) for 20 users.                |                   |
| KX-NSU299 | UM/E-mail All Users | Allows the use of an e-mail<br>(IMAP4) client and e-mail<br>notification (voice) up to the<br>system's limit. |                   |

## **Unified Messaging System (Mailbox)**

#### Feature Manual References for Related Features of Activation Keys

- 20.1.39 Unified Messaging—IMAP Integration
- 20.1.52 Unified Messaging—Message Waiting Notification—E-mail Device
- 20.1.55 Unified Messaging—Microsoft Outlook Integration

## Unified Messaging System (Two-way Recording/Two-way Transfer Users)

| Model No. | Activation Key Type | Description                                                                          | Maximum Users                                                 |
|-----------|---------------------|--------------------------------------------------------------------------------------|---------------------------------------------------------------|
| KX-NSU301 | 2way REC 1 User     | Allows the use of Two-way<br>Recording/Two-way Transfer for<br>1 user.               |                                                               |
| KX-NSU305 | 2way REC 5 Users    | Allows the use of Two-way<br>Recording/Two-way Transfer for<br>5 users.              |                                                               |
| KX-NSU310 | 2way REC 10 Users   | Allows the use of Two-way<br>Recording/Two-way Transfer for<br>10 users.             | The same number as the maximum number of allowable extensions |
| KX-NSU320 | 2way REC 20 Users   | Allows the use of Two-way<br>Recording/Two-way Transfer for<br>20 users.             |                                                               |
| KX-NSU399 | 2way REC All Users  | Allows the use of Two-way<br>Recording/Two-way Transfer up<br>to the system's limit. |                                                               |

#### Feature Manual References for Related Features of Activation Keys

20.1.83 Unified Messaging—Two-way Record/Two-way Transfer

## **Cellular Phone Extension**

| Model No. | Activation Key Type | Description                                     | Maximum Cellular<br>Phone Extensions  |
|-----------|---------------------|-------------------------------------------------|---------------------------------------|
| KX-NSE101 | 1 Mobile User       | Allows the use of 1 cellular phone extension.   |                                       |
| KX-NSE105 | 5 Mobile Users      | Allows the use of 5 cellular phone extensions.  | The same number as the maximum number |
| KX-NSE110 | 10 Mobile Users     | Allows the use of 10 cellular phone extensions. | of allowable extensions               |
| KX-NSE120 | 20 Mobile Users     | Allows the use of 20 cellular phone extensions. |                                       |

#### Feature Manual References for Related Features of Activation Keys

- 4.1.13 CELLULAR PHONE FEATURES
- 5.1.10 DISA (Direct Inward System Access)
- 7.1.6 FWD (Call Forwarding)
- 10.1.4 ICD Group Features—Outside Destinations
- 15.1.16 Private Network Features—Network ICD Group
- 15.1.17 Private Network Features—PS Roaming by Network ICD Group

### **Communication Assistant (CA) User**

| Model No. | Activation<br>Key Type | Description                                               | Maximum Activation<br>Keys |
|-----------|------------------------|-----------------------------------------------------------|----------------------------|
| KX-NSA010 | CA Thin<br>Client      | Allows the use of CA Client in a thin-client environment. | 1                          |
| KX-NSA020 | CSTA<br>Multiplexer    | Allows the use of CSTA Multiplexer.                       | 4                          |

| Model No. | Activation<br>Key Type  | Description                                                  | Maximum Activation<br>Keys            |
|-----------|-------------------------|--------------------------------------------------------------|---------------------------------------|
| KX-NSA201 | CA Pro 1<br>user        | Allows the use of CA Client Pro for 1 user. <sup>1</sup>     |                                       |
| KX-NSA205 | CA Pro 5<br>users       | Allows the use of CA Client Pro for 5 users."                |                                       |
| KX-NSA210 | CA Pro 10<br>users      | Allows the use of CA Client Pro for 10 users."               |                                       |
| KX-NSA240 | CA Pro 40<br>users      | Allows the use of CA Client Pro for 40 users."               |                                       |
| KX-NSA249 | CA Pro 128<br>users     | Allows the use of CA Client Pro for 128 users. <sup>11</sup> |                                       |
| KX-NSA301 | CA<br>Supervisor        | Allows the use of CA Client Supervisor for 1 user.           | The same number as the maximum number |
| KX-NSA401 | CA Console              | Allows the use of CA Client Operator Console for 1 user.     | of allowable extensions               |
| KX-NSA901 | CA Network<br>1 user    | Allows the use of CA Server network features for 1 user.     |                                       |
| KX-NSA905 | CA Network<br>5 users   | Allows the use of CA Server network features for 5 users.    |                                       |
| KX-NSA910 | CA Network<br>10 users  | Allows the use of CA Server network features for 10 users.   |                                       |
| KX-NSA940 | CA Network<br>40 users  | Allows the use of CA Server network features for 40 users.   |                                       |
| KX-NSA949 | CA Network<br>128 users | Allows the use of CA Server network features for 128 users.  |                                       |

<sup>\*1</sup> A maximum of 416 CA users can be registered. However, CA Server is necessary to register more than 240 CA users.

## **CTI License**

| Model No. | Activation Key Type | Description                                    | Maximum Activation<br>Keys |
|-----------|---------------------|------------------------------------------------|----------------------------|
| KX-NSF101 | CTI interface       | Allows the use of the 3rd Party CTI interface. | 1                          |

#### Feature Manual References for Related Features of Activation Keys

4.1.25 CTI (Computer Telephony Integration)

### **Partner License**

Activation keys for partner devices are stored in the PBX. Partner devices refer to the activation keys in the PBX and determine whether they are enabled or disabled. A maximum number of 16 partner devices can refer to the activation keys and operate simultaneously. However, limitations on partner devices connected through

devices connected directly to the PBX depend on the specifications of the directly connected devices. The PBX does not limit these devices.

#### <u>Note</u>

- For information about purchasing licenses, consult the partner entity or your dealer.
- To use devices by connecting them to CA Server, use a version of CA Server that corresponds to the partner license feature.

| Model No.  | Activation Key Type               | Description                                                     | Maximum Activation Keys                    |
|------------|-----------------------------------|-----------------------------------------------------------------|--------------------------------------------|
| KX-NSB0001 | Poltys C. Bridge                  | Allows the use of the Poltys Communication Bridge.              | 16                                         |
| KX-NSB0101 | Poltys CA RCS-Start 1<br>user     | Allows the use of the Poltys CA RCS for 1 user.                 |                                            |
| KX-NSB0105 | Poltys CA RCS-Start 5<br>users    | Allows the use of the Poltys CA RCS for 5 users.                |                                            |
| KX-NSB0110 | Poltys CA RCS-Start<br>10 users   | Allows the use of the Poltys CA RCS for 10 users.               | Combined total for licenses:<br>350/system |
| KX-NSB0149 | Poltys CA RCS-Start<br>128 users  | Allows the use of the Poltys CA RCS for 128 users.              |                                            |
| KX-NSB0201 | Poltys CA RCS-Extend<br>1 user    | Allows the extension to use of the Poltys CA RCS for 1 user.    |                                            |
| KX-NSB0205 | Poltys CA RCS-Extend 5 users      | Allows the extension to use of the Poltys CA RCS for 5 users.   |                                            |
| KX-NSB0210 | Poltys CA RCS-Extend<br>10 users  | Allows the extension to use of the Poltys CA RCS for 10 users.  |                                            |
| KX-NSB0249 | Poltys CA RCS-Extend<br>128 users | Allows the extension to use of the Poltys CA RCS for 128 users. |                                            |

| Model No.  | Activation Key Type                   | Description                                              | Maximum Activation Keys      |
|------------|---------------------------------------|----------------------------------------------------------|------------------------------|
| KX-NSB0004 | Poltys CCAccounting                   | Allows the use of Poltys CCAccounting.                   |                              |
| KX-NSB0005 | Poltys CCAccounting<br>A.L.           | Allows the use of Poltys<br>CCAccounting A.L.            |                              |
| KX-NSB0006 | Poltys CCAcc.<br>Enterprise           | Allows the use of Poltys CCAcc.<br>Enterprise.           |                              |
| KX-NSB0007 | Poltys CCAcc.<br>Enterprise A.L.      | Allows the use of Poltys CCAcc.<br>Enterprise A.L.       |                              |
| KX-NSB0008 | Poltys CCView                         | Allows the use of Poltys CCView.                         |                              |
| KX-NSB0009 | Poltys CCView A.L.                    | Allows the use of Poltys CCView A.L.                     | Combined total for licenses: |
| KX-NSB0010 | Poltys CCView add.<br>PBX             | Allows the use of Poltys CCView add. PBX.                | 350/system                   |
| KX-NSB0011 | Poltys CCView add.<br>PBX A.L.        | Allows the use of Poltys CCView add. PBX A.L.            |                              |
| KX-NSB0012 | Poltys Number notice                  | Allows the use of Poltys Number notice.                  |                              |
| KX-NSB0013 | Poltys Number notice<br>A.L.          | Allows the use of Poltys Number notice A.L.              |                              |
| KX-NSB0014 | Poltys CCRecord SIP<br>(4 Ports)      | Allows the use of Poltys<br>CCRecord SIP (4 Ports).      |                              |
| KX-NSB0016 | Poltys CCRecord SIP<br>A.L. (4 Ports) | Allows the use of Poltys<br>CCRecord SIP A.L. (4 Ports). | 1                            |

| Model No.  | Activation Key Type                       | Description                                                     | Maximum Activation Keys                    |
|------------|-------------------------------------------|-----------------------------------------------------------------|--------------------------------------------|
| KX-NSB0404 | Poltys CCRecord<br>Analog (4 users)       | Allows the use of Poltys<br>CCRecord Analog (4 users).          |                                            |
| KX-NSB0408 | Poltys CCRecord<br>Analog (8 users)       | Allows the use of Poltys<br>CCRecord Analog (8 users).          |                                            |
| KX-NSB0412 | Poltys CCRecord<br>Analog (12 users)      | Allows the use of Poltys<br>CCRecord Analog (12 users).         |                                            |
| KX-NSB0416 | Poltys CCRecord<br>Analog (16 users)      | Allows the use of Poltys<br>CCRecord Analog (16 users).         |                                            |
| KX-NSB0424 | Poltys CCRecord<br>Analog (24 users)      | Allows the use of Poltys<br>CCRecord Analog (24 users).         |                                            |
| KX-NSB0504 | Poltys CCRecord<br>Analog A.L. (4 users)  | Allows the use of Poltys<br>CCRecord Analog A.L. (4 users).     | -                                          |
| KX-NSB0508 | Poltys CCRecord<br>Analog A.L. (8 users)  | Allows the use of Poltys<br>CCRecord Analog A.L. (8 users).     |                                            |
| KX-NSB0512 | Poltys CCRecord<br>Analog A.L. (12 users) | Allows the use of Poltys<br>CCRecord Analog A.L. (12<br>users). | Combined total for licenses:<br>350/system |
| KX-NSB0516 | Poltys CCRecord<br>Analog A.L. (16 users) | Allows the use of Poltys<br>CCRecord Analog A.L. (16<br>users). |                                            |
| KX-NSB0524 | Poltys CCRecord<br>Analog A.L. (24 users) | Allows the use of Poltys<br>CCRecord Analog A.L. (24<br>users). |                                            |
| KX-NSB0608 | Poltys CCRecord<br>Digital (8 users)      | Allows the use of Poltys<br>CCRecord Digital (8 users).         |                                            |
| KX-NSB0616 | Poltys CCRecord<br>Digital (16 users)     | Allows the use of Poltys<br>CCRecord Digital (16 users).        |                                            |
| KX-NSB0624 | Poltys CCRecord<br>Digital (24 users)     | Allows the use of Poltys<br>CCRecord Digital (24 users).        |                                            |
| KX-NSB0708 | Poltys CCRecord<br>Digital A.L. (8 users) | Allows the use of Poltys<br>CCRecord Digital A.L. (8 users).    |                                            |

| Model No.  | Activation Key Type                                 | Description                                                      | Maximum Activation Keys                    |
|------------|-----------------------------------------------------|------------------------------------------------------------------|--------------------------------------------|
| KX-NSB0716 | Poltys CCRecord<br>Digital A.L. (16 users)          | Allows the use of Poltys<br>CCRecord Digital A.L. (16<br>users). |                                            |
| KX-NSB0724 | Poltys CCRecord<br>Digital A.L. (24 users)          | Allows the use of Poltys<br>CCRecord Digital A.L. (24<br>users). | •                                          |
| KX-NSB0801 | Poltys CCRecord PRI<br>(1 Port)                     | Allows the use of Poltys<br>CCRecord PRI (1 Port).               |                                            |
| KX-NSB0802 | Poltys CCRecord PRI<br>(2 Ports)                    | Allows the use of Poltys<br>CCRecord PRI (2 Ports).              |                                            |
| KX-NSB0901 | Poltys CCRecord PRI<br>A.L. (1 Port)                | Allows the use of Poltys<br>CCRecord PRI A.L. (1 Port).          |                                            |
| KX-NSB0902 | Poltys CCRecord PRI<br>A.L. (2 Ports)               | Allows the use of Poltys<br>CCRecord PRI A.L. (2 Ports).         |                                            |
| KX-NSB1001 | Poltys CCView<br>Supervisor                         | Allows the use of Poltys CCView Supervisor.                      |                                            |
| KX-NSB1005 | Poltys CCView<br>Supervisor (5 user<br>Bundle)      | Allows the use of Poltys CCView Supervisor (5 user Bundle).      | Combined total for licenses:<br>350/system |
| KX-NSB1101 | Poltys CCView<br>Supervisor A.L.                    | Allows the use of Poltys CCView Supervisor A.L.                  |                                            |
| KX-NSB1105 | Poltys CCView<br>Supervisor A.L. (5 user<br>Bundle) | Allows the use of Poltys CCView Supervisor A.L. (5 user Bundle). |                                            |
| KX-NSB1201 | Poltys CCView CRM<br>P-up                           | Allows the use of Poltys CCView CRM P-up.                        |                                            |
| KX-NSB1205 | Poltys CCView CRM<br>P-up (5 user Bundle)           | Allows the use of Poltys CCView CRM P-up (5 user Bundle).        |                                            |
| KX-NSB1301 | Poltys CCView CRM<br>P-up A.L.                      | Allows the use of Poltys CCView CRM P-up A.L.                    |                                            |
| KX-NSB1305 | Poltys CCView CRM<br>P-up A.L. (5 user<br>Bundle)   | Allows the use of Poltys CCView CRM P-up A.L. (5 user Bundle).   |                                            |

| Model No.  | Activation Key Type                    | Description                                                   | Maximum Activation Keys      |
|------------|----------------------------------------|---------------------------------------------------------------|------------------------------|
| KX-NSB1401 | Poltys CCAgent                         | Allows the use of Poltys CCAgent.                             |                              |
| KX-NSB1405 | Poltys CCAgent (5 user<br>Bundle)      | Allows the use of Poltys CCAgent (5 user Bundle).             | Combined total for licenses: |
| KX-NSB1501 | Poltys CCAgent A.L.                    | Allows the use of Poltys CCAgent 350/syste A.L.               |                              |
| KX-NSB1505 | Poltys CCAgent A.L. (5<br>user Bundle) | Allows the use of Poltys CCAgent A.L. (5 user Bundle).        |                              |
| KX-NSB0002 | PSDN Option-1                          | Allows the use of the option                                  |                              |
| KX-NSB0003 | PSDN Option-2                          | feature of PSDN<br>(Panasonic System<br>Development Network). | 16                           |

### System connection diagram for the integration with the Communication Bridge

CSTA

(1<sup>st</sup> party)

Bridge

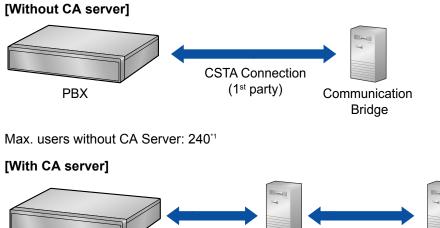

(3rd party)

Combined with number of CA Client users. \*1

#### Feature Manual References for Related Features of Activation Keys

4.1.18 Communication Bridge Integration

CSTA PBX Connection CA Server Connection Communication

Max. users with CA server: 416<sup>-1</sup>

| Model No. | Activation Key Type | Description                                                                                                    | Maximum Activation<br>Keys |
|-----------|---------------------|----------------------------------------------------------------------------------------------------|----------------------------|
| KX-NSF201 | Call Center Enhance | Allows the use of queuing<br>information announcement, ICD<br>group monitor by ACD<br>supervisor, and creation of ACD<br>reports. | 1                          |

### **Call Center Feature Enhancement**

## **Preinstalled Activation Keys in the Mother Board**

#### Preinstalled activation keys with no expiration date

The following type and number of activation keys are preinstalled on the mother board.

| Activation Key                | Activated Features               |  |
|-------------------------------|----------------------------------|--|
| CA Basic-Express              | No Limit                         |  |
| IP Proprietary Telephone (ch) | 4 IP-PTs/KX-UT series SIP phones |  |
| UM Port (ch)                  | 2 Unified Messaging ports        |  |

#### Example: Preinstalled Activation Keys in the Mother Board

| 0 Users                                                  | Activation Key Status                           |                                         |                |                   |   |
|----------------------------------------------------------|-------------------------------------------------|-----------------------------------------|----------------|-------------------|---|
| PBX Configuration                                        | Activation Key Installation                     | ⇔                                       |                |                   |   |
| 읃 1.Configuration                                        |                                                 | - (m <sup>2</sup> ) - (m <sup>2</sup> ) |                |                   |   |
| 📰 1.Slot                                                 | MPR-ID 950                                      | 10806F0C60AC6                           | Number of ac   | tivated .         |   |
| 🕖 2.Portable Station                                     | . <u></u>                                       | TUBUBFUCBUACO                           | IP-GW          | dvated .0         |   |
| 📰 3.Option                                               | Number of activated : 20                        |                                         | / 20           |                   |   |
| 🚳 4.Clock Priority                                       | IP-Softphone                                    |                                         |                |                   |   |
| 5.DSP Resources                                          | Activate Pre-installed Activ                    | ation keys                              |                |                   |   |
| 🗀 2.System                                               |                                                 |                                         |                |                   |   |
| 🗀 3.Group                                                | Activated feature                               | Pre-installed                           | Activation key | Features in total |   |
| 4.Extension                                              | Activated reature                               | Pre-installed                           | Acuvation key  | reatures in total |   |
| 4.Extension                                              | IN THE A CARD                                   |                                         | 10             | 10                | - |
|                                                          | IP Trunk (ch)                                   | 0                                       | 16             | 16                |   |
| 5.Optional Device                                        | IP Trunk (ch)<br>IP Proprietary Telephone/IP So |                                         | 16<br>20       | 16<br>20          |   |
| <ul> <li>5.Optional Device</li> <li>6.Feature</li> </ul> |                                                 |                                         |                |                   |   |
| 4.Extension 5.Optional Device 6.Feature 7.TRS 8.ARS      | IP Proprietary Telephone/IP So                  | ft:0                                    | 20             | 20                |   |

#### Preinstalled activation keys for free trial

The following activation keys are preinstalled on the mother board for the 60-days free trial. They will expire 60 days after pressing the **Activate Pre-installed Activation key** button to begin the free trial.

| Activation Key               | Activated Features                          |  |
|------------------------------|---------------------------------------------|--|
| One-look Network             | One-look networking feature                 |  |
| Two-way Recording Control    | Automatic Two-way Recording feature         |  |
| Message Backup               | Automatic backup of messages                |  |
| UM/E-mail (128 users)        | 128 mailboxes                               |  |
| Two-way Recording (30 users) | 30 Two-way Recording/Two-way Transfer users |  |
| Mobile Extension (30 users)  | 30 cellular phone extensions                |  |

| Activation Key                     | Activated Features                                                 |
|------------------------------------|--------------------------------------------------------------------|
| CA PRO (128 users)                 | 128 CA Pro users                                                   |
| CA Supervisor (1 user)             | 1 CA Supervisor user                                               |
| CA Operator Console (1 user)       | 1 CA Console user                                                  |
| CA Thin Client Server              | Use CA in a thin-client environment                                |
| CTI interface                      | 3rd Party CTI interface                                            |
| CSTA Multiplexer                   | Multiplexing for CSTA connections                                  |
| Call Center Feature Enhancement    | Built-in ACD Report, Announcement of waiting<br>number for queuing |
| Poltys C. Bridge                   | Allows the use of the Poltys C. Bridge.                            |
| Poltys CA RCS-Start (5 users)      | Allows the use of the Poltys CA RCS <sup>*1</sup> .                |
| Poltys CCAccounting                |                                                                    |
| Poltys CCAcc. Enterprise           |                                                                    |
| Poltys CCView                      |                                                                    |
| Poltys CCView add. PBX             |                                                                    |
| Poltys CCView Supervisor (5 users) | Allows the use of the Poltys features.                             |
| Poltys CCView CRM P-up (5 users)   |                                                                    |
| Poltys Number notice               |                                                                    |
| Poltys CCAgent (5 users)           |                                                                    |
| Poltys CCRecord SIP (4 ports)      |                                                                    |

<sup>\*1</sup> If you activate the Poltys CA RCS-Start (5 users) activation key, Poltys CA RCS-Extend (5 users) will also be activated.

## **Activation Key Installation Example**

The following illustration shows an example of when using 16 SIP CO lines, 16 H.323 CO lines, 10 IP-PTs, 12 IP softphones, and 10 KX-UT series SIP phones on a private IP network using the mother board.

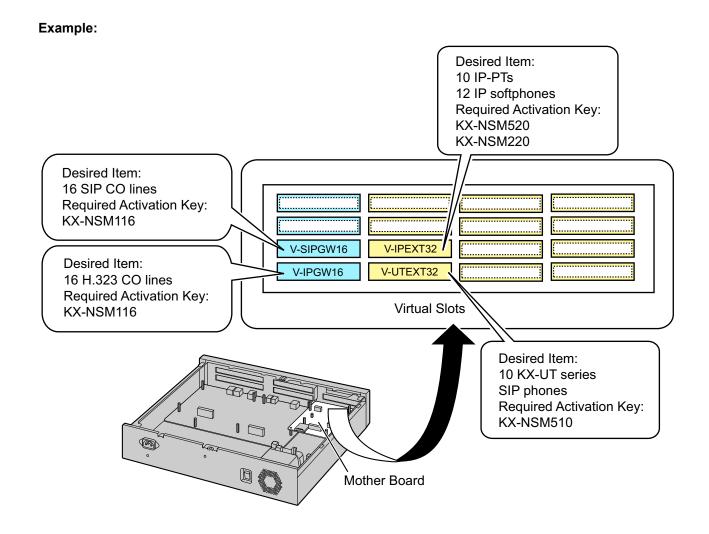

## 3.1.2 Activation Key Code and Key Management System

To obtain additional activation keys, you need to purchase the appropriate activation key codes and access the Key Management System. You can download the activation keys as an activation key file from the Key Management System.

To download the activation keys, enter the MPR ID number shown on the back of the main unit, and activation key number and registration ID provided on each activation key code.

For information about the type of activation key codes available, refer to "3.1.1 Type and Maximum Number of Activation Keys".

For details about installing the downloaded activation key file(s) in the PBX memory using Web Maintenance Console, refer to "5.4.4 Installing Additional Activation Keys".

#### Note

- You can only download the activation key file once using the activation key number and registration ID provided on the activation key code.
- Up to 8 activation keys can be downloaded as one activation key file.
- Up to 997 activation key files can be installed in the PBX memory.
- It is possible to send the activation key file to a specified e-mail address at the same time as downloading it to a PC.
- Make sure to backup the downloaded activation key files on your PC.
- When the mother board has to be replaced due to a system malfunction, the MPR ID for the mother board is no longer valid. In this case, you need a temporary activation key for maintenance purposes. The temporary activation key can only be used for a limited time period, and can be downloaded from the Key Management System in the same way as downloading activation key files.

## 3.1.3 Using CTI Applications

To use CTI applications with the PBX, KX-NSF101 (CTI interface) is required. One KX-NSF101 supports one CTI application. However, Communication Assistant (CA) Server does not require KX-NSF101. In the example below, one KX-NSF101 is required for using one CTI application.

#### Example 1

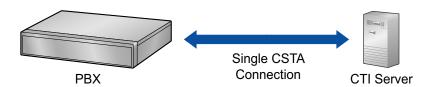

In the example below, an activation key is not required to use CA Server.

#### Example 2

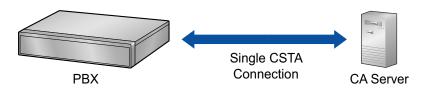

To use 2 or more CTI applications, the CSTA Multiplexer application is required, along with one KX-NSA020 (CSTA Multiplexer) for each CTI application. KX-NSF101 is included in KX-NSA020. Therefore, when KX-NSA020 is installed, KX-NSF101 is not required.

In the example below, three KX-NSA020 are required for three CTI applications. (CA Server does not require a KX-NSA020.)

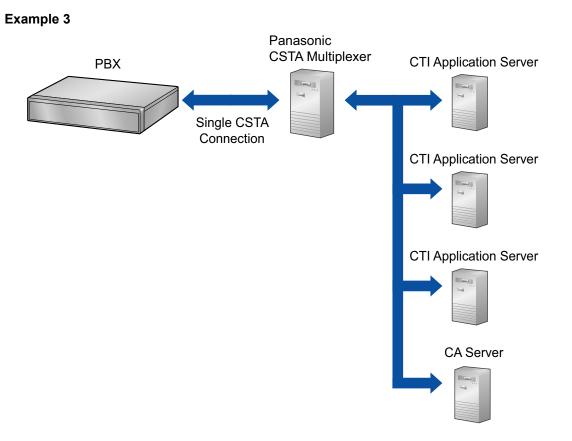

#### <u>Note</u>

- Up to 4 CTI application servers can be used at the same time when using a CSTA multiplexer.
- An Activation Key for Multiple CSTA Connection (KX-NSA020) is required for each CTI application.
- When a 3rd party CSTA multiplexer is used, a CTI interface activation key (KX-NSF101) is required for the CSTA connection. (In this case, Activation Key for Multiple CSTA Connection [KX-NSA020] is not required.)
- For details regarding KX-NSF101, refer to "CTI License" in "3.1.1 Type and Maximum Number of Activation Keys".
- For details regarding KX-NSA020, refer to "Communication Assistant (CA) User" in "3.1.1 Type and Maximum Number of Activation Keys".

# Section 4 Installation

This section describes the procedures to install the PBX. Detailed instructions for planning the installation site, installing the main unit and optional service cards, and cabling of peripheral equipment are provided. Further information on peripheral equipment installation is included.

# 4.1 Before Installation

# 4.1.1 Before Installation

Please read the following notes concerning installation and connection before installing the PBX and terminal equipment.

Be sure to comply with all applicable laws, regulations, and guidelines.

### **Notice**

Panasonic assumes no responsibility for injuries or property damage resulting from failures arising out of improper installation or operation inconsistent with this documentation.

# Safety Installation Instructions

### WARNING

When installing telephone wiring, basic safety precautions should always be followed to reduce the risk of fire, electric shock and injury to persons, including the following:

- Never install telephone wiring during a lightning storm.
- Never install telephone jacks in wet locations unless the jack is specifically designed for wet locations.
- Never touch uninsulated telephone wires or terminals unless the telephone line has been disconnected at the network interface.
- Use caution when installing or modifying telephone lines.
- Anti-static precautions should be taken during installation.

# **Installation Precautions**

The PBX is suitable for mounting on a 19-inch rack or placing on a desktop, and should be installed in a location where it is accessible for inspections and maintenance.

To prevent malfunction, noise, or discoloration, follow the instructions below:

### WARNING

Do not install the system in the following locations:

- Areas where shocks or vibrations are frequent or strong. Such activity may lead to the product falling over and causing injury, or may impair the product's performance.
- Areas with high amounts of dust. High amounts of dust can lead to fire or electric shock, and impair the performance of the product.

### **CAUTION**

Do not install the system in the following locations:

- In direct sunlight and hot, cold, or humid places. (Temperature range: 0 °C [32 °F] to 40 °C [104 °F])
- Areas where sulfuric gases may be present, such as near thermal springs.
- Near devices that generate high frequencies, such as sewing machines or electric welders.
- Locations where other objects will obstruct the area around the PBX. Be especially careful to leave at least 5 cm (2 in) to the sides of the PBX for ventilation.
- Locations where condensation can occur.

### Notice

Do not install the system in the following locations:

- On or near computers, or other office equipment, as well as microwave ovens or air conditioners. (It is preferable not to install the system in the same room as the above equipment.)
- Within 1.8 m (6 ft) of radios and televisions. (Both the PBX and PTs should be at least 1.8 m (6 ft) away from such devices.)

Do not perform the following:

- Do not block the openings of the PBX.
- Do not stack up the optional service cards.

# **Wiring Precautions**

Be sure to follow these instructions when wiring the unit:

### **CAUTION**

- Avoid using the same AC outlet for computers and other office equipment, as noise generated by such equipment may hamper system performance or interrupt the system.
- Unplug the system from its power source when wiring, and plug the system back in only after all wiring is completed.
- CO lines should be installed with surge protectors. For details, refer to "4.2.10 Surge Protector Installation".

### <u>Notice</u>

- Use 1-pair telephone cables when connecting SLTs, data terminals, answering machines, computers, etc.
- Mis-wiring may cause the PBX to operate improperly. Refer to "Section 4 Installation" when wiring the system.
- If an extension does not operate properly, disconnect the telephone from the extension line and connect it again, or turn off the PBX using the power switch, then turn it on again.
- Use twisted pair cable for CO line connection.

# **Preparing the Network Environment**

Be sure to prepare your network's environment for the installation of the PBX according to the intended PBX networking configuration. For details about PBX network configurations, refer to "Section 8 Networking Information".

# 4.2 Installation of the PBX

# 4.2.1 Unpacking

### **KX-NS700**

Unpack the box and check the items below:

- Main unit
- AC power cord
- Hook clip
- 19-inch rack attachment bracket x 2
- Screw x 6 (For 19 inch rack)

### KX-NS720

Unpack the box and check the items below:

- Expansion unit
- AC power cord
- Hook clip
- 19-inch rack attachment bracket x 2
- Screw x 6 (For 19 inch rack)
- Stacking cable x 1 (RJ45 connector, CAT 5e cable)

# 4.2.2 Names and Locations

KX-NS700

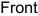

Front Back/Inside A BCDE F G Ν 0 Н m? 00 Κ Μ PQ R J L S Т

- A. STATUS Indicator
- B. System Mode Switch
- C. LAN Port
- **D.** USB Port
- E. EXP-M slot
- F. CO Line/Doorphone Free Slot
- G. Top Cover
- **H.** Extension Free Slot
- I. PBX MODE indicator
- J. PFT Port
- K. EPG/MOH Ports
- L. DPT Port
- M. SLT Ports
- N. Sub Board
- **O.** Main Board
- P. FG Terminal
- **Q.** AC Inlet
- R. MPR ID
- **S.** Power Switch
- T. FAN

### KX-NS720

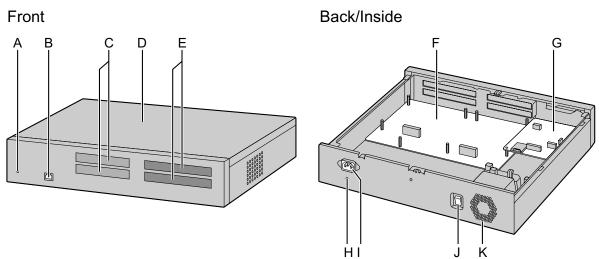

- A. STATUS Indicator
- B. EXP-S Port
- C. CO Line/Doorphone Free Slot
- D. Top Cover
- E. Extension Free Slot
- F. Sub Board
- G. Main Board
- H. FG Terminal
- I. AC Inlet
- J. Power Switch
- K. FAN

# 4.2.3 Opening/Closing the Top Cover

# **Opening the Top Cover**

### KX-NS700/KX-NS720

### **CAUTION**

Before opening the top cover, the AC power cord must be removed from the AC inlet.

1. Confirm that the power switch is turned off and disconnect the power cable.

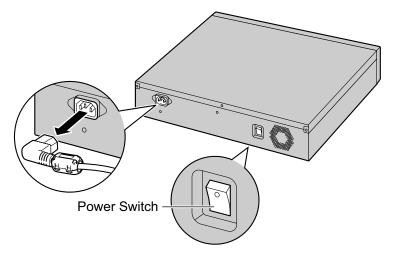

### <u>Note</u>

In order to turn off the PBX's power, a system shutdown using Web Maintenance Console must first be performed. For details, refer to "5.4 System Control—System Shutdown" in the PC Programming Manual.

2. Turn the screws counterclockwise to loosen.

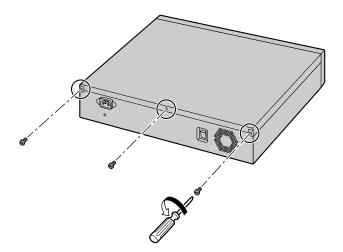

**3.** Slide the top cover then lift it off.

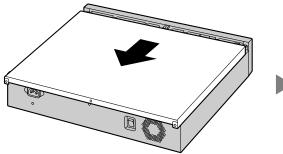

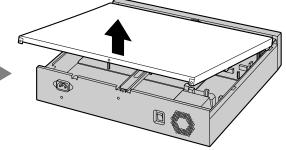

4. Remove the support bar from the PBX.

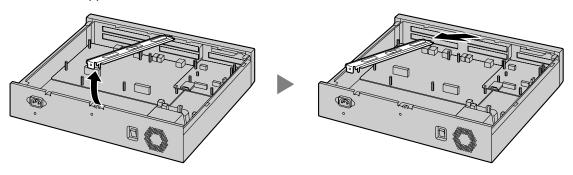

# **Closing the Top Cover**

**1.** Place the support bar onto the PBX.

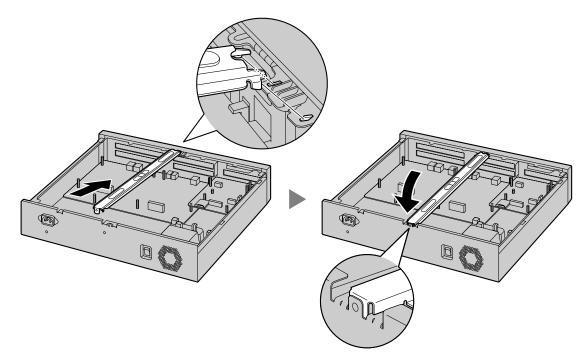

2. Place the top cover onto the PBX. Then slide the top cover until it closes properly.

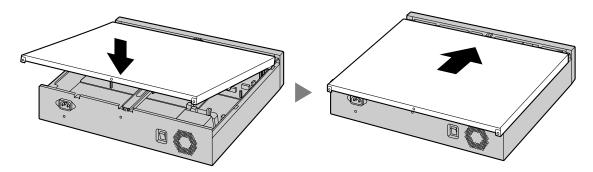

**3.** Turn the screws clockwise to tighten.

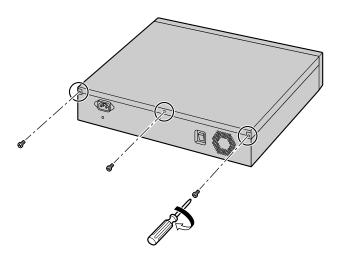

### **CAUTION**

For safety reasons, close the top cover and tighten the screws before operating the PBX.

# 4.2.4 Frame Ground Connection

### KX-NS700/KX-NS720

- 1. Loosen the screw.
- 2. Insert a grounding wire (user-supplied).
- 3. Tighten the screw.
- **4.** Connect the grounding wire to ground.

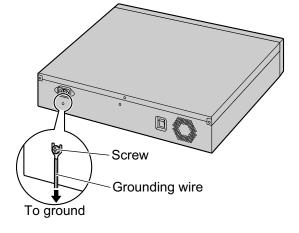

### WARNING

- Proper grounding (connection to ground) is very important to reduce the risk to the user of electrocution or to protect the PBX from the bad effects of external noise in the case of a lightning strike.
- The grounding wire of the AC cable has an effect against external noise and lightning strikes, but it may not be enough to protect the PBX and to ensure electromagnetic compatibility. A permanent connection between ground and the ground terminal of the PBX must be made.

### **CAUTION**

For grounding wire, green-and-yellow insulation is required, and the cross-sectional area of the conductor must be more than 0.75 mm<sup>2</sup> or 18 AWG.

### **Notice**

Be sure to comply with applicable local regulations (e.g., laws, guidelines).

In most of the continental United States, the ground provided by the "Third wire ground" at the commercial power outlet will be satisfactory. However, in a small percentage of cases this ground may be installed incorrectly. Therefore, the following test procedure should be performed.

# **Test Procedure**

- 1. Obtain a suitable voltmeter and set it for a possible reading of up to 250 V AC.
- **2.** Connect the meter probes between the 2 main AC voltage points on the wall outlet. The reading obtained should be 108 V AC to 132 V AC.
- **3.** Move one of the meter probes to the 3rd prong terminal (GND). Either the same reading or a reading of 0 volt should be obtained.
- **4.** If a reading of 0 volt at one terminal and a reading of 108 V AC to 132 V AC at the other terminal is not obtained, the outlet is not properly grounded. This condition should be corrected by a qualified electrician (per article 250 of the National Electrical Code).
- **5.** If a reading of 0 volt at one terminal and a reading of 108 V AC to 132 V AC at the other terminal is obtained, then set the meter to the "OHMS/RX1" scale, place one probe at the GND Terminal and the other probe at the terminal which gave a reading of 0 volt. A reading of less than 1 ohm should be obtained. If the reading is not obtained, the outlet is not adequately grounded. See qualified electrician.

# 4.2.5 Installing/Removing the Optional Service Cards

### **CAUTION**

- Before touching the product (PBX, cards, etc.), discharge static electricity by touching ground or wearing a grounding strap. Failure to do so may cause the PBX to malfunction due to static electricity.
- When installing or removing the optional service cards, the power switch must be turned off.
- When installing or removing the optional service cards, do not put pressure on any parts of the mother board. Doing so may result in damage to the PBX.

### <u>Note</u>

Make sure the AC power cord is not connected to the AC inlet of the PBX.

# Installing a DSP Card in a DSP Card Slot

**1.** Place the front end of the card under the hook, and then lower the rear end of the card so that the holes of the card are aligned with the screw holes.

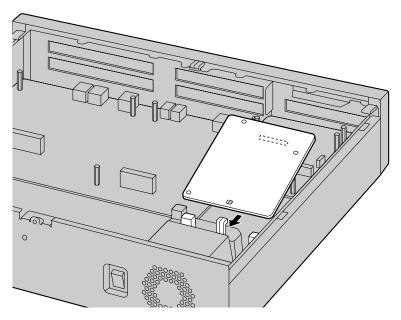

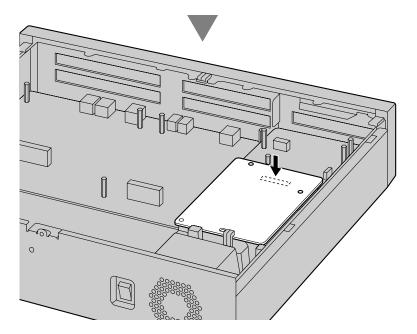

2. Insert the screws into the holes on the card, and tighten the screws to secure the card.

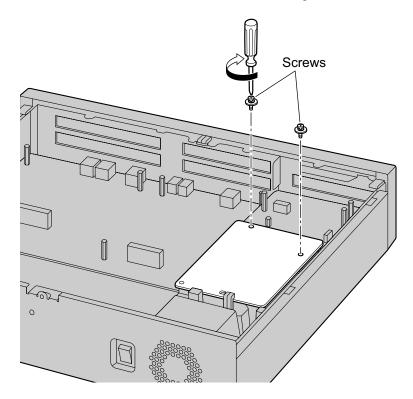

# Removing a DSP Card Installed in the DSP Card Slot

**1.** Loosen and remove the screws.

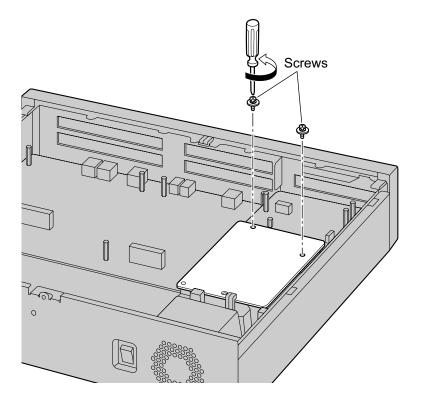

2. Holding the rear end of the card, pull the card in the direction of the arrows.

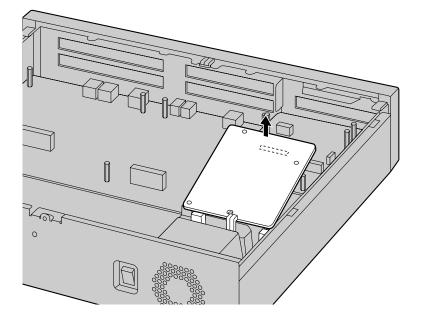

# Installing an Optional Service Card in the Free Slot

In the Main Unit KX-NS700 and Expansion Unit KX-NS720, there are Free slots for CO Line/Doorphone cards and Free slots for Extension cards. In Free slots for CO Line/Doorphone cards, you can install the following

cards: LCOT6, PRI23, and DPH2 card. In Free slots for Extension cards, you can install the following cards: DHLC4<sup>-1</sup>, DLC8<sup>-1</sup>, DLC16<sup>-1</sup>, MCSLC8, MCSLC16. For details, refer to the description of each optional service card in "4.5 Physical CO Line and Extension Cards" and "4.7 The Doorphone Card". <sup>\*1</sup> When installing a DHLC4, DLC8 or DLC16 card, the LPR software version must be 2.0 or later.

### KX-NS700

### KX-NS720

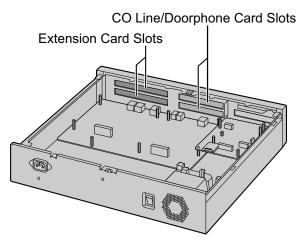

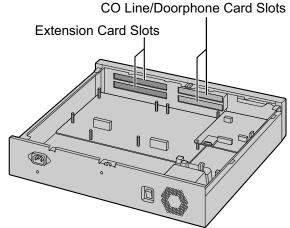

1. Remove the dummy cover plate for the Free slot. Cut off any excess plastic in order to make the surface smooth.

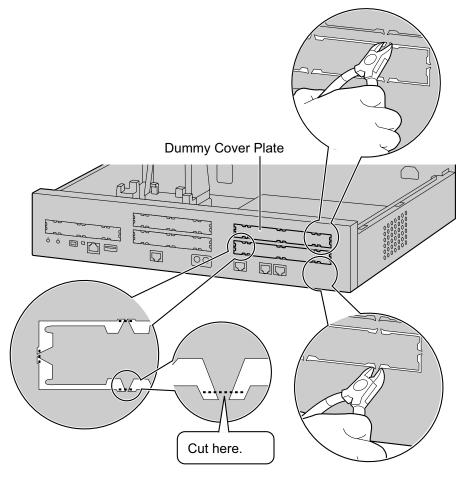

### Correct

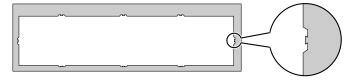

### Incorrect

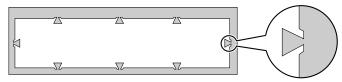

### <u>Note</u>

When removing the dummy cover plate, use plastic nippers. We do not recommend using a knife such as a retractable utility knife.

2. Position the card in the open slot, making sure that the tabs on the both sides of the card fit into place. Then, holding the card firmly in place, lower the rear end so that the holes of the card are aligned with the screw holes.

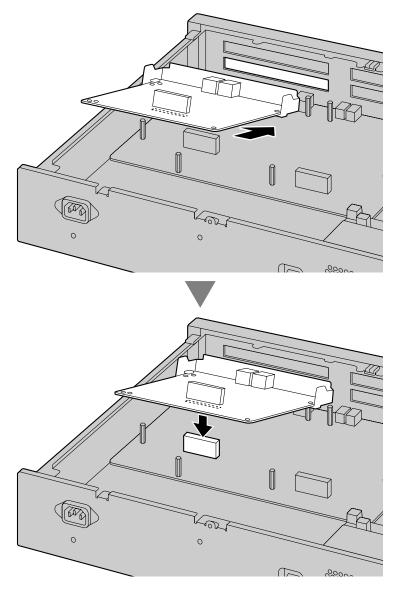

3. Insert the spacers into the holes on the card, and tighten the spacers to secure the card.

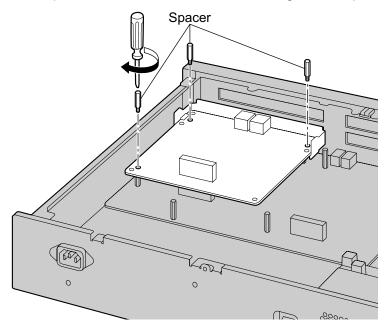

### <u>Note</u>

When using an MCSLC8 or MCSLC16 card with a DLC16 card, install the DLC16 card in the bottom slot.

**4.** Connect cables to appropriate ports of the card. For details about pin assignments, refer to the appropriate section in "4.5 Physical CO Line and Extension Cards".

### <u>Note</u>

Make sure to connect cables after installing the card in the PBX, not before.

# **Removing Optional Service Card from the Free Slot**

**1.** Loosen and remove the spacers.

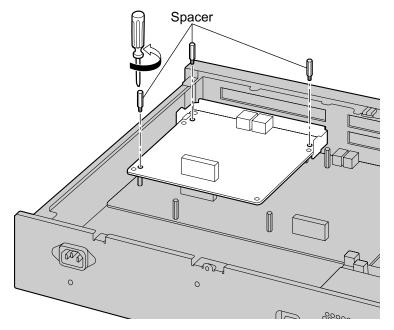

2. Holding the rear end of the card, pull the card in the direction of the arrows.

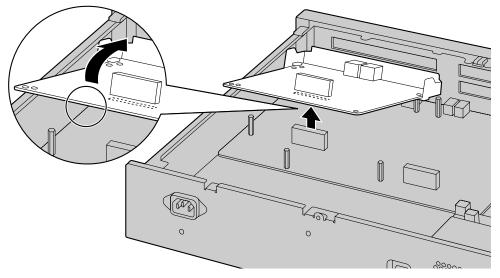

# Installing the EXP-M Card in the EXP-M Card slot

**1.** Remove the dummy cover plate for the EXP-M card. Cut off any excess plastic in order to make the surface smooth.

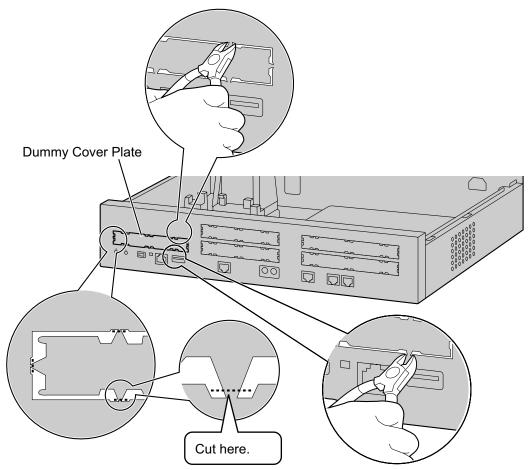

### Correct

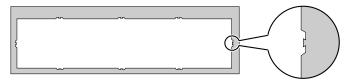

### Incorrect

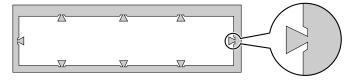

### Note

When removing the dummy cover plate, use plastic nippers. We do not recommend using a knife such as a retractable utility knife.

2. Position the card in the EXP-M card slot, making sure that the extension bolts are aligned with the holes in the card and that the tabs on both sides of the card fit into place. Then, holding the card firmly in place, lower the rear end so that the holes of the card are aligned with the extension bolts.

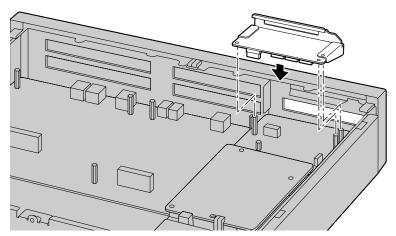

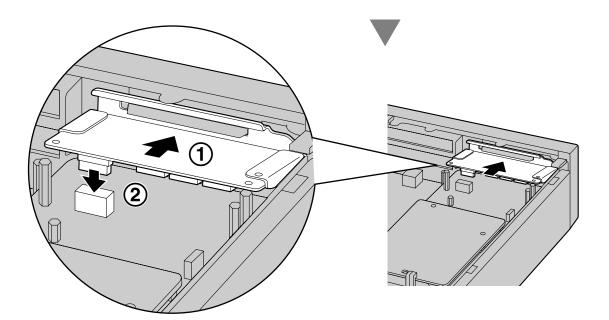

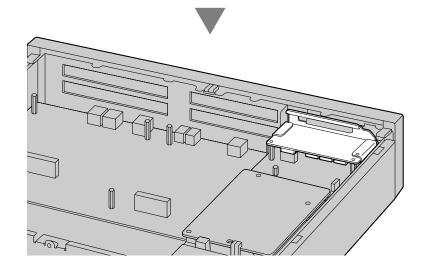

3. Insert the screws into the holes on the card, and tighten the screws to secure the card.

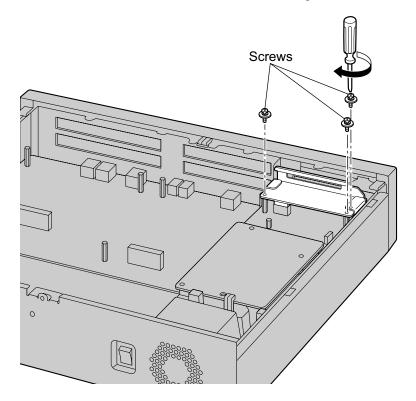

**4.** Connect cables to the appropriate ports of the card. For details about pin assignments, refer to the appropriate section in "4.6.1 EXP-M Card (KX-NS7130)".

### <u>Note</u>

Make sure to connect the cables after installing the card in the PBX, not before.

# Removing the EXP-M Card from the EXP-M Card slot

**1.** Loosen and remove the screws.

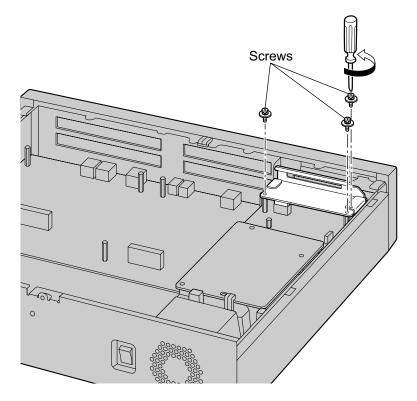

2. Holding the rear end of the card, pull the card in the direction of the arrows.

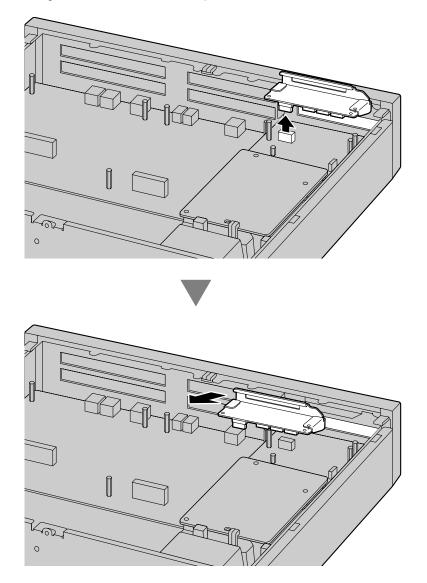

### **Slot covers**

Only remove the dummy cover plates when you are planning to install an optional service card. If you do not install an optional service card, insert a slot cover included with the option service card, as shown in the following procedure.

### To insert a slot cover

**1.** With the clip-side of the slot cover on the left, insert the right edge of the cover in the slot.

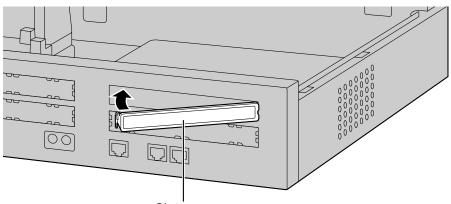

Slot cover

2. Push the left edge in until it clicks securely into place.

|    | J | l      |         |
|----|---|--------|---------|
|    |   | <br>/# |         |
|    |   |        |         |
|    |   | 000000 |         |
|    |   | 000000 | 30<br>0 |
| 00 |   | 00     |         |
|    |   |        |         |

### To remove a slot cover

**1.** Remove the top cover.

Refer to "Opening the Top Cover" in "4.2.3 Opening/Closing the Top Cover".

2. From the inside, push the tab of the slot cover to the right and push out the left edge of the slot cover.

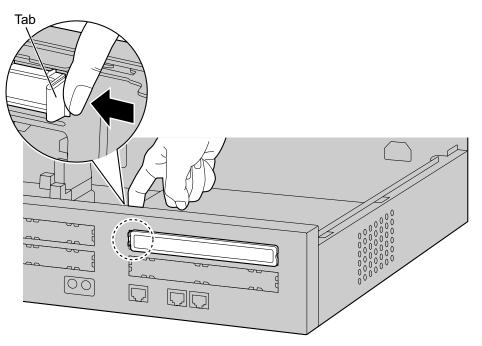

# 4.2.6 Installing/Removing the SD Memory Card

### **CAUTION**

- Before touching the product (PBX, cards, etc.), discharge static electricity by touching ground or wearing a grounding strap. Failure to do so may cause the PBX to malfunction due to static electricity.
- When installing or removing the SD Memory Card, the power switch must be turned off.
- When installing or removing the SD Memory Card, do not put pressure on any parts of the mother board. Doing so may result in damage to the PBX.
- The SD Memory Card contains software and the customer data. Therefore, do not allow unauthorized access to prevent data leakage.
- To prevent data leakage, render the SD Memory Card physically unusable before disposal.

### **Notice**

- Use only a Panasonic optional SD Memory Card.
- The SD Memory Card must be inserted in the SD Memory Card slot of the mother board before startup.

### Note

• The maximum length of file names for files that are to be stored in the SD Memory Card is 60 characters.

# **Installing the SD Memory Card**

1. Insert the SD Memory Card into the slot on the mother board.

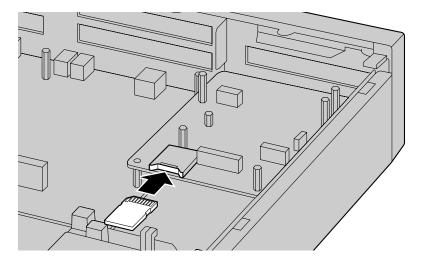

### Before Removing the SD Memory Card

When you want to back up Unified Messaging system data, a separate backup procedure is required. For details about backing up Unified Messaging data, refer to "6.8 Tool—UM Data Backup" in the PC Programming Manual.

### Upgrading from the Installed SD Memory Card

To increase Voice Mail recording time, you can install a larger sized optional SD Memory Card. For details about optional SD Memory Cards, refer to "4.3.2 SD Memory Cards".

### System Prompts

Optional SD Memory Cards contain system prompts for Unified Messaging. However, system prompts language data stored in the SD Memory Card differ from those found in the optional SD Memory Cards.

For information about the system prompt languages in each SD Memory Card, refer to "9.1 System Prompt Languages".

The system prompt language data you are using on the installed SD Memory Card must be backed up if you want to continue using that SD Memory Card's system prompt language data. After backing up the system prompt language data, install the optional SD Memory Card, and then restore the backed up system prompt language data to the new SD Memory Card.

This procedure is described below.

- Insert a USB memory device into the USB port of the PBX. (For details, refer to "Using a USB memory device" in "4.10 Connection of Peripherals".)
- Back up the desired system prompts to the USB memory device. (For details, refer to "6.8 Tool—UM Data Backup" in the PC Programming Manual.)
- Shut down the PBX, and then turn the power switch off. (For details about shutting down the PBX, refer to "5.4 System Control—System Shutdown" in the PC Programming Manual.)
- **4.** Remove the SD Memory Card, and then install an optional SD Memory Card. (For details, refer to "4.3.2 SD Memory Cards".)
- 5. Start the PBX as described in "System Initialization Procedure" in "4.13 Starting the PBX".
- 6. Perform Easy Setup Wizard. (For details, refer to "5.4.1 Easy Setup Wizard".)
- 7. Restore the system prompts backed up in step 2. For details, refer to "6.9 Tool—UM Data Restore" in the PC Programming Manual.

# Removing the SD Memory Card

**1.** Remove the SD Memory Card installed in the slot on the mother board.

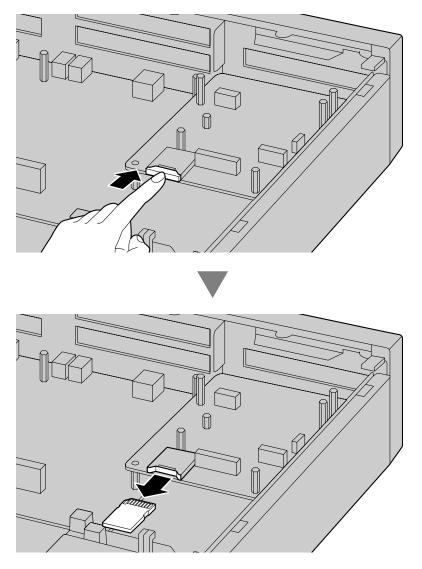

# 4.2.7 Types of Connectors

| Connector Type               | Pin Number | Used for                                                                                                    |
|------------------------------|------------|----------------------------------------------------------------------------------------------------|
| RJ45<br>(Twisted pair cable) |            | <ul> <li>Mother board (KX-NS700)         <ul> <li>LAN Port</li> <li>PFT I/F Port</li> <li>DPT I/F Port</li> <li>SLT I/F Port</li> </ul> </li> <li>EXP-M port</li> <li>EXP-S port</li> <li>LCOT6 (KX-NS5180)</li> <li>PRI23 (KX-NS5290)</li> <li>DPH2 (KX-NS5162)</li> <li>DHLC4 (KX-NS5170)</li> <li>DLC8 (KX-NS5171)</li> <li>DLC16 (KX-NS5172)</li> <li>MCSLC8 (KX-NS5174)</li> </ul> |
| Mini Plug                    |            | • EPG/MOH                                                                                                    |

### <u>Note</u>

• Pin assignments for RJ45 connectors differ depending on the card. Refer to the "Pin Assignments" section of each card in "Section 4 Installation".

# 4.2.8 19-inch Rack Mounting

### WARNING

- Be careful not to drop any components. Dropping components may damage them or cause an injury.
- When mounting the PBX on a 19-inch rack, only use the 19-inch rack mounting equipment (attachment bracket, screws) included with the PBX.

### **CAUTION**

- When the PBX is mounted on a 19-inch rack, make sure that the installation of the unit does not cause the temperature of the rack to exceed its limit.
- When the PBX is mounted on a 19-inch rack, do not block the openings of the PBX. Allow space of at least 10 cm (4 in) around the PBX's fan.
- If the PBX is not installed properly using the securing correct methods, the PBX may fall causing serious damage.
- When this product is no longer in use, make sure to detach it from the rack.

### **Notice**

When mounting the PBX on a 19-inch rack, confirm that the rated current listed on the PBX's name plate does not exceed the threshold current for the breaker.

- Fix the attachment brackets to the left and right sides of the PBX with 3 screws on each side. (Recommended torque: 0.8 N·m [8.2 kgf·cm/7.12 lbf·in] to 1.0 N·m [10.2 kgf·cm/8.85 lbf·in])→ 1
- **2.** Place the PBX in the 19-inch rack and fix both attachment brackets to the rack with the rack's proprietary mounting equipment.  $\rightarrow$  **2**

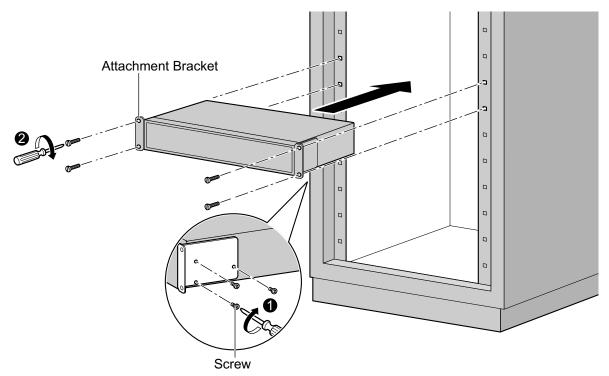

# 4.2.9 Placing the PBX on a Desktop

When placing the PBX on a desktop, make sure to follow these instructions.

### WARNING

Be careful not to drop any components. Dropping components may damage them or cause an injury.

### **CAUTION**

- When the PBX is placed on a desktop, make sure that the PBX is placed as indicated in the diagram below. Do not place it on its side or upside down.
- Do not block the openings of the PBX. Allow space of at least 20 cm (8 in) above and 10 cm (4 in) at the sides of the PBX.
- Make sure that the surface behind the PBX is not made of wood.

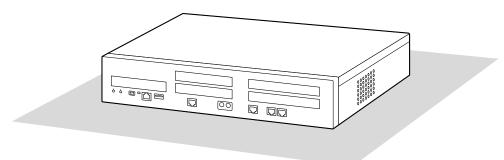

Desk or Table

# 4.2.10 Surge Protector Installation

### **CAUTION**

Performing surge protection is essential. Make sure to follow the instructions in this section.

# **Overview**

A massive electrical surge can be caused if lightning strikes a telephone cable 10 m (33 ft) above ground, or if a telephone line comes into contact with a power line. A surge protector is a device that is connected to a CO line to prevent potentially dangerous electrical surges from entering the building via the CO line and damaging the PBX and connected equipment.

To protect the system from electrical surges, we strongly recommend connecting the system to a surge protector that meets the following specifications:

- Surge arrestor type: 3-electrode arrestor
- DC spark-over voltage: 230 V
- Maximum peak current: at least 10 kA

Additionally, proper grounding is very important for the protection of the system (refer to "4.2.4 Frame Ground Connection").

Many countries/areas have regulations requiring surge protection. Be sure to comply with all applicable laws, regulations, and guidelines.

# CO Line CO Line CO Line Protector Terminal Board Extn. PBX

# Installation

# **Outside Installation**

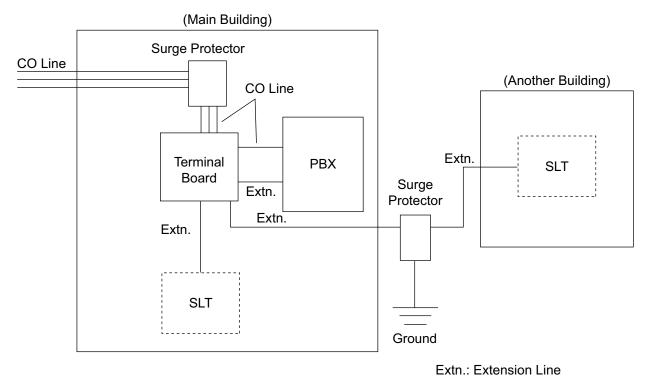

If you install an extension outside of the building, the following precautions are recommended:

- **a.** Install the extension wire underground.
- **b.** Use a conduit to protect the wire.

### <u>Note</u>

The surge protector for an extension is different from that for CO lines.

# Installation of a Ground Rod

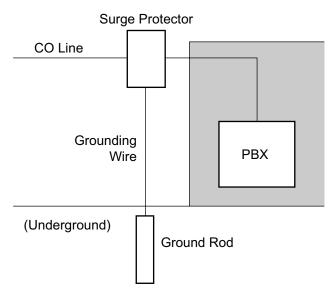

- 1. Connect the ground rod to the surge protector using a grounding wire with a cross-sectional area of at least 1.3 mm<sup>2</sup>.
- **2.** Bury the ground rod near the protector. The grounding wire should be as short as possible.
- 3. The grounding wire should run straight to the ground rod. Do not run the wire around other objects.
- **4.** Bury the ground rod at least 50 cm (20 in) underground.

### <u>Note</u>

- The above figures are recommendations only.
- The length of ground rod and the required depth depend on the composition of the soil.

# 4.3 The Mother Board and Expansion Cards

# 4.3.1 Mother Board

# 4.3.1.1 Mother Board in the Main Unit

# **Function**

The mother board is the preinstalled processing board with activation keys for CA Basic-Express for unlimited users, use of 4 IP-PT, and 2 Unified Messaging ports. The Virtual Cards (CO line/extension) can be installed in Virtual Slots of the mother board and can be activated with the activation keys. Also, the mother board supports LAN connection so that IP telephones (IP-PTs, IP softphones, SIP phones) and PCs can be connected on a private IP network.

### **Mountable Cards**

- DSP Card (refer to "4.3.3 DSP Cards")
- SD Memory Card (refer to "4.3.2 SD Memory Cards")
- Remote Card (refer to "4.3.8 RMT Card in the Main Unit (KX-TDA0196)")

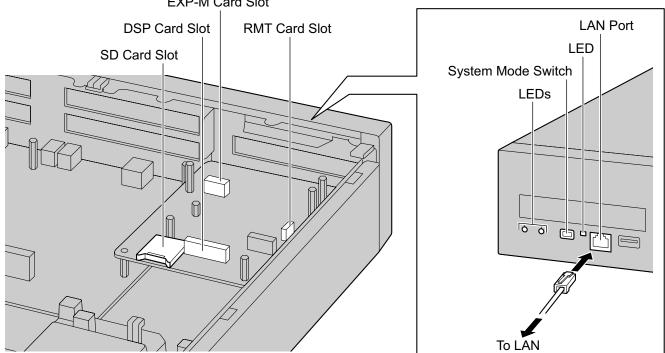

### EXP-M Card Slot

### <u>Note</u>

- The maximum length of the CAT 5/CAT 5e cables to be connected to the mother board is 100 m (328 ft).
- For installing and removing the SD Memory Card, refer to "4.2.6 Installing/Removing the SD Memory Card".
- For details about Virtual Slots, refer to "2.3.3 System Capacity".

- If the preinstalled activation keys on the mother board are not enough for the desired configuration, you need to purchase activation key codes. For details about the activation keys, refer to "3.1 Information about the Activation Keys".
- For details about connecting to a LAN, refer to "4.11 LAN Connection".
- For details about connecting peripherals, refer to "4.10 Connection of Peripherals".
- For details about System Mode Switch, refer to "4.13 Starting the PBX".

#### WARNING

A lithium battery is used in the mother board. There is a risk of explosion if the battery is replaced with the incorrect type. Dispose of used batteries according to the manufacturer's instructions.

## **Pin Assignments**

#### LAN Port (10BASE-T/100BASE-TX)

|     | No. | Signal Name | Input (I)/Output (O) | Function       |
|-----|-----|-------------|----------------------|----------------|
|     | 1   | TPO+        | 0                    | Transmit data+ |
|     | 2   | TPO-        | 0                    | Transmit data- |
|     | 3   | TPI+        | I                    | Receive data+  |
|     | 4-5 | Reserved    | _                    | -              |
| 1 8 | 6   | TPI-        | 1                    | Receive data-  |
|     | 7-8 | Reserved    | _                    | -              |

## **LED Indications**

| Indication | Color | Description                                                                                                    |
|------------|-------|----------------------------------------------------------------------------------------------------|
| STATUS     | Green | <ul> <li>PBX status indication</li> <li>OFF: Power Off</li> <li>ON: Power On and running</li> <li>Flashing (60 times per minute): Starting up/<br/>Logging in</li> <li>Flashing (120 times per minute): PFMPR is<br/>updating</li> </ul>                                                                                                    |
|            | Amber | <ul><li>PBX status indication</li><li>ON: Ready to shutdown</li><li>Flashing (60 times per minute): Shutting down</li></ul>                                                                                                    |
|            | Red   | <ul> <li>PBX status indication</li> <li>ON: Alarm <ul> <li>The cause may be one of the following:</li> <li>Power was cut without performing the shutdown procedure.</li> <li>No IP address(es) assigned for the DSP card(s) by the DHCP server.</li> <li>Alarm for an optional service card.</li> </ul> </li> <li>Flashing (240 times per minute): Initialize failed</li> </ul> |
| PBX MODE   | Off   | Not Used                                                                                                    |

| Indication              |     | Color | Description |                                                                                                    |
|-------------------------|-----|-------|-------------|----------------------------------------------------------------------------------------------------|
| 10BASE-T/<br>100BASE-TX | LAN | LINK  | Green       | Link status indication <ul> <li>OFF: Off-line</li> <li>ON: Linked normally</li> <li>Flashing: In communication</li> </ul> |

# 4.3.1.2 Mother Board in an Expansion Unit

## **Function**

The mother board of an Expansion Unit is a pre-installed processing board with the EXP-S card.

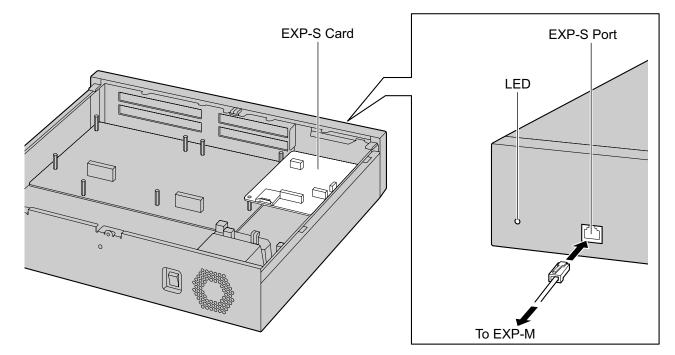

## **LED Indication**

| Indication | Color                                 | Description              |
|------------|---------------------------------------|--------------------------|
| STATUS     | Off                                   | Power Off                |
|            | Green On                              | On Line                  |
|            | Green flashing (60 times per minute)  | Starting Up              |
|            | Green flashing (120 times per minute) | EXP-S card Program error |
|            | Red On                                | On Line with Alarm       |
|            | Red flashing (60 times per minute)    | OUS (Out of service)     |

# 4.3.2 SD Memory Cards

## Function

| SD Memory XS, S, M<br>Card: | If you install one of the SD Memory card, you can expand the number of SMDR data. |
|-----------------------------|-----------------------------------------------------------------------------------|
| SMDR data:                  | 1000 (default), 40000 (with SD memory card)                                       |
| Store ACD report data:      | 300,000                                                                           |
| SD Memory XS:               | SD Memory with maximum of 40 hours Voice Mail recording time.                     |
| SD Memory S:                | SD Memory with maximum of 200 hours Voice Mail recording time.                    |
| SD Memory M:                | SD Memory with maximum of 400 hours Voice Mail recording time.                    |

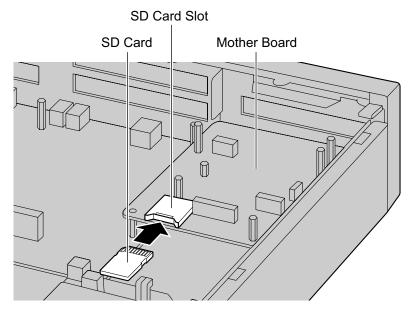

### Accessories and User-supplied Items

Accessories (included): none User-supplied (not included): none

#### <u>Note</u>

For installing and removing the SD Memory Card, refer to "4.2.6 Installing/Removing the SD Memory Card".

If you install one of the SD memory card, SVM features cease to function. Instead, UM features become functional.

## 4.3.3 DSP Cards

## Function

A DSP card is a digital signal processor card with DSP resources that can be used for VoIP calls, conferences, the Unified Messaging feature, and the DISA/OGM feature. The DSP cards are compliant with ITU-T G. 729A and G.711 codec methods.

To operate the IP CO line and/or IP extension, one of the DSP S, DSP M or DSP L card must be installed.

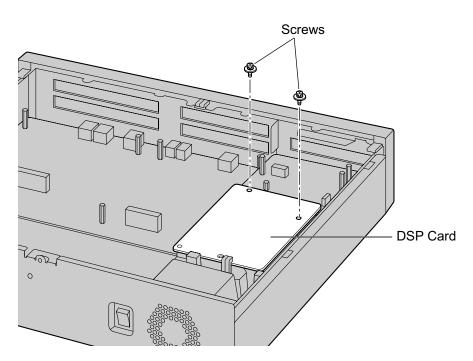

#### Accessories and User-supplied Items

Accessories (included): Screws × 2 User-supplied (not included): none

#### **CAUTION**

When installing or removing the optional service cards, do not put pressure on any parts of the mother board. Doing so may result in damage to the PBX.

#### <u>Note</u>

The DSP Resource Advisor can be used to calculate DSP resource usage easily. For details, refer to "9.33.1.1 PBX Configuration—[1-5-1] Configuration—DSP Resource—Setting—DSP Resource Advisor" in the PC Programming Manual.

## **DSP Resource Information**

The number of resources provided by each type of DSP card is as follows:

| DSP Card Type | Number of Resources |
|---------------|---------------------|
| DSP S         | 63                  |
| DSP M         | 127                 |
| DSP L         | 254                 |

## **IP Address Information**

Either 1 or 2 IP addresses must be assigned to each DSP card, depending on the type of DSP card. You can assign IP addresses to the DSP cards during Easy Setup Wizard or through system programming.

For details about Easy Setup Wizard, refer to "5.4.1 Easy Setup Wizard".

For details about assigning IP addresses through System Programming, refer to "Changing IP Address Settings".

| DSP Card Type | Number of IP Addresses |
|---------------|------------------------|
| DSP S/DSP M   | 1                      |
| DSP L         | 2                      |

# 4.3.4 DLC2 in the Main Unit (installed by default)

## **Function**

• 2 digital extension ports for DPTs and PT-interface CSs.

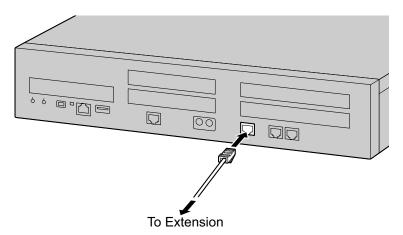

## **Pin Assignments**

## For DLC port

|     | No. | Signal Name | Function           |
|-----|-----|-------------|--------------------|
|     | 1   | D1 A        | Data port 1 (Low)  |
|     | 2   | D2 A        | Data port 1 (High) |
|     | 3   | D1 B        | Data port 2 (Low)  |
|     | 4   | Reserved    | -                  |
|     | 5   | Reserved    | -                  |
| 1 8 | 6   | D2 B        | Data port 2 (High) |
|     | 7   | Reserved    | -                  |
|     | 8   | Reserved    | -                  |

# 4.3.5 MCSLC4 in the Main Unit (installed by default)

## **Function**

• 4 extension ports for SLT with Caller ID (FSK), Message Waiting Lamp control, and 2 power failure transfer (PFT) ports. Maximum power output of 90 V for Message Waiting Lamp control.

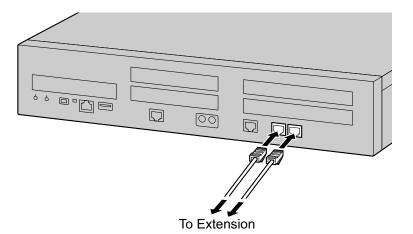

#### <u>Note</u>

• For details about power failure transfer, refer to "4.12 Power Failure Connections".

## **Pin Assignments**

#### For MCSLC4 port 1-2 and port 3-4

|     | No. | Signal Name | Function    |
|-----|-----|-------------|-------------|
|     | 1   | ТА          | Tip port 1  |
|     | 2   | RA          | Ring port 1 |
|     | 3   | Reserved    | -           |
|     | 4   | Reserved    | -           |
|     | 5   | Reserved    | -           |
| 1 8 | 6   | Reserved    | -           |
|     | 7   | ТВ          | Tip port 2  |
|     | 8   | RB          | Ring port 2 |

# 4.3.6 PFT in the Main Unit (installed by default)

## **Function**

When the power supply to the Main Unit fails, power failure transfer (PFT) will switch from the current connection to the Power Failure Connection. Refer to "15.1.9 Power Failure Transfer" in the Feature Manual for further information.

For information about using this card, refer to "4.12 Power Failure Connections".

## **Pin Assignments**

## For PFT port

|     | No. | Signal Name | Function    |
|-----|-----|-------------|-------------|
|     | 1   | ТА          | Tip port 1  |
|     | 2   | RA          | Ring port 1 |
|     | 3   | Reserved    | -           |
|     | 4   | Reserved    | -           |
|     | 5   | Reserved    | -           |
| 1 8 | 6   | Reserved    | -           |
|     | 7   | ТВ          | Tip port 2  |
|     | 8   | RB          | Ring port 2 |

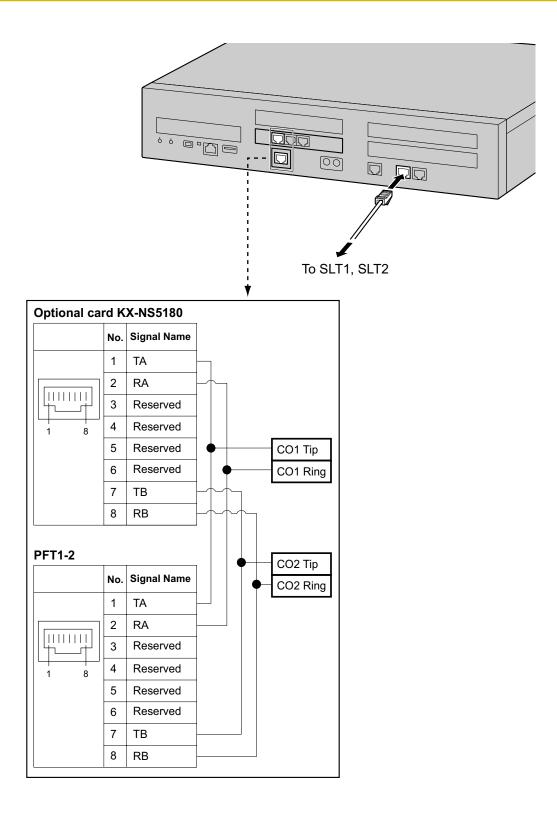

# 4.3.7 EXP-S in an Expansion Unit (installed by default)

## **Function**

- EXP-S is pre-installed in the SPR card of KX-NS720 to use the unit as an Expansion Unit.
- By using this card, you can expand the Usage of Legacy CO Lines and extensions.

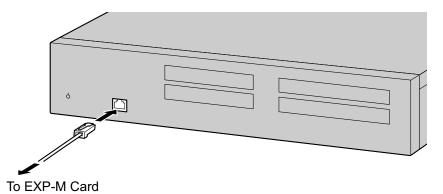

## **Pin Assignments**

#### For EXP-S port

|     | No. | Signal Name | Function              |
|-----|-----|-------------|-----------------------|
|     | 1   | UHW+        | Receive data+         |
|     | 2   | UHW-        | Receive data-         |
|     | 3   | REFCLK+     | Reference CLK+        |
|     | 4   | FHCLK+      | Frame and System CLK+ |
|     | 5   | FHCLK-      | Frame and System CLK- |
| 1 8 | 6   | REFCLK-     | Reference CLK-        |
|     | 7   | DHW+        | Transmit data+        |
|     | 8   | DHW-        | Transmit data-        |

# 4.3.8 RMT Card in the Main Unit (KX-TDA0196)

## **Function**

Analog modem card for remote communication with the PBX. IUT-T V.90 support. To be mounted on the mother board of the Main Unit.

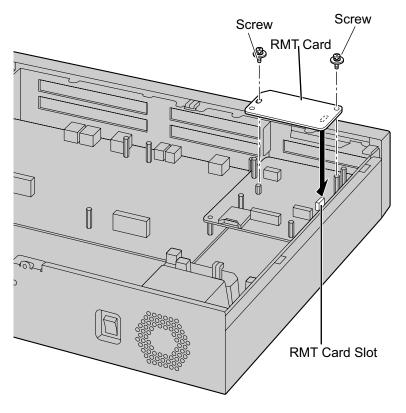

Accessories and User-supplied Items Accessories (included): Screw x 2

# 4.4 Virtual Cards

## **Function**

Virtual Cards are programs included with the mother board and that are treated as virtual cards by Web Maintenance Console for convenience. Those programs can be activated with the appropriate activation key (apart from V-IPCS4 cards, which do not require activation keys). By installing Virtual Cards in the Virtual Slots of the mother board using Web Maintenance Console, IP CO lines, IP extensions, and IP-CSs can be used via the mother board.

| Virtual Card                                          | Description                                                                                                    |
|-------------------------------------------------------|----------------------------------------------------------------------------------------------------|
| Virtual 16-Channel SIP CO Line Card<br>(V-SIPGW16)    | Virtual Card for 16-channel SIP CO line. Compliant with RFC 3261, 3262, 3264, 3311, 3581, 3960 and 4028 protocols, and ITU-T G.729A and G.711 codec methods. Also supports T.38 protocol.                                 |
| Virtual 16-Channel VoIP Gateway<br>Card (V-IPGW16)    | Virtual Card for 16-channel H.323 CO line. Compliant with VoIP<br>H.323 V.5 protocol, and ITU-T G.729A and G.711 codec<br>methods. Also supports T.38 protocol.                                                           |
| Virtual 32-Channel VoIP Extension<br>Card (V-IPEXT32) | Virtual Card for 32 IP-PTs (KX-NT300 series, KX-NT500 series, and KX-NT265 [software version 2.00 or later only]).<br>Compliant with Panasonic proprietary protocol, and ITU-T G.<br>729A, G.711 and G.722 codec methods. |
| Virtual 32-Channel SIP Extension<br>Card (V-SIPEXT32) | Virtual Card for 32 third party SIP phones. Compliant with RFC 3261, 3264, 3310, 2327 and 4028 protocols, and ITU-T G. 729A, G.711 and G.722 codec methods. Also supports T.38 Protocol.                                  |
| Virtual 4 IP Cell Station Interface Card (V-IPCS4)    | Virtual Card for 4 IP-CSs. Compliant with ITU-T G.729A and G.711 codec methods.                                                                                                    |
| Virtual UT Extension Card<br>(V-UTEXT32)              | Virtual Card for 32 KX-UT series SIP phones. Compliant with RFC 2327, 3261, 3264, 3310, 3515, 4028 and 4235 protocols, and ITU-T G.729A, G.711 and G.722 codec methods. Also supports WSD, CWMP and HTTP.                 |

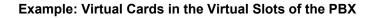

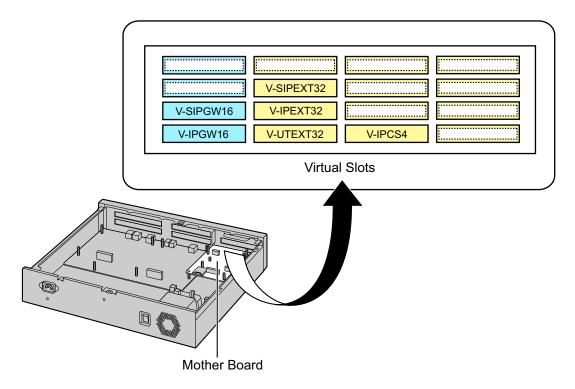

# 4.5 Physical CO Line and Extension Cards

# 4.5.1 LCOT6 Card (KX-NS5180)

## **Function**

6 analog CO line ports with Caller ID (FSK/FSK with Call Waiting Caller ID [Visual Caller ID]/DTMF).

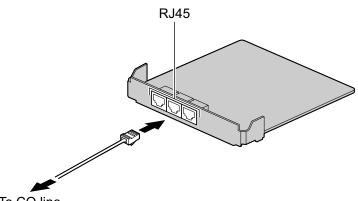

To CO line

#### Accessories and User-supplied Items

Accessories (included): Spacer × 3, slot cover × 1 User-supplied (not included): RJ45 connector, Copper wire

### CAUTION

 To reduce the risk of fire, use only No.26 AWG or larger (e.g., 24 AWG) UL Listed or CSA Certified Telecommunication Line Cord.

#### <u>Note</u>

- For details about power failure transfer, refer to "4.12 Power Failure Connections".
- To confirm the CO line connection, refer to "Confirming the CO Line Connection" in "4.13 Starting the PBX".

|     | No. | Signal Name | Function    |
|-----|-----|-------------|-------------|
|     | 1   | ТА          | Tip port 1  |
|     | 2   | RA          | Ring port 1 |
|     | 3   | Reserved    | -           |
|     | 4   | Reserved    | -           |
|     | 5   | Reserved    | -           |
| 1 8 | 6   | Reserved    | -           |
|     | 7   | ТВ          | Tip port 2  |
|     | 8   | RB          | Ring port 2 |

# 4.5.2 PRI23 Card (KX-NS5290)

## **Function**

1-port ISDN Primary Rate Interface card (23B channels). NI (North American standard ISDN protocol) compliant.

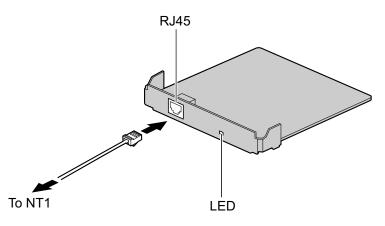

#### Accessories and User-supplied Items

Accessories (included): Spacer  $\times$  3, slot cover  $\times$  1 User-supplied (not included): RJ45 connector, Twisted pair cable

#### CAUTION

- When connecting this optional service card to the CO line, connect through an NT1; do not connect to the U interface of the CO line directly.
- PRI ports are SELV ports and should only be connected to SELV services.

#### **Notice**

• The cable to connect to the ISDN Primary Rate Interface port of the PRI23 card should be CAT 5 (Category 5) or higher.

#### <u>Note</u>

• To confirm the CO line connection, refer to "Confirming the CO Line Connection" in "4.13 Starting the PBX".

|     | No. | Signal Name | Level [V] | Function          |
|-----|-----|-------------|-----------|-------------------|
|     | 1   | RX+         | (+)       | Receive data (+)  |
|     | 2   | RX-         | (-)       | Receive data (-)  |
|     | 3   | Reserved    | -         | -                 |
|     | 4   | TX-         | (-)       | Transmit data (-) |
| 1 8 | 5   | TX+         | (+)       | Transmit data (+) |
|     | 6-8 | Reserved    | -         | -                 |

# **LED Indications**

| Indication | Color | Description                                                                                                    |
|------------|-------|----------------------------------------------------------------------------------------------------|
| STATUS     | Green | Off : All Ports OUS or Fault<br>On: INS (In Service)<br>Flashing (60 times per minute) <sup>*1</sup> : Master Clock (On) |

<sup>\*1</sup> This can be set to indicate "Normal (a port is in use)" through system settings. For details, consult your dealer.

# 4.5.3 DHLC4 Card (KX-NS5170)

## **Function**

4-port digital hybrid extension card with Caller ID (FSK) for DPTs, APTs, SLTs, DSS consoles, and PT-interface CSs.

#### <u>Note</u>

When using a DHLC4 card, the LPR software version must be 2.0 or later.

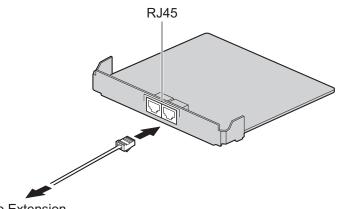

To Extension

#### Accessories and User-supplied Items

Accessories (included): Spacer × 3, slot cover × 1 User-supplied (not included): RJ45 connector, Twisted pair cable

| No. | Signal Name | Function           |
|-----|-------------|--------------------|
| 1   | D1A         | Data port 1 (low)  |
| 2   | D2A         | Data port 1 (High) |
| 3   | D1B         | Data port 2 (low)  |
| 4   | ТВ          | Tip port 2         |
| 5   | RB          | Ring port 2        |
| 6   | D2B         | Data port 2 (High) |
| 7   | ТА          | Tip port 1         |
| 8   | RA          | Ring port 1        |

# 4.5.4 DLC8 Card (KX-NS5171)

## **Function**

8-port digital extension card for DPTs and PT-interface CSs.

#### Note

When using a DLC8 card, the LPR software version must be 2.0 or later.

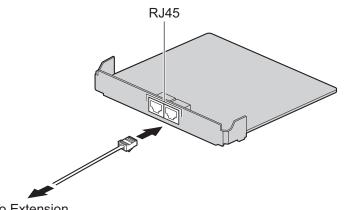

To Extension

#### Accessories and User-supplied Items

Accessories (included): Spacer  $\times$  4, slot cover  $\times$  1 User-supplied (not included): RJ45 connector, Twisted pair cable

|     | No. | Signal Name | Function           |
|-----|-----|-------------|--------------------|
|     | 1   | D1A         | Data port 1 (Low)  |
|     | 2   | D2A         | Data port 1 (High) |
|     | 3   | D1B         | Data port 2 (Low)  |
|     | 4   | D1C         | Data port 3 (Low)  |
|     | 5   | D2C         | Data port 3 (High) |
| 1 8 | 6   | D2B         | Data port 2 (High) |
|     | 7   | D1D         | Data port 4 (Low)  |
|     | 8   | D2D         | Data port 4 (High) |

# 4.5.5 DLC16 Card (KX-NS5172)

## **Function**

16-port digital extension card for DPTs and PT-interface CSs.

#### <u>Note</u>

When using a DLC16 card, the LPR software version must be 2.0 or later.

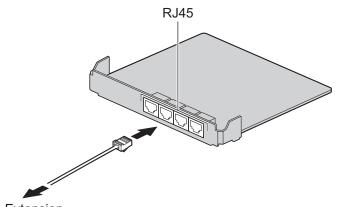

To Extension

#### Accessories and User-supplied Items

Accessories (included): Spacer  $\times$  4, slot cover  $\times$  1 User-supplied (not included): RJ45 connector, Twisted pair cable

|     | No. | Signal Name | Function           |
|-----|-----|-------------|--------------------|
|     | 1   | D1A         | Data port 1 (Low)  |
|     | 2   | D2A         | Data port 1 (High) |
|     | 3   | D1B         | Data port 2 (Low)  |
|     | 4   | D1C         | Data port 3 (Low)  |
|     | 5   | D2C         | Data port 3 (High) |
| 1 8 | 6   | D2B         | Data port 2 (High) |
|     | 7   | D1D         | Data port 4 (Low)  |
|     | 8   | D2D         | Data port 4 (High) |

# 4.5.6 MCSLC8 Card (KX-NS5173)

## **Function**

8-port extension card for SLTs with Caller ID (FSK), Message Waiting Lamp control.

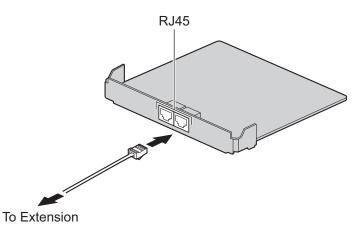

#### Accessories and User-supplied Items

Accessories (included): Spacer  $\times$  3, slot cover  $\times$  1 User-supplied (not included): RJ45 connector, Copper wire

| No. | Signal Name | Function    |
|-----|-------------|-------------|
| 1   | ТА          | Tip port 1  |
| 2   | RA          | Ring port 1 |
| 3   | ТВ          | Tip port 2  |
| 4   | тс          | Tip port 3  |
| 5   | RC          | Ring port 3 |
| 6   | RB          | Ring port 2 |
| 7   | TD          | Tip port 4  |
| 8   | RD          | Ring port 4 |

# 4.5.7 MCSLC16 Card (KX-NS5174)

## **Function**

16-port extension card for SLTs with Caller ID (FSK), Message Waiting Lamp control.

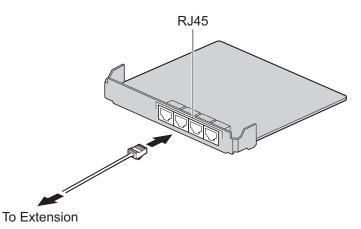

#### Accessories and User-supplied Items

Accessories (included): Spacer × 3, slot cover × 1 User-supplied (not included): RJ45 connector, Copper wire

|     | No. | Signal Name | Function    |
|-----|-----|-------------|-------------|
|     | 1   | ТА          | Tip port 1  |
|     | 2   | RA          | Ring port 1 |
|     | 3   | ТВ          | Tip port 2  |
|     | 4   | ТС          | Tip port 3  |
|     | 5   | RC          | Ring port 3 |
| 1 8 | 6   | RB          | Ring port 2 |
|     | 7   | TD          | Tip port 4  |
|     | 8   | RD          | Ring port 4 |

# 4.6 Expansion Card

# 4.6.1 EXP-M Card (KX-NS7130)

## **Function**

A stacking card to be installed in the Main Unit. Up to 3 expansion units can be connected.

#### Note

KX-NS700 requires an activation key Expansion Capacity for KX-NS700 (KX-NSF991) to stack Expansion Unit KX-NS720. A stacking cable is included with the KX-NS720.

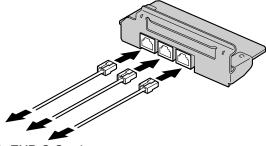

To EXP-S Card

#### **Accessories Items**

Accessories (included): Screws × 3, slot cover × 1

#### **CAUTION**

When installing or removing this card, the power switch must be turned off.

#### Note

Status LED on Expansion Units indicates the connection status between EXP-M in the Main Unit and EXP-S in Expansion Units. For more detail, refer to "LED Indications" in "4.3.1 Mother Board".

|     | No. Signal Name |         | Function               |  |
|-----|-----------------|---------|------------------------|--|
|     | 1               | UHW+    | Receive data +         |  |
|     | 2               | UHW-    | Receive data -         |  |
|     | 3               | REFCLK+ | Reference CLK +        |  |
|     | 4               | FHCLK+  | Frame and System CLK + |  |
|     | 5               | FHCLK-  | Frame and System CLK - |  |
| 1 8 | 6               | REFCLK- | Reference CLK -        |  |
|     | 7               | DHW+    | Transmit data +        |  |
|     | 8               | DHW-    | Transmit data -        |  |

## **Maximum Cabling Length of Extension Connection**

The maximum length of the extension cable that connects the Main Unit to the Expansion Unit is shown below:

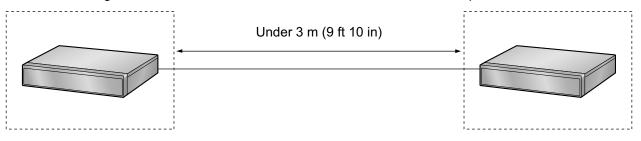

# 4.7 The Doorphone Card

# 4.7.1 DPH2 Card (KX-NS5162)

## **Function**

A doorphone card for 2 doorphone, 2 door opener, and 2 external sensor.

A Doorphone Card is installed in CO Line slot.

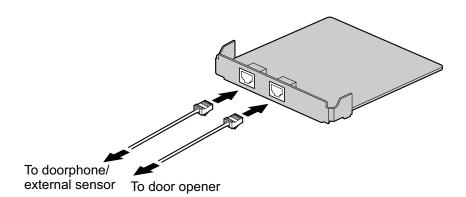

### Accessories and User-supplied Items

Accessories (included): Spacer × 3, slot cover × 1 User-supplied (not included): Copper wire

#### <u>Note</u>

For details about connecting to a doorphone and/or door opener, refer to "4.9 Connecting to a Doorphone, Door Opener, and/or External Sensor".

## **PIN Assignment**

#### **PIN Assignment for Doorphone Port**

|     | No. | Signal Name | Function             |
|-----|-----|-------------|----------------------|
|     | 1   | DP1         | Doorphone 1 transmit |
|     | 2   | COM1        | Doorphone 1 receive  |
|     | 3   | SENS1a      | Sensor 1             |
|     | 4   | DP2         | Doorphone 2 transmit |
|     | 5   | COM2        | Doorphone 2 receive  |
| 1 8 | 6   | SENS1b      | Sensor 1 common      |
|     | 7   | SENS2a      | Sensor 2             |
|     | 8   | SENS2b      | Sensor 2 common      |

|     | No. | Signal Name | Function                        |
|-----|-----|-------------|---------------------------------|
|     | 1   | OP1a        | Door opener 1 (Relay 1)         |
|     | 2   | OP1b        | Door opener 1 com (Relay 1 com) |
|     | 3   | Reserved    | -                               |
|     | 4   | Reserved    | -                               |
|     | 5   | Reserved    | -                               |
| 1 8 | 6   | Reserved    | -                               |
|     | 7   | OP2a        | Door opener 2 (Relay 2)         |
|     | 8   | OP2b        | Door opener 2 com (Relay 2 com) |

#### **PIN Assignment for Door opener Port**

#### **External Sensor**

Power to the external sensor is provided from the DPH2 card and must be grounded through the DPH2 card as indicated in the diagram below. A pair of "sensor" and "common" lines are connected to the DPH2 card for each external sensor. The PBX detects input from the sensor when the signal is under 100  $\Omega$ .

#### **Connection Diagram**

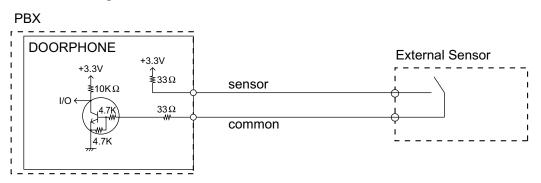

#### **Door Opener**

Current Limit: 24 V DC/30 V AC, 1 A maximum

# 4.8 Connection of Extensions

# 4.8.1 Maximum Cabling Distances of the Extension Wiring (Twisted Cable)

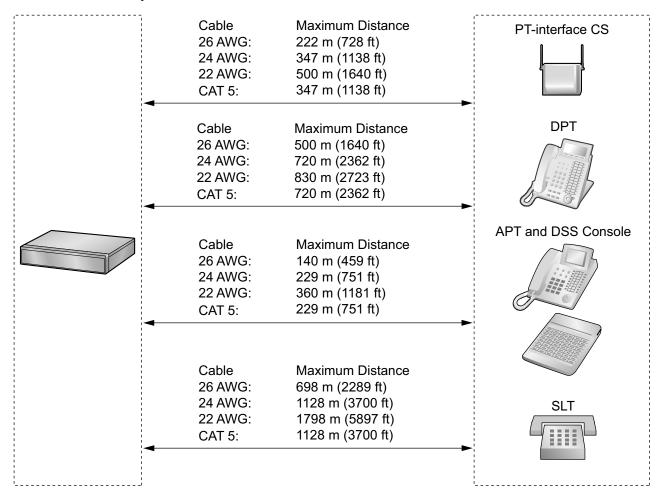

#### Notice

The maximum cabling distance may vary depending on the conditions.

|                         | PT-interface<br>CS | DPT          | ΑΡΤ          | DSS<br>Console | SLT |
|-------------------------|--------------------|--------------|--------------|----------------|-----|
| DHLC4 Card              | ~                  | $\checkmark$ | $\checkmark$ | ✓              | ✓   |
| MCSLC8, MCSLC16 cards   |                    |              |              |                | ~   |
| DLC2, DLC8, DLC16 cards | ~                  | $\checkmark$ |              |                |     |

" $\checkmark$ " indicates that the extension card supports the terminal.

# 4.8.2 Parallel Connection of the Extensions

Any SLT can be connected in parallel with an APT or a DPT as follows.

#### <u>Note</u>

In addition to an SLT, an answering machine, a fax machine or a modem (PC) can be connected in parallel with an APT or a DPT.

## With **APT**

For parallel connection, eXtra Device Port (XDP) mode must be disabled for that port through system programming. Refer to "15.1.2 Paralleled Telephone" and "6.1.11 Extension Port Configuration" in the Feature Manual for further information.

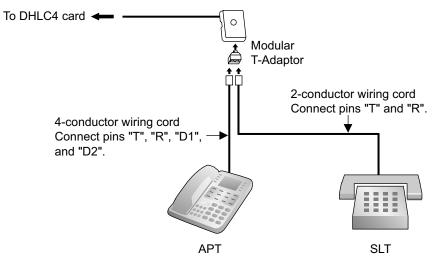

## With **DPT**

Parallel mode or eXtra Device Port (XDP) mode can be selected through system programming. If XDP mode is enabled through system programming, parallel connection is not possible. Refer to "15.1.2 Paralleled Telephone" and "6.1.11 Extension Port Configuration" in the Feature Manual for further information.

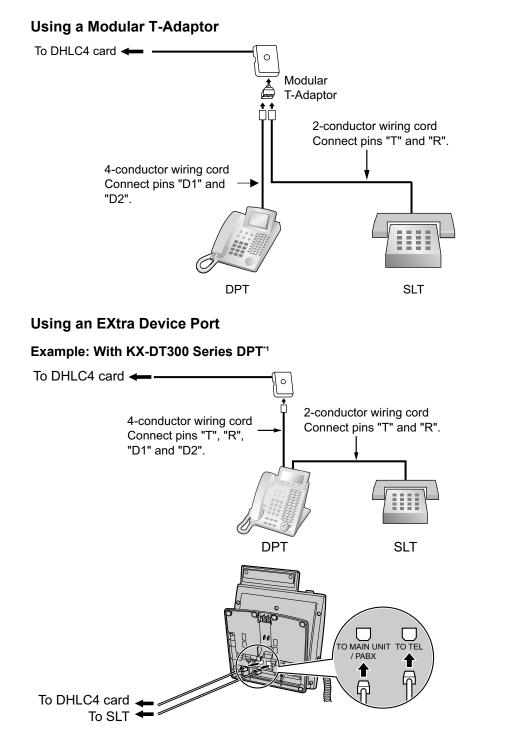

<sup>\*1</sup> Available for KX-DT300 Series DPT (except KX-DT321), KX-T7600 Series DPT (except KX-T7665) and KX-DT500 Series DPT (except KX-DT521).

# 4.8.3 Digital EXtra Device Port (Digital XDP) Connection

A DPT can be connected to another DPT on the Digital XDP connection. In addition, if the DPT is connected to a DHLC4 card, it can also have an SLT connected in Parallel mode or XDP mode.

#### <u>Note</u>

- Both DPTs must be KX-DT300/KX-DT500/KX-T7600 series DPTs (except KX-T7640). Note that the KX-T7667 can only be connected as a slave DPT.
- Bluetooth® Modules or USB Modules must not be connected to DPTs in the Digital XDP connection.
- Parallel mode or XDP mode can be selected through system programming.
- If XDP mode is enabled through system programming, parallel connection is not possible. Refer to "15.1.2 Paralleled Telephone" and "6.1.11 Extension Port Configuration" in the Feature Manual for further information.

## Example: With KX-DT300 Series DPT

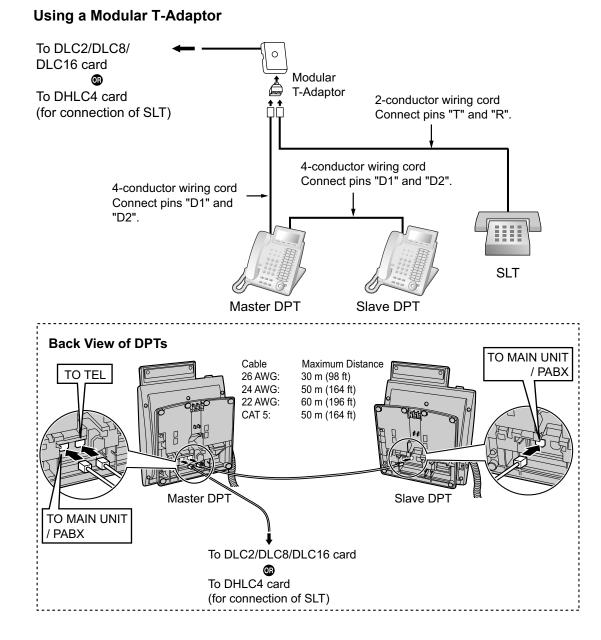

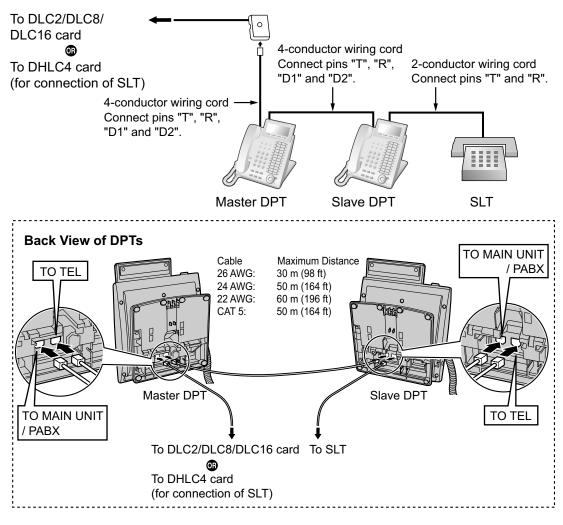

#### Using an EXtra Device Port<sup>\*1</sup>

<sup>\*1</sup> Connecting with a SLT is not available for KX-DT321, KX-T7665 and KX-DT521.

# 4.9 Connecting to a Doorphone, Door Opener, and/ or External Sensor

The Main Unit and Expansion Units each support 2 doorphones, 2 door openers and 2 sensors.

#### Note

Doorphones, door openers, and external sensors are user-supplied.

## **Maximum Cabling Distance**

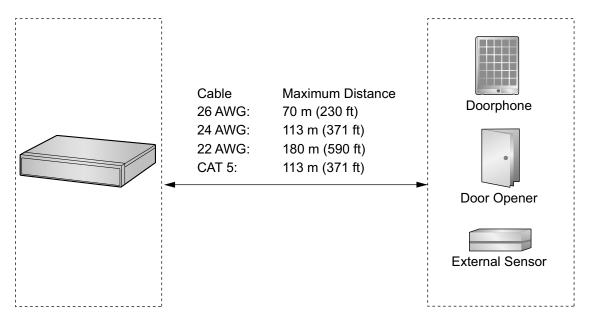

## Installing the Doorphone (KX-T30865/KX-T7765/KX-T7775)

#### <u>Note</u>

- The illustrations shown in the installation procedure are based on the KX-T30865.
- For details about the installation of the KX-T7775, refer to the Operating Instructions of the KX-T7775.
- 1. Loosen the screw to separate the doorphone into 2 halves.

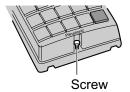

#### Note for KX-T7765 Users

When loosening/tightening the screw, do not scratch the cabinet wall with the driver shaft.

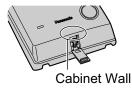

2. Pass the wires through the hole in the base cover, and attach the base cover to a wall using 2 screws.

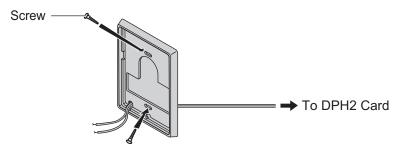

#### <u>Note</u>

Two kinds of screws are included with the doorphone. Please choose the appropriate kind for your wall type.

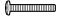

: when a doorphone plate has been fixed to the wall

: when you wish to install the doorphone directly onto the wall

3. Connect the wires to the screws located in the back cover.

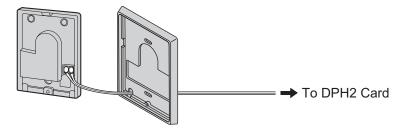

**4.** Re-attach the 2 halves and re-insert the screw.

## Connection

Refer to "4.7.1 DPH2 Card (KX-NS5162)" for pin assignments.

# 4.10 Connection of Peripherals

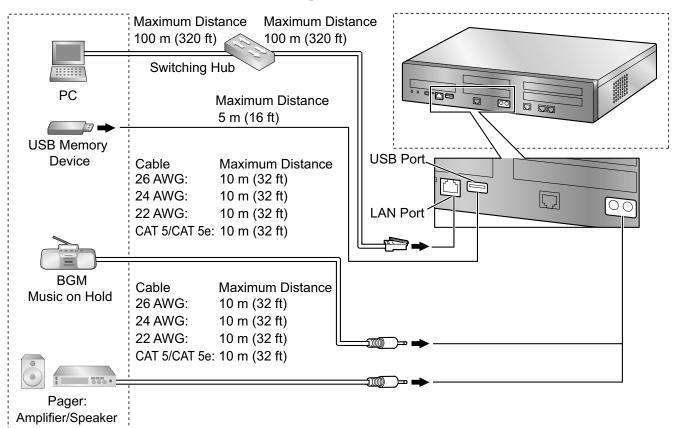

## **BGM/MOH**

The PBX provides Background Music and Music on Hold. Up to 2 external music sources (e.g., user-supplied radio) can be connected to the PBX.

#### **CAUTION**

The MOH port is an SELV port and should only be connected to an approved SELV device.

#### **Notice**

- Wiring should be done carefully to prevent undue force being exerted on the plug. Otherwise, sound may only be heard intermittently.
- When the PBX and external music source are not connected to the same ground, hum noise may be induced into Background Music and Music on Hold.

## Pager

A paging device (user-supplied) can be connected to the PBX.

### CAUTION

The Pager port is an SELV port and should only be connected to an approved SELV device.

## **USB Interface for USB Memory Device**

The PBX is equipped with a USB 2.0 interface. This interface provides communication between the PBX and user-supplied devices such as a USB memory device.

#### Using a USB memory device

A USB memory device can be used to backup and restore the system data of the PBX. The PBX supports USB memory devices that meet the following specifications:

- File system: FAT
- Maximum capacity: 32 GB
- Maximum current: 500 mA

For details about backing up and restoring using a USB memory device, refer to "6.1 Tool—System Data Backup" in the PC Programming Manual.

#### Note

Do not use a USB hub when connecting a USB memory device to the PBX.

# 4.11 LAN Connection

## 4.11.1 LAN Connection for the Main Unit

## **Connecting the Main Unit to the LAN**

The PBX is equipped with a LAN port for connecting to a LAN so that IP telephones (IP-PTs, IP softphones, SIP phones), IP-CSs, PCs and a CTI Server can be connected on a private IP network. When the PBX is connected to the LAN for the first time, you must assign IP addressing information to the PBX. See "5.4 Programming the PBX" for instructions.

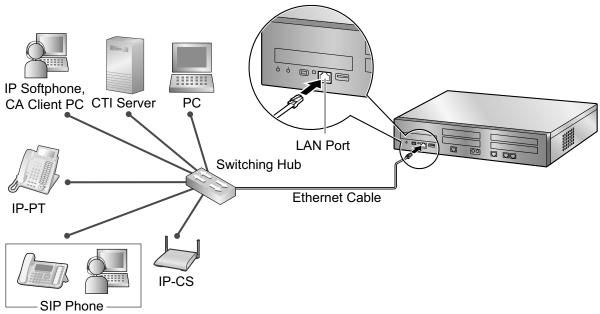

| Switching Hub |         |   | PBX (LAN Port) |             |
|---------------|---------|---|----------------|-------------|
| Signal Name   | Pin No. |   | Pin No.        | Signal Name |
| TX+           | 1       | ▶ | 1              | RX+         |
| TX-           | 2       | * | 2              | RX-         |
| RX+           | 3       | * | 3              | TX+         |
| RX-           | 6       |   | 6              | TX-         |

Connection for 10BASE-T/100BASE-TX

<u>Note</u>

- Use an Ethernet cable with an RJ45 connector for connection to a switching hub. The cable should be a CAT 5 (Category 5) or higher for 10BASE-T/100BASE-TX, or CAT 5e (Enhanced Category 5).
- Make sure that all CAT 5/CAT 5e cables in use are not over 100 m (328 ft) in length.
- Make sure to set the port of the switching hub that connects to the card to operate under "Auto Negotiation" mode.
- Make sure to create a spanning tree for LAN connection in order to prevent loops from occurring in a multi-bridged environment. Otherwise, some packets may circulate for long periods of time and eventually PBX performance system may degrade.

- The CTI server can be used for connecting PCs on a LAN to provide third party call control CTI. CTI connection uses the CSTA Phase 3 or TAPI 2.1 protocol. The operating system of the PC or CTI server required for third party call control depends on your CTI application software. For details, refer to the manual for your CTI application software.
- When using the VLAN feature on the network, make sure that the PBX is connected to a layer 2 switch that is IEEE 802.1Q compliant, and that is configured for VLANs. In addition, the port of the switching hub to which the PBX is connected must be set to "Untagged". Consult your network administrator for details.

## 4.11.2 LAN Connections for IP Telephones

When an IP telephone is connected to the LAN and power is supplied for the first time, you will be prompted to set network parameters. The network parameters must be set for the IP telephone before it can be used. Refer to "5.7 Assigning Networking Information to IP Telephones" for instructions.

## **Connecting an IP Telephone to a Switching Hub**

When connecting an IP telephone to the LAN, connect it to a switching hub.

### <u>Note</u>

- Use an Ethernet straight cable with an RJ45 connector to connect the IP telephone to a switching hub. The cable should be a CAT 5 (Category 5) or higher for 10BASE-T/100BASE-TX, or CAT 5e (Enhanced Category 5).
- When using the VLAN feature on the network, make sure that the switching hub to be connected is IEEE 802.1Q compliant and is configured for VLANs. In addition, the port of a switching hub that the IP telephone is connected to must be set to "Trunk" port, to allow VLAN tagging. Consult your network administrator for details.
- Since an IP softphone is installed and operates on a PC, the PC must be connected to the LAN to use the IP softphone on the network.

The diagram below is for connecting an IP-PT to a switching hub. For SIP phones, refer to the documentation of your SIP phone.

### Example: KX-NT346

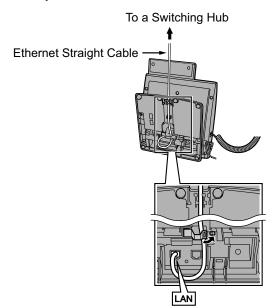

## **Connecting an AC Adaptor to an IP Telephone**

IP-PTs and some SIP phones comply with the IEEE 802.3af Power-over-Ethernet (PoE) standard. If PoE is available on your network, these IP telephones can receive the necessary power supply from the network through the network cable. In this case, no AC adaptor is needed for the IP telephones. However, if PoE is not available, you will need to connect an AC adaptor to the IP telephone.

### Note

Use only the specified type of AC adaptor for each IP telephone. For details, refer to the documentation of your IP telephone.

### Example: KX-NT346

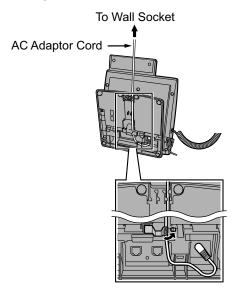

## **Connecting a PC to an IP Telephone**

You can connect a PC to some IP telephones (e.g., KX-NT300 series) using the IP telephone's secondary port. In this case, only a single port from the LAN's network interface (switching hub) is required to connect both the IP telephone and PC to the LAN.

### Note

- Use an Ethernet straight cable with an RJ45 connector to connect a PC to the IP telephone. The cable should be a CAT 5 (Category 5) or higher for 10BASE-T/100BASE-TX, or CAT 5e (Enhanced Category 5).
- Only a PC can be connected to the secondary port of an IP telephone. Other IP telephones, including IP-PTs, or network devices such as routers or switching hubs, cannot be connected.
- The secondary port does not support PoE for connected devices.
- In cases where a PC is connected to the secondary port, if the IP telephone connection to the PBX is disconnected or reset, LAN communication to the PC will also be disrupted.
- Generally, it is recommended that you connect no more than one PC to the secondary port of each IP telephone.

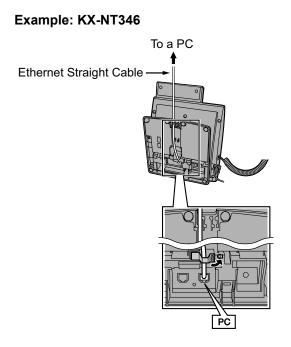

# 4.12 Power Failure Connections

When the power supply to the PBX and/or Expansion Unit fails, power failure transfer (PFT) will switch from the current connection to the Power Failure Connection. Refer to "15.1.9 Power Failure Transfer" in the Feature Manual for further information.

The table below shows PFT support Cards and PFT support ports.

|          | PFT support Cards       | PFT support ports |
|----------|-------------------------|-------------------|
| KX-NS700 | Optional card KX-NS5180 | Port 1-2          |
|          | Pre-installed MCSLC4    | Port 1-2          |

<u>Note</u>

- A CO line conversation established during power failure can be maintained even when the power returns and the connection is switched back to the normal configuration from the Power Failure Connection.
- KX-NS720 does not support PFT.
- The maximum number of available PFT ports is always 2, regardless of the number of connected Expansion Units.

## **Power Failure Connection**

### In the case of KX-NS700

In the event of a power failure, a specific SLT port is automatically supplied power through the PFT ports. The PFT ports are port 1-2 (on the pre-installed MCSLC4) and port 1-2 (on the optional LCOT6 card).

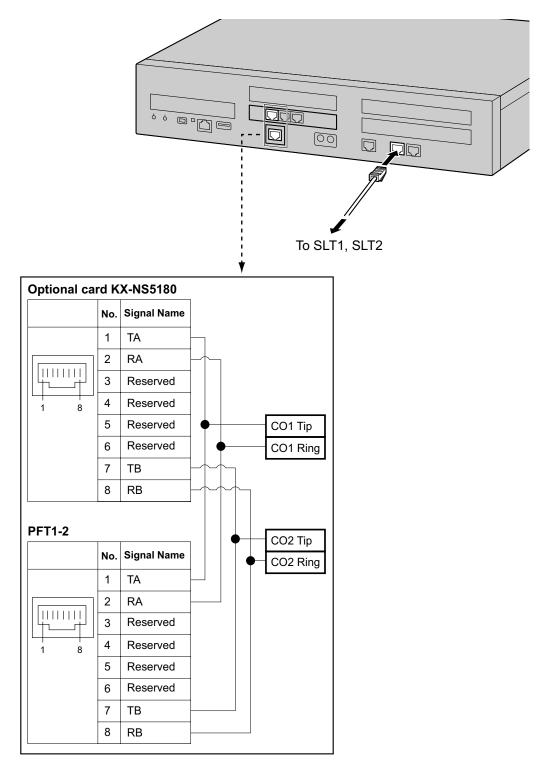

# 4.13 Starting the PBX

### WARNING

Make sure that the AC outlet is properly grounded, then securely connect the 3-pin AC plug including the grounded pin.

### **CAUTION**

- Use only the AC power cord included with the PBX.
- Before touching the product (PBX, cards, etc.), discharge static electricity by touching ground or wearing a grounding strap. Failure to do so may cause the PBX to malfunction due to static electricity.
- Once you have started the PBX, if you unplug the PBX, do not initialize it again as described in "System Initialization Procedure". Otherwise, your programmed data will be cleared. To restart the PBX, refer to "7.1.5 Restarting the PBX".
- The plug of power supply cordset is used as the main disconnect device. Ensure that the AC outlet is located near the equipment and is easily accessible.

## Installing the Hook Clip for the AC Power Cord

1. Insert the hook clip into the hook clip hole.

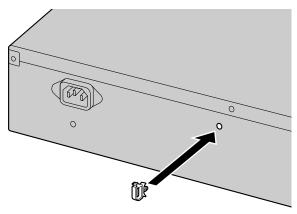

<u>Note</u>

Use only the hook clip included with the PBX.

## **Connecting the AC Power Cord**

1. Plug the AC power cord into the PBX and pass the cord through the hook clip as indicated. Push the hook clip in the direction of the arrow until it clicks.

### Note

For safety reasons, do not stretch or pinch the AC power cord.

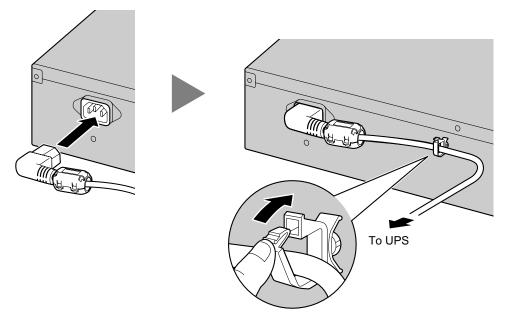

When not using a UPS: Plug the other end of the cord into an AC outlet.
When using a UPS: Plug the other end of the cord into the outlet of the UPS.

## **System Initialization Procedure**

1. Slide the System Mode Switch to the "SYSTEM INITIALIZE" position.

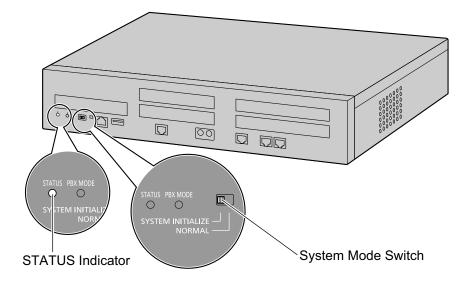

- **2.** Turn on the power switch of the PBX. The STATUS indicator will flash green.
- **3.** While the STATUS indicator is flashing green, slide the System Mode Switch back to the "NORMAL" position. Depending on the configuration, initialization takes about 2.5 minutes. If successfully executed, the STATUS indicator will stop flashing and remain lit up.

### <u>Note</u>

When a DSP card is installed and a DHCP server is not connected, installed DSP card cannot acquire an IP address, and the STATUS indicator will turn red.

All data, except for system prompts and activation key files, will be erased. Data that is erased includes Unified Messaging data, call logs, etc. The settings for the PBX as well as all optional service cards will be initialized to their default values.

### <u>Note</u>

- After the PBX is initialized, you can restore system data to the PBX that has been backed up earlier. For details about backing up and restoring system data, refer to "6.1 Tool—System Data Backup", "7.2.2 Utility—File—File Transfer PBX to PC" and "7.2.1 Utility—File—File Transfer PC to PBX" in the PC Programming Manual.
- After the PBX is initialized, you must set up the mandatory settings required for the PBX with Easy Setup Wizard. For details refer to "Connecting to Web Maintenance Console" and "5.4.1 Easy Setup Wizard".
- When a UPS is connected, make sure it is started as instructed in the documentation for the UPS.

## **Confirming the CO Line Connection**

After the PBX starts up, program the PBX and connect CO lines to the PBX.

To confirm that the CO lines are successfully connected, dial [ $\star$ ] [3] [7] + CO line number (3 digits) on an IP telephone, or press the IP/DPT/APT telephone's S-CO button. You will hear a dial tone if the CO line is available and connected.

# Section 5

# **Programming Information**

This section describes the installation procedure, structure, and functions of the Web Maintenance Console for programming IP telephones and the PBX. Further information on programming the PBX for use with SIP CO lines and a VoIP network is included.

# 5.1 Overview of Web Maintenance Console

Web Maintenance Console is designed to serve as an overall system programming reference for the PBX. You can program and control the PBX over an IP network using Web Maintenance Console. This section describes programming basic items using Web Maintenance Console.

| n Status                                                 |                                                                                | Menu Button                        |
|----------------------------------------------------------|--------------------------------------------------------------------------------|------------------------------------|
| 🛞 NS700                                                  | Web Maintenance Console [Off-line]                                             | 🔿 🤌 🥥                              |
| - 💧 Login as INSTALLER                                   |                                                                                | 🐻 📠 💾 🕦 🛒 ——                       |
| Users 🔺                                                  | Slot                                                                           |                                    |
| PBX Configuration                                        | System Property Activation Key IP Phone Registration VolP Property UM Property |                                    |
| I.Configuration                                          |                                                                                |                                    |
| 1.Slot<br>2.Portable Station                             | Trunk Slot Card<br>LCOT6<br>PR23                                               | Extension Slot Card MCSLC16 MCSLC8 |
| 3.Option                                                 | DPH2                                                                           | DLC16                              |
| 4. Clock Priority                                        |                                                                                | DLC8                               |
| 5.DSP Resources                                          |                                                                                | DHLC4                              |
| 2.System                                                 |                                                                                |                                    |
| 3.Group                                                  | Panasonic KX-NS700                                                             | Basic                              |
| 4.Extension                                              |                                                                                |                                    |
| <ul> <li>5.Optional Device</li> <li>6.Feature</li> </ul> | 4 Trunk/DPH2 Ex                                                                | tension 6                          |
| 7.TRS                                                    |                                                                                |                                    |
| 7.1RS 8.ARS                                              |                                                                                | 5                                  |
| 9.Private Network                                        |                                                                                |                                    |
| 10.CO & Incoming Call                                    | • • • • • • • • • • • • • • • • • • • •                                        |                                    |
| 11.Maintenance                                           | 1                                                                              | 2                                  |
| VM Configuration                                         |                                                                                |                                    |
| Network Service                                          |                                                                                |                                    |
|                                                          | Vitual not                                                                     |                                    |

Web Maintenance Console Features

### <u>Note</u>

The contents and design of the software are subject to change without notice.

# 5.2 PC Connection

The Main Unit has a LAN port for PC to program PBX. A default IP address is assigned to each port. A PC can be connected through LAN connection.

| Port                   | Default IP Address      | Default Subnet Mask |
|------------------------|-------------------------|---------------------|
| LAN Port               | 192.168.0.101           | 255 255 255 0       |
| MNT Port <sup>*1</sup> | 223.0.0.1 255.255.255.0 |                     |

<sup>\*1</sup> Use USB to LAN adaptor to use the USB port of the PBX as an MNT port.

## **Connection via LAN**

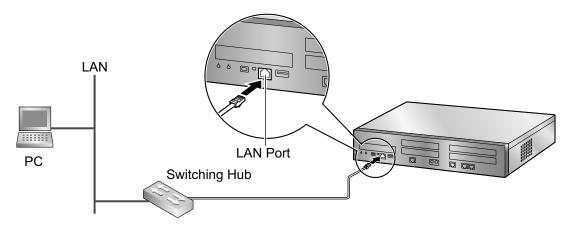

<u>Note</u>

For details about connecting a switching hub to the PBX, refer to "4.11.1 LAN Connection for the Main Unit".

## **Connection via Virtual Private Network (VPN)**

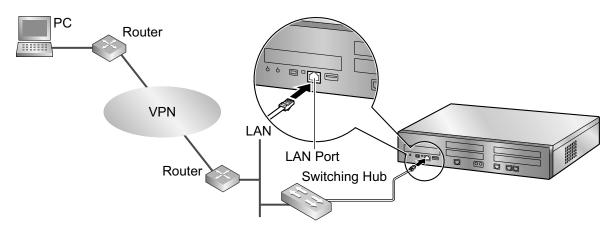

### **Notice**

To access the PBX via VPN, the PC must be in the same VPN.

### <u>Note</u>

For details about connecting a switching hub to the PBX, refer to "4.11.1 LAN Connection for the Main Unit".

## **Connection via Internet**

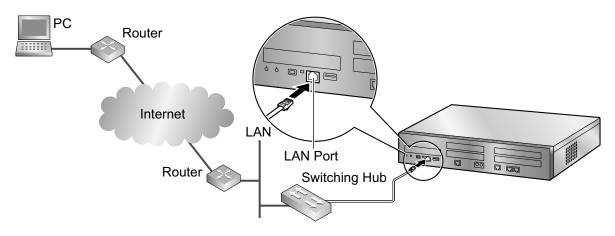

### **CAUTION**

It is strongly recommended to use SSL encrypted communication when the PC is accessing the PBX via the Internet. To use SSL encryption, routers must have a port set up for https communication.

### Notice

To access the PBX via the internet, routers must have static NAT/NAPT settings (Port forwarding) enabled.

### <u>Note</u>

For details about connecting a switching hub to the PBX, refer to "4.11.1 LAN Connection for the Main Unit".

## Connection via RMT Card (KX-TDA0196)

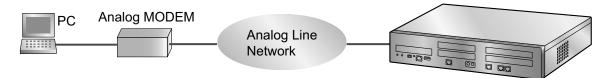

RMT Card (KX-TDA0196) is Installed in KX-NS700.

### To connect a PC to the Main Unit

- 1. Start Off-line WebMC launcher.
- 2. Click the Connect-Online Mode(C) button.
- 3. Select Modem tab.
- 4. Set following.
  - Dial Number
  - Dial Type
  - Port

- Baud Rate (bps)
- Flow Control
- Command
- 5. Enter Password.
- 6. Click Connect button.

## Connection via PRI23 Card (KX-NS5290)

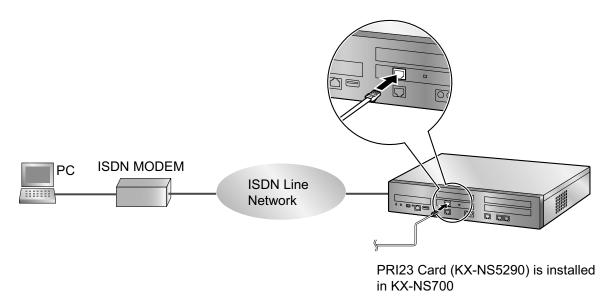

### To connect a PC to the Main Unit

- 1. Start Off-line WebMC launcher.
- 2. Click the Connect-Online Mode(C) button.
- 3. Select the ISDN Remote tab.
- 4. In Telephone Number, enter a telephone number.
- 5. In **Password**, enter the password.
- 6. Click the **Connect** button.

### **MNT Port**

By connecting a USB-LAN adaptor to the USB port you can access the PBX over a LAN.

### **Notice**

- When connecting the PC to the MNT port, if the PC is set to obtain the IP address automatically, the IP address of the PC will be set to an appropriate IP address to establish a connection to the PBX.
- Only recommended USB-LAN adaptors can be used. For information on recommended products, consult you dealer.

# 5.3 Starting Web Maintenance Console

## System Requirements

For the system requirements of the PC (operating system, hardware specifications, supported browsers etc.), refer to "1.2.1 Starting Web Maintenance Console" in the PC Programming Manual.

## **Copyright for MD5**

This software uses the Source Code of RSA Data Security, Inc. described in the RFC1321 (MD5 Message-Digest Algorithm).

Copyright (C) 1991-2, RSA Data Security, Inc. Created 1991. All rights reserved.

License to copy and use this software is granted provided that it is identified as the "RSA Data Security, Inc. MD5 Message-Digest Algorithm" in all material mentioning or referencing this software or this function.

License is also granted to make and use derivative works provided that such works are identified as "derived from the RSA Data Security, Inc. MD5 Message-Digest Algorithm" in all material mentioning or referencing the derived work.

RSA Data Security, Inc. makes no representations concerning either the merchantability of this software or the suitability of this software for any particular purpose. It is provided "as is" without express or implied warranty of any kind.

These notices must be retained in any copies of any part of this documentation and/or software.

## **Password Security**

### **CAUTION**

### To the Administrator or Installer regarding the system password

- **1.** Please provide all system passwords to the customer.
- 2. To avoid unauthorized access and possible abuse of the PBX, keep the passwords secret, and inform the customer of the importance of the passwords, and the possible dangers if they become known to others.
- **3.** The PBX has default passwords preset. For security, change these passwords the first time that you program the PBX.
- **4.** Change the passwords periodically.
- **5.** It is strongly recommended that passwords of 10 numbers or characters be used for maximum protection against unauthorized access. For a list of numbers and characters that can be used in system passwords, refer to "1.1.3 Entering Characters" in the PC Programming Manual.

## **Connecting to Web Maintenance Console**

- **1.** Connect the PC to the PBX:
  - Connect the PBX to a network with the LAN port and access the PBX from a PC in your LAN or VPN. For details, refer to "Connection via LAN", "Connection via Virtual Private Network (VPN)" and "4.11.1 LAN Connection for the Main Unit".
  - Connect the PBX to a network with the LAN port and access the PBX from a PC using an Internet connection. For details, refer to "Connection via Internet" and "4.11.1 LAN Connection for the Main Unit".
  - Connect the PBX to a PC through analog remote (RMT card) or ISDN remote. For detail, refer to "15.1.4 PC Programming" in the Feature Manual.

**2.** Access Web Maintenance Console:

### LAN or VPN Connection:

Launch your Web browser and input the IP address of the PBX followed by the Web Maintenance Console port number into the address bar. The input method will differ according to the PC's connection to the PBX. The default IP address for the LAN port of the PBX is 192.168.0.101, and the default Web Maintenance Console port number is 80. Accordingly, the address to enter to connect to the PBX for the first time will be as follows (enter the address exactly as shown):

### http://192.168.0.101

### <u>Note</u>

• The default subnet mask for the LAN port is 255.255.255.0.

### **MNT Port Connection:**

Launch your Web browser and in the address bar, enter one of the following addresses exactly as shown: - 223.0.0.1

- 223
- or
- http://kx-ns700.

### <u>Note</u>

- If entering "http://kx-ns700.", be sure to include the period at the end as shown.
- The default subnet mask for the MNT port is 255.255.255.0.
- If connecting using 223.0.0.1 takes a long time, configure a static IP address for the PC.

### Internet Connection (SSL Connection):

When the PC is accessing the PBX from a connection over the internet, the use of SSL is strongly recommended. When using an SSL encrypted connection, the default port is 443. The format of the address to enter to connect to the PBX using an SSL encrypted connection will be as follows:

### https://xxx.xxx.xxx.yyy

- "xxx.xxx.xxx" is the IP address of a device that can be accessed from the Internet, such as the IP address of a network router.
- "yyy" is a port number. The network router's port forwarding settings must be configured so that traffic arriving at port "yyy" is forwarded to the correct IP address and port of the PBX in the LAN.
- Port forwarding settings must specify the IP address and the port number of the network router ("xxx.xxx.xxx:yyy") to transfer the packets to the PBX in the LAN, so that the packets sent to the global IP address and specified port of the router will be transferred to the IP address and specified port of the PBX in the LAN.
- Note the usage of "https" instead of "http".
- If you connect to Web Maintenance Console using SSL, a security alert window is displayed. Follow the prompts to install a security certificate. The procedure may vary according to your browser.

### <u>Note</u>

The IP address and Web Maintenance Console port number for the PBX can be changed from their default values. If settings for the LAN port's IP address has been forgotten, refer to the PT Programming [991] in PT Programming Manual.

**3.** The Web Maintenance Console login screen is displayed. Log in with the Installer level account name and the default Installer level account password to launch the Easy Setup Wizard. For details about the Easy Setup Wizard, see "5.4.1 Easy Setup Wizard".

## Using Web Maintenance Console in Off-line Mode

You can connect a PC to the PBX to program the PBX using Web Maintenance Console (On-line mode), or you can program the PBX without connecting the PC to the PBX (Off-line mode).

Off-line mode programming is performed using the Off-line version of Web Maintenance Console, which you install on your PC. The changes made during Off-line mode are saved as local data on the PC, and then later uploaded to the PBX.

The following procedures outline how to install the Web Maintenance Console for Off-line mode programming.

### Installation

<u>Note</u>

- Be sure to install the latest version of KX-NS Unified Web Maintenance Console.
- Before beginning the installation of Off-line Web Maintenance Console, the following software must be installed on the PC:
  - Microsoft<sup>®</sup> .NET Framework 2.0
  - Microsoft .NET Framework 4

This software can be downloaded from Microsoft's online Download Center.

- To install or uninstall the software on a PC running Windows Vista<sup>®</sup> Business, Windows<sup>®</sup> 7, Windows 8, Windows 8 Professional, Windows 8.1, Windows 8.1 Professional, you must be logged in as a user in the "Administrators" group.
- 1. Copy the KX-NS Unified Web Maintenance Console setup file to your PC.
- **2.** Double-click the setup file to run the installer.
- 3. Follow the on-screen instructions provided by the installation wizard.

### Note

For information about programming the PBX in Off-line mode, refer to the PC Programming Manual.

# Converting KX-NCP series or KX-TDE series System Data for Use with the KX-NS700

System data from a KX-NCP500/KX-NCP1000 or KX-TDE100/KX-TDE200 can be converted for use with the KX-NS700 to ensure a seamless transition to the new system.

In this section, we use "Maintenance Console" for the following Maintenance Console.

Unified Maintenance Console for KX-NCP500/KX-NCP1000/KX-TDE100/KX-TDE200

1. Connect a PC to a KX-NCP500/KX-NCP1000/KX-TDE100/KX-TDE200, and then start the Maintenance Console.

For details about connecting a PC to a PBX or for details about the Maintenance Console, refer to the appropriate documentation.

- **2.** In the Maintenance Console, save the PBX's system data file DBSYS or DMSYS<sup>-1</sup> to the PC.<sup>-2</sup> For details about saving the system data file to the PC, refer to the appropriate documentation.
- **3.** Start Web Maintenance Console for the KX-NS700 in Off-line mode.
- 4. In the Program Launcher, click Database Converter.
- 5. In Select Original File Name, select the system file (DBSYS or DMSYS<sup>-1</sup>) you saved in step 2 as the file to convert.
- 6. Select WebMC Language and click Next.
- 7. An image of converting the file is displayed on the screen. The system data will be converted and a system data file for the KX-NS700 (DHSYS) is created. It will complete within one minute.
- 8. After conversion is complete, you can click **Save** on the **Result of Converting** screen and save the results file to your PC.
- 9. In the Select Next Step screen, you can select the action from the followings.
  - 1. Finish of Database Conversion
  - 2. Continue Online Programming (Connect Online Mode)

### 3. Continue Offline Programming (Open - Offline Mode)

<sup>\*1</sup> The PBX's system data file

- KX-NCP500/KX-NCP1000: DBSYS
- KX-TDE100/KX-TDE200: DMSYS

<sup>\*2</sup> The software version for KX-NCP500/KX-NCP1000 or KX-TDE100/KX-TDE200 must meet the latest version requirements shown in the Data Converter tool. If the requirements are not met, you must use the Maintenance Console to upgrade the version to the latest version, and then save the DBSYS or DMSYS file.

### **Notice**

- The following numbering plan settings are brought over during data conversion: Feature Numbers, Other PBX Number, Extension Number, Quick Dial Number
- PBX voice data (e.g., SVM, OGM) is not converted.
- Data conversion for a SLC/LCOT card in the KX-NS700 is not supported; the number of ports in these cards is too small.
- The following data is not supported by the data conversion.

| Unsupported Item                                          | Default Setting          |
|-----------------------------------------------------------|--------------------------|
| Time Mode                                                 |                          |
|                                                           |                          |
| Current time mode                                         | Location setting default |
| Time mode switching time (manual mode)                    | Not Stored               |
| Wired/Wireless extensions                                 |                          |
|                                                           |                          |
| Timed Reminder                                            | Not set                  |
| Station Lock                                              | Unlocked                 |
| Remote Station Lock                                       | Unlocked                 |
| Extension Call Charge Total                               | Total cleared            |
| Not Ready/Ready (Wrap-up)                                 | Wrap-up status cleared   |
| LCS On/Off                                                | Location setting default |
| Room Status (Check In/Check out/Not Ready/<br>Cleaned Up) | Location setting default |
| Auto Answer                                               | Location setting default |
| Absent Message Status                                     | Not set                  |
| Saved Number Redial                                       | Number cleared           |
| ICD Group Login Status (Login/Logout)                     | Location setting default |
| Message Waiting                                           | Canceled                 |
| Incoming Log                                              | Cleared                  |
| Outgoing Log                                              | Cleared                  |
| TAM Log                                                   | Cleared                  |
| Personal Absent Message                                   | Message cleared          |

| Unsupported Item                                 | Default Setting  |
|--------------------------------------------------|------------------|
| FWD/DND setting status (intercom/outside calls)  | Setting Canceled |
| Monitor PBX ID                                   | Cleared          |
| CO Line                                          |                  |
| Call Charge Total                                | Total cleared    |
| Traffic Data                                     | Cleared          |
| Incoming Call Group                              |                  |
| Message Waiting                                  | Canceled         |
| Incoming Log                                     | Cleared          |
| FWD/DND setting status (FWD/DND set or not)      | Setting canceled |
| Traffic Data                                     | Cleared          |
| Verification Code Information                    |                  |
| Verification Code Password, Lock Status          | Unlocked         |
| Verification Code Password, Lock Counter         | Counter cleared  |
| Call Charge Total                                | Total cleared    |
| Cabinet Information                              |                  |
| Incoming Log                                     | Cleared          |
| Outgoing Log                                     | Cleared          |
| Line Error Log                                   | Cleared          |
| MPR-LPR Call Data Log                            | Cleared          |
| System Information                               |                  |
| Password, Lock Counter for Remote<br>Programming | Counter cleared  |
| Major/Minor Error                                | Cleared          |
| Timed Reminder (Wake-up Call)                    | Canceled         |

### <u>Note</u>

Review the settings of feature numbers of converted data. Example: Idle Line Access (Local Access) settings

## **KX-TVA System Prompt and Mailbox Data Import**

Voice data recorded by users in a KX-TVA series VPS can be converted and used as voice data in the Unified Messaging system of the PBX. System prompts, mailbox prompts, and mailbox messages can be converted. Condition:

- The required software versions are as follows:
- KX-TVA series: version 1.0 or later

### <u>Notice</u>

- Only data recorded by users can be imported; the preinstalled guidance data will not be imported.
- The language set for the KX-TVA series VPS must be set as the language for the Unified Message system where the voice data will be imported. If the language is different, the data cannot be imported.
- The following content of KX-TVA mailbox's audio data is not restored as the Unified Messaging system Mailbox data.
  - Receive message: Mailbox number of Recorder
  - Transfer message: Mailbox number of Recorder/Sender
  - Confirmation of hearing a message: Mailbox number of the responder In this case, the message is treated as if it were recorded by a non-subscriber.
  - Mailbox number of Recorder/Sender/Responder is not announced in restored audio data.
  - When IMAP integration is used, "Unknown Caller" is shown in the "From" field.
- 1. Connect a PC to the KX-TVA series VPS, and then start the KX-TVA Maintenance Console. For details about connecting a PC to the VPS or about the Maintenance Console, refer to the appropriate documentation.
- In Maintenance Console, back up the voice data on the KX-TVA series VPS to the PC. For details about backing up KX-TVA VPS voice data, refer to the documentation of the corresponding VPS.
- 3. Start the Main Unit, and then start Web Maintenance Console.
- 4. Navigate to Maintenance → Tool → 10. UM data restore, and then select the types of voice data you want to restore (i.e., import). You can select the following types of data:
  - a. System prompts
    - For batch restore

Under System Prompts, select the System Prompts check box. Condition:

The Unified Messaging system has only 8 system prompts, which is less than the number on KX-TVA VPSs. If you restore system prompts, Prompt 9 and Prompt 10 on the KX-TVA VPS will not be restored. To import Prompt 9 and Prompt 10 to the Unified Messaging system, they must be restored individually.

• For individual restore

You can select the voice data to restore one at a time as necessary.

- Installed Prompts Prompt1 to 8
- Custom Service Menu
- Company Name
- Company Greeting
- System Mailbox Group Voice Label
- System Caller Name
- Prompt Selection
- Hold Announce Menu
- **b.** Mailbox Prompts and Mailbox Messages
  - For batch restore
     Under Mailbox Prompts, select the Mailbox Prompts check box, and then select the Mailbox
     Messages check box.
  - For individual restore You can select the voice data to restore one at a time as necessary.

- Owner Name
- Personal Greetings
- Personal Caller ID Name
- Interview
- Personal Group List Name
- EMD List Member Name
- Mailbox Messages
- Select a file from Local PC, USB Flash Drive (Main Unit), or NAS to restore, and the folder selection menu becomes active. Specify the folder where the backup data is saved, and then click OK. The selected voice data will be imported.

### Note

- When using a NAS, ensure that you have sufficient network bandwidth.
- 6. The import results will be saved in a file called "UM\_data\_restore\_result.txt".

### <u>Notice</u>

- It is possible that passwords are set on KX-TVA and Unified Messaging mailboxes. If the passwords for KX-TVA mailboxes are different from the Unified Messaging mailbox passwords, and data is being restored (imported) individually, you will be prompted for the password of the Unified Messaging mailbox. If password authentication fails 3 times, the voice data for that mailbox will not be imported.
- If you are not prompted for mailbox passwords during the restore, the password set for the mailbox in the Unified Messaging system will be used. If no passwords are set for Unified Messaging mailboxes (excluding the manager mailboxes), the default password specified in the Unified Messaging system will be applied. If the default password setting is disabled, the password "1111" will be applied. The default mailbox password will not be applied to the manager mailboxes.

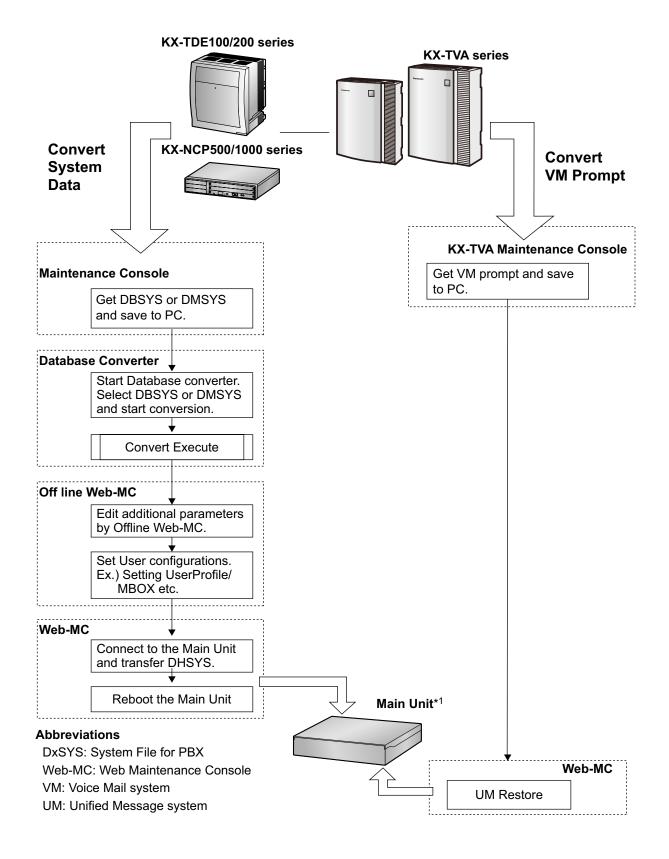

\*1 KX-NS700

## **VPS System Data Import**

System data from a KX-TVA series VPS can be imported into the PBX's Unified Messaging system using the Off-line Web Maintenance Console's import feature.

### Condition:

The required software versions are as follows:

- KX-TVA series: version 3.0 or later
- KX-NS700: version 4.0 or later

### Note

- The following settings can be imported from a VPS:
  - Mailbox settings
  - Custom service settings
  - Call routing settings
- When importing mailbox settings, you must first create mailboxes in the Unified Messaging system with the same numbers as those in the VPS. The settings of the matching mailbox numbers will then be imported. However, you can select whether mailbox passwords will be imported.
- For the settings of mailboxes that do not match a mailbox in the VPS's settings, the Unified Messaging system's default values will be set.
- If there are any errors when importing data from the VPS, such as differences in value ranges, importing will be skipped for the affected mailbox and an error will be recorded in the report. Processing will then continue with the next mailbox.
- When importing custom service settings, the custom service settings for the Unified Messaging system
  will first be set to their default values, and then the VPS's custom service settings will be added. Be
  aware that any existing custom service settings in the Unified Messaging system will be reset to their
  default values.
- The VPS's custom services will be imported into the Unified Messaging system's custom service seats as follows:

| VPS custom service number | PBX Unified Messaging system custom service seat number |  |  |
|---------------------------|---------------------------------------------------------|--|--|
| 1–50                      | 1                                                       |  |  |
| 51–100                    | 2                                                       |  |  |

- If the service type being imported from the VPS is "Menu & Transfer", and "Guidance #9" or "Guidance #10" is specified for "Prompt Mode", importing will be canceled for that custom service and an error will be recorded in the report. Processing will then continue with the next custom service.
- The following call routing settings can be imported.
  - Caller ID routing
  - PIN routing
- When importing call routing settings, the call routing settings for the Unified Messaging will first be set to their default values, and then the VPS's call routing settings will be added. Be aware that any existing call routing settings in the Unified Messaging system will be reset to their default values.
- If there are any errors when importing call routing settings from the VPS, importing will be canceled for the affected call routing settings, and an error will be recorded in the report. Processing will then continue with the next call routing settings.
- Settings for features in the VPS that the Unified Messaging system does not support are not imported.

### To import system data from a VPS

 Connect a PC to the VPS, and then start the VPS's Maintenance Console. For details about connecting a PC to the VPS or about the Maintenance Console, refer to the VPS's documentation.

- In Maintenance Console, back up the system data on the VPS to the PC. The file name of the backup will be similar to: "SystemParameters50\_20140423161816.bkp" For details about backing up, refer to the documentation of the VPS.
- Start the PBX's Off-line Web Maintenance Console. To import the VPS data into an existing PBX's system data, save the PBX's system data beforehand. For details, refer to "7.2.2 Utility—File—File Transfer PBX to PC" in the PC Programming Manual.
- 4. Log in using the Installer level account.
- 5. Navigate to Maintenance  $\rightarrow$  Tool  $\rightarrow$  Import  $\rightarrow$  VM System Data.
- 6. In Select a Destination UM-Group No., select the UM-group number.
- 7. In TVA database file , select the system data file name to import.
- 8. Select the data to import.
  - Mailbox—Mailbox Parameters
  - Mailbox—Mailbox Password
  - Custom Service Settings
  - Call Routing—Caller-ID Mode Settings
  - Call Routing—PIN Mode Settings
- 9. Click OK.

The data will be imported into the PBX's system data. The start and end time of the import as well as the import results will be displayed on the report. You can save this to the local PC.

- **10.** Save the PBX system data with the imported VPS system data to the PC so it can be transferred to a PBX. For details about transferring the file to the PBX, refer to "7.2.1 Utility—File—File Transfer PC to PBX" in the PC Programming Manual.
- **11.** Restart the PBX to apply the new system data.

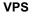

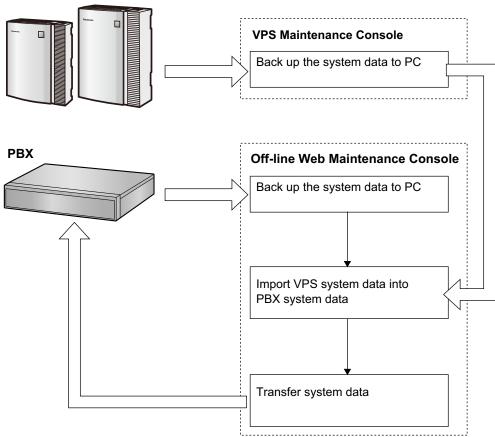

# 5.4 Programming the PBX

## 5.4.1 Easy Setup Wizard

In the Easy Setup Wizard, you will set up the mandatory settings required for the PBX.

When you log in to Web Maintenance Console for a PBX that is in its initialized, factory default state, the Easy Setup Wizard for that PBX will launch automatically. You must log in using the Installer level account name and password.

- The Installer level account name is "INSTALLER".
- The default Installer level account password is "1234".
- 1. After Easy Setup Wizard launches, the Easy Setup Wizard screen appears:
  - a. In WebMC Language Setting, select a language from the drop-down list.
  - **b.** In **PBX Type**, select a PBX type.
  - Standalone:

This PBX will be used as a standalone system. The standalone PBX controls all terminals, CO lines, and applications.

### Slave:

This PBX will serve as a Slave unit in a One-look network. The Slave unit can share setup information and resources controlled by the Master unit.

### <u>Note</u>

When **Slave** is selected, the **Location Setting** and **Password** settings are not editable. Skip these settings and go to **One-look Network** (step e).

- c. In Location Setting, select a location from drop-down list.
- **d.** In **Password Setting**, enter a password for the Installer level account. In **Re-enter**, enter the same password.
- e. When **Slave** is selected in step **b**, in **One-look Network**, specify whether to activate the 60-day One-look Networking Trial Activation Key.
  - If Active is selected, the 60-day trial will begin when the Easy Setup Wizard is completed.
  - If Non Active is selected, you will have to activate the trial manually in order to use One-look Networking Features on a trial basis.
- f. Click Start Setup Wizard.

### <u>Note</u>

If the location is changed from its default value, a notice about restarting the PBX is displayed. Click **OK** to restart the PBX. After the PBX restarts, start Web Maintenance Console again (refer to "Connecting to Web Maintenance Console" in "5.3 Starting Web Maintenance Console"). When you start the Easy Setup Wizard again, you will start from step **1**, below.

- 2. In the Date & Time Settings:
  - a. Select a time zone from the drop-down list.
  - b. Click the Local Time box, and then select the date and time from the menu.
  - c. In Automatic Time Adjustment, enter information as necessary.
  - d. In Daylight Saving, select the appropriate option.
  - e. Click Next.
- 3. In the Numbering settings:
  - a. In Feature No, select the appropriate option.
  - b. In CO Access/Operator No, select the appropriate options.
  - c. Select one of the following options for Select default value of Numbering Plan:
    - 3 digits Extension Number
    - 4 digits Extension Number

### d. Click Next.

### <u>Note</u>

Depending on the value selected above, the numbering plan of the PBX will vary as follows. Select this value with care.

|    |                                | 3 digits<br>Extension<br>Number | 4 digits<br>Extension<br>Number |
|----|--------------------------------|---------------------------------|---------------------------------|
| E  | ktension Number                | 101–xxx                         | 1001–xxxx                       |
|    |                                | or<br>201–xxx                   | or<br>2001–xxxx                 |
| FI | oating Extension Number        |                                 | 1                               |
|    | UM Group                       | 500                             | 5000                            |
|    | DISA (1–64)                    | 501–564                         | 5001–5064                       |
|    | Simplified Voice Message (SVM) | 591                             | 5091                            |
|    | Analog Remote Maintenance      | 599                             | 5099                            |
|    | TAFAS (Pager)                  | 600                             | 6000                            |
|    | ICD Group (1–64)               | 601–664                         | 6001–6064                       |
|    | ISDN Remote Maintenance        | 699                             | 6099                            |
|    | UM Channel (1–2)               | 592, 593                        | 5092, 5093                      |

### 4. In the Manager/Operator settings:

- **a.** Select an extension number for the manager from the drop-down list.
- **b.** Select an extension number for the operator from the drop-down list.
- c. Click Next.
- 5. In the Trunk settings:
  - a. In CO Dialing Mode , select the appropriate option.
  - **b.** Select an option for **Incoming Call Distribution Group**. You can select "**Yes**" or "**No**". Refer to the information on this screen for details.
  - c. Click Next.
- 6. In the LAN settings:

The IP addresses for the PBX, DNS server, and DSP card can be assigned automatically through a DHCP server or entered manually.

### When using a DHCP server:

- a. Select Obtain an IP address automatically.
- b. Select Obtain DNS server address automatically.
- c. Select Obtain DSP IP address automatically.

### <u>Notice</u>

The boxes will turn grey and the IP address information will be assigned automatically. Write down the address information assigned to the PBX for future reference.

d. Click Next.

### When not using a DHCP server:

- a. Select Use the following IP address.
- **b.** Enter an IP address<sup>-1</sup>, subnet mask<sup>-2</sup>, and default gateway<sup>-1</sup>. (You may not need to specify the default gateway, depending on your network configuration.)
- c. Select Use the following DNS server address.
- d. Enter the preferred and alternative DNS IP addresses".

- e. Select Use the following DSP IP address.
- **f.** Enter up to 2 IP addresses<sup>1</sup> for each installed DSP card.
- g. Click Next.
- <sup>1</sup> Valid IP address range: "1.0.0.1" to "223.255.255.254"
- <sup>\*2</sup> Valid subnet mask address range: "0–255.0–255.0–255.0–255" (except "0.0.0.0" and "255.255.255.255")
- 7. In the VoIP (Ext) settings:

### In Number of IP Extensions:

- a. In IP-PT(NT), specify the number of IP-PT extensions.
- **b.** In **UT/UDT**, specify the number of UT extensions.
- c. In SIP-Phone, specify the number of SIP extensions.

### <u>Note</u>

You can confirm the required number of virtual IP extension cards, total IP extensions and total virtual IP extension cards.

- d. In IP Terminal Registration Mode, select one of the following options:
  - **Manual**: Manually register IP terminal information.
  - Full Automatic: Automatically register IP terminal information.
  - **Extension Number Input**: Automatically register IP terminal information except the extension number. The extension number can then be registered from the IP telephone manually.

### <u>Note</u>

- The Full Automatic and Extension Number Input registration modes may not be available for certain types of IP terminals. In such cases, select Manual as the registration mode.
- For more information about the IP terminal registration modes, refer to "5.8.1 Registering IP Telephones".
- e. In DHCP Server, select either Disable or Enable.
- f. If you select Enable in DHCP Server, enter valid settings for the automatic assignment of IP addresses.
- g. Click Finish.
- 8. Follow the prompts of the Easy Setup Wizard. If LAN settings were changed from their default values in step 6, you will be prompted to restart the PBX after the Easy Setup Wizard is complete. Click **OK** to restart the PBX. The login screen will be displayed. Click **Skip** to finish the Easy Setup Wizard and continue the configuration from the home screen without restarting the PBX.

### **Notice**

If you select **Skip**, restart the PBX after completing the settings.

**9.** Log in with the Installer level account using the password entered during Easy Setup Wizard. The Home Screen is displayed. You may now begin programming the PBX.

### **Notice**

If an external DHCP server is in use, it must be able to use the "client identifier" option specified by RFC 213.

### **Changing IP Address Settings**

IP addressing information for the PBX can also be changed from Web Maintenance Console after the Easy Setup Wizard has been completed.

- **1.** Click Setup  $\rightarrow$  Network Service  $\rightarrow$  IP Address/Ports.
- 2. Click the Basic Settings tab.
- 3. When using a DHCP server:
  - a. Select Obtain an IP address automatically.
  - b. Select Obtain DNS server address automatically.

c. Select Obtain DSP IP address automatically.

### Notice

The boxes will turn grey and the IP address information will be assigned automatically. Write down the address information assigned to the PBX for future reference.

### When not using a DHCP server:

- a. Select Use the following IP address.
- Enter an IP address<sup>1</sup>, Subnet Mask<sup>2</sup>, and Default Gateway<sup>1</sup>.
   (The default gateway may not need to be specified depending on your network configuration.)
- c. Select Use the following DNS server address.
- d. Enter the preferred and alternative DNS IP addresses<sup>-1</sup>.
- e. Select Use the following DSP IP address.
- f. Enter up to 2 IP addresses<sup>-1</sup> for each installed DSP card.
- 4. Click OK.
  - a. A screen will appear stating that any changes made in step 3 will be activated after the PBX is restarted.
  - b. Click OK.
- 5. Restart the PBX.
  - a. Click Maintenance  $\rightarrow$  System Control  $\rightarrow$  System Reset.
  - **b.** On the System Reset screen, click **Backup**.
  - Valid IP address range: "1.0.0.0" to "223.255.255.255"
- <sup>2</sup> Valid subnet mask address range: "0–255.0–255.0–255.0–255" (except "0.0.0.0" and "255.255.255.255")

### Notice

\*1

- Do not change the IP address of the PBX once IP telephones are registered to the PBX using the set IP address. The IP telephones will not operate properly if the IP address of the PBX is changed. When an external DHCP server is used to automatically assign IP addresses, it must be configured to always allocate the same IP address to the PBX. For details, consult your network administrator.
- If an external DHCP server is in use, it must be able to use a "client identifier" option specified by RFC 2131.
- If an external DHCP server is in use, the DHCP Server feature of the PBX must be disabled.
- The PBX will not start properly if IP addresses cannot be assigned automatically by the DHCP server when the PBX has been set to obtain IP addresses automatically. In this case, you need to consult your network administrator because the DHCP server in your network may not be running or a network failure may have occurred. If the DHCP server is not available, enter IP addresses manually, then restart the PBX.
- During a long programming session, it is highly recommended that you periodically save the system data to the PBX memory. If the PBX undergoes a sudden power failure or if the system is reset for some reason, all the system data in RAM will be lost. However, if system data has been saved to the PBX memory, it can be easily reloaded.

To save the system data to the PBX memory while programming, click the disk button ( $\parallel$ )  $\rightarrow$  Yes

 $\rightarrow$  **OK**. Be sure to save the system data to the PBX memory before restarting the PBX, or any changes may be lost.

• When no operations are performed for more than 60 minutes (default), you will be automatically logged out from Web Maintenance Console and unsaved data will be lost.

## **Changing the Display Language**

The language used for Web Maintenance Console can be changed after the Easy Setup Wizard has completed.

- **1.** Click Setup  $\rightarrow$  Users  $\rightarrow$  User Profiles.
- 2. Select the check box for the Installer level account.

**3.** Click 🗾 .

The Edit User screen will be displayed.

- 4. Select the preferred language in Change Language.
- 5. Click OK.

The screen will redisplay in the selected language immediately.

## 5.4.2 Enabling the DHCP Server Feature

This PBX is equipped with a DHCP Server feature. When the feature is enabled, it allows you to centrally manage and automate the assignment of IP addresses for the devices located in same LAN using Web Maintenance Console.

| 🚺 Users              | DHCP            |                              |                |                   |
|----------------------|-----------------|------------------------------|----------------|-------------------|
| Rex Configuration    |                 |                              |                |                   |
| VIII Configuration   | DHCP Server     | IP Address Static Assignment | t IP Address A | ssignment List    |
| Sa Network Service   | DHCP serve      |                              |                |                   |
| P 1 JP Address/Ports | Enable          | O Dis                        | able           |                   |
| 😂 2.Server Feature   | Port number     | r 67                         |                |                   |
| S 1.DHCP             |                 |                              |                |                   |
| 😂 3.FTP              | ID address a    | uto assignment               |                |                   |
| S.HTTP               | ir audress a    | iuto assignment              |                |                   |
| 🔒 6.NTP              | Starting IP add | Iress 192.168.0.130          |                | Ending IP address |
| 🔏 7.SMTP             |                 |                              |                | 192.168.0.250     |
| 👸 8JMAP4             | Lease interval  | (h) 24                       | *              |                   |
| 3.Client Feature     | Auto assi       | ynment exclusions            |                |                   |
| 4.0ther              |                 | address IP addr              |                |                   |
|                      | #1              | adoress IP ador              | ess            |                   |
|                      |                 |                              |                |                   |
|                      | #2              | #10                          |                |                   |
|                      | #3              | #11                          |                |                   |
|                      | #4              | #12                          |                |                   |
|                      | #5              | #13                          |                |                   |

- 1. Click Setup  $\rightarrow$  Network Service  $\rightarrow$  Server Feature  $\rightarrow$  DHCP.
- 2. On the DHCP Server tab, select Enable for DHCP Server.
- 3. Enter valid settings for the IP address auto assignment.

### <u>Note</u>

For details about **IP address auto assignment** settings, refer to "27.2.1 Network Service—[2-1] Server Feature—DHCP" in the PC Programming Manual.

4. Click OK.

### <u>Note</u>

If an external DHCP server is in use, do not enable the DHCP Server feature. Doing so may allocate inappropriate IP addressing information to the devices.

## 5.4.3 Installing the Virtual IP Cards to the PBX

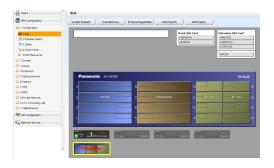

- 1. Click Setup  $\rightarrow$  PBX Configuration  $\rightarrow$  Configuration  $\rightarrow$  Slot.
- 2. Place the mouse cursor over the Virtual Slot, and in the menu that appears, click Select Shelf.
- Click on the name of the virtual card to install in the list on the right. An image of the virtual card will be displayed to the left of the list, and information about the card will be shown below.
- 4. Click and drag the image of the virtual card to the free virtual slot it is to be installed in, and release it. The virtual card will move into the slot space.
- 5. Click **OK** to confirm.

## 5.4.4 Installing Additional Activation Keys

The corresponding number of IP CO lines, IP telephones or enhanced features can be activated by installing the downloaded activation key file(s) using Web Maintenance Console.

## **Installing the Activation Key Files**

Be sure to connect the PC to the PBX in advance. For details about Web Maintenance Console, refer to "5.3 Starting Web Maintenance Console".

- **1.** Log in to Web Maintenance Console using the Installer level account.
- 2. Click Maintenance  $\rightarrow$  Utility  $\rightarrow$  Activation Key Installation. Activation Key Installation window will be displayed.
- 3. Click Browse and specify the directory where the activation key files are stored, and click Open.
- **4.** A list of activation key files stored in the specified directory is displayed. Check the boxes next to the activation keys to install to the PBX, and click **Install**.
- 5. When installation is complete, the message, "The activation key has been installed and activated successfully!" is displayed.
- 6. Click OK.

### Notice

The activation key file can only be installed in the PBX with the MPR ID number entered when the activation key file was downloaded. The activation key file cannot be reissued unless the mother board crashes.

### <u>Note</u>

- You can click the provided link to directly access activation key information and program the number of activated IP CO lines and IP softphones.
- For information about programming activation keys using Web Maintenance Console, refer to "9.3 PBX Configuration—[1-1] Configuration—Slot—Activation Key Status" in the PC Programming Manual.

## 5.4.5 Configuration of the Activation Keys

Depending on your configuration, it may be necessary to program the number of provided IP CO Line channels to be used for H.323 CO lines. By default, all of the provided IP CO Line channels will be used for SIP CO lines.

Similarly, you can program how many IP softphone(s) can be used through the IP Softphone/IP Proprietary Telephone activation key. By default, only IP softphone(s) can be used through the IP Softphone/IP Proprietary Telephone activation key.

- Image: Constraint of Constraints
   Image: Constraints
   Image: Constraints
   Image: Constraints
   Image: Constraints
   Image: Constraints
   Image: Constraints
   Image: Constraints
   Image: Constraints
   Image: Constraints
   Image: Constraints
   Image: Constraints
   Image: Constraints
   Image: Constraints
   Image: Constraints
   Image: Constraints
   Image: Constraints
   Image: Constraints
   Image: Constraints
   Image: Constraints
   Image: Constraints
   Image: Constraints
   Image: Constraints
   Image: Constraints
   Image: Constraints
   Image: Constraints
   Image: Constraints
   Image: Constraints
   Image: Constraints
   Image: Constraints
   Image: Constraints
   Image: Constraints
   Image: Constraints
   Image: Constraints
   Image: Constraints
   Image: Constraints
   Image: Constraints
   Image: Constraints
   Image: Constraints
   Image: Constraints
   Image: Constraints
   Image: Constraints
   Image: Constraints
   Image: Constraints
   Image: Constraints
   Image: Constraints
   Image: Constraints
   Image: Constraints
   Image: Constraints
   Image: Constraints
   Image: Constraints
   Image: Constraints
   Image: Constraints
   Image: Constraints
   Image: Constraints
   Image: Constraints
- a. Click Setup  $\rightarrow$  PBX Configuration  $\rightarrow$  Configuration  $\rightarrow$  Slot.
  - **b.** Click Activation Key.
- 2. a. In Number of activated IP-GW, type the number of IP CO Line channels to be used for H.323 CO lines.

### <u>Note</u>

1.

If you have changed the value for **Number of activated IP-GW**, you must click **Execute** to restart the V-IPGW16 cards for the change to take effect.

- **b.** In **Number of activated IP-Softphone**, type the number of IP softphones to be used through the IP Softphone/IP Proprietary Telephone activation key.
- 3. Click OK.

# 5.5 Programming an H.323 QSIG Network

There are 2 methods to program the Virtual 16-Channel VoIP Gateway Card (V-IPGW16 card) to establish VoIP communications between PBXs at different locations, as follows:

| PBX code method            | The caller dials the unique PBX code of the PBX to which the called party is connected, in addition to the destination number.                                                     |
|----------------------------|----------------------------------------------------------------------------------------------------|
| Extension number<br>method | The caller dials only the destination number of the called party to call through PBXs at different locations (hence there are fewer digits to dial than with the PBX code method). |

### <u>Note</u>

- For a detailed explanation about each method, refer to "15.1.13 PRIVATE NETWORK FEATURES" in the Feature Manual.
- Portions of this software are © 1996–2006 RADVISION Ltd. All intellectual property rights in such portions of the Software and documentation are owned by RADVISION and are protected by United States copyright laws, other applicable copyright laws and international treaty provisions. RADVISION and its suppliers retain all rights not expressly granted.

## 5.5.1 Assigning the Hunt Pattern

The hunt pattern determines how to route incoming calls through virtual IP CO lines to the PBX. The procedure below demonstrates the process of programming the hunt pattern of the local PBX. After the hunt pattern at the local PBX has been fully assigned, repeat the procedure for the hunt pattern at the remote PBX with the appropriate setting values.

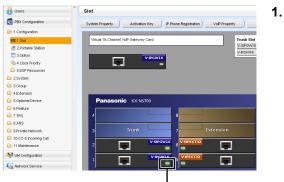

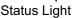

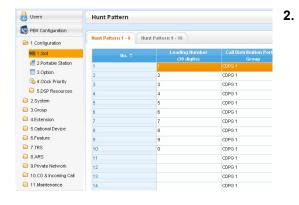

- a. Click Setup  $\rightarrow$  PBX Configuration  $\rightarrow$  Configuration  $\rightarrow$  Slot.
  - **b.** Place the mouse cursor over the **Virtual Slot**, and in the menu that appears, click **Select Shelf**.
  - c. Move the mouse pointer over the installed V-IPGW16 card. A menu will be shown under the mouse pointer.
  - d. Click Shelf Property.
  - e. Click Hunt Pattern.
- a. When using the PBX code method: In the Leading Number cell, type the local PBX code and extension starting digit.

### When using the extension number method: In the Leading Number cell, type the local extension starting digit.

**b.** Click **OK** to return to the Shelf Property screen.

<u>Note</u>

For more details about hunt pattern assignment, refer to "9.11.2 PBX Configuration—[1-1] Configuration—Slot—Shelf Property—V-IPGW—Hunt Pattern" in the PC Programming Manual.

## 5.5.2 Programming the Address Translation Table

The function of an address translation table in a VoIP network is to provide 2-way translation of telephone numbers and IP addresses<sup>-1</sup>. Therefore, a caller can reach the destination by dialing the number without knowing the destination IP address.

The procedure below demonstrates the process of programming the address translation table at the local PBX. After the address translation table at the local PBX has been fully programmed, repeat the procedure for the address translation table at the remote PBX with the appropriate setting values.

| Users                                      | System Property - Main           |                    |               |  |
|--------------------------------------------|----------------------------------|--------------------|---------------|--|
| PBX Configuration                          | Main System Status V-IP          | GW                 |               |  |
| Configuration                              |                                  |                    |               |  |
| Slot                                       | GW Settings DN2IP                |                    |               |  |
| 2.Portable Station                         | Call Signaling Model             |                    | Direct        |  |
| 3.Option                                   | Gatekeeper Connection Checkin    | ng Interval (*60s) | : 0           |  |
| 4.Clock Priority                           | To project these to Cotalisances |                    | Terminal      |  |
| 5.DSP Resources                            | Terminal type to Gatekeeper      |                    | . Terminal    |  |
| System                                     | Gatekeeper ID to Gatekeeper      |                    |               |  |
| Group                                      | Bandwidth to Gatekeeper          |                    | : 10 kbps     |  |
| Extension                                  | Primary Gatekeeper IP Address    |                    | : 192.168.1.3 |  |
| Optional Device                            | Primary Gatekeeper Port Numbe    | ar .               | : 1719        |  |
| eature                                     |                                  |                    |               |  |
| TRS                                        | Secondary Gatekeeper IP Addre    | 88                 | : 192.168.1.4 |  |
| RS                                         | Secondary Gatekeeper Port Nun    | nber               | : 1719        |  |
| 1.Configuration                            | Main Option 1 Option             | 12 Option 3        |               |  |
| 1.Slot                                     | Ho. 🗢                            | GW Name            | GW IP Address |  |
| 2.Portable Station                         | 1                                | (20 characters)    |               |  |
| 3.Option                                   | 2                                |                    |               |  |
| 4.Clack Priority                           | 3                                |                    |               |  |
| 5.DSP Resources                            | 4                                |                    |               |  |
| System                                     | 5                                |                    |               |  |
| l.Group                                    | 6                                |                    |               |  |
| Extension                                  | 7                                |                    |               |  |
| Optional Device                            | 8                                |                    |               |  |
| Feature                                    | 9                                |                    |               |  |
| TRS                                        |                                  |                    |               |  |
| B.ARS                                      | 10                               |                    |               |  |
|                                            | 10<br>11                         |                    |               |  |
| Private Network                            |                                  |                    |               |  |
| 9.Private Network<br>10.CO & Incoming Call | 11                               |                    |               |  |

- 1. a. Click Setup  $\rightarrow$  PBX Configuration  $\rightarrow$  Configuration  $\rightarrow$  Slot.
  - b. Click System Property.
  - c. Click the V-IPGW tab.
  - d. Click GW Settings.
- 2. In the **Main** tab, do the following to configure the gateway entry for the remote PBX:
  - **a.** In the **GW Name** cell, type a unique identifier of the destination in the VoIP network.
  - **b.** In the **GW IP Address** cell, type the IP address of the destination gateway device.
  - c. In the GW Group cell, select None.

### <u>Note</u>

Having the value **None** for **GW Group** means that the destination gateway device does not belong to any gateway group. Grouping is useful when installing multiple gateway devices at one location. For details, refer to "9.2.1 PBX Configuration—[1-1] Configuration—[1-1] Configuration—Slot—System Property—Main—V-IPGW–GW Settings–Main" in the PC Programming Manual.

- d. Click OK to return to the System Property screen.
- <sup>\*1</sup> IP address-to-telephone number translation can also be handled by using an H.323 Gatekeeper device. To configure Gatekeeper devices, refer to the manufacturer's documentation. This manual focuses on the method using the V-IPGW16 card's internal address translation capabilities.

| j Users                       | System Property - | v-iPGW - DN2IP                |                               |                             |   |     |
|-------------------------------|-------------------|-------------------------------|-------------------------------|-----------------------------|---|-----|
| PBK Configuration             |                   |                               |                               |                             |   | _   |
| 1.Configuration               | Ho. 7             | Leading Humber<br>(30 digits) | Remaining Humber of<br>Digits | GW He-GW Group<br>Selection |   |     |
| HE 1.Skt                      | 4                 | 1                             |                               |                             | 1 | 1 A |
| A 2 Portable Station          | 2                 | 2                             | 0                             | GW/No                       | 1 | 1   |
| 3.Option                      | 3                 | 3                             | 0                             | GWVNo                       | 1 | 1   |
| 4. Clock Priority             | 4                 | 4                             | 0                             | GW/No                       | 1 | 1 - |
| 5.DSP Resources               | 5                 | 5                             | 0                             | GW/No                       | 1 | 1   |
| 2 System                      | 6                 | 8                             | 0                             | GW/ No                      | 1 | 1   |
| 3.Group                       | 7                 | 7                             | 0                             | GW/No                       | 1 | 1   |
| 4.Extension                   | 8                 | 8                             | 0                             | GW/ No                      | 1 | 1   |
| 4.Extension 5.Optional Device | 9                 | 9                             | 0                             | GW/No                       | 1 | 1   |
|                               | 10                | 0                             | 0                             | OW/No                       | 1 | 1   |
| 6.Feeture                     | 11                |                               | 0                             | QVV No                      | 1 | 1   |
| 7.TRS                         | 12                |                               | 0                             | OV/ No                      | 1 | 1   |
| BARS                          | 13                |                               | -                             | QV/No                       | 4 |     |
| O Delawin Markaneyle          |                   |                               |                               |                             |   |     |

- a. Click Setup  $\rightarrow$  PBX Configuration  $\rightarrow$  Configuration  $\rightarrow$  Slot.
- b. Click System Property.
- c. Click the V-IPGW tab.
- d. Click DN2IP.
- e. When using the PBX code method: In the Leading Number cell, type the remote PBX code and starting digit of destination extension.

When using the extension number method: In the Leading Number cell, type the remote PBX code and starting digit of destination extension.

- **f.** In the **Remaining Number of Digits** cell, type a number of digits to dial following the leading number.
- g. In GW No./GW Group Selection, select GW No.
- h. In the GW No. cell, select 1 (the gateway entry for the destination gateway device at the remote PBX).
- i. Click OK.

### <u>Note</u>

For more details about gateway settings, refer to "9.2.1 PBX Configuration—[1-1] Configuration—Slot—System Property—Main—V-IPGW–GW Settings–Main" in the PC Programming Manual.

# 5.5.3 Programming the Network Settings

For successful operation of a VoIP network using the V-IPGW16 card, network settings for the PBX at each location must be programmed appropriately. For a detailed discussion of related features, refer to the Feature Manual.

This section details the procedure to program the network settings for the local PBX. After the programming for the local PBX has been done, repeat the procedure for the remote PBX with the appropriate setting values. The following procedures describe the process of programming the network settings for each numbering method.

1.

### **Programming for the PBX Code Method**

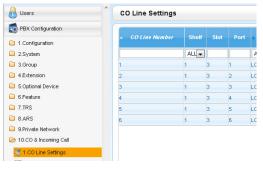

- a. Click Setup  $\rightarrow$  PBX Configuration  $\rightarrow$  CO & Incoming Call.
  - b. Click CO Line Settings.
  - c. Type the CO Name and assign an unused Trunk Group Number to be used for all IP CO lines.
  - d. Click OK.

| Users Users                  | ń. | Main      |                                               |     |
|------------------------------|----|-----------|-----------------------------------------------|-----|
| PBX Configuration            |    | Extension | Features Other PBX Extension                  |     |
| 1.Configuration              |    |           |                                               |     |
| 2.System                     |    | No.       |                                               |     |
| 🗀 1.Date & Time              |    |           |                                               |     |
| 2.Operator & BGM             |    | 1         | Operator Call                                 | 0   |
| 3.Timers & Counters          |    | 2         | Idle Line Access (Local Access)               | 9   |
| 4.Week Table                 |    | 3         | Trunk Group Access                            | 8   |
| 🔂 5.Holiday Table            |    | 4         | TE Line Access                                | 7   |
| 😂 6.Numbering Plan           |    | 5         | Redial                                        |     |
| 😚 1.Main                     |    | 6         | System Speed Dialing / Personal Speed Dialing |     |
| 2.Quick Dial                 |    | 7         | Personal Speed Dialing - Programming          | *30 |
| 🧐 3.B/NA DND Call            |    | 8         | DOORPHONE Call                                | *31 |
| Feature                      |    | 9         | Group Paging                                  | *33 |
| 7.Class of Service           |    | 10        | External BGM On/Off                           | '35 |
| 8.Ring Tone Patterns         |    | 11        | OGM Record / Clear / Playback                 | *36 |
| 9.System Options             |    | 12        | Single CO Line Access                         | "37 |
| 10.Extension CID<br>Settings |    | 13        | Parallel Telephone (Ring) Mode Set / Cancel   | *39 |
| 11 Audio Gain                |    | 14        | Group Call Pickup                             | *40 |
| 3.Group                      |    | 15        | Directed Call Pickup                          | •41 |
| 4 Extension                  |    | 16        | TAFAS Answer                                  | *42 |

| 🕤 Users             | TIE Table                                                      | TIE Table                 |                  |  |  |  |  |  |
|---------------------|----------------------------------------------------------------|---------------------------|------------------|--|--|--|--|--|
| PBX Configuration   | Own PBX Code (7 digits)                                        |                           |                  |  |  |  |  |  |
| 1.Configuration     | chillen code (Fulgico)                                         |                           |                  |  |  |  |  |  |
| 2.System            | Priority 1 Priority 2 Priority 3 Priority 4 Priority 5 Priorit |                           |                  |  |  |  |  |  |
| 3.Group             |                                                                |                           | Priority 1 - Rem |  |  |  |  |  |
| 4.Extension         | ID 🗢                                                           | Leading Number (3 digits) | Number of Dig    |  |  |  |  |  |
| 5.Optional Device   | 1                                                              | 1                         |                  |  |  |  |  |  |
| 6.Feature           | 2                                                              | 2                         | 0                |  |  |  |  |  |
| C 7.TRS             | 3                                                              | 3                         | 0                |  |  |  |  |  |
| a.ARS               | 4                                                              | 4                         | 0                |  |  |  |  |  |
| 😂 9.Private Network | 5                                                              | 5                         | 0                |  |  |  |  |  |
| a 1.TIE Table       | 6                                                              | 6                         | 0                |  |  |  |  |  |
| 2 Network Data      | 7                                                              | 7                         | 0                |  |  |  |  |  |
| Transmission        | 8                                                              | 8                         | 0                |  |  |  |  |  |
| 🔐 3.Network         | 9                                                              | 9                         | 0                |  |  |  |  |  |
| Operator (VoIP)     | 10                                                             | 0                         | 0                |  |  |  |  |  |
| 📑 4 NDSS Key Table  | 11                                                             |                           | 0                |  |  |  |  |  |

#### 2. <u>Note</u>

Before changing **Numbering Plan** settings, when a V-SIPEXT32 card or V-UTEXT32 card is installed, change the status of the card(s) to OUS.

- a. Click Setup  $\rightarrow$  PBX Configuration  $\rightarrow$  System.
- b. Click Numbering Plan.
- c. Click Main.
- **d.** Click the **Features** tab.
- e. In the TIE Line Access cell, type the dialing number.
- f. Click OK.

3.

- a. Click Setup  $\rightarrow$  PBX Configuration  $\rightarrow$  Private Network.
  - b. Click TIE Table.
  - c. In the Own PBX Code cell, type the PBX code of the local PBX in the network.
  - **d.** In the first unused **Leading Number** cell, type the PBX code of the remote PBX in the network.
  - e. In the corresponding **Trunk Group** list, select the number of the trunk group to be used when making calls.
  - f. If it is necessary to add number(s) to the input number, enter the number(s) to be added in the desired Added Number cell.
    If it is necessary to delete number(s) from the input number, enter the number(s) to be deleted in the desired Removed Number of Digits cell.
  - g. Click OK.

### **Programming for the Extension Number Method**

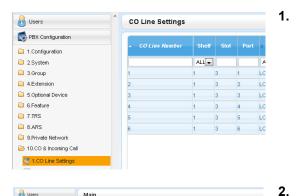

| Users              | Main               |                               |  |  |  |
|--------------------|--------------------|-------------------------------|--|--|--|
| PBX Configuration  |                    |                               |  |  |  |
| 1.Configuration    | Extension Features | Other PBX Extension KX-T7710  |  |  |  |
| 2.System           | Ho. 🗢              | Feature Dial (3 dig           |  |  |  |
| 🗀 1 Date & Time    | 1                  | Other PBX Extension Numbering |  |  |  |
| 2.Operator & BGM   | 2                  | Other PBX Extension Numbering |  |  |  |
| 3.Timers &         | 3                  | Other PBX Extension Numbering |  |  |  |
| Counters           | 4                  | Other PBX Extension Numbering |  |  |  |
| 4.Week Table       | 5                  | Other PBX Extension Numbering |  |  |  |
| 🔂 S.Holiday Table  | 6                  | Other PBX Extension Numbering |  |  |  |
| 6 Numbering Plan   | 7                  | Other PBX Extension Numbering |  |  |  |
| 😚 1.Main           | 8                  | Other PBX Extension Numbering |  |  |  |
| C 2.Quick Dial     | 9                  | Other PBX Extension Numbering |  |  |  |
| 1 3.B/NA DND       | 10                 | Other PBX Extension Numbering |  |  |  |
| Call Feature       | 11                 | Other PBX Extension Numbering |  |  |  |
| 7.Class of Service | 12                 | Other PBX Extension Numbering |  |  |  |
| 8 Ring Tone        | 13                 | Other PBX Extension Numbering |  |  |  |
| Patterns           | 14                 | Other PBX Extension Numbering |  |  |  |
| e 9.System Options | 15                 | Other PBX Extension Numbering |  |  |  |
| 👼 10.Extension CID | 16                 | Other PBX Extension Numbering |  |  |  |

| 🔰 Users           | TIE Table               |                           |                  |  |
|-------------------|-------------------------|---------------------------|------------------|--|
| PBX Configuration | Own PBX Code (7 digits) |                           |                  |  |
| 1.Configuration   |                         |                           |                  |  |
| 2.System          | Priority 1 Priority 2   | Priority 3 Priority 4 F   | riority 5 Priori |  |
| 3.Group           |                         |                           | Priority 1 - Re  |  |
| 4.Extension       | ID 🗢                    | Leading Number (3 digits) | Number of        |  |
| 5.Optional Device | 1                       | 1                         | 0                |  |
| 6.Feature         | 2                       | 2                         | 0                |  |
| 7.TRS             | 3                       | 3                         | 0                |  |
| 8.ARS             | 4                       | 4                         | 0                |  |
| 9.Private Network | 5                       | 5                         | 0                |  |
| a 1.TIE Table     | 6                       | 6                         | 0                |  |
| 1 2 Network Data  | 7                       | 7                         | 0                |  |
| Transmission      | 8                       | 8                         | 0                |  |
| 🔐 3 Network       | 9                       | 9                         | 0                |  |
| Operator (VoIP)   | 10                      | 0                         | 0                |  |
| 4 NDSS Key Table  | 11                      |                           | 0                |  |

- a. Click Setup  $\rightarrow$  PBX Configuration  $\rightarrow$  CO & Incoming Call.
  - b. Click CO Line Settings.
  - c. Type the CO Name and assign an unused Trunk Group Number to be used for all IP CO lines.
- d. Click OK.
- <u>Note</u>
  - Before changing **Numbering Plan** settings, when a V-SIPEXT32 card or V-UTEXT32 card is installed, change the status of the card(s) to OUS.
  - a. Click Setup  $\rightarrow$  PBX Configuration  $\rightarrow$  System.
  - b. Click Numbering Plan.
  - c. Click Main.
  - d. Click the Other PBX Extension tab.
  - e. In the **Dial (3 digits)** cell, type a starting digit of destination extension.
  - f. Click OK.

3.

- a. Click Setup  $\rightarrow$  PBX Configuration  $\rightarrow$  Private Network.
- b. Click TIE Table.
- **c.** In the **Leading Number** cell, type the starting digit of destination extension.
- d. Click OK.

#### Note

For details about network parameter settings, refer to the relevant sections of the PC Programming Manual.

# 5.6 Programming SIP CO Lines

The Virtual 16-Channel SIP CO Line Card (V-SIPGW16) is a virtual CO line card which is designed to be easily integrated into an Internet Telephony Service provided by an ITSP (Internet Telephony Service Provider). Various settings can be programmed for each virtual SIP gateway port.

### **Accessing Port Properties**

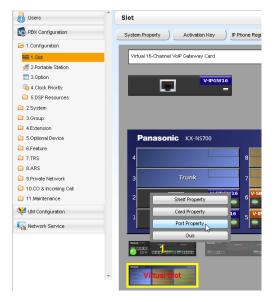

- 1. Click Setup  $\rightarrow$  PBX Configuration  $\rightarrow$  Configuration  $\rightarrow$  Slot.
- 2. Place the mouse cursor over the Virtual Slot, and in the menu that appears, click Select Shelf.
- **3.** Move the mouse pointer over the V-SIPGW16 card to display the menu of options, and then click **Ous**.
- 4. Move the mouse pointer over the V-SIPGW16 card to display the menu of options again, and then click **Port Property**.

### **Programming Port Properties**

#### Automatic Programming

Some of the parameters can be automatically programmed by selecting the desired SIP provider for each virtual SIP gateway port. Available SIP providers can be selected, and a different SIP provider can be assigned to each virtual SIP gateway port.

#### Note

It is necessary to import a SIP provider list file (comma-separated value [CSV] file) in advance to use the automatic programming feature.

Follow the steps below to configure a SIP provider.

#### 1. Click Select Provider.

A dialog box will appear. Available virtual SIP gateway port numbers are displayed in the list.

2. From the Provider menu, select the desired SIP provider.

#### <u>Note</u>

If the desired SIP provider is not shown in the drop-down list, it is necessary to program the desired parameters manually. For information about the manual programming procedure, refer to "Manual Programming" below.

**3.** Highlight the desired port numbers or click **Select All** to select all the virtual SIP gateway port numbers to be assigned to the SIP provider selected in step **2**.

#### 4. Click Execute.

Appropriate setting values designated by the SIP provider will be set in the parameters for the virtual SIP gateway ports.

#### Manual Programming

Follow the steps below to program the parameters which are not automatically programmed by selecting a provider.

- **1.** Click the desired tab.
- 2. Enter information or select settings from the drop-down list for each parameter.

#### Parameters that Require Manual Programming

Manual programming is compulsory for the following parameters:

- User Name: Specifies the user name (SIP Account) provided by the SIP provider. (Max. 64 characters)
- Authentication ID: Specifies the authentication ID required for registration with the SIP server. (Max. 64 characters)
- Authentication Password: Specifies the authentication password used for registration with the SIP provider. (Max. 32 characters)

Follow the steps below to program these 3 parameters.

| Select Provider | Add Provider |                     |               |                   |                          |          |     |                            |
|-----------------|--------------|---------------------|---------------|-------------------|--------------------------|----------|-----|----------------------------|
| Main            | Account      | Register HAT Option | Calling Party | Called Party      | Voice FAX                | RTP.RTCP | L38 | н                          |
|                 | Port         | Connection          |               | llame<br>racters) | Authentica<br>(64 charac |          |     | ation Passwo<br>haracters) |
| 1               |              | ous                 |               |                   |                          |          |     |                            |
| 2               |              | OUS                 |               |                   |                          |          |     |                            |
| 3               |              | ous                 |               |                   |                          |          |     |                            |
| 4               |              | OUS                 |               |                   |                          |          |     |                            |
| 5               |              | OUS                 |               |                   |                          |          |     |                            |
| 6               |              | OUS                 |               |                   |                          |          |     |                            |
| 7               |              | OUS                 |               |                   |                          |          |     |                            |
| 8               |              | OUS                 |               |                   |                          |          |     |                            |
| 9               |              | OUS                 |               |                   |                          |          |     |                            |
| 10              |              | OUS                 |               |                   |                          |          |     |                            |

- 1. Click an Account tab.
- 2. In the **User Name** column, enter the user name provided by the SIP provider.
- **3.** In the **Authentication ID** column, enter the authentication ID required for registration with the SIP server.
- 4. In the Authentication Password column, the authentication password used for registration with the SIP provider.
- 5. Click OK.

#### **Adding Settings to Provider Profiles**

Follow the steps below to add the settings to provider profiles.

| Add Provider 🗙                                                                                                    |
|----------------------------------------------------------------------------------------------------|
| V-SIPGW Port List                                                                                                    |
| Slot-Port : Provider Name                                                                                                    |
| V31-1:<br>V31-2<br>V31-3<br>V31-4<br>V31-5<br>V31-6<br>V31-6<br>V31-7;<br>V31-8<br>V31-10;<br>V31-10;<br>V31-10;<br>V31-10;<br>V31-11;<br>V31-12;<br>V31-13;<br>V31-14;<br>V31-14;<br>V31-16;<br>V31-16; |
| Select All                                                                                                    |
| Execute Cancel                                                                                                    |

1. Click Add Provider.

A dialog box will appear. Available virtual SIP gateway port numbers are displayed in the list.

- 2. Highlight the desired port numbers or click **Select All** to select all the virtual SIP gateway port numbers to add the settings to provider profiles.
- 3. Click Execute.

#### <u>Note</u>

For more details about SIP gateway port settings, refer to the PC Programming Manual.

# 5.7 Assigning Networking Information to IP Telephones

## 5.7.1 Assigning IP Addressing Information

The IP telephone's IP address, subnet mask address and default gateway address, and the PBX's IP address must be assigned to the IP telephone before it can be used on the network. This IP addressing information can be assigned in the following ways:

### For IP-PTs

• Using a DHCP server (DHCP Server feature or an external DHCP server) when the IP-PT is on the same LAN as the PBX

The DHCP server automatically assigns the IP address of the IP-PT, the subnet mask address, and the default gateway address to the IP-PT.

The PBX's IP address can also be assigned automatically to the IP-PT in the process of being registered to the PBX. For details about registering the IP-PT, refer to "5.8.1 Registering IP Telephones".

#### Note

For information about the DHCP Server feature, refer to "8.1.2 DHCP (Dynamic Host Configuration Protocol) Server".

• Using a DHCP server (DHCP Server feature or an external DHCP server) when the IP-PT is on a remote office LAN

While the DHCP server automatically assigns the IP address of the IP-PT, the subnet mask address, and the default gateway address to the IP-PT, the PBX's IP address must be assigned manually. Follow the procedure below to assign the PBX's IP address.

If you need to set VLAN parameters, follow the procedure described in "5.7.2 Setting VLAN Parameters" after assigning the IP addresses, without ending programming.

#### <u>Note</u>

- By assigning the PBX's IP address to one IP-PT, it is possible to assign the PBX's IP address to other IP-PTs or IP-CSs on the same LAN through system programming. For details, refer to "9.14 PBX Configuration—[1-1] Configuration—Slot—Port Property—V-IPEXT—Option— Announce Mode" in the PC Programming Manual.
- IP-PTs can only receive IP addressing information from a DHCP server on its own LAN. Therefore, when IP-PTs are located on several LANs, a DHCP server is required on each LAN.
- Since the default setting of the DHCP client function is enabled for IP-PTs, simply connect the IP-PTs to the LAN to use the DHCP server.

KX-NT300 series (except KX-NT321) and KX-NT500 series (except KX-NT551)

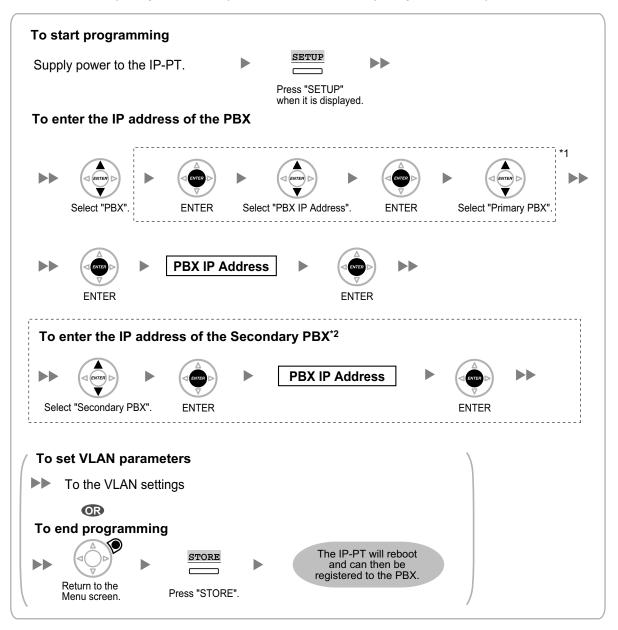

<sup>\*1</sup> For KX-NT300 series: Software version 2.00 or later only For KX-NT500 series: Software version 1.00 or later only

<sup>\*2</sup> Optional for KX-NT300 series (Software version 2.00 or later only) and KX-NT500 series (Software version 1.00 or later only)

#### <u>Note</u>

The illustrations may differ from the buttons on your telephone.

#### KX-NT321/KX-NT551

| To start programming                                                                                                    |
|----------------------------------------------------------------------------------------------------|
| Supply power to the IP-PT.                                                                                                    |
| Press PROGRAM<br>while "Searching" is displayed.                                                                                                    |
| To enter the IP address of the PBX                                                                                                    |
| Image: Sp-PHONE     Image: Sp-PHONE       Image: Sp-PHONE     Image: Sp-PHONE       Image: Sp-PHONE     Image: Sp-PHONE |
| Select "PBX". Press SP-PHONE. Select "PBX IP Press SP-PHONE. Select "Primary<br>Address". PBX".                                                                                                    |
| SP-PHONE     PBX IP Address     SP-PHONE                                                                                                    |
| Press SP-PHONE. Press SP-PHONE.                                                                                                    |
| To enter the IP address of the Secondary PBX (if required)                                                                                                    |
| Image: SP-PHONE     Image: SP-PHONE       Image: SP-PHONE     Image: SP-PHONE       Image: SP-PHONE     Image: SP-PHONE                                                                                                    |
| Select "Secondary Press SP-PHONE. Press SP-PHONE. Press SP-PHONE.                                                                                                    |
|                                                                                                    |
| Press HOLD twice to return to the Menu screen.                                                                                                    |
| To set VLAN parameters                                                                                                    |
| ►► To the VLAN settings                                                                                                    |
| OR                                                                                                    |
| To end programming                                                                                                    |
| AUTO DIAL<br>STORE     Image: Auto Dial<br>Store       STORE     Image: Auto Dial<br>and can then be<br>registered to the PBX.                                                                                                    |
| Press STORE.                                                                                                    |

#### <u>Note</u>

• To confirm the connection to the secondary PBX after assigning IP addressing information, (1) turn the IP-PT's power off, and (2) hold the STORE button and **2** key while turning the power on.

#### KX-NT265 (Software version 2.00 or later only)

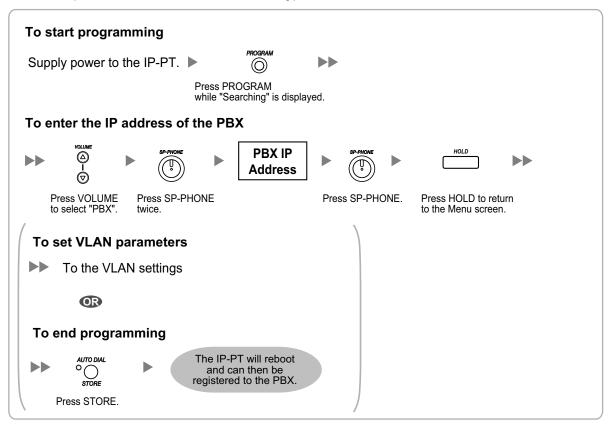

 Not using a DHCP server (DHCP Server feature or an external DHCP server) when the IP-PT is on the same LAN as the PBX

Only the PBX's IP address can be assigned automatically to the IP-PT in the process of being registered to the PBX. For details about registering the IP-PT, refer to "5.8.1 Registering IP Telephones". Follow the procedure below to assign the IP address of the IP-PT, the subnet mask address, and the default gateway address manually.

If you need to set VLAN parameters, follow the procedure described in "5.7.2 Setting VLAN Parameters" after assigning the IP addresses, without ending programming.

#### KX-NT300 series (except KX-NT321) and KX-NT500 series (except KX-NT551)

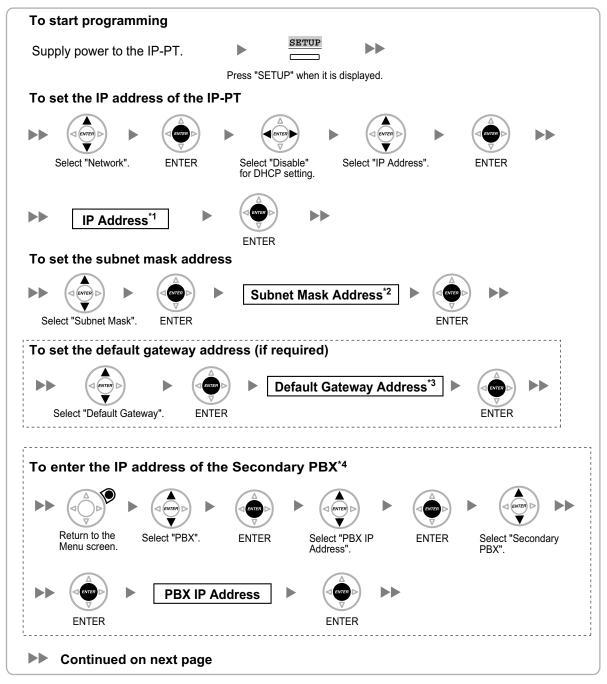

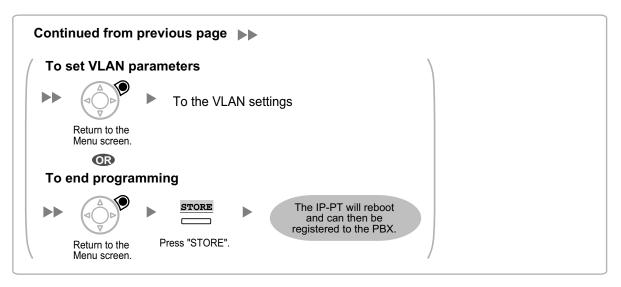

- <sup>\*1</sup> Valid IP address range: "1.0.0.0" to "223.255.255.255"
- <sup>\*2</sup> Valid subnet mask address range: "0-255.0-255.0-255.0-255" (except "0.0.0.0" and "255.255.255.255")
- <sup>\*3</sup> Valid IP address range: "1.0.0.0" to "223.255.255.255"
- <sup>\*4</sup> Optional for KX-NT300 series (Software version 2.00 or later only) and KX-NT500 series (Software version 1.00 or later only)

#### <u>Note</u>

The illustrations may differ from the buttons on your telephone.

#### KX-NT321/KX-NT551

| To start programming                                                                                                    |
|----------------------------------------------------------------------------------------------------|
| Supply power to the IP-PT.                                                                                                    |
| while "Searching" is displayed.                                                                                                    |
| To set the IP address of the IP-PT                                                                                                    |
| SP-PHONE     SP-PHONE       Image: Image: Ima                                                                                                    |
| Select "Network". Press SP-PHONE. Select "DHCP (Disable)". Press SP-PHONE twice.                                                                                                    |
| ►► IP Address <sup>*1</sup> ►<br><sup>SP-PHONE</sup> <sup>©</sup>                                                                                                    |
| Press SP-PHONE.                                                                                                    |
| To set the subnet mask address                                                                                                    |
| SP-PHONE       Image: Sp-PHONE       Image: Sp-PH                                                                                                    |
| Select "Subnet Mask". Press SP-PHONE. Press SP-PHONE.                                                                                                    |
| To set the default gateway address (if required)                                                                                                    |
| Image: Sp-PHONE     Image: Sp-PHONE       Image: Sp-PHONE     Image: Sp-PHONE                                                                                                    |
| Select "Default GW". Press SP-PHONE. Press SP-PHONE.                                                                                                    |
| To enter the IP address of the Secondary PBX (if required)                                                                                                    |
| HOLD<br>HOLD<br>HO |
| Press HOLD to return Select "PBX". Press SP-PHONE. Select "PBX IP Press SP-PHONE. Select "Secondary to the Menu screen. PBX". PBX".                                                                                                    |
| SP-PHONE     PBX IP Address                                                                                                    |
| Press SP-PHONE. Press SP-PHONE.                                                                                                    |
|                                                                                                    |
|                                                                                                    |
|                                                                                                    |

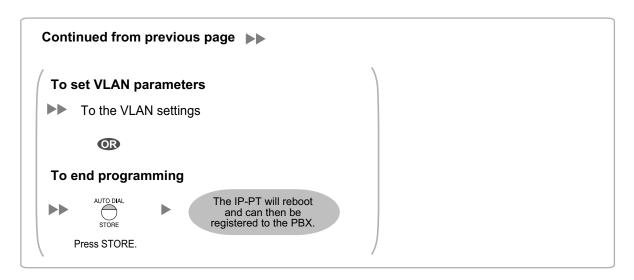

- <sup>\*1</sup> Valid IP address range: "1.0.0.0" to "223.255.255.255"
- <sup>\*2</sup> Valid subnet mask address range: "0-255.0-255.0-255.0-255" (except "0.0.0.0" and "255.255.255.255")
- <sup>\*3</sup> Valid IP address range: "1.0.0.0" to "223.255.255.255"

#### <u>Note</u>

• To confirm the connection to the secondary PBX after assigning IP addressing information, (1) turn the IP-PT's power off, and (2) hold the STORE button and **2** key while turning the power on.

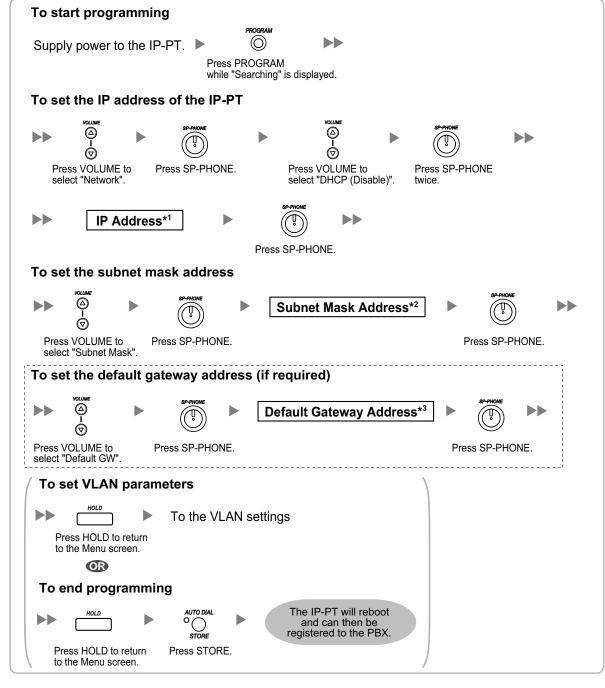

#### KX-NT265 (Software version 2.00 or later only)

<sup>\*1</sup> Valid IP address range: "1.0.0.0" to "223.255.255.255"

<sup>\*2</sup> Valid subnet mask address range: "0–255.0–255.0–255.0–255" (except "0.0.0.0" and "255.255.255.255")

<sup>\*3</sup> Valid IP address range: "1.0.0.0" to "223.255.255.255"

# • Not using a DHCP server (DHCP Server feature or an external DHCP server) when the IP-PT is on a remote office LAN

All of the IP addressing information must be assigned manually. Follow the procedure below to assign the IP addressing information. If you need to set VLAN parameters, follow the procedure described in "5.7.2 Setting VLAN Parameters" after assigning the IP addresses, without ending programming.

#### <u>Note</u>

By assigning the PBX's IP address to one IP-PT, it is possible to assign the PBX's IP address to other IP-PTs or IP-CSs on the same LAN through system programming. For details, refer to "9.14 PBX Configuration—[1-1] Configuration—Slot—Port Property—V-IPEXT—Option— Announce Mode" in the PC Programming Manual.

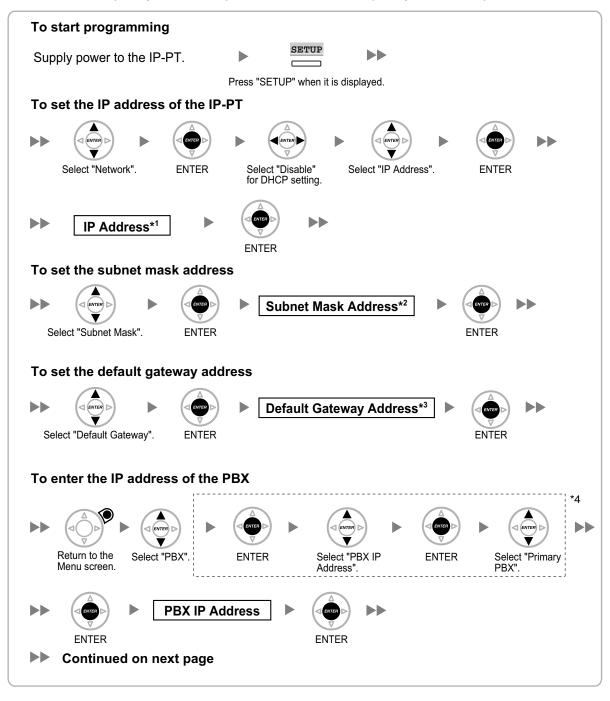

KX-NT300 series (except KX-NT321) and KX-NT500 series (except KX-NT551)

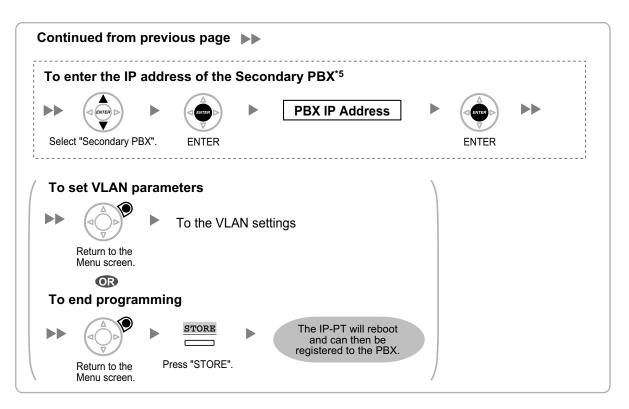

- <sup>\*1</sup> Valid IP address range: "1.0.0.0" to "223.255.255.255"
- <sup>\*2</sup> Valid subnet mask address range: "0–255.0–255.0–255.0–255" (except "0.0.0.0" and "255.255.255.255")
- <sup>\*3</sup> Valid IP address range: "1.0.0.0" to "223.255.255.255"
- <sup>\*4</sup> For KX-NT300 series: Software version 2.00 or later only
- For KX-NT500 series: Software version 1.00 or later only
- <sup>\*5</sup> Optional for KX-NT300 series (Software version 2.00 or later only) and KX-NT500 series (Software version 1.00 or later only)

#### Note

The illustrations may differ from the buttons on your telephone.

#### KX-NT321/KX-NT551

| To start programming                                                                                                    |
|----------------------------------------------------------------------------------------------------|
| Supply power to the IP-PT.  Press PROGRAM Press PROGRAM while "Searching" is displayed.                                                                                                    |
| To set the IP address of the IP-PT                                                                                                    |
| SP-PHONE<br>V SP-PHONE SP-PHONE SP-PHONE                                                                                                    |
| Select "Network". Press SP-PHONE. Select "DHCP (Disable)". Press SP-PHONE twice.                                                                                                    |
| ►► IP Address*1 ►                                                                                                    |
| Press SP-PHONE.                                                                                                    |
| To set the subnet mask address                                                                                                    |
| Image: SP-PHONE     Image: SP-PHONE       Image: SP-PHONE     Image: SP-PHONE                                                                                                    |
| Select "Subnet Mask". Press SP-PHONE. Press SP-PHONE.                                                                                                    |
| To set the default gateway address                                                                                                    |
| ►► (¬ ¬> ► SP-PHONE ► Default Gateway Address*3 ► SP-PHONE ►►                                                                                                    |
|                                                                                                    |
| Select "Default GW". Press SP-PHONE. Press SP-PHONE.                                                                                                    |
| To enter the IP address of the PBX                                                                                                    |
| HOLD<br>HOLD<br>HOLD H |
| Press HOLD to return Select "PBX". Press SP-PHONE. Select "PBX IP Press SP-PHONE. Select "Primary<br>to the Menu screen. PBX". PBX".                                                                                                    |
| SP-PHONE     BX IP Address       Image: SP-PHONE     Image: SP-PHONE                                                                                                    |
| Press SP-PHONE. Press SP-PHONE.                                                                                                    |
| To enter the IP address of the Secondary PBX (if required)                                                                                                    |
| Image: SP-PHONE     Image: SP-PHONE       Image: SP-PHONE     Image: SP-PHONE                                                                                                    |
| Select "Secondary Press SP-PHONE. Press SP-PHONE. PBX".                                                                                                    |
| Continued on next page                                                                                                    |

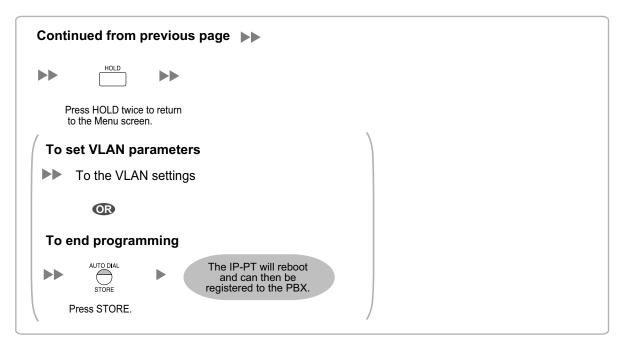

- <sup>\*1</sup> Valid IP address range: "1.0.0.0" to "223.255.255.255"
- <sup>\*2</sup> Valid subnet mask address range: "0-255.0-255.0-255.0-255" (except "0.0.0.0" and "255.255.255.255")
- <sup>\*3</sup> Valid IP address range: "1.0.0.0" to "223.255.255.255"

#### <u>Note</u>

• To confirm the connection to the secondary PBX after assigning IP addressing information, (1) turn the IP-PT's power off, and (2) hold the STORE button and **2** key while turning the power on.

#### KX-NT265 (Software version 2.00 or later only)

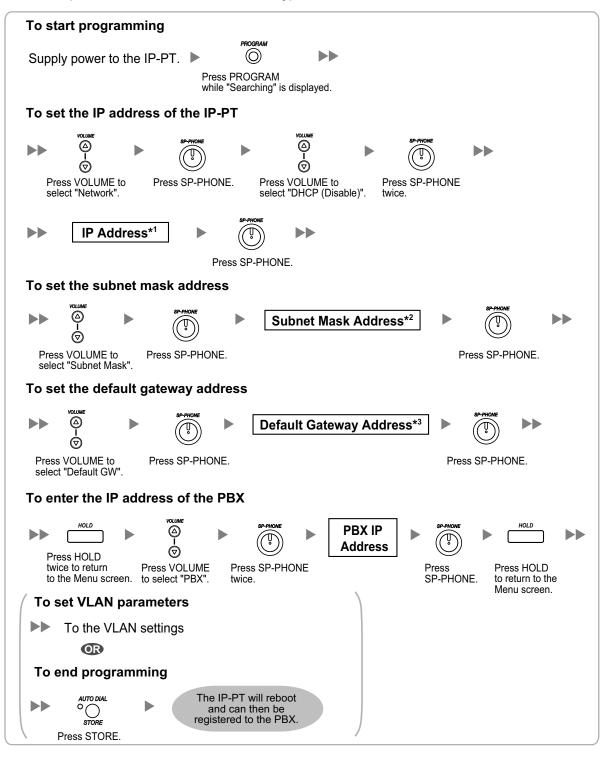

<sup>\*1</sup> Valid IP address range: "1.0.0.0" to "223.255.255.255"

- <sup>22</sup> Valid subnet mask address range: "0-255.0-255.0-255.0-255" (except "0.0.0.0" and "255.255.255.255")
- <sup>\*3</sup> Valid IP address range: "1.0.0.0" to "223.255.255.255"

### For KX-UT Series SIP Phones

#### **Notice**

When you want to use a KX-UT series SIP phone that has already been used with another PBX, or that has had its settings programmed, you must reset the SIP phone to its factory default before assigning new IP address information as detailed in the following procedure.

For details, refer to the documentation for the KX-UT series SIP phone.

#### Assigning the IP addressing information to the SIP phone

• Using a DHCP server (DHCP Server feature or an external DHCP server) to automate the assignment of IP addressing information

The DHCP server automatically assigns the IP address of the SIP phone, the subnet mask address, and the default gateway address to the SIP phone.

The PBX's IP address can also be assigned automatically to the SIP phone in the process of being registered to the PBX. For details about registering the SIP phone, refer to "5.8.1 Registering IP Telephones".

#### <u>Note</u>

For information about the DHCP Server feature, refer to "8.1.2 DHCP (Dynamic Host Configuration Protocol) Server".

 Not using a DHCP server (DHCP Server feature or an external DHCP server) when assigning IP addressing information

Only the PBX's IP address can be assigned automatically to the SIP phone in the process of being registered to the PBX. For details about registering the SIP phone, refer to "5.8.1 Registering IP Telephones". The IP address of the SIP phone, the subnet mask address, and the default gateway address must be assigned manually. For instructions, refer to the documentation of the SIP phone.

#### <u>Note</u>

- When the PBX is not in the same network as the SIP phone, the IP address of the PBX must be assigned manually. For instructions for manually setting PBX network information, refer to "Assigning the IP address of the PBX to a SIP phone".
- When assigning IP addressing information to the SIP phone, do not use the phone's Web user interface programming.

#### Assigning the IP address of the PBX to a SIP phone

The IP address of the PBX is automatically assigned to a SIP phone when the SIP phone is in the same LAN as the PBX. However, when the SIP phone is in a different LAN from the PBX, the following procedure is required to assign the IP address of the PBX manually using the Web user interface.

#### **Notice**

Do not perform any other operation rather than following procedure with the Web user interface. Otherwise the SIP phone may not work properly. In that case, contact an authorized Panasonic Factory Service Center.

1. Prepare a configuration file to specify the IP address of the PBX.

#### When the SIP Phones are in a segment that uses NAT traversal

**a.** Open a text editor on a PC, and then write exactly same as the following:

#### For standard connection

# PCC Standard Format File # DO NOT CHANGE THIS LINE!

### Management Server Settings ######## ACS\_URL="http://xxx.xxx.xxx.yy/cwmp/cwmpAction.cgi"

#### For secure connection

# PCC Standard Format File # DO NOT CHANGE THIS LINE! ### Management Server Settings ######## ACS\_URL="http://xxx.xxx.xxx:yyy/cwmp/cwmpAction.cgi" CFG\_INT\_CERTIFICATE\_PATH=http://xxx.xxx.xxx:xxx:zzz/utdownload/KX-NS700

#### **Notice**

For "xxx.xxx.xxx.xxx:yyy", enter the IP address and port number of the network router which is
in a same LAN with the PBX.

The router accessed by the SIP phone must have static NAT/NAPT settings enabled so that the packets sent to xxx.xxx.xxx:yyy to be transferred to the PBX. For details, refer to "Connection via Internet" in "5.2 PC Connection" and "Internet Connection (SSL Connection):" in "5.3 Starting Web Maintenance Console".

- Configuration files must end with an empty line.
- **b.** Save the text file as "UT ACS.cfg".

#### When the SIP Phones are in a different segments of the same LAN

- a. Log in to the Web Maintenance Console of the site where the SIP phones will be registered.
- **b.** Click Utility  $\rightarrow$  File  $\rightarrow$  File Transfer PBX to PC.
- c. Select the config file (UT\_ACS\_xxyyyy.cfg), and then download it to your PC. For more details about downloading files from a PBX to a PC, refer to "7.2.2 Utility—File—File Transfer PBX to PC" in the PC Programming Manual.

#### <u>Note</u>

xx: Site ID (2 digits)

yyyy: Site name<sup>\*1</sup> (Up to 32 characters<sup>\*2</sup>)

- Spaces as well as the following characters in site names will be replaced with underscores.
- /, :, \*, ?, ", <, >, | (vertical bar), &, +
- <sup>12</sup> In some cases, the full site name may not be included in the file name even if it is less than 32 characters.

#### When the SIP Phones are in a different LAN (Remote site installation)

- a. Log in to the Web Maintenance Console of the site where the SIP phones will be registered.
- **b.** Click Utility  $\rightarrow$  File  $\rightarrow$  File Transfer PBX to PC.
- **c.** Select the config file (UT\_ACS\_HTTPS\_xxyyyy.cfg), and then download it to your PC.

#### <u>Note</u>

• xx: Site ID (2 digits)

yyyy: Site name<sup>\*1</sup> (Up to 32 characters<sup>\*2</sup>)

- Spaces as well as the following characters in site names will be replaced with underscores.
- /, :, \*, ?, ", <, >, | (vertical bar), &, +
- <sup>2</sup> In some cases, the full site name may not be included in the file name even if it is less than 32 characters.
- When SIP phones use the internet to communicate with the PBX, the PBX uses the HTTPS protocol for security.

- **2.** Confirm the IP address of the SIP phone. For non-KX-UT670 telephones
  - a. Press Setting or Setup (soft button) on the SIP phone.
  - b. Select "Information Display", then press [ENTER].
  - c. Select "IP address".
    - The IP address of the SIP phone will be displayed.
  - d. Press [CANCEL].
  - For KX-UT670 telephones
  - **a.** Tap the status bar.
    - For details about the status bar, refer to the documentation of the KX-UT670.
  - b. Tap Phone status.
    - The IP address of the SIP phone will be displayed.
  - **с.** Тар **ОК**.
- **3.** Open the port of the SIP phone, which is used by the PCs to access the Web user interface. For non-KX-UT670 telephones
  - a. Press Setting or Setup (soft button) on the SIP phone.
  - b. Press [#][5][3][4].
  - c. Select "On" for "Embedded web", then press [ENTER].

#### <u>Note</u>

If no operations are made for 30 minutes, the port will be closed again automatically.

For KX-UT670 telephones

- **a.** On the Home screen, press  $[\Xi Menu]$
- b. Tap Settings.
- c. Tap About Phone.
- **d.** Touch and hold  $\Xi$  Menu
- e. Press [#][5][3][4], and then press Enter.
- f. Select On for Embedded web.

#### Note

If no operations are made for 30 minutes, the port will be closed again automatically.

4. Access the Web user interface from the PC.

#### <u>Note</u>

If a KX-UT670 with software version 01.200 or lower is used with the PBX, the KX-UT670 must be reset to its factory default before you perform the following procedure. For details about resetting the KX-UT670, refer to the documentation of the KX-UT670.

- **a.** Open your Web browser, and then enter "http://" followed by the SIP phone's IP address into the address field of your browser.
- b. For authentication, enter your ID and password, and then click OK. The Installer Level ID and Password are as follows.
   ID: instoperatoruserid Password: instpass
- c. Select Maintenance  $\rightarrow$  Import Configuration File.
- d. Click **Browse...**, and then select the UT\_ACS configuration file. (UT\_ACS.cfg or UT\_ACS\_xxyyyy.cfg)
- e. Click Import.

When the configuration file is successfully imported, the SIP phone starts to access the PBX automatically.

| Panasonic                                   |           |                 |           |            |                 |             |
|---------------------------------------------|-----------|-----------------|-----------|------------|-----------------|-------------|
| KX-UT123                                    | Status    | Network         | System    | VolP       | Telephone       | Maintenance |
| Web Port Close                              | _         |                 | Import    | Config     | uration File    |             |
| Maintenance                                 | Import Co | onfiguration l  | File      |            |                 |             |
| Import Configuration File                   | Config    | uration File Ty | /pe 💿 Sta | indard O P | roduct 🔾 Master |             |
| Export Configuration File                   | Encryp    | otion           | OYe       | s 💿 No     |                 |             |
| Export Web Settings<br>Firmware Maintenance | File Na   | ame             |           |            |                 | Browse      |
| Local Firmware Update                       |           |                 |           |            |                 |             |
| Provisioning<br>Maintenance                 |           |                 |           | Impor      | t               |             |
| Management Server                           |           |                 |           |            |                 |             |
| Power Down Log                              |           |                 |           |            |                 |             |
| Reset to Defaults                           |           |                 |           |            |                 |             |
| Restart                                     |           |                 |           |            |                 |             |

- 5. Confirm if the configuration file was successfully loaded.
  - a. Select Maintenance  $\rightarrow$  Export Configuration File.
  - b. Click Export to download the configuration file being used currently on the SIP phone.

| Panasonic                   |                           |                    |            |             |
|-----------------------------|---------------------------|--------------------|------------|-------------|
| KX-UT123                    | Status Network Sy         | /stem VolP Tele    | phone      | Maintenance |
| Web Port Close              | Ex[                       | oort Configurati   | on File    |             |
| Maintenance                 | Export Configuration File |                    |            |             |
| Import Configuration File   | Configuration File Type   | Standard ○ Product | t 🔾 Master |             |
| Export Configuration File   |                           |                    |            |             |
| Export Web Settings         |                           | Export             |            |             |
| Firmware Maintenance        |                           | Export             |            |             |
| Local Firmware Update       |                           |                    |            |             |
| Provisioning<br>Maintenance |                           |                    |            |             |
| Management Server           |                           |                    |            |             |
| Power Down Log              |                           |                    |            |             |
| Reset to Defaults           |                           |                    |            |             |
| Restart                     |                           |                    |            |             |
|                             |                           |                    |            |             |

**c.** Compare the UT\_ACS configuration file and the downloaded file. If the UT\_ACS configuration file was successfully loaded, the contents of those 2 files will be exactly the same.

#### Notice

When the 2 UT\_ACS configuration files do not match, and if the SIP phone does not work properly, contact an authorized Panasonic Factory Service Center.

#### For Non-KX-UT Series SIP Phones

# Using a DHCP server (DHCP Server feature or an external DHCP server) to automate the assignment of IP addressing information

The IP address of the SIP phone, the subnet mask address, and the default gateway address can be assigned to the SIP phone automatically by the DHCP server.

The PBX's IP address must be assigned manually on the SIP phone side.

For instructions, refer to the documentation of the SIP phone.

# Not using a DHCP server (DHCP Server feature or an external DHCP server) when assigning IP addressing information

All of the IP addressing information must be assigned manually. For instructions, refer to the documentation of the SIP phone.

#### <u>Note</u>

- A SIP phone can only receive IP addressing information from a DHCP server on its own LAN. Therefore, when SIP phones are located on several LANs, a DHCP server is required on each LAN.
- When the DHCP client function is enabled for SIP phones, simply connect them to the LAN to use the DHCP server. For details about the DHCP client function setting, refer to the documentation of the SIP phone.

### **For IP-CSs**

# Using a DHCP server (DHCP Server feature or an external DHCP server) when the IP-CS is on the same LAN as the PBX

The DHCP server automatically assigns the IP address of the IP-CS, the subnet mask address, and the default gateway address to the IP-CS.

The PBX's IP address can also be assigned automatically to the IP-CS in the process of being registered to the PBX.

For details about registering the IP-CS, refer to "5.8.1 Registering IP Telephones" and corresponding manuals for the IP-CS.

#### Note

• For information about the DHCP Server feature, refer to "8.1.2 DHCP (Dynamic Host Configuration Protocol) Server".

# Using a DHCP server (DHCP Server feature or an external DHCP server) when the IP-CS is on a remote office LAN

While the DHCP server automatically assigns the IP address of the IP-CS, the subnet mask address, and the default gateway address to the IP-CS, the PBX's IP address must be assigned manually. To assign the PBX's IP address, refer to corresponding manuals for the IP-CS.

If you need to set VLAN parameters, refer to the corresponding manuals for the IP-CS.

#### <u>Note</u>

- By assigning the PBX's IP address to one IP-CS (KX-NS0154 only), it is possible to assign the PBX's IP address to other IP-PTs or IP-CSs on the same LAN through system programming. For details, refer to "9.18 PBX Configuration—[1-1] Configuration—Slot—Port Property—V-IPCS—Option—
   Announce Mode" in the PC Programming Manual.
- IP-CSs can only receive IP addressing information from a DHCP server on its own LAN. Therefore, when IP-CSs are located on several LANs, a DHCP server is required on each LAN.
- Since the default setting of the DHCP client function is enabled for IP-CSs, simply connect the IP-CSs to the LAN to use the DHCP server.

# Not using a DHCP server (DHCP Server feature or an external DHCP server) when the IP-CS is on the same LAN as the PBX

Only the PBX's IP address can be assigned automatically to the IP-CS in the process of being registered to the PBX.

For details about registering the IP-CS, refer to "5.8.1 Registering IP Telephones" and corresponding manuals for the IP-CS.

To assign the IP address of the IP-CS, the subnet mask address, and the default gateway address manually, refer to corresponding manuals for the IP-CS.

If you need to set VLAN parameters, refer to corresponding manuals for the IP-CS.

# Not using a DHCP server (DHCP Server feature or an external DHCP server) when the IP-CS is on a remote office LAN

All of the IP addressing information must be assigned manually.

To assign the IP addressing information, refer to corresponding manuals for the IP-CS.

If you need to set VLAN parameters, refer to corresponding manuals for the IP-CS.

#### <u>Note</u>

By assigning the PBX's IP address to one IP-CS (KX-NS0154 only), it is possible to assign the PBX's IP address to other IP-PTs or IP-CSs on the same LAN through system programming. For details, refer to "9.18 PBX Configuration—[1-1] Configuration—Slot—Port Property—V-IPCS—Option— Announce Mode" in the PC Programming Manual.

# 5.7.2 Setting VLAN Parameters

To establish voice communications between IP telephones, the primary ports of the IP telephones and the connected PBX must belong to the same VLAN. Consult your network administrator and obtain the appropriate VLAN ID.

If you are using an IP telephone equipped with two ports, it is possible to place primary and secondary ports of the IP telephone on different VLANs by assigning separate VLAN IDs to each port.

Follow the procedure below for all IP-PTs on the network, using appropriate VLAN IDs.

#### <u>Note</u>

The procedure for SIP phones may vary depending on the type of the SIP phone being used. Refer to the documentation of your SIP phone for instructions.

#### KX-NT300 series (except KX-NT321) and KX-NT500 series (except KX-NT551)

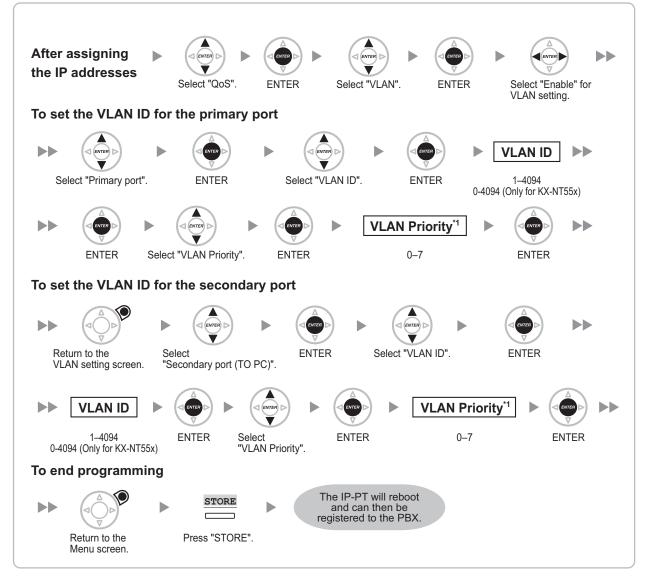

<sup>\*1</sup> The VLAN priority of the primary port must be set higher than the priority of the secondary port. The larger the number, the higher the priority.

#### <u>Note</u>

The illustrations may differ from the buttons on your telephone.

#### KX-NT321/KX-NT551

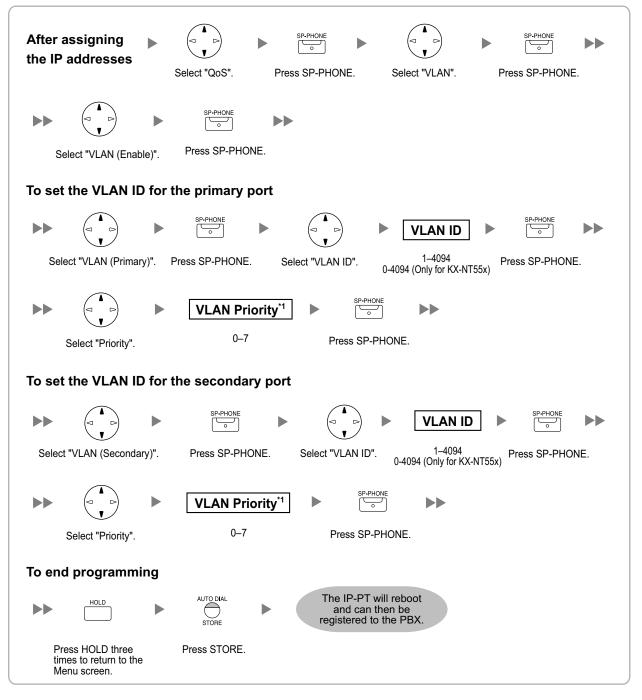

<sup>\*1</sup> The VLAN priority of the primary port must be set higher than the priority of the secondary port. The larger the number, the higher the priority.

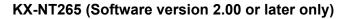

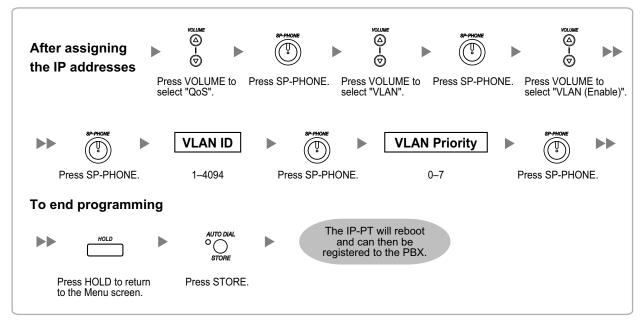

### 5.7.3 Setting LLDP Parameters

LLDP-MED is a technique for IP telephones to obtain VLAN settings automatically from a network device, such as a Network Switch.

If you are using an IP telephone equipped with two LAN ports, the primary and secondary ports of the IP telephone can be placed on different VLANs by assigning a separate VLAN ID to each port. Follow the procedure below for all IP-PTs on the network, using appropriate VLAN IDs.

#### <u>Note</u>

- This feature is available only for KX-NT551, KX-NT553, and KX-NT556 IP-PTs.
- VLAN settings configured through PT programming have priority over VLAN settings configured through the LLDP-MED function.
- To enable or disable the sending of LLDP packets from the PBX, consult your dealer.

#### KX-NT553/KX-NT556

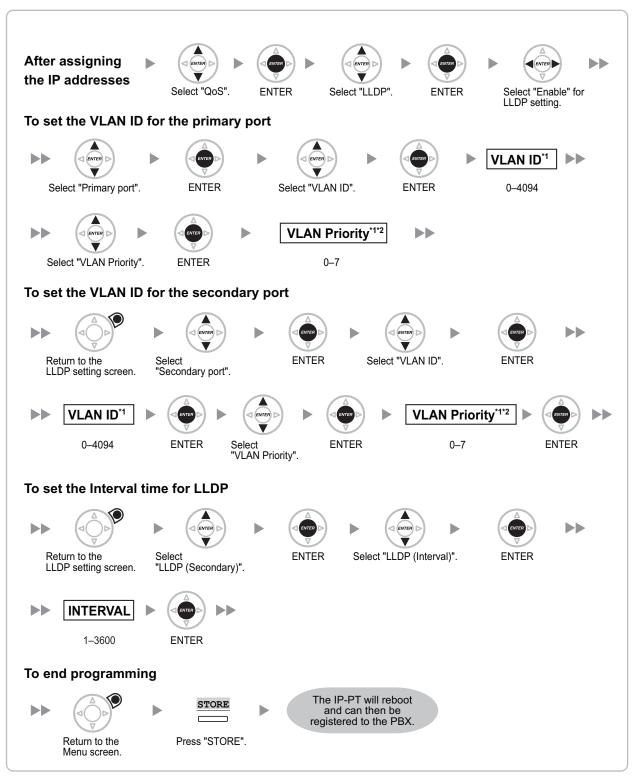

- <sup>\*1</sup> The VLAN ID and the VLAN priority are set automatically for the primary port; these are reference only. However, the VLAN ID and the VLAN priority for secondary port must be set manually.
- <sup>2</sup> The VLAN priority of the primary port must be set higher than the priority of the secondary port. The larger the number, the higher the priority.

#### **KX-NT551**

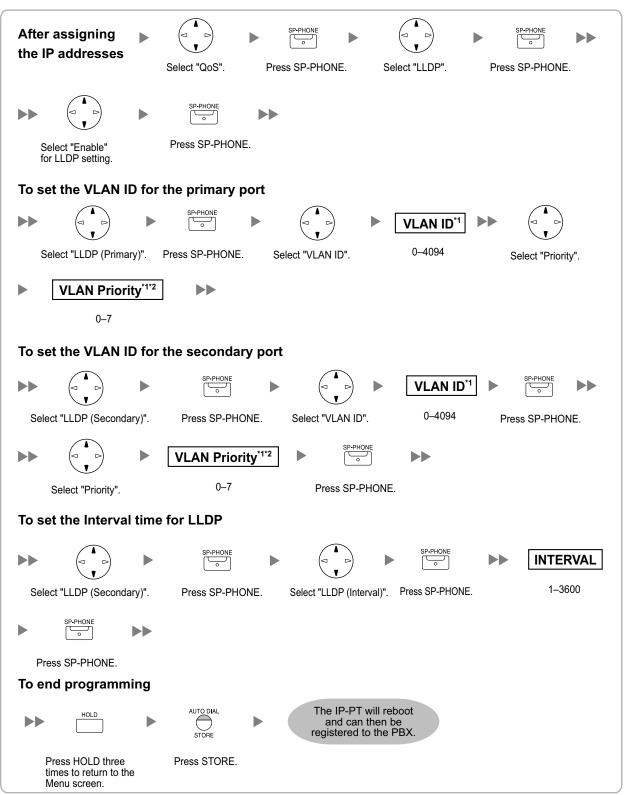

- <sup>\*1</sup> The VLAN ID and the VLAN priority are set automatically for the primary port; these are reference only. However, the VLAN ID and the VLAN priority for secondary port must be set manually.
- <sup>2</sup> The VLAN priority of the primary port must be set higher than the priority of the secondary port. The larger the number, the higher the priority.

# 5.7.4 Setting Diffserv Parameters

Differentiated Services (DiffServ, or DS) is an IP-based QoS technique used to control QoS of VoIP communications by setting the DS field in the header of IP packets. Consult your network administrator for the appropriate setting values for the DS field.

Follow the procedure below to set the Diffserv parameters. Only KX-NT300 series IP-PTs, KX-NT500 series IP-PTs, and KX-NT265 IP-PTs can be used to set the parameters.

#### KX-NT300 series (except KX-NT321) and KX-NT500 series (except KX-NT551)

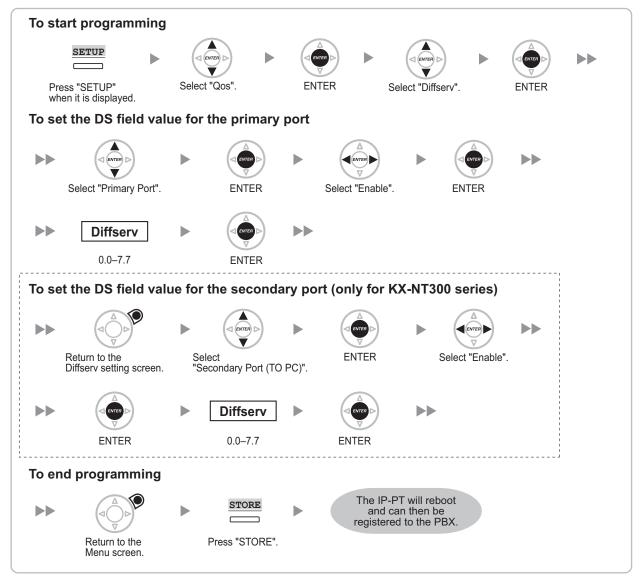

#### Note

The illustrations may differ from the buttons on your telephone.

#### KX-NT321/KX-NT551

| To start programming                                                                                                |
|----------------------------------------------------------------------------------------------------|
| PROGRAM                                                                                                    |
| Press PROGRAM while Select "QoS". Press SP-PHONE. Select "Diffserv". Press SP-PHONE. "Searching" is displayed.      |
| To set the DS field value for the primary port                                                                      |
| SP.PHONE<br>SP.PHONE<br>SP.PHONE<br>SP.PHONE<br>SP.PHONE<br>SP.PHONE<br>SP.PHONE                                    |
| Select "Primary Port". Press SP-PHONE. Select "DS (Enable)". Press SP-PHONE.                                        |
| ►► Diffserv ► <sup>SP-PHONE</sup>                                                                                   |
| 0.0–7.7 Press SP-PHONE.                                                                                             |
| To set the DS field value for the secondary port (only for KX-NT300 series)                                         |
|                                                                                                    |
| Press HOLD to return to Select "Secondary Port". Press SP-PHONE. Select "DS (Enable)". the Diffserv setting screen. |
| ►► SP-PHONE ► Diffserv ► SP-PHONE ►►                                                                                |
| Press SP-PHONE. 0.0–7.7 Press SP-PHONE.                                                                             |
| To end programming                                                                                                  |
| HOLD       HOLD         Press HOLD until the Menu screen is displayed.       Press STORE.                           |

#### KX-NT265 (Software version 2.00 or later only)

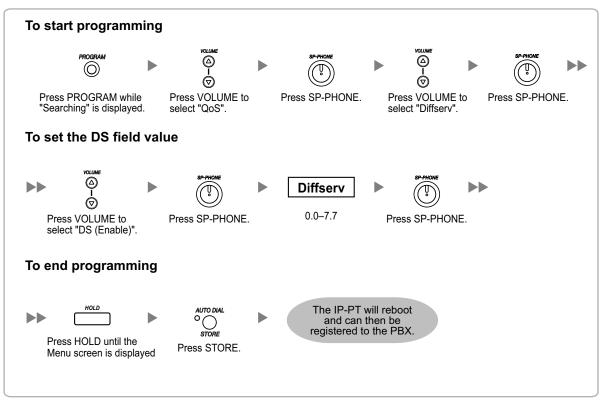

# 5.7.5 Configuration of IP Ports

A KX-NT300 series IP-PT user, KX-NT500 series IP-PT user, or KX-NT265 IP-PT user can configure the port number of PTAP, DHCP, and FTP ports. Consult your network administrator to check whether the configuration of the IP ports is required.

Follow the procedure below to configure the port number of the IP ports.

#### <u>Note</u>

- If you wish to change the port number back to default, enter **0** as the port number for the desired port.
- To delete 1 character, use "CLEAR" for KX-NT300 series IP-PTs and KX-NT500 series IP-PTs, or use [TRANSFER] for KX-NT265, KX-NT321 and KX-NT551.

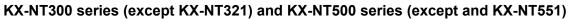

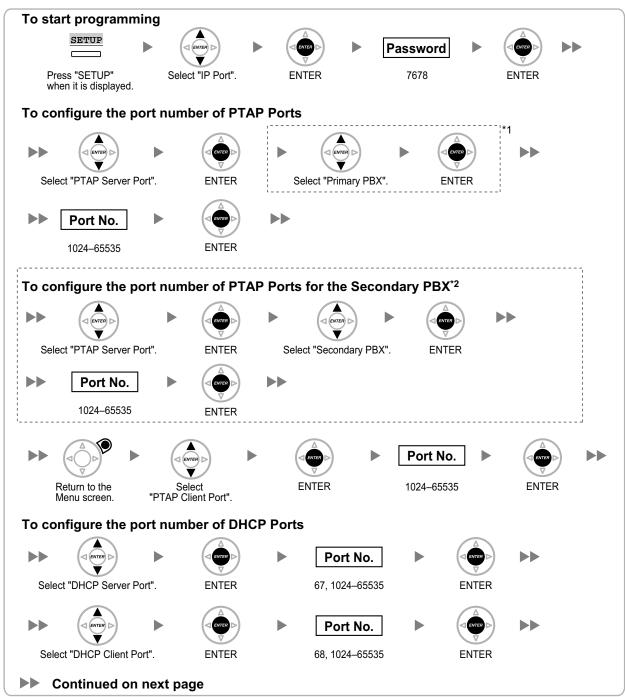

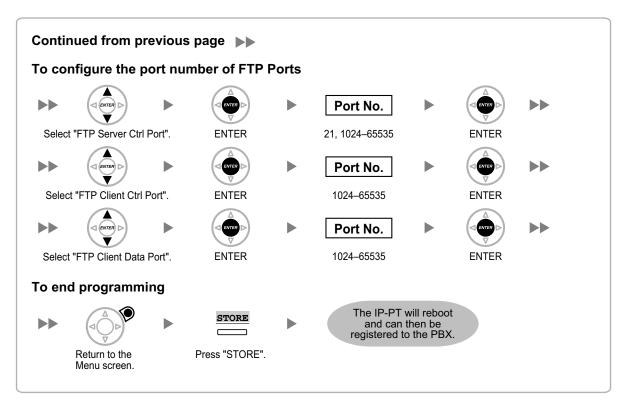

- <sup>\*1</sup> For KX-NT300 series (Software version 2.00 or later only) and KX-NT500 series (Software version 1.00 or later only)
- <sup>12</sup> Optional for KX-NT300 series (Software version 2.00 or later only) and KX-NT500 series (Software version 1.00 or later only)

The illustrations may differ from the buttons on your telephone.

#### KX-NT321/KX-NT551

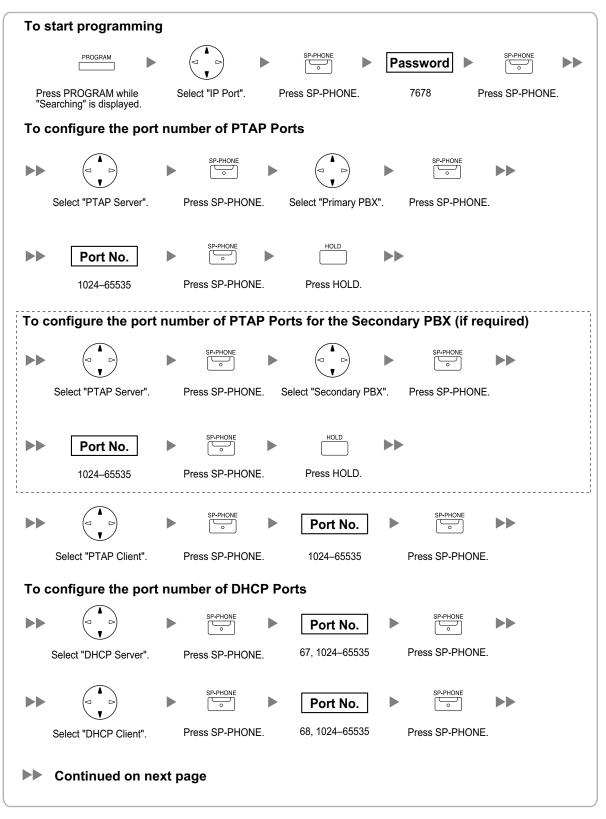

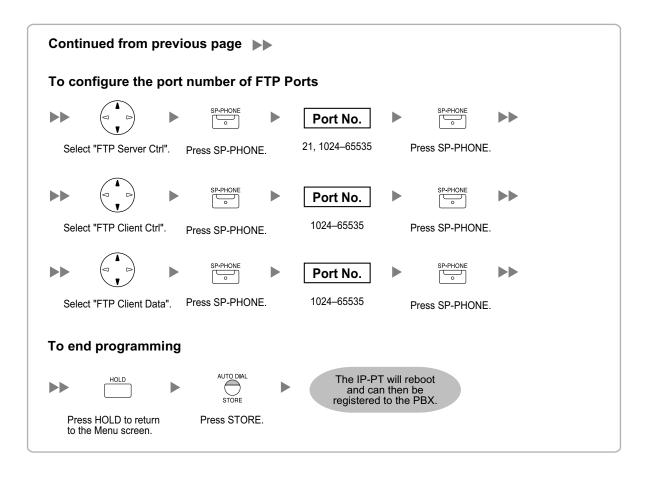

KX-NT265 (Software version 2.00 or later only)

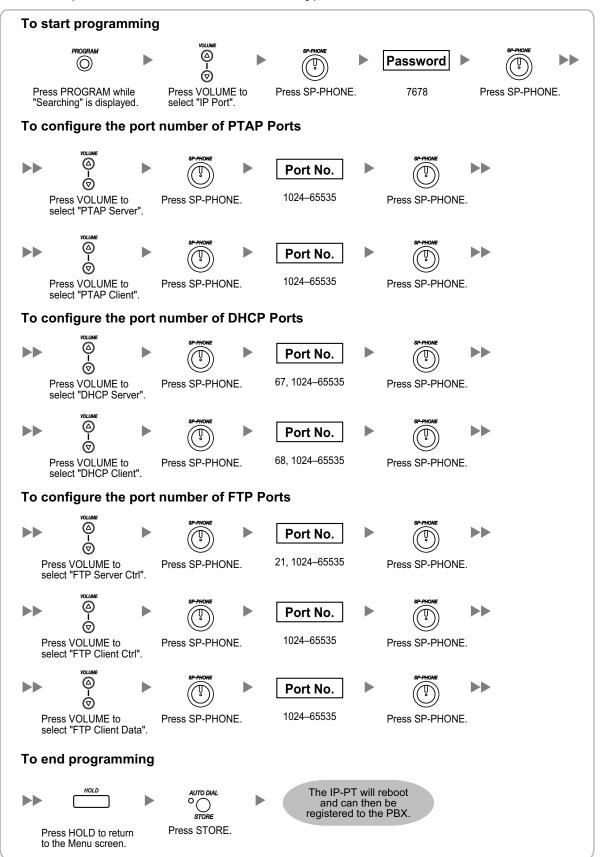

## 5.7.6 ECO mode (KX-NT500 series only)

ECO mode allows a KX-NT500 series IP-PT to consume less power than in normal mode.

To start ECO mode, follow the procedure below.

#### KX-NT553/KX-NT556

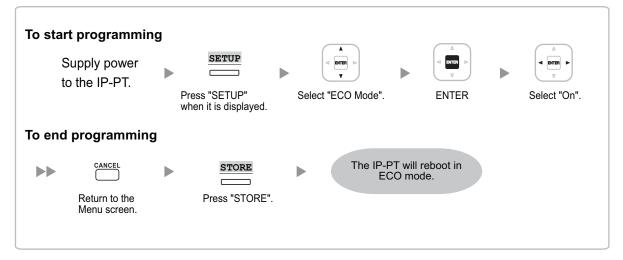

#### KX-NT551

| To start programming<br>Supply power<br>to the IP-PT. | g<br>PROGRAM<br>Press PROGRAM while<br>"Searching" is displayed. | Select "ECO Mode". | Press SP-PHONE.               | Select "On". |  |
|-------------------------------------------------------|------------------------------------------------------------------|--------------------|-------------------------------|--------------|--|
| To end programming                                    |                                                                  |                    |                               |              |  |
| HOLD                                                  | AUTO DIAL/STORE                                                  |                    | PT will reboot in<br>CO mode. |              |  |
| Press HOLD to return to the Menu screen.              | Press "STORE".                                                   |                    |                               |              |  |

#### **Notice**

- When a KX-NT500 series IP-PT is in ECO mode, the following limitations are applied:
  - The second Ethernet port is disabled.
  - The port of the switching hub to which the telephone is connected must be 10 Mbps (Fixed)/full duplex.
- For KX-NT500 series IP-PTs (software version V1.010 or later), you can specify the connection mode (Auto Negotiation, 10 Mbps/full duplex, 10 Mbps/half duplex, 100 Mbps/full duplex, 100 Mbps/half duplex). If a connection with Auto Negotiation fails, the connection will be made in either 10 Mbps/half duplex or 100 Mbps/half duplex.

To exit from ECO mode, turn off the KX-NT500 series IP-PT, and then follow the procedure below.

#### KX-NT553/KX-NT556

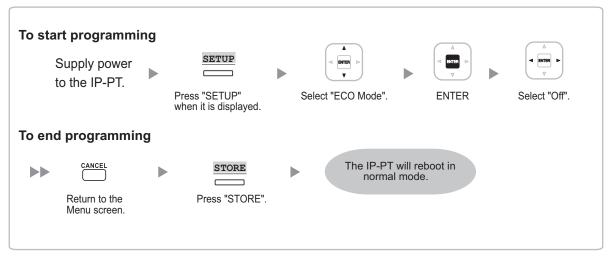

#### KX-NT551

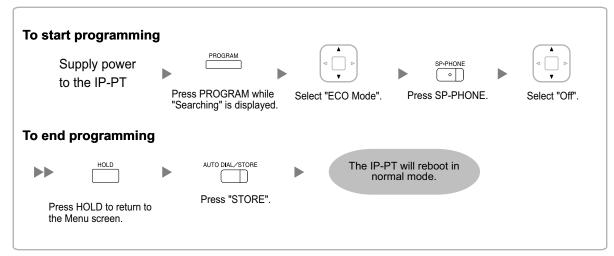

## 5.8 Registering IP Telephones

## 5.8.1 Registering IP Telephones

After the programming of the PBX and IP telephones is finished (refer to "5.7 Assigning Networking Information to IP Telephones"), the IP telephones must be registered to the PBX. The procedure for registering IP telephones differs according to the IP terminal registration mode specified during the Easy Setup Wizard. The **IP Terminal Registration Mode** and **IP-CS Registration Mode** settings can be changed in the **Site Property—Main** screen of the Web Maintenance Console (refer to "9.2.2 PBX Configuration—[1-1] Configuration—Slot—System Property—Site—Main— IP Terminal Registration Mode" in the PC Programming Manual). Refer to the following table:

|                             | IP Terminal Reg     | istration Mode/IP-CS Re        | gistration Mode |
|-----------------------------|---------------------|--------------------------------|-----------------|
| IP Terminals                | Full Automatic Mode | Extension Number<br>Input Mode | Manual Mode     |
| IP-PTs                      | ✓                   | $\checkmark$                   | ✓               |
| KX-UT Series SIP<br>Phones  | ✓                   | √*1                            | 1               |
| Non-KX-UT series SIP phones | √*2                 | √*2                            | ~               |
| IP-CSs <sup>∗</sup> 3       | $\checkmark$        | -                              | ✓               |

✓: Available

- <sup>\*1</sup> KX-UT series SIP phones will be registered automatically, in the same way as Full Automatic mode.
- <sup>2</sup> Non-KX-UT series SIP phones must always be registered to the PBX manually, even if Full Automatic mode or Extension Number Input mode is selected.
- <sup>\*3</sup> For details about registering IP-CSs, refer to the Installation Guide for the IP-CS.

#### <u>Note</u>

- For KX-UT series SIP phones, the SIP extension password is automatically set to "1234".
- For IP softphones, follow the same registration procedure as IP-PTs.

### **Full Automatic Mode**

If networking settings have been completed, when IP-PTs, KX-UT series SIP phones, or IP-CSs are connected to the same network as the PBX, they will be registered automatically. No registration procedure is required.

### **Extension Number Input Mode**

#### For IP-PTs

If networking settings have been completed, when IP-PTs are connected to the same network as the PBX, they will be registered automatically, but extension numbers for the IP-PTs will not be set. Follow the procedure below to register an extension number to complete registration.

**1.** After completing networking settings, connect the IP-PT to the same network as the PBX. The screen to enter the extension number is displayed on the IP-PT.

2. Enter an extension number.

#### <u>Note</u>

When no extension number is entered in this step, the process will time out and the IP-PT will be registered without an extension number.

- 3. Press [ENTER]<sup>11</sup> on the IP-PT.
- 4. Press [PAUSE] or "EXIT" on the IP-PT.

For KX-NT551/KX-NT321 users, press [AUTO DIAL/STORE].
For models other than the above models that do not have the applicable buttons, consult your dealer.

#### For KX-UT Series SIP Phones

If networking settings have been completed, when KX-UT series SIP phones are connected to the same network as the PBX, they will be registered automatically as same as when they are registered in Full Automatic mode. No registration procedure is required.

#### <u>Note</u>

- No more than 64 IP-PTs can register extension numbers at the same time.
- If an extension number that is input for an IP-PT has already been set to another extension, registration by this mode will fail.

Note that some extension numbers are pre-configured to other extensions by default. Avoid using such numbers, or delete them before starting the registration process.

### **Manual Mode**

#### For IP-PTs or KX-UT Series SIP Phones

After connecting IP-PTs or KX-UT series SIP phones to the PBX over a network, register those IP terminals to the PBX manually.

Follow the procedure below for registration.

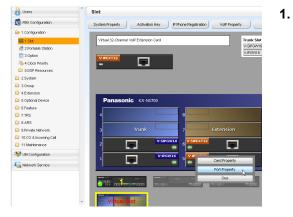

- a. Click Setup  $\rightarrow$  PBX Configuration  $\rightarrow$  Configuration  $\rightarrow$  Slot.
- **b.** Place the mouse cursor over the **Virtual Slot**, and in the menu that appears, click **Select Shelf**.
- c. For IP-PTs: Move the mouse pointer over the V-IPEXT32 card (Virtual 32-Channel VoIP Extension Card).
  For KX-UT series SIP phones: Move the mouse pointer over the V-UTEXT32 card (Virtual UT Extension Card).
  A menu will be shown under the mouse pointer.
  click Port Property.
- d. Click Port Property.

To register the IP-PT or KX-UT series SIP phone by entering the MAC address directly:

| Users                       | Port Property - Virtua       | I IP Extension         |                                           |       |
|-----------------------------|------------------------------|------------------------|-------------------------------------------|-------|
| PBX Configuration           | Registration De-registration | Forced De-registration |                                           |       |
| 1.Configuration             | eguadan) bereganaan          | - uccube-regulation    |                                           |       |
| EE 1.Slot                   | Main Option                  |                        |                                           |       |
| 2.Portable Station 3.Option | Connection                   | Status                 | IP Phone Registration ID<br>(MAC Address) |       |
| 3 4.Clock Priority          | OUS                          | None                   | 00:00:00:00:00:00                         | 0.0.0 |
| 5.DSP Resources             | OUS                          | None                   | 00:00:00:00:00:00                         | 0.0.0 |
| 2.System                    | OUS                          | None                   | 00:00:00:00:00:00                         | 0.0.0 |
| 3.Group                     | OUS                          | None                   | 00:00:00:00:00:00                         | 0.0.0 |
| 4.Extension                 | OUS                          | None                   | 00:00:00:00:00:00                         | 0.0.0 |
| 5.Optional Device           | OUS                          | None                   | 00:00:00:00:00                            | 0.0.0 |
| 6.Feature                   | OUS                          | None                   | 00:00:00:00:00:00                         | 0.0.0 |
| 7.TRS                       | OUS                          | None                   | 00:00:00:00:00:00                         | 0.0.0 |
| 3.ARS                       | OUS                          | None                   | 00:00:00:00:00                            | 0.0.0 |
| 9.Private Network           | OUS                          | None                   | 00:00:00:00:00                            | 0.0.0 |
| 10.00 & Incoming Call       | OUS                          | None                   | 00.00.00.00.00.00                         | 0.0.0 |
| 11 Maintenance              | OUS                          | None                   | 00.00.00.00.00.00                         | 0.0.0 |
| UM Configuration            | OUS                          | None                   | 00.00.00.00.00.00                         | 0.0.0 |
| - on conigatoron            | OUS                          | None                   | 00.00.00.00.00.00                         | 0.0.0 |

- 2. If the **Connection** column for the port is **INS**, click **INS**, and then click **OUS** on the dialog box to change the port's status.
- 3. Enter the MAC address of the IP-PT or SIP phone in the IP Phone Registration ID (MAC Address) cell.
- 4. Click Apply.

Once the IP-PT or SIP phone is successfully registered, its status will update to show "Registered".

- 5. In the Connection column for the port, click OUS, and then click INS on the dialog box to change the port's status.
- For KX-UT series SIP phones only: Follow the procedure below to change the IP Terminal Registration Mode from Manual to Full Automatic.
  - a. Click Setup  $\rightarrow$  PBX Configuration  $\rightarrow$ Configuration  $\rightarrow$  Slot  $\rightarrow$  System Property  $\rightarrow$ Site  $\rightarrow$  Main.
  - b. In the Main tab, select Full Automatic for IP Terminal Registration Mode.
  - c. Click OK.

To register the IP-PT or KX-UT series SIP phone using the wizard:

| Available Extensio                                                                                              | in Number |           | Selected Extension Num | ber for Registration |
|----------------------------------------------------------------------------------------------------|-----------|-----------|------------------------|----------------------|
| 03: Keith<br>04: Paul<br>05:<br>05:<br>07:<br>06:<br>07:<br>04:<br>04:<br>04:<br>04:<br>04:<br>04:<br>04:<br>04 |           | <b>cm</b> |                        |                      |

2. Click Registration.

3.

A dialog box will appear. Non-registered (available) extension numbers and names are displayed on the left.

- a. Highlight numbers and names and click the right arrow to select them for registration, and then click Next.
  - **b.** Click **Next**. A screen will appear with information on the current IP-PT or SIP phone extension number and name, and index number for programming.

#### <u>Note</u>

- If the IP-PT or SIP phone has been connected to the LAN and power has been turned on, the IP address of the PBX will be assigned automatically.
- If not, connect the IP-PT or SIP phone to the LAN and turn the power on within 15 minutes after this operation is done. The IP address of the PBX will then be assigned automatically.
- c. If the registration is still in progress, the dialog box will show "Registration Executing".
   If the registration is successful, the dialog box will show "Registration Completed". Click Close.
   Once the IP-PT or SIP phone is successfully registered, its status will update to show "Registered".

#### For Non-KX-UT Series SIP Phones

After connecting non-KX-UT series SIP phones to the PBX over a network, register those IP terminals to the PBX manually.

1.

Follow the procedure below for registration.

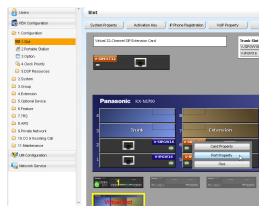

- a. Click Setup  $\rightarrow$  PBX Configuration  $\rightarrow$  Configuration  $\rightarrow$  Slot.
- **b.** Place the mouse cursor over the **Virtual Slot**, and in the menu that appears, click **Select Shelf**.
- C. Move the mouse pointer over the V-SIPEXT32 card (Virtual 32-Channel SIP Extension Card).
   A menu will be shown under the mouse pointer.
- d. Click Port Property.
- 2. Assign extension numbers to the SIP extensions.
  - If the Automatic Extension Number Set for Extension Card feature is enabled, the extension numbers of SIP extension are automatically assigned. To program this feature, refer to "9.31 PBX Configuration—[1-3] Configuration—Option—◆ New Card Installation—Automatic Extension Number Set for Extension Card" in the PC Programming Manual.
  - If not, enter the extension number for each SIP extension manually.

| Slot | Port | Extension Humber |   |
|------|------|------------------|---|
|      | 1    | 135              | - |
|      | 2    | 136              |   |
|      | 3    | 137              |   |
|      | 4    | 138              |   |
|      | 5    | 139              |   |
|      | 6    | 140              |   |
|      | 7    | 141              |   |
|      | 8    | 142              |   |
|      | 9    | 143              |   |
|      | 10   | 144              |   |
|      | 11   | 145              |   |

|             | Copy to            |           |             |                          |              |            |
|-------------|--------------------|-----------|-------------|--------------------------|--------------|------------|
| lain        | Option Re          | mote Plac | e FAX/T.    | 38                       |              |            |
| ► No.       | She                | f         | Slot Po     | rt = Extension<br>Number | Password     | Connection |
|             | ALL                | -         |             |                          |              | ALL 👻      |
|             |                    |           |             |                          |              |            |
| 1           | Virtual            | 6         | 1           | 141                      | 1234         | ous        |
| 1           | Virtual<br>Virtual | 6         | 1<br>2      | 141<br>142               | 1234<br>1234 | ous<br>ous |
| 1<br>2<br>3 |                    |           | 1<br>2<br>3 |                          |              |            |

| Copy to | Password                                                                                                    | × |
|---------|----------------------------------------------------------------------------------------------------|---|
| C       | opy Extension Number to Password :                                                                                                    |   |
|         | 1 : 1350<br>2 : 1360<br>3 : 1370<br>4 : 1380<br>5 : 1390<br>6 : 1400<br>7 : 1410<br>8 : 1420<br>9 : 1430<br>10 : 1440<br>11 : 1450<br>12 : 1460<br>13 : 1470<br>14 : 1480<br>15 : 1490<br>16 : 1500<br>17 : 1510<br>18 : 1520<br>19 : 1530<br>20 : 1540<br>21 : 1550<br>22 : 1560<br>22 : 1560<br>22 : 1580 |   |
| L       | Select All Execute Cancel                                                                                                    |   |

- 3. Set passwords for the SIP extensions.
  - a. Click the cell in the **Connection** column for each SIP extension you wish to register. The Command Connection screen appears.
  - **b.** Click **OUS**.
  - **c.** Enter a password in the Password cell for each SIP extension.
  - d. Click Apply.
  - e. Click the cell in the **Connection** column for each SIP extension to which a password has been assigned. The Command Connection screen appears.
  - f. Click INS.
  - g. Click OK.

- Alternatively, it is possible to set an extension number as a password for each SIP extension automatically.
- In order to set the password automatically, do the following in substitution for step c of the procedure above.
  - **a.** Click **Copy to**. A screen will appear with information on assigned extension numbers for SIP extensions.
  - b. Click Select All.
  - **c.** Click **Execute** to copy each Extension Number to Password.
  - d. Click Yes.
  - e. Click OK to return to the Port Property screen.
- When copying extension numbers to passwords, you can also use the icon on the bottom left of the Virtual SIP Extension Port Property screen.

- 4. Program the SIP extension you wish to register.
  - **a.** Set the IP address of the PBX, extension number, and password in the corresponding fields for your SIP extension.
  - **b.** Send a request from the SIP extension to the PBX for registration.
    - If the authentication information of the SIP extension and the PBX match, the registration is successful.

- When programming the SIP extension, the names of the corresponding fields may differ depending on the type of SIP phone you are using.
- For details about the actual operation of SIP phones, refer to the documentation of the SIP phone.
- For certain SIP phones, you may need to set a Sign-in name, which should consist of the extension number and the IP address of the PBX (e.g., 350@192.168.0.101).

## 5.8.2 De-registering IP Telephones

#### <u>Note</u>

For details about de-registering IP-CSs, refer to the documentation for the IP-CS.

## **De-registration of IP-PTs or KX-UT Series SIP Phones**

- 1. Make sure the IP Terminal Registration Mode is set to Manual.
  - a. Click Setup  $\rightarrow$  PBX Configuration  $\rightarrow$ Configuration  $\rightarrow$  Slot  $\rightarrow$  System Property  $\rightarrow$ Site  $\rightarrow$  Main.
  - b. In the Main tab, select Manual for IP Terminal Registration Mode.
  - c. Click OK.
  - a. Click Setup  $\rightarrow$  PBX Configuration  $\rightarrow$  Configuration  $\rightarrow$  Slot.
    - **b.** Place the mouse cursor over the **Virtual Slot**, and in the menu that appears, click **Select Shelf**.
    - c. For IP-PTs: Move the mouse pointer over the V-IPEXT32 card (Virtual 32-Channel VoIP Extension Card).
      For KX-UT series SIP phones: Move the mouse pointer over the V-UTEXT32 card (Virtual UT Extension Card).
      A menu will be shown under the mouse pointer.
      d. Click Port Property.
    - d. Click Port Property.

#### 3. Click De-registration.

A dialog box will appear. Registered extension numbers and names are displayed on the left.

- **a.** Highlight numbers and names and click the right arrow to select them for de-registration.
  - **b.** Click **Next**. A dialog box will appear.
  - c. Click Confirm.
    - If the de-registration is successful, the dialog box will show "De-registration succeed!".
  - d. Click Close.

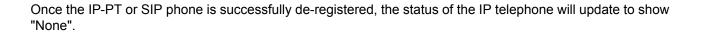

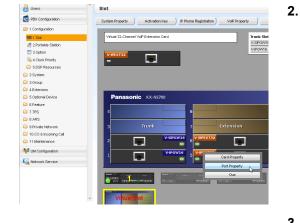

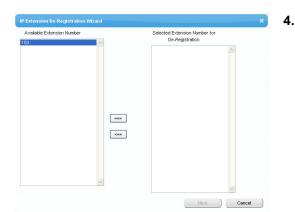

## Forced De-registration of IP-PTs or KX-UT Series SIP Phones

Follow the steps below to forcibly de-register an IP-PT when normal de-registration was unsuccessful.

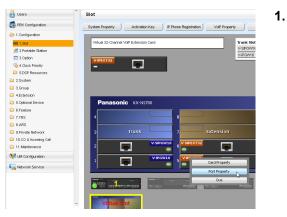

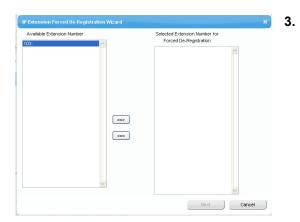

- a. Click Setup  $\rightarrow$  PBX Configuration  $\rightarrow$  Configuration  $\rightarrow$  Slot.
- **b.** Place the mouse cursor over the **Virtual Slot**, and in the menu that appears, click **Select Shelf**.
- C. For IP-PTs: Move the mouse pointer over the V-IPEXT32 card (Virtual 32-Channel VoIP Extension Card).
  For KX-UT series SIP phones: Move the mouse pointer over the V-UTEXT32 card (Virtual UT Extension Card).
  A menu will be shown under the mouse pointer.
- d. Click Port Property.

#### 2. Click Forced De-registration.

A dialog box will appear. Registered extension numbers and names are displayed on the left.

- **a.** Highlight numbers and names and click the right arrow to select them for de-registration.
- **b.** Click **Next**. A dialog box will appear.
- c. Click OK.

A dialog box will appear.

- d. Click Confirm.
  - If the de-registration is successful, the dialog box will show "Forced de-registration succeed!".
- e. Click Close.

Once the IP-PT or SIP phone is successfully de-registered, the status of the IP telephone will update to show "None".

## **De-registration of Non-KX-UT Series SIP Phones**

The de-registration of non-KX-UT series SIP phones is carried out by deleting either the extension number or password registered in the PBX.

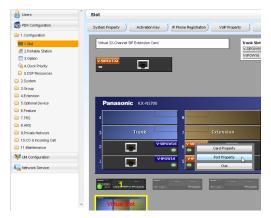

- 1. a. Click Setup  $\rightarrow$  PBX Configuration  $\rightarrow$  Configuration  $\rightarrow$  Slot.
  - **b.** Place the mouse cursor over the **Virtual Slot**, and in the menu that appears, click **Select Shelf**.
  - C. Move the mouse pointer over the V-SIPEXT32 card (Virtual 32-Channel SIP Extension Card).
     A menu will be shown under the mouse pointer.
  - d. Click Port Property.
- **2. a.** Click the cell in the Connection column for the port of the SIP phone to de-register.
  - **b.** In the Command window, click **OUS** to change the status of the port to "OUS".
- 3. Repeat step 2 for each SIP phone to de-register.
- **4.** Delete either the extension number or password for the SIP phone to de-register, as shown here.
- 5. Click OK.

| Slot | Port | Extension Humber | Password |
|------|------|------------------|----------|
| 48   | 1    | 135              | 1234     |
| 48   | 2    | 136              | 1234     |
| 48   | 3    | 137              | 1234     |
| 48   | 4    | 138              | 1234     |
| 48   | 5    | 139              | 1234     |
| 48   | 6    | 140              | 1234     |
| 48   | 7    | 141              | 1234     |
| 48   | 8    | 142              | 1234     |
| 48   | 9    | 143              | 1234     |
| 48   | 10   | 144              | 1234     |
| 48   | 11   | 145              | 1234     |
| 48   | 12   | 146              | 1234     |
| 48   | 13   | 147              | 1234     |
| 48   | 14   | 148              | 1234     |

## 5.8.3 Installing SIP Phones at a Remote Site

If an SBC (Session Border Controller) is present on the same local network as the PBX, you can install SIP phones at remote sites without needing to configure special network settings (NAT traversal, etc.). This section provides information about the procedure for connecting SIP Phones at a remote site that has SBC hardware.

When SIP phones in remote sites use the internet to communicate with the PBXs, use the HTTPS protocol for security. If the connection is within a VPN and protected, you may use the HTTP protocol.

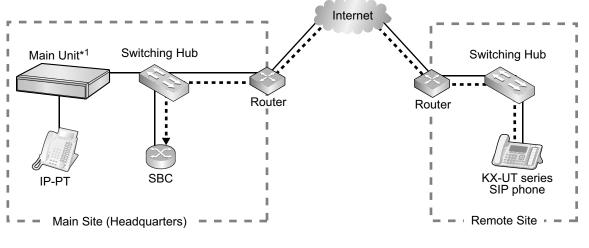

---->: RTP packets

<sup>\*1</sup> KX-NS700

#### Note

- Install the SBC in the same LAN as the PBX.
- A PBX can work with only one SBC. Also, multiple sites can share an SBC.
- The PBX can support up to 20 remote extensions at the same time via SBC when using the HTTPS protocol.
- All the RTP packets in between the main site and the remote site is routed to the SBC for security and for IP address conversion.
- When settings of remote extensions being used at remote sites are changed at the PBX at the main site, the reflection of the changes to the remote extension may require some time due to data transfer protocols.

## **Programming the PBX**

Follow the procedures below to configure remote port settings using Web Maintenance Console.

#### Note

For the procedures below, program WAN side IP information of the router at the main site. This information is sent to KX-UT series SIP phones at the remote site after completing all programming.

#### For Site Property Settings

- **1.** Click Setup  $\rightarrow$  PBX Configuration  $\rightarrow$  Configuration  $\rightarrow$  Slot.
- 2. Move the mouse pointer over System Property. A menu will be shown under the mouse pointer.
- 3. Click Site.
- 4. Click the SIP Extension tab.
- 5. Click Advanced Setting for Remote SIP-MLT. Program the WAN side IP information in Setting parameters assigned to Remote SIP-MLT.

**a.** Program the following common settings. Configure the following items in **Setting parameters assigned to Remote SIP-MLT**.

| WAN Side IP informatio<br>the router at the main s | Web Maintenance Console Parameter |  |  |
|----------------------------------------------------|-----------------------------------|--|--|
| CWMP                                               |                                   |  |  |
|                                                    |                                   |  |  |
| IP Address                                         | NAT - CWMP Server IP Address      |  |  |
| SIP                                                |                                   |  |  |
|                                                    |                                   |  |  |
| IP Address                                         | NAT - SIP Proxy Server IP Address |  |  |
| Port Number                                        | NAT - SIP Proxy Server Port No.   |  |  |
| NTP                                                |                                   |  |  |
|                                                    |                                   |  |  |
| IP Address                                         | NAT - NTP Server IP Address       |  |  |
| Port Number                                        | NAT - NTP Server Port No.         |  |  |

**b.** Program the following settings according to the protocol used by KX-UT series SIP phones in the remote site.

#### When the KX-UT series SIP phones are using HTTPS

| WAN Side IP information of the router at the main site | Web Maintenance Console Parameter                   |  |  |  |
|--------------------------------------------------------|-----------------------------------------------------|--|--|--|
| CWMP                                                   |                                                     |  |  |  |
|                                                        |                                                     |  |  |  |
| Port Number                                            | NAT - CWMP Server (HTTPS) Port No.                  |  |  |  |
| For Data Download                                      |                                                     |  |  |  |
|                                                        |                                                     |  |  |  |
| Port Number                                            | NAT - SIP-MLT Data Download Server (HTTPS) Port No. |  |  |  |

#### When the KX-UT series SIP phones are using HTTP

| WAN Side IP information of the router at the main site |                  | Web Maintenance Console Parameter                  |
|--------------------------------------------------------|------------------|----------------------------------------------------|
| C                                                      | WMP              |                                                    |
|                                                        | Port Number      | NAT - CWMP Server (HTTP) Port No.                  |
| F                                                      | or Data Download |                                                    |
|                                                        | Port Number      | NAT - SIP-MLT Data Download Server (HTTP) Port No. |

- 6. Click OK.
- 7. Click Setup  $\rightarrow$  PBX Configuration  $\rightarrow$  Configuration  $\rightarrow$  Slot.
- 8. Move the mouse pointer over System Property.
- A menu will be shown under the mouse pointer.
- 9. Click Site.
- 10. Click Port Number tab.
- 11. Program the following items according to the protocol used by KX-UT series SIP phones in the remote site.
  - a. When the KX-UT series SIP phones are using HTTPS:
    - CWMP (HTTPS) Port No. for SIP-MLT
    - Data Transmission Protocol (HTTPS) Port No. for SIP-MLT
  - b. When the KX-UT series SIP phones are using HTTP:
    - CWMP (HTTP) Port No. for SIP-MLT
    - Data Transmission Protocol (HTTP) Port No. for SIP-MLT

For the default port numbers of the PBX, refer to "8.6 Port Security".

12. Click OK.

**13.** Make a backup of the data that includes the above settings.

#### $\mathsf{Click} \; \textbf{Setup} \rightarrow \textbf{System} \; \textbf{Control} \rightarrow \textbf{System} \; \textbf{Reset} \rightarrow \textbf{Backup}.$

#### Using the PBX as an NTP server

When the PBX will be used as an NTP server, follow the procedures below.

- **1.** Click Setup  $\rightarrow$  Network Service  $\rightarrow$  Server Feature  $\rightarrow$  NTP.
- 2. Select Enable.
- 3. Click OK.

## **Programming the SBC**

The following items need to be configured on the SBC. For information about configuring the SBC, refer to the documentation of the SBC.

- IP address of the PBX
- · Port numbers of the KX-UT series SIP phones installed in the remote site
- IP address and subnet mask of the SBC
- LAN side IP address of the router at the main site
- WAN side IP address of the router at the main site
- SIP receiving port settings (For details, refer to the documentation of your SBC)

#### <u>Note</u>

For SIP receiving port of the SBC, specify the same port number that is specified at **NAT - SIP Proxy Server Port No.** in step **5** in "Programming the PBX" in this section.

• RTP Start Port (UDP) and RTP End Port (UDP)

#### <u>Note</u>

Make sure the RTP Start Port (UDP) and RTP End Port (UDP) specified for the SBC above are in the range of the RTP port numbers that the PBX uses.

For the range of RTP port numbers of the PBX, refer to "Port Numbers for Optional DSP Card" in "8.6 Port Security".

• Firewall settings to allow SIP packets and RTP packets

## Programming the router at the main site

#### Port forwarding settings (Router – SBC)

Configure the following items for port forwarding in between the SBC and the router.

| Application | LAN Side Port Number                                                                                                    | WAN Side Port Number                                                                                                    |
|-------------|----------------------------------------------------------------------------------------------------|----------------------------------------------------------------------------------------------------|
| SIP Proxy   | NAT-SIP Proxy Port No.<br>(Use the same value as <b>NAT - SIP</b><br><b>Proxy Server Port No.</b> in step <b>5</b> of<br>"Programming the PBX".)                | NAT-SIP Proxy Port No.<br>(Use the same value as <b>NAT - SIP</b><br><b>Proxy Server Port No.</b> in step <b>5</b> of<br>"Programming the PBX".) |
| RTP (UDP)   | Start/End RTP (UDP) Port No.<br>(Use port numbers that are in the<br>range of the RTP ports that the PBX<br>uses.)                                              | Start/End RTP (UDP) Port No.<br>(Use port numbers that are in the<br>range of the RTP ports that the PBX<br>uses.)                               |
|             | Make sure the RTP Start Port (UDP) a<br>for the router are in the range of the F<br>range of RTP port numbers that the F<br>Optional DSP Card" in "8.6 Port Sec | PBX uses, refer to "Port Numbers for                                                                                                    |

#### <u>Note</u>

For information about configuring port forwarding on the router, refer to the documentation of the router.

#### Port forwarding settings (Router – PBX)

Configure the following items for port forwarding between the PBX and the router.

| Application  | LAN Side Port Number                                                                                                    | WAN Side Port Number                                                                                                    |
|--------------|----------------------------------------------------------------------------------------------------|----------------------------------------------------------------------------------------------------|
| CWMP         |                                                                                                    |                                                                                                    |
| HTTP         | <b>CWMP (HTTP) Port No. for SIP-MLT</b><br>(Use the same value as in step <b>11</b> of<br>"Programming the PBX".)             | <b>NAT - CWMP Server (HTTP) Port No.</b><br>(Use the same value as in step <b>5</b> of<br>"Programming the PBX".)              |
| HTTPS        | CWMP (HTTPS) Port No. for SIP-MLT<br>(Use the same value as in step 11 of<br>"Programming the PBX".)                          | <b>NAT - CWMP Server (HTTPS) Port No.</b><br>(Use the same value as in step <b>5</b> of<br>"Programming the PBX".)             |
| SIP-MLT Data |                                                                                                    |                                                                                                    |
| HTTP         | Data Transmission Protocol (HTTP)<br>Port No. for SIP-MLT<br>(Use the same value as in step 11 of<br>"Programming the PBX".)  | NAT - SIP-MLT Data Download Server<br>(HTTP) Port No.<br>(Use the same value as in step <b>5</b> of<br>"Programming the PBX".) |
| HTTPS        | Data Transmission Protocol (HTTPS)<br>Port No. for SIP-MLT<br>(Use the same value as in step 11 of<br>"Programming the PBX".) | NAT - SIP-MLT Data Download Server<br>(HTTPS) Port No.<br>(Use the same value as in step 5 of<br>"Programming the PBX".)       |

| Application | LAN Side Port Number | WAN Side Port Number                                                                        |
|-------------|----------------------|---------------------------------------------------------------------------------------------|
| NTP         | 123''                | NAT - NTP Server Port No.<br>(Use the same value as in step 5 of<br>"Programming the PBX".) |

<sup>\*1</sup> The port number for NTP that the PBX uses is fixed to 123.

#### <u>Note</u>

For information about configuring port forwarding on the router, refer to the documentation of the router.

## Installing KX-UT series SIP phones at a remote site

There are 2 methods to install KX-UT series SIP phones at a remote site:

- Set up KX-UT series SIP phones at the main site using the PBX, and then send them to the remote site.
- Set up KX-UT series SIP phones without connecting them to the PBX at the main site, and then send them to the remote site.

#### Setting up KX-UT series SIP phones at the main site, and then sending them to remote site

- 1. Register the KX-UT series SIP phone. For details, refer to "5.8.1 Registering IP Telephones".
- 2. Program the settings for the KX-UT series SIP phones.
  - a. Click Setup  $\rightarrow$  PBX Configuration  $\rightarrow$  Configuration  $\rightarrow$  Slot.
  - b. Place the mouse cursor over the Virtual Slot, and in the menu that appears, click Select Shelf.
  - **c.** Move the mouse pointer over the V-UTEXT32 card (Virtual UT Extension Card). A menu will be shown under the mouse pointer.
  - d. Click Port Property.
  - e. Click Remote Place tab.
  - **f.** Configure the items shown below.
    - Select a protocol (HTTP/HTTPS) for Protocol for Remote SIP-MLT.

#### <u>Note</u>

When a SIP phone at remote site uses the internet to communicate with the PBX, use the HTTPS protocol for security. If the connection is on VPN and protected, you may use the HTTP protocol.

- Change the value to **Remote (SBC)** for **Phone Location**.
- g. Click OK.
- **3.** Unplug the AC adaptor of the KX-UT series SIP phone, and then plug it in again to reboot the KX-UT series SIP phone manually.

The KX-UT series SIP phone will download settings automatically.

#### <u>Note</u>

- After downloading the setting information for the remote site, the KX-UT series SIP phone will not connect to the PBX if it is connected to the LAN at the main site. After some time, the KX-UT series SIP phone will display "9002: Connection Failed".
- Depending on the settings of your router, the KX-UT series SIP phone may connect to the PBX. In such cases, proceed to step **4**.
- 4. Send the KX-UT series SIP phone to the remote site and connect it to the LAN in the remote site.

#### <u>Note</u>

The KX-UT series SIP phone is already registered to the PBX and programmed with the remote site configuration. There is no operation required for the KX-UT series SIP phone at the remote site.

# Setting up KX-UT series SIP phones without connecting to the PBX at the main site, and then sending them to the remote site

- **1.** Log in to the Web Maintenance Console of the site where the SIP phones will be registered.
- **2.** Click Utility  $\rightarrow$  File  $\rightarrow$  File Transfer PBX to PC.
- 3. Select the config file according to the protocol used and then download it to your PC.
  - HTTP is used
    - UT\_ACS\_xxyyy.cfg
  - HTTPS is used
    - UT\_ACS\_HTTPS\_xxyyyy.cfg

For more details about downloading files from a PBX to a PC, refer to "7.2.2 Utility—File—File Transfer PBX to PC" in the PC Programming Manual.

#### <u>Note</u>

xx: Site ID (2 digits)

yyyy: Site name<sup>\*1</sup> (Up to 32 characters<sup>\*2</sup>)

- Spaces as well as the following characters in site names will be replaced with underscores.
- /, :, \*, ?, ", <, >, | (vertical bar), &, +
- <sup>12</sup> In some cases, the full site name may not be included in the file name even if it is less than 32 characters.
- **4.** Download the config file to the KX-UT series SIP phone via the Web user interface of the KX-UT series SIP phone.

For details, refer to "When the SIP Phones are in a different LAN (Remote site installation)" in "5.7.1 Assigning IP Addressing Information".

- 5. Connect the KX-UT series SIP phone to the LAN at the remote site.
- 6. Register the KX-UT series SIP phone to the PBX as a remote extension.
  - a. Click Setup  $\rightarrow$  PBX Configuration  $\rightarrow$  Configuration  $\rightarrow$  Slot.
  - **b.** Move the mouse pointer over the V-UTEXT32 card (Virtual UT Extension Card). A menu will be shown under the mouse pointer.
  - c. Click Port Property.
  - d. Click Remote Place tab.
  - e. Configure the items shown below.
    - Change the value to **Remote (SBC)** for **Phone Location**.
    - Change the value to **Enable** for **Web-MC Ability**.
    - Select a protocol (HTTP/HTTPS) for **Protocol for Remote SIP-MLT**.

#### <u>Note</u>

Select the same value as you selected for **NAT - SIP Proxy Server Port No.** in step **5** of "Programming the PBX" in this section.

- f. Click OK.
- 7. Register the KX-UT series SIP phone. For details, refer to "5.8.1 Registering IP Telephones".

#### <u>Note</u>

- You can select HTTPS for Protocol for Remote SIP-MLT only when Phone Location is set as Remote (SBC).
- If the KX-UT series SIP phones don't work normally, confirm if the KX-UT series SIP phones are able to access to internet.

# 5.8.4 Installing IP Phones at a Remote Site with a Built-in Media Relay Gateway

The PBX contains a built-in Media Relay Gateway. You can install and register IP-PTs (KX-NT500 series), Panasonic IP-Softphones, IP-CSs (KX-NS0154 only), KX-UT series SIP phones and third party SIP phones at a remote site without adding an SBC (Session Border Controller). Also, you do not need to configure special network settings (NAT traversal, etc.) at the remote site.

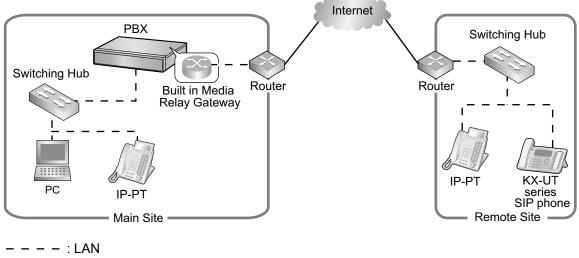

\_\_\_\_\_ : WAN

#### Note

- This feature does not require an activation key.
- There is no limit to the number of terminals that can use the Media Relay Gateway feature. However, there are some conditions, as follows:
  - Peer-to-peer communication is not supported for the built-in Media Relay Gateway.
  - The number of terminals using TR-069 (CWMP)-based HTTPS is limited.
- For information about which telephone models support the built-in Media Relay Gateway, consult your dealer.

#### Programming the PBX with Built-in Media Relay Gateway

Follow the procedures below to configure remote port settings using Web Maintenance Console.

#### <u>Note</u>

For the procedures below, program WAN side IP information of the router at the main site. This information is sent to KX-NT500 series, IP-CSs (KX-NS0154 only), or KX-UT series SIP phones in the remote site after completing all programming.

## For Site Property Settings

- 1. Click Setup  $\rightarrow$  PBX Configuration  $\rightarrow$  Configuration  $\rightarrow$  Slot.
- 2. Move the mouse pointer over System Property. A menu will be shown under the mouse pointer.
- 3. Click Site.
- 4. Click the Media Relay tab.

- 5. Program the WAN side information in Media Relay tab.
  - **a.** Program the following common settings in **Common**.

| WAN Side IP information of the router at the main site | Web Maintenance Console Parameter       |
|--------------------------------------------------------|-----------------------------------------|
| IP Address                                             | NAT - External IP Address <sup>11</sup> |

- <sup>\*1</sup> You can also program individual items of the **NAT External IP Address**. For more details, see step **e**.
- Program the following settings according to the protocol used by the KX-NT500 series IP extensions and IP-CSs (KX-NS0154 only) in the remote site. Configure the following items in IP Extension / IP-CS.

| V | VAN Side IP information of the router at the main site | Web Maintenance Console Parameter    |
|---|--------------------------------------------------------|--------------------------------------|
| M | GCP                                                    |                                      |
|   |                                                        |                                      |
|   | Port Number                                            | NAT - MGCP Server Port No.           |
|   | Port Number (for IP-CS [KX-NS0154 only])               | NAT - MGCP Server Port No. for IP-CS |
| F | TP                                                     |                                      |
|   |                                                        |                                      |
|   | Port Number                                            | NAT - FTP Server Port No.            |

**c.** Program the following settings according to the protocol used by the KX-UT series IP extensions and SIP extensions in the remote site. Configure the following items in **SIP Extension / UT Extension**.

| WAN Side IP information of the router at the main site | Web Maintenance Console Parameter |
|--------------------------------------------------------|-----------------------------------|
| SIP                                                    |                                   |
| Port Number                                            | NAT - SIP Proxy Server Port No.   |

- **d.** Program the following settings according to the protocol used by the KX-UT series IP extensions in the remote site. Configure the following items in **UT Extension**.
  - When the KX-UT series SIP phones are using HTTPS:

| WAN Side IP information of the router at the main site | Web Maintenance Console Parameter                               |
|--------------------------------------------------------|-----------------------------------------------------------------|
| CWMP                                                   |                                                                 |
|                                                        | 1                                                               |
| Port Number                                            | NAT - CWMP Server (HTTPS) Port No.                              |
| Port Number                                            | NAT - CWMP Server (HTTPS) Port No. for<br>Network Survivability |
| For Data Download                                      | 1                                                               |

| WAN Side IP information of the router at the main site | Web Maintenance Console Parameter                      |
|--------------------------------------------------------|--------------------------------------------------------|
| Port Number                                            | NAT - SIP-MLT Data Download Server<br>(HTTPS) Port No. |

#### - When the KX-UT series SIP phones are using HTTP:

| WAN Side IP information of the router at the main site | Web Maintenance Console Parameter                              |
|--------------------------------------------------------|----------------------------------------------------------------|
| CWMP                                                   |                                                                |
| Port Number                                            | NAT - CWMP Server (HTTP) Port No.                              |
| Port Number                                            | NAT - CWMP Server (HTTP) Port No. for<br>Network Survivability |
| For Data Download                                      |                                                                |
| Port Number                                            | NAT - SIP-MLT Data Download Server<br>(HTTP) Port No.          |

#### e. Program the following common settings in Option.

| WAN Side IP information of the router at the main site | Web Maintenance Console Parameter |  |
|--------------------------------------------------------|-----------------------------------|--|
| RTP                                                    |                                   |  |
|                                                        |                                   |  |
| IP Address                                             | NAT - RTP IP Address              |  |
| SIP                                                    |                                   |  |
|                                                        |                                   |  |
| IP Address                                             | NAT - SIP Proxy Server IP Address |  |
| CWMP                                                   |                                   |  |
|                                                        |                                   |  |
| IP Address                                             | NAT - CWMP Server IP Address      |  |
|                                                        | NAT - CWMP Server IP Address for  |  |
| IP Address                                             | Network Survivability             |  |
| NTP                                                    | Network Survivability             |  |
|                                                        | Network Survivability             |  |

If necessary, you can program the individual settings here and overwrite the **NAT - External IP Address** setting programmed in step **a**.

- **6.** Click **OK**.
- 7. Click Setup  $\rightarrow$  PBX Configuration  $\rightarrow$  Configuration  $\rightarrow$  Slot.

- 8. Move the mouse pointer over System Property. A menu will be shown under the mouse pointer.
- 9. Click Site.
- 10. Click the Port Number tab.
- **11.** Program the following items according to the protocol used by KX-UT series SIP phones in the remote site.
  - a. When the KX-UT series SIP phones are using HTTPS:
    - CWMP (HTTPS) Port No. for SIP-MLT
    - Data Transmission Protocol (HTTPS) Port No. for SIP-MLT
  - **b.** When the KX-UT series SIP phones are using HTTP:
    - CWMP (HTTP) Port No. for SIP-MLT
    - Data Transmission Protocol (HTTP) Port No. for SIP-MLT

#### Note

For the default port numbers of the PBX, refer to "8.6 Port Security".

12. Click OK.

#### Using the PBX as an NTP server

When the PBX will be used as an NTP server, follow the procedures below.

- 1. Click Setup  $\rightarrow$  Network Service  $\rightarrow$  Server Feature  $\rightarrow$  NTP.
- 2. Select Enable.
- 3. Click OK.

### **Programming the router at the main site with Built-in Media Relay Gateway**

#### Port forwarding settings (Router – PBX)

Configure the following items for port forwarding between the Media Relay Gateway and the router.

#### For the KX-NT500 series:

| Application                                                                                                    | LAN Side Port Number                                                                                                    | WAN Side Port Number                                                                                                    |
|----------------------------------------------------------------------------------------------------|----------------------------------------------------------------------------------------------------|----------------------------------------------------------------------------------------------------|
| (Server)(Server)(refer to PC Programming Manual<br>"9.15 PBX Configuration—[1-1](refer to PC Programm<br>"9.15 PBX Configuration] |                                                                                                    | (refer to PC Programming Manual<br>"9.15 PBX Configuration—[1-1]<br>Configuration—Slot—Card                                       |
| MGCP                                                                                                    | Signaling (MGCP) UDP Port No.<br>(Server)<br>(refer to PC Programming Manual<br>"9.15 PBX Configuration—[1-1]<br>Configuration—Slot—Card<br>Property—V-SIPEXT")                                                                                                    | NAT - MGCP Server Port No.<br>(Use the same value as in step 5 of<br>"Programming the PBX with Built-in<br>Media Relay Gateway".) |
| RTP (UDP)                                                                                                    | Start/End RTP (UDP) Port No.<br>(Use port numbers that are in the<br>range of the RTP ports that the PBX<br>uses.) <sup>-1</sup>                                                                                                    | Start/End RTP (UDP) Port No.<br>(Use port numbers that are in the<br>range of the RTP ports that the PBX<br>uses.) <sup>11</sup>  |
|                                                                                                    | Make sure the RTP Start Port (UDP) and the RTP End Port (UDP) spe<br>for the router are in the range of the RTP ports that the PBX uses. For<br>range of RTP port numbers that the PBX uses, refer to "Port Number<br>Optional DSP Card" in "8.6 Port Security". <sup>1</sup> |                                                                                                    |

| Application | LAN Side Port Number                                                          | WAN Side Port Number                                                                                                    |
|-------------|-------------------------------------------------------------------------------|----------------------------------------------------------------------------------------------------|
| FTP         | The port number used for the FTP protocol. This is used for software updates. | <b>NAT - FTP Server Port No.</b><br>(Use the same value as in step <b>5</b> of<br>"Programming the PBX with Built-in<br>Media Relay Gateway".) |

<sup>\*1</sup> The port number ranges must be within the range of RTP/RTCP for NAT traversal (16000–18047). Up to 2 IP addresses can be assigned to the optional DSP cards. The following example shows the port number ranges set for each

IP address:

| For the IP-CS | (KX-NS0154 | only): |
|---------------|------------|--------|
|---------------|------------|--------|

| Application | LAN Side Port Number                                                                                                    | WAN Side Port Number                                                                                                    |
|-------------|----------------------------------------------------------------------------------------------------|----------------------------------------------------------------------------------------------------|
| ΡΤΑΡ        | Signaling (PTAP) UDP Port No.<br>(Server)<br>(refer to PC Programming Manual<br>"9.17 PBX Configuration—[1-1]<br>Configuration—Slot—Card<br>Property—V-IPCS")                                                                                                    | Signaling (PTAP) UDP Port No.<br>(Server)<br>(refer to PC Programming Manual<br>"9.17 PBX Configuration—[1-1]<br>Configuration—Slot—Card<br>Property—V-IPCS") |
| MGCP        | Signaling (MGCP) UDP Port No.<br>(Server)<br>(refer to PC Programming Manual<br>"9.17 PBX Configuration—[1-1]<br>Configuration—Slot—Card<br>Property—V-IPCS")                                                                                                    | NAT - MGCP Server Port No. for<br>IP-CS<br>(Use the same value as in step 5 of<br>"Programming the PBX with Built-in<br>Media Relay Gateway".)                |
| RTP (UDP)   | Start/End RTP (UDP) Port No.<br>(Use port numbers that are in the<br>range of the RTP ports that the PBX<br>uses.) <sup>11</sup>                                                                                                    | Start/End RTP (UDP) Port No.<br>(Use port numbers that are in the<br>range of the RTP ports that the PBX<br>uses.) <sup>11</sup>                              |
|             | Make sure the RTP Start Port (UDP) and the RTP End Port (UDP) specified for the router are in the range of the RTP ports that the PBX uses. For the range of RTP port numbers that the PBX uses, refer to "Port Numbers for Optional DSP Card" in "8.6 Port Security". <sup>11</sup> |                                                                                                    |
| FTP         | The port number used for the FTP protocol. This is used for software updates.                                                                                                    | <b>NAT - FTP Server Port No.</b><br>(Use the same value as in step <b>5</b> of<br>"Programming the PBX with Built-in<br>Media Relay Gateway".)                |

<sup>\*1</sup> The port number ranges must be within the range of RTP/RTCP for NAT traversal (16000–18047).

#### For the KX-UT series:

| Application | LAN Side Port Number                                                                                                    | WAN Side Port Number                                                                                                    |
|-------------|----------------------------------------------------------------------------------------------------|----------------------------------------------------------------------------------------------------|
| SIP Proxy   | UDP Port No. for SIP Extension<br>Server<br>(refer to PC Programming Manual<br>"9.2.2 PBX Configuration—[1-1]<br>Configuration—Slot—System<br>Property—Site—Port Number") | NAT-SIP Proxy Port No.<br>(Use the same value as <b>NAT - SIP</b><br><b>Proxy Server Port No.</b> in step <b>5</b> of<br>"Programming the PBX with Built-in<br>Media Relay Gateway") |
| CWMP        |                                                                                                    |                                                                                                    |

| Application  | LAN Side Port Number                                                                                                    | WAN Side Port Number                                                                                                    |
|--------------|----------------------------------------------------------------------------------------------------|----------------------------------------------------------------------------------------------------|
| HTTP         | CWMP (HTTP) Port No. for<br>SIP-MLT<br>(Use the same value as in step 11 of<br>"Programming the PBX with Built-in<br>Media Relay Gateway".)                                                                                                    | NAT - CWMP Server (HTTP) Port<br>No.<br>(Use the same value as in step 5 of<br>"Programming the PBX with Built-in<br>Media Relay Gateway".)                      |
| HTTPS        | CWMP (HTTPS) Port No. for<br>SIP-MLT<br>(Use the same value as in step 11 of<br>"Programming the PBX with Built-in<br>Media Relay Gateway".)                                                                                                    | NAT - CWMP Server (HTTPS) Port<br>No.<br>(Use the same value as in step 5 of<br>"Programming the PBX with Built-in<br>Media Relay Gateway".)                     |
| SIP-MLT Data |                                                                                                    | ·                                                                                                    |
| HTTP         | Data Transmission Protocol<br>(HTTP) Port No. for SIP-MLT<br>(Use the same value as in step 11 of<br>"Programming the PBX with Built-in<br>Media Relay Gateway".)                                                                                                    | Data Transmission Protocol<br>(HTTP) Port No. for SIP-MLT<br>(Use the same value as in step 5 of<br>"Programming the PBX with Built-in<br>Media Relay Gateway".) |
| HTTPS        | Data Transmission Protocol<br>(HTTPS) Port No. for SIP-MLT<br>(Use the same value as in step 11 of<br>"Programming the PBX with Built-in<br>Media Relay Gateway".)                                                                                                    | NAT - SIP-MLT Data Download<br>Server (HTTPS) Port No.<br>(Use the same value as in step 5 of<br>"Programming the PBX with Built-in<br>Media Relay Gateway".)    |
| NTP          | 123''                                                                                                    | NAT - NTP Server Port No.<br>(Use the same value as in step 5 of<br>"Programming the PBX with Built-in<br>Media Relay Gateway".)                                 |
| RTP (UDP)    | Start/End RTP (UDP) Port No.<br>(Use port numbers that are in the<br>range of the RTP ports that the PBX<br>uses.) <sup>-2</sup>                                                                                                    | Start/End RTP (UDP) Port No.<br>(Use port numbers that are in the<br>range of the RTP ports that the PBX<br>uses.) <sup>2</sup>                                  |
|              | Make sure the RTP Start Port (UDP) and the RTP End Port (UDP) specified for the router are in the range of the RTP ports that the PBX uses. For the range of RTP port numbers that the PBX uses, refer to "Port Numbers for Optional DSP Card" in "8.6 Port Security". <sup>2</sup> |                                                                                                    |

<sup>\*1</sup> The port number for NTP that the PBX uses is fixed to 123.

<sup>\*2</sup> The port number ranges must be within the range of RTP/RTCP for NAT traversal (16000–18047). Up to 2 IP addresses can be assigned to the PBX's optional DSP cards.

# Installing KX-NT500 series IP-PTs at a remote site with Built-in Media Relay Gateway

You can install KX-NT500 series IP-PTs at the remote site directly or from the local site as follows.

- **1.** Register the IP-PT. For details, refer to "5.8.1 Registering IP Telephones".
- **2.** Program the settings for the IP-PT.
  - a. Click Setup  $\rightarrow$  PBX Configuration  $\rightarrow$  Configuration  $\rightarrow$  Slot.

- **b.** Click Virtual  $\rightarrow$  V-IPEXT32.
- **c.** Move the mouse pointer over the V-IPEXT32 card (Virtual IP Extension Card). A menu will be shown under the mouse pointer.
- d. Click Port Property.
- e. Click the Remote Place tab.
- f. Configure the items shown below.
  - Change the value to **Remote (MRG)** for **Phone Location**.
- g. Click OK.
- **3.** Unplug the AC adaptor of the IP-PT, and then plug it in again to reboot the IP-PT manually. The IP-PT will download settings automatically.

# Installing IP-CSs (KX-NS0154 only) at a remote site with Built-in Media Relay Gateway

You can install IP-CSs (KX-NS0154 only) at the remote site directly or from the local site as follows.

- 1. Register the IP-CS. For details, refer to corresponding manuals of KX-NS0154.
- 2. Program the settings for the IP-CS.
  - a. Click Setup  $\rightarrow$  PBX Configuration  $\rightarrow$  Configuration  $\rightarrow$  Slot.
  - **b.** Click Virtual  $\rightarrow$  V-IPCS4.
  - **c.** Move the mouse pointer over the V-IPCS4 card (Virtual 4 IP Cell Station Interface Card). A menu will be shown under the mouse pointer.
  - d. Click Port Property.
  - e. Click the Remote Place tab.
  - **f.** Configure the items shown below.
    - Change the value to **Remote (MRG)** for **Phone Location**.
  - g. Click OK.
- **3.** Unplug the AC adaptor of the IP-CS, and then plug it in again to reboot the IP-CS manually. The IP-CS will download settings automatically.

# Installing KX-UT series SIP phones at a remote site with Built-in Media Relay Gateway

There are 2 methods to install KX-UT series SIP phones at a remote site:

- Set up the phones at the main site using the PBX, and then send them to the remote site.
- Set up the phones without connecting them to the PBX at the main site, and then send them to the remote site.

#### Setting up KX-UT series SIP phones at the main site, and then sending them to remote site

- 1. Register the phone. For details, refer to "5.8.1 Registering IP Telephones".
- 2. Program the settings for the phone.
  - a. Click Setup  $\rightarrow$  PBX Configuration  $\rightarrow$  Configuration  $\rightarrow$  Slot.
  - **b.** Click Virtual  $\rightarrow$  V-UTEXT32.
  - **c.** Move the mouse pointer over the V-UTEXT32 card (Virtual UT Extension Card). A menu will be shown under the mouse pointer.
  - d. Click Port Property.
  - e. Click the Remote Place tab.
  - **f.** Configure the items shown below.
    - Change the value to **Remote (MRG)** for **Phone Location**.
    - Select a protocol (HTTP/HTTPS) for **Protocol for Remote SIP-MLT**.

When a SIP phone at a remote site uses the internet to communicate with the PBX, use the HTTPS protocol for security. If the connection is on a VPN and is protected, you may use the HTTP protocol.

#### g. Click OK.

**3.** Unplug the AC adaptor of the phone, and then plug it in again to reboot the phone manually. The phone will download settings automatically.

#### Note

- After downloading the setting information for the remote site, the KX-UT series SIP phone will not connect to the PBX if it is connected to the LAN at the main site. After some time, the KX-UT series SIP phone will display "9002: Connection Failed".
- Depending on the settings of your router, the KX-UT series SIP phone may connect to the PBX. In this case, proceed to step **4**.
- 4. Send the KX-UT series SIP phone to the remote site and connect it to the LAN in the remote site.

#### Note

The KX-UT series SIP phone is already registered to the PBX and programmed with the remote site configuration. No operation is required for the KX-UT series SIP phone in the remote site.

## Setting up KX-UT series SIP phones without connecting to the PBX at the main site, and then sending them to the remote site

- 1. Log in to Web Maintenance Console of the site where the SIP phones will be registered.
- **2.** Click Utility  $\rightarrow$  File  $\rightarrow$  File Transfer PBX to PC.
- 3. Select the config file according to the protocol used and then download it to your PC.
  - If HTTPS is used:
    - UT\_MRG\_HTTPS\_xxyyyy.cfg

For more details about downloading files from a PBX to a PC, refer to "7.2.2 Utility—File—File Transfer PBX to PC" in the PC Programming Manual.

#### <u>Note</u>

xx: Site ID (2 digits)

yyyy: Site name<sup>\*1</sup> (Up to 32 characters<sup>\*2</sup>)

Spaces as well as the following characters in site names will be replaced with underscores.

/, :, \*, ?, ", <, >, | (vertical bar), &, +

- <sup>\*2</sup> In some cases, the full site name may not be included in the file name even if it is less than 32 characters.
- 4. Download the config file to the KX-UT series SIP phone via the Web user interface of the KX-UT series SIP phone. For details, refer to "When the SIP Phones are in a different LAN (Remote site installation)" in "5.7.1 Assigning IP Addressing Information".
- 5. Connect the KX-UT series SIP phone to the LAN in the remote site.
- 6. Register the KX-UT series SIP phone to the PBX as a remote extension.
  - a. Click Setup  $\rightarrow$  PBX Configuration  $\rightarrow$  Configuration  $\rightarrow$  Slot.
  - **b.** Click Virtual  $\rightarrow$  V-UTEXT32.
  - **c.** Move the mouse pointer over the V-UTEXT32 card (Virtual UT Extension Card). A menu will be shown under the mouse pointer.
  - d. Click Port Property.
  - e. Click the Remote Place tab.
  - f. Configure the items shown below.
    - Change the value to **Remote (MRG)** for **Phone Location**.
    - Change the value to Enable for Web-MC Ability.
    - Select a protocol (HTTP/HTTPS) for **Protocol for Remote SIP-MLT**.

Select the same value as you selected for **NAT - SIP Proxy Server Port No.** in step **5** of "Programming the PBX with Built-in Media Relay Gateway" in this section.

g. Click OK.

7. Register the KX-UT series SIP phone. For details, refer to "5.8.1 Registering IP Telephones".

<u>Note</u>

- You can select HTTPS for Protocol for Remote SIP-MLT only when Phone Location is set as Remote (MRG).
- If the KX-UT series SIP phone does not work normally, confirm whether the KX-UT series SIP phone can access the internet.

## 5.9 Configuration of Users

The system manages information about each user.

Before programming other user settings, the following information must be configured for each user:

- Extension number
- Name
- Unified Messaging mailbox
- Web Maintenance Console login account (ID and password)

Follow the procedure below to efficiently program basic personal information by adding multiple users with the Add Range feature.

#### **1.** Click Setup $\rightarrow$ PBX Configuration $\rightarrow$ Configuration $\rightarrow$ Slot.

Add one or more extension cards to the system, according to your equipment and needs. Extension numbers will be automatically created for each extension card that is added. For details about adding extension cards, refer to "9.1 PBX Configuration—[1-1] Configuration—Slot" in the PC Programming Manual.

#### **2.** Click Setup $\rightarrow$ PBX Configuration $\rightarrow$ Extension.

Enter an extension name for each extension number to be used. For details, refer to the following sections in the PC Programming Manual:

- 12.1.1 PBX Configuration—[4-1-1] Extension—Wired Extension—Extension Settings
- 12.2.1 PBX Configuration—[4-2-1] Extension—Portable Station—Extension Settings

#### <u>Note</u>

You also can import extension names from a CSV file. For details refer to "6.5 Tool—Import" in the PC Programming Manual.

#### **3.** Click Setup $\rightarrow$ Users $\rightarrow$ User Profiles.

Select Rule of copy to extension name on the Option tab.

- Rule-A: [First Name] [space] [Last Name]
- Rule-B: [Last Name] [,] [First Name]

#### 4. Click Setup $\rightarrow$ Users $\rightarrow$ User Profiles.

You can create multiple user profiles automatically by using the Add Range feature for extension numbers. You can also set an extension number, first name, last name, Unified Messaging mailbox, and Web Maintenance Console login account for each user manually.

For details, refer to "User Controls" in "8.1 Users—User Profiles" in the PC Programming Manual. For each user profile added using the Add Range feature, the following information is automatically assigned:

#### • First Name/Last Name

**Extension Name**, which is the name displayed on extension LCDs, can be copied all at once to the **First Name** and **Last Name** settings for each extension.

The format you selected in **Rule of copy to extension name** in step **3** determines how these are copied.

- Case 1: You selected Rule-A, and the format of the name is assumed to be "[First Name] (space) [Last Name]".
- Case 2: You selected Rule-B, and the format of the name is assumed to be "[Last Name], [First Name]".
- Case 3: Extension Name is set to not follow Rule of copy to extension name:

|        | Extension Name | User Profile |           |
|--------|----------------|--------------|-----------|
|        |                | First Name   | Last Name |
| Case 1 | Tarou Yamada   | Tarou        | Yamada    |

#### Example of copying Extension Name

|        | Extension Name | User Profile |             |
|--------|----------------|--------------|-------------|
|        |                | First Name   | Last Name   |
| Case 2 | Yamada,Tarou   | Tarou        | Yamada      |
| Case 3 | TarouYamada    | Ext. 101     | TarouYamada |

- Login ID: The extension number (i.e., if the extension is "101", the Login ID for the user will also be "101")
- **Password**: "PWD" + the extension number for the user (e.g., "PWD101")
- 5. If additional editing is required for users, settings can be configured on the following screens:
  - **a.** To edit user information: Setup  $\rightarrow$  Users  $\rightarrow$  User Profiles
  - **b.** To edit extension settings: Setup  $\rightarrow$  PBX Configuration  $\rightarrow$  Extension
  - c. To edit mailbox settings: Setup  $\rightarrow$  UM Configuration  $\rightarrow$  Mailbox Settings

- You also can create mailboxes for Incoming Call Distribution Groups on the **Mailbox Settings** screen.
- Since the Built-in Unified Messaging System is part of this PBX, the settings of the following items are shared between the PBX and Unified Messaging system.
  - **a.** Date and time, and enable/disable settings in Holiday Table The following 2 items are shared. For details, refer to the PC Programming Manual.
    - 10.5 PBX Configuration—[2-5] System—Holiday Table
    - 23.4 UM Configuration—[4-4] Service Settings—Holiday Table
  - b. Mailboxes with the same mailbox number as their associated extension numbers When the same mailbox number is used as the extension number, it is possible to select whether the system keeps the two synchronized (i.e., one changes when the other does). For details about the setting, refer to "10.9 PBX Configuration—[2-9] System—System Options—Option 9" in the PC Programming Manual.

For instance, when an extension number is changed, the mailbox number of the mailbox assigned to that extension changes to match the new extension number. However, if a mailbox with the same number already exists, the mailbox number will not change.

c. Mailbox COS

When assigning COS levels to user profiles (either extension or mailbox), by default the extension COS and mailbox COS are set to the same level. You can specify whether these values are synchronized by the system.

For details, refer to "10.9 PBX Configuration—[2-9] System—System Options—Option 9" in the PC Programming Manual.

If enabled, when one COS setting is changed, the other will change to match the new setting. (When this setting is first enabled, the extension COS setting is used as the mailbox COS.)

**d.** Since the outside line access number and CO line call (transfer) procedures are synchronized in the PBX settings, each outside line access number (e.g., idle line access, trunk group access, specified line access) are available for features that make calls (e.g., External Message Delivery). These features will first recognize the outside line access number part of a number, and then perform dial tone detection, etc.

## 5.10 Programming E-mail Integration for UM Voice

Users with Unified Messaging (UM) mailboxes (referred to below as "subscribers") can receive their voice as data using the following methods:

- Receiving attachments to a POP3 e-mail account
- Accessing data through an IMAP4 e-mail account

<u>Note</u>

KX-NSU201, KX-NSU205, KX-NSU210, KX-NSU220, or KX-NSU299 (Activation Key for Unified Messaging E-mail Notification) is required to enable this feature for users.

For details about these activation keys, see "Unified Messaging System (Mailbox)" in "3.1.1 Type and Maximum Number of Activation Keys".

## **Receiving Attachments to a POP3 E-mail Account**

An e-mail can be sent to Unified Message system subscribers, notifying them of a new voice. Subscribers can also choose to have the voice message attached to the notification, as well as choose to have the message deleted from the system after it has been sent.

- 1. Specify SMTP server settings.
  - a. Click Setup  $\rightarrow$  Network Service  $\rightarrow$  Server Feature  $\rightarrow$  SMTP.
  - **b.** Specify the name to be used for the e-mail messages that will be sent from the system in **Mail sending—Mail sender information name**.
  - c. Specify the e-mail address for the e-mail messages that will be sent from the system in Mail sending—Mail Address.
  - **d.** Specify the IP address or host name of the SMTP server to use in **SMTP server for relay—SMTP** server address.
  - e. Specify the port number of the SMTP server to use in SMTP server for relay—SMTP server Port number.
  - **f.** Specify the following parameters if required.
    - SMTP over TLS
    - SMTP Authentication
    - POP before SMTP
    - Receive Port number (SMTP)
    - Receive Port number (SMTPs)

<u>Note</u>

For details about these parameters, refer to "27.2.5 Network Service—[2-6] Server Feature—SMTP" in the PC Programming Manual.

- g. Click OK.
- 2. Specify e-mail options.
  - a. Click Setup  $\rightarrow$  UM Configuration  $\rightarrow$  System Parameters  $\rightarrow$  Parameters  $\rightarrow$  E-mail Option.
  - **b.** Specify the following parameters.
    - Mail Address (Up to 128 ASCII characters)
    - Full Name (Up to 64 ASCII characters)
    - Maximum Message Length (Selection)
    - Maximum Message Length (Other) (1-30 min)
  - c. Click OK.
- **3.** Enable e-mail notification.
  - a. Click Setup  $\rightarrow$  UM Configuration  $\rightarrow$  Class of Service  $\rightarrow$  General.
  - b. In E-mail Option, select Yes for all Class of Service members that will receive e-mail notifications.
  - c. Click OK.

- 4. Specify notification parameters.
  - a. Click Setup  $\rightarrow$  UM Configuration  $\rightarrow$  Mailbox Settings  $\rightarrow$  Notification Parameters.
  - b. Click Edit in E-mail/Text Message Device.
  - c. Specify the following parameters for Device No. 1, 2, and 3 as required.
    - User name
    - E-mail Address
    - Only Urgent Messages
    - Title Order
    - Title String
    - Call-back Number [0-9, \*, #]
    - Send Wait Time [0-120 min]
    - Attach Voice File
    - Use Mode

#### Note

For details about these parameters, refer to "20.1 UM Configuration—[1] Mailbox Settings—Notification Parameters" in the PC Programming Manual.

d. Click OK.

## Accessing Data Through an IMAP4 E-mail Account

#### Downloading the IMAP Session Controller Software

When more than 24 users will be accessing data through IMAP4 e-mail accounts, each user must use the IMAP Session Controller software.

The IMAP Session Controller software can be downloaded from Web Maintenance Console:

- **1.** Log in with a User level account.
  - The **Edit User** screen is displayed.
- 2. Click the Unified Message tab.
- **3.** Click **Download** for **Unified Messaging Plug in** to access the download site for the IMAP Session Controller software.

#### Note

For details about installing and setting up the IMAP Session Controller software, refer to the Operating Manual.

#### **Configuring IMAP Accounts**

By configuring an IMAP account, subscribers can access the contents of their UM mailboxes through an e-mail client. All that is necessary is an e-mail client that supports IMAP4.

Once IMAP integration is programmed, users can do the following:

- Listen to voice messages
- Save voice data to their PCs
- Delete voice stored on the PBX
- **1.** Enable IMAP integration.
  - a. Click Setup  $\rightarrow$  UM Configuration  $\rightarrow$  Class of Service  $\rightarrow$  General.
  - b. In Desktop Messaging, select Yes for all Class of Service members that will use IMAP integration.
  - c. Click OK.
- 2. Specify the mailbox password.
  - a. Click Setup  $\rightarrow$  UM Configuration  $\rightarrow$  Mailbox Settings  $\rightarrow$  Mailbox Parameters.
  - b. Click Edit in Mailbox Password (Message Client).
  - c. Enter a password in Enter new password.
  - d. Enter the password again in Confirm new password.

- e. Click OK.
- f. Click OK.
- **3.** Specify IMAP parameters.
  - a. Click Setup  $\rightarrow$  Network Service  $\rightarrow$  Server Feature  $\rightarrow$  IMAP4.
  - **b.** Specify the following parameters (if required).
    - IMAP4 server
    - Port Number
    - IMAP4 over SSL
    - CAPABILITY command
    - Authenticated Connection Timeout

For details about these parameters, refer to "27.2.6 Network Service—[2-7] Server Feature—IMAP4" in the PC Programming Manual.

c. Click OK.

#### Setting Up the IMAP Account in a Subscriber's E-mail Client

An account must be set up in each subscriber's e-mail client for use with the Unified Messaging system. The setup procedure will vary depending on the e-mail client application used and the configuration of your network. When adding the account, the settings must be specified as follows:

- The e-mail address will be the subscriber's existing e-mail address.
- The type of the account must be set to "IMAP".
- The incoming mail server must be set as the IP Address of the PBX where the subscriber's UM mailbox is located.
- The user name/ID will be the subscriber's UM Mailbox Number.
- The password will be the **Mailbox Password (Message Client)** set in step **2** above.
- A valid SMTP server must be used (i.e. the SMTP server used for existing mail accounts).

The following example setup procedure is for Microsoft Outlook<sup>®</sup> 2010. Subscribers' e-mail client setting names and locations may differ.

- 1. In Outlook 2010, select File, and then Info.
- 2. Click the Add Account button.
- 3. Select Manually configure server settings or additional server types.
- 4. Select Internet E-mail, and then click Next.
- **5.** Configure the server settings as follows:

#### **User Information**

- In Your Name, enter the name of the subscriber. (In the example, "John Smith")
- In E-mail Address, enter the existing mail address of the subscriber. (In the example below, "j.smith@example.com")

#### **Server Information**

- Select **IMAP** for **Account type**.
- In Incoming mail server, enter the IP address of the PBX where the subscriber's UM mailbox is located. (In the example below, "10.178.19.206")
- In Outgoing mail server (SMTP), enter the SMTP server used for the subscriber's existing mail account. (In the example below, "mail.example.com")

#### Logon Information

- In User Name, enter the subscriber's Mailbox Number. (In the example below, "407")
- In **Password**, enter the password for the subscriber specified in Mailbox Password (Message Client).
- 6. Click Next and then complete the account settings.

#### Example IMAP Account Settings (Outlook 2010)

| Add New Account                                                                                     |                     |                                                                                                    |
|----------------------------------------------------------------------------------------------------|---------------------|----------------------------------------------------------------------------------------------------|
| Internet E-mail Settings<br>Each of these settings are required to get your e-mail account working. |                     |                                                                                                    |
| User Information                                                                                    |                     | Test Account Settings                                                                                          |
| Your Name:                                                                                          | John Smith          | After filling out the information on this screen, we<br>recommend you test your account by clicking the button |
| E-mail Address:                                                                                     | j.smith@example.com | below. (Requires network connection)                                                                           |
| Server Information                                                                                  |                     | Tost Account Sattings                                                                                          |
| Account Type:                                                                                       | IMAP 💌              | Test Account Settings                                                                                          |
| Incoming mail server:                                                                               | 10.178.19.206       | ✓ Test Account Settings by clicking the Next button                                                            |
| Outgoing mail server (SMTP):                                                                        | mail.example.com    |                                                                                                    |
| Logon Information                                                                                   |                     |                                                                                                    |
| <u>U</u> ser Name:                                                                                  | 407                 |                                                                                                    |
| Password:                                                                                           | ****                |                                                                                                    |
| Remember password                                                                                   |                     |                                                                                                    |
| Require logon using Secure Password Authentication (SPA)                                            |                     |                                                                                                    |
|                                                                                                    |                     | < Back Next > Cancel                                                                                           |

# 5.11 Automatic Configuration of Mailboxes

Mailboxes can be automatically created and associated with an extension number if these items do not already exist. There are 2 modes for creating mailboxes. For each specified extension number, a mailbox is automatically created if one is not already associated with the extension. The results of creating and associating mailboxes and user profiles with extension numbers are output both to a file and to the syslog. If many mailboxes must be created or deleted, the amount of time required to complete the task is displayed on the screen.

## **Creating mailboxes for all extensions**

#### <u>Note</u>

If a mailbox does not satisfy the conditions for automatic creation, neither will be created for the corresponding extension.

- 1. In Web Maintenance Console, click Setup-UM Configuration-Mailbox Settings-Auto Configuration-Create all mailboxes
- 2. Click Execute.
  - Mailboxes are created with the same number as the extension number.
    - However, a mailbox will not be created in any of the following conditions:
    - a. A mailbox with the same number as the extension number already exists
    - **b.** The extension number has only 1 digit
    - c. The total number of mailboxes, including already existing mailboxes, exceeds 500

## **Re-creating all mailboxes**

### **IMPORTANT**

This procedure deletes all existing voice data, all settings and all prompts from all mailboxes. In this procedure, voice data (e.g., mailbox voice data, personal greetings) and settings (e.g., the password) are not deleted from the managers' mailboxes. Be sure to make a backup of any important data beforehand. If mailbox numbers are changed after mailboxes have been deleted using this feature, even if a backup of the mailbox settings, voice data (e.g., personal greetings), and messages has been made, the data cannot be restored. After executing this function, all messages will have been deleted, and it is necessary to reconfigure all mailbox settings and re-record all prompts.

- 1. In Web Maintenance Console, click Setup→UM Configuration→Mailbox Settings→Auto Configuration→Re-create all mailboxes
- 2. Select the radio button where you want the mailboxes to be created.
  - Create mailboxes to the UM group of the PBX where the extensions belong to
  - Create mailboxes to the specified UM group (UM Group No. 1 to 16)
- **3.** Click Execute.
  - Every type of mailbox, except the manager's mailboxes, will be deleted.
  - If there are currently mailboxes in use, you can select whether to delete them forcibly or cancel the operation.
  - All mailboxes will be recreated.
  - A mailbox will not be created in the following conditions:
    - The extension number has only 1 digit

## **Results of creating mailboxes**

The results of creating mailboxes are recorded in a text file. Follow the procedure below to view the file.

**1.** When automatic configuration completes, click OK on the "Mailbox create result" dialog box.

- 2. Mailbox\_result.txt is saved to the local PC.
- **3.** The meaning of the status in the generated file is as follows:

| User Profile Status | Description                                                                                    |  |
|---------------------|------------------------------------------------------------------------------------------------|--|
| Exist               | The user profile already existed and was assigned to the related mailbox and extension number. |  |
| Skipped             | The user profile was already assigned to the related mailbox and extension number.             |  |

| Mailbox Status | Description                                                                                 |  |
|----------------|---------------------------------------------------------------------------------------------|--|
| Created        | The new mailbox was successfully created.                                                   |  |
| Failed         | The new mailbox was not created.                                                            |  |
| Assigned       | The mailbox already existed, but was successfully assigned to the related extension number. |  |
| Exist          | The mailbox was already assigned to the related extension number.                           |  |
| Skipped        | The mailbox already existed, but assigning it to the related extension number failed.       |  |

The start and finish times of the automatic configuration is recorded in the syslog (INFO). For details, refer to "7.3.2 Utility—Log—Syslog" in the PC Programming Manual.

# Section 6

# Methods of Stacking Expansion Units

*This section provides information about stacking expansion units.* 

# 6.1 Methods of Stacking Expansion Units

Stacking Expansion Units with the Main Unit allows you to expand the usage of legacy terminals and CO lines. When expansion units are stacked, the Main Unit will control communication, as well as all IP terminals on the site.

#### <u>Note</u>

- For details about connecting an Expansion Unit to the Main Unit, refer to "4.6.1 EXP-M Card (KX-NS7130) " in this manual.
- This PBX requires an activation key Expansion Capacity for KX-NS700 (KX-NSF991) to use the Expansion Unit.

There are 2 ways of stacking Expansion Units.

### Case 1

Stacking Expansion Units to the Main Unit (not running).

To stack Expansion Units to a Main Unit which is not running currently, refer to "Procedure for Case 1 and Case 2".

#### Case 2

Stacking Expansion Units to the Main Unit (running). To stack expansion units to a PBX which is already running, refer to "Procedure for Case 1 and Case 2".

## **Stacking Procedures**

The following procedures show how to stack expansion units in each case.

### CAUTION

- When installing or removing the optional service cards, the power switch must be turned off.
- When installing or removing the optional service cards, do not put pressure on any parts of the mother board. Doing so may result in damage to the PBX.

#### **Notice**

If there is already an Expansion Unit stacked and connected to an EXP-M card installed in the Main Unit, you can skip shutting down the Main Unit in the following procedures.

#### Note

- For information about starting the Main Unit for the first time, refer to "4.13 Starting the PBX".
- The Expansion Unit will be initialized when started up with an EXP-M card mounted and extension numbers will be created automatically.

#### Procedure for Case 1 and Case 2

- 1. Follow the procedure below for the expansion unit.
  - **a.** Make sure the power switch is turned off. If the Main Unit is running, shutdown the Main Unit and then turn off the power switch.
  - b. Connect the LAN cable to EXP-S card.
- 2. Follow the procedure below for the Main Unit.
  - a. Make sure the power switch is turned off.
  - **b.** Insert a EXP-M card into the EXP-M card slot.
  - **c.** Connect the LAN cable to EXP-M card.
- 3. Follow the procedure below for the Main Unit and Expansion Unit.
  - **a.** Turn the power switch on.

## Pre-installing stacked Expansion units connected to the EXP-M card

Once an EXP-M card has been added to the physical shelf on the **Slot** screen, you can pre-install stacked Expansion units connected to the EXP-M card.

- 1. Log in to Web Maintenance Console. For details, refer to "Connecting to Web Maintenance Console" in "5.3 Starting Web Maintenance Console".
- **2.** Click Setup  $\rightarrow$  PBX Configuration  $\rightarrow$  Configuration  $\rightarrow$  Slot.
- 3. Place the mouse cursor over the EXP-M card, and in the menu that appears, click **Pre-Install**.
- **4.** Select the Expansion unit connected to connection port 1 of the EXP-M card, and then click the arrow button.
- 5. If a second stackable Expansion units is connected to connection port 2 of the EXP-M card, click the arrow button.
- 6. Click OK when finished to complete pre-installation.

## **Programming Expansion unit**

To program Expansion Units that are stacked with the Main Unit, use Web Maintenance Console.

To log in to Web Maintenance Console, refer to "Connecting to Web Maintenance Console" in "5.3 Starting Web Maintenance Console".

For more information about programming Expansion unit, refer to the PC Programming Manual.

# Section 7 Troubleshooting

This section provides information on the PBX and telephone troubleshooting.

# 7.1 Troubleshooting

# 7.1.1 Installation

| PROBLEM                  | PROBABLE CAUSE                                     | SOLUTION                                                                                                    |
|--------------------------|----------------------------------------------------|----------------------------------------------------------------------------------------------------|
| You cannot make/receive  | DSP card malfunction                               | Replace the corresponding card.                                                                                                    |
| calls via an IP network. | Mother board     malfunction                       | • Replace the mother board (be sure to turn off the PBX when replacing).                                                                                                    |
|                          | Not enough activation keys                         | Purchase additional activation key codes.     Please consult a certified dealer for     details.                                                                                                    |
|                          | Poor connection                                    | <ul> <li>Make sure that an 8-pin twisted pair cable is used for connection.</li> <li>Make sure that none of the CAT 5/CAT 5e cables in use are over 100 m (328 ft) in length.</li> <li>Make sure that a straight cable is used for connection to a switching hub.</li> </ul> |
|                          | Network malfunction                                | <ul> <li>Make sure that all network devices in use are switched on.</li> <li>Make sure that there is no unwanted firewall in the IP network.</li> </ul>                                                                                                    |
| IP-PTs/SIP phones do not | DSP card malfunction                               | Replace the corresponding card.                                                                                                    |
| operate.                 | Mother board     malfunction                       | • Replace the mother board (be sure to turn off the PBX when replacing).                                                                                                    |
|                          | <ul> <li>Not enough activation<br/>keys</li> </ul> | Purchase additional activation key codes.     Please consult a certified dealer for     details.                                                                                                    |
|                          | IP-PT/SIP phone not<br>registered                  | Register the corresponding IP-PT/SIP phone.                                                                                                    |
|                          | IP-PT/SIP phone<br>malfunction                     | Replace the IP-PT/SIP phone.                                                                                                    |
|                          | Poor connection                                    | <ul> <li>Make sure that an 8-pin twisted pair cable is used for connection.</li> <li>Make sure that none of the CAT 5/CAT 5e cables in use are over 100 m (328 ft) in length.</li> <li>Make sure that a straight cable is used for connection to a switching hub.</li> </ul> |
|                          | Network malfunction                                | <ul> <li>Make sure that all network devices in use are switched on.</li> <li>Make sure that the IP-PT/SIP phone is not blocked by the firewall or other network devices.</li> </ul>                                                                                          |

| PROBLEM                                                        | PROBABLE CAUSE                                                                           | SOLUTION                                                                                                    |  |
|----------------------------------------------------------------|------------------------------------------------------------------------------------------|----------------------------------------------------------------------------------------------------|--|
| Extensions (except IP-PT/<br>SIP phone) do not operate.        | Extension card     malfunction                                                           | Replace the corresponding card.                                                                                                    |  |
|                                                                | <ul> <li>Poor connection<br/>between the PBX and<br/>the extension</li> </ul>            | • Take the extension and plug it into the same extension port using a short telephone cord. If the extension works, then the connection between the PBX and the extension must be repaired.                                                                                                    |  |
|                                                                | <ul> <li>A telephone with an<br/>A-A1 relay is<br/>connected.</li> </ul>                 | <ul> <li>Make sure that a 2-wire cord is used.</li> <li>Make sure that the A-A1 relay switch of the telephone is in "OUT" or "OFF" position.</li> </ul>                                                                                                    |  |
|                                                                | Extension malfunction                                                                    | • Take the extension and plug it into another extension port that is working. If the extension does not work, replace the extension.                                                                                                    |  |
| The PBX does not operate properly.                             |                                                                                          | <ul> <li>Restart the PBX (refer to<br/>"7.1.5 Restarting the PBX").</li> <li>Turn off the power switch, and then turn it<br/>back on.</li> <li>Turn off the power switch, and then<br/>unplug the PBX. After 5 minutes, plug the<br/>PBX back in, and turn the power switch<br/>back on.</li> </ul> |  |
| Noise on external paging.                                      | <ul> <li>Induced noise on the<br/>wire between the PBX<br/>and the amplifier.</li> </ul> | Use a shielded cable as the connection<br>wire between the PBX and amplifier. A<br>short shielded cable is recommended.                                                                                                    |  |
| Distorted external music.                                      | Excessive input level<br>from external music<br>source.                                  | • Decrease the output level of the external music source by using the volume control on the music source.                                                                                                    |  |
| The STATUS indicator on the front of the cabinet turns on red. |                                                                                          | • See the error log using Web Maintenance<br>Console (refer to "7.1.6 Troubleshooting<br>by Error Log").                                                                                                    |  |
| The LINK indicator of the mother board does not turn           | Mother board     malfunction                                                             | Replace the mother board (be sure to turn off the PBX when replacing).                                                                                                    |  |
| on.                                                            | Poor connection.                                                                         | <ul> <li>Make sure that an 8-pin twisted pair cable is used for connection.</li> <li>Make sure that none of the CAT 5/CAT 5e cables in use are over 100 m (328 ft) in length.</li> <li>Make sure that a straight cable is used for connection to a switching hub.</li> </ul>                        |  |
|                                                                | Network malfunction                                                                      | Make sure that all network devices in use are switched on.                                                                                                    |  |

| PROBLEM                                             | PROBABLE CAUSE                            | SOLUTION                         |
|-----------------------------------------------------|-------------------------------------------|----------------------------------|
| The LED of the Expansion<br>Unit card is not green. | The LAN cable is not connected properly.  | Check the LAN cable connections. |
|                                                     | There was a failure in the stacking card. | Replace the stacking EXP-M card. |

## 7.1.2 Connection

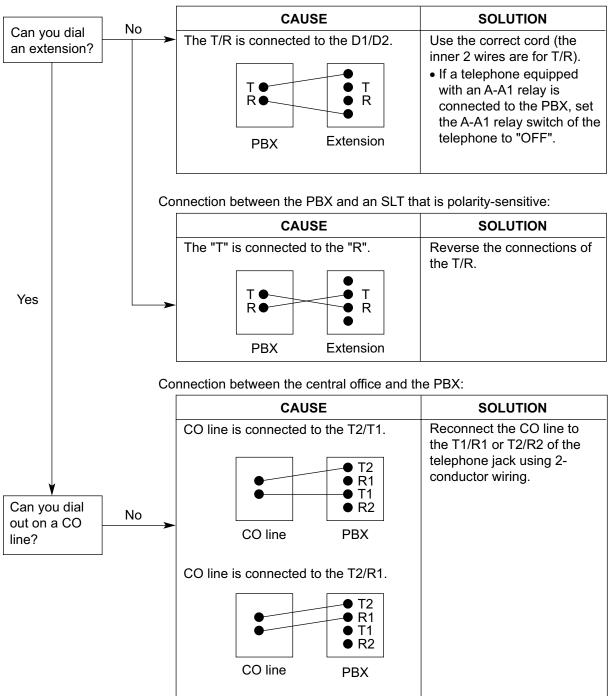

Connection between the PBX and an SLT:

# 7.1.3 Operation

#### <u>Note</u>

For devices connected to a PBX other than the Main Unit, refer to the Troubleshooting for that PBX.

|   | PROBLEM                                                                                   | PROBABLE CAUSE                                                                                                    | SOLUTION                                                                                                    |
|---|-------------------------------------------------------------------------------------------|----------------------------------------------------------------------------------------------------|----------------------------------------------------------------------------------------------------|
| • | Cannot set the IP<br>address, subnet mask<br>address, and PBX IP<br>address to the IP-PT. | An unusable value is being set.                                                                                                    | <ul> <li>Set an IP address within the valid range.<br/>IP address of the IP-PT/PBX: "1.0.0.0" to<br/>"223.255.255.255" Subnet mask address:<br/>"0–255.0–255.0–255.0–255" (except<br/>"0.0.0.0" and "255.255.255.255")</li> </ul>                                                                                                    |
| • | Cannot register the IP-PT.                                                                | The necessary network<br>parameters are not set<br>to the IP-PT.                                                                       | <ul> <li>When not using the DHCP Server feature<br/>or an external DHCP server, set the IP<br/>address, subnet mask address, and enter<br/>the PBX IP address. If necessary, also<br/>enter the IP address of the default<br/>gateway.</li> <li>When using the DHCP Server feature or<br/>an external DHCP server, enter the PBX<br/>IP address.</li> </ul> |
| • | The IP-PT cannot connect to the PBX.                                                      | <ul> <li>The wrong IP address,<br/>subnet mask address,<br/>PBX IP address, or<br/>default gateway<br/>address was entered.</li> </ul> | Check each parameter and enter the correct value.                                                                                                    |
|   |                                                                                           | The Ethernet cable is<br>not connected<br>correctly.                                                                                   | Check the Ethernet cable connections.                                                                                                    |
|   |                                                                                           | The DHCP server is not active.                                                                                                    | <ul> <li>Restart the external DHCP server.</li> <li>Confirm whether the DHCP Server feature<br/>is enabled.</li> <li>Disable DHCP and re-enter settings as<br/>appropriate.</li> </ul>                                                                                                    |
| • | Whenever you try to<br>make calls using a SIP<br>phone, a busy tone is<br>heard.          | The status of the port<br>that the SIP phone is<br>connected to is Out of<br>Service.                                                  | Change the port status from Out of<br>Service to In Service using Web<br>Maintenance Console.                                                                                                    |
| • | The IP-PT does not ring.                                                                  | • The ringer volume is off.                                                                                                    | Turn on the ringer volume.                                                                                                    |
| • | Originating an outside<br>call, call transfer, or<br>conference cannot be<br>performed.   | The corresponding<br>flexible button does not<br>exist on the PT.                                                                      | <ul> <li>Program the flexible button. Refer to<br/>"7.1.1 Fixed Buttons" in the Feature<br/>Manual.</li> </ul>                                                                                                    |
| • | The IP address of the PBX for networking has been forgotten.                              | -                                                                                                    | You can check the current IP address by<br>PT Programming.<br>For details, refer to the PT Programming<br>[991] in PT Programming Manual.                                                                                                    |

| PROBLEM                                                             | PROBLEM PROBABLE CAUSE SOLUTION                    |                                                                                                    |
|---------------------------------------------------------------------|----------------------------------------------------|----------------------------------------------------------------------------------------------------|
| The status of the port<br>property of an SLT<br>extension is FAULT. | <ul> <li>The telephone is<br/>off-hook.</li> </ul> | Put the telephone on-hook and restart the<br>PBX.<br><u>Note</u><br>This solution does not apply to the power<br>failure ports (ports 1, 2 on the pre-installed<br>MCSLC4 card).                                                                                     |
|                                                                     | There is a problem in the wiring.                  | Disconnect all cabling between the PBX and<br>SLTs, and restart the PBX.<br>After restarting, if operation is normal, there is<br>probably a problem in the wiring or<br>connection. (For example, there might be a<br>short circuit in the switchboard or cabling.) |
|                                                                     |                                                    | Note<br>This solution does not apply to the power<br>failure ports (ports 1, 2 on the pre-installed<br>MCSLC4 card).                                                                                                    |
|                                                                     | The SLT circuitry is<br>damaged.                   | Consult a certified dealer.                                                                                                    |

# 7.1.4 Error Messages

When a major system error occurs, an error message is displayed on the IP-PT.

For IP-PTs with a single line display (e.g., KX-NT265), only an error code (i.e., ERR XXXX-XXXX) will be displayed.

| Error Message & IP-PT Activity                                                                        | Probable Cause                           | Solution                                                                                        |
|----------------------------------------------------------------------------------------------------|------------------------------------------|-------------------------------------------------------------------------------------------------|
| ERR 1001-0000<br>HARDWARE ERROR<br>Displays error and stops operating.                                | Sub CPU malfunction                      | Repair or replace the IP-PT.                                                                    |
| ERR 1002-0000<br>HARDWARE ERROR<br>Displays error and stops operating.                                | Sound hardware     malfunction           |                                                                                                 |
| ERR 1003-0000<br>HARDWARE ERROR<br>Displays error and stops operating.                                | Flash memory malfunction                 |                                                                                                 |
| ERR 1004-XXXX<br>HARDWARE ERROR<br>Displays error and stops operating.                                | PHY (network control IC)     error       |                                                                                                 |
| ERR 1005-0000<br>HARDWARE ERROR<br>Displays error and stops operating.                                | SDRAM error                              |                                                                                                 |
| ERR 1006-0000<br>HARDWARE ERROR<br>Displays error and stops operating.                                | SRAM error                               |                                                                                                 |
| ERR 1007-0000<br>HARDWARE ERROR<br>Displays error and stops operating.                                | Sub CPU malfunction for<br>Self Labeling |                                                                                                 |
| ERR 1051-0000<br>SOFTWARE ERROR<br>Displays error and stops operating.                                | PBX software version error               | Consult your network     administrator.                                                         |
| ERR 2001-XXXX<br>SYSTEM ERROR<br>Resets and displays error for 5 seconds<br>while starting up.        | Unexpected error                         | If this error is displayed<br>frequently, repair or<br>replace the IP-PT.                       |
| ERR 2002-0000<br>POOR LAN CONNECTION<br>Resets and displays error for 5 seconds<br>while starting up. | Transmission error                       | Check with the network<br>administrator whether<br>there is a problem with the<br>LAN.          |
| ERR 2003-0000<br>POOR LAN CONNECTION<br>Resets and displays error for 5 seconds<br>while starting up. |                                          | <ul> <li>If this error is displayed<br/>frequently, repair or<br/>replace the IP-PT.</li> </ul> |

| Error Message & IP-PT Activity                                                                           | Probable Cause                                                                                                    | Solution                                                                                        |
|----------------------------------------------------------------------------------------------------|----------------------------------------------------------------------------------------------------|-------------------------------------------------------------------------------------------------|
| ERR 2004-0000<br>UNREGISTERED TO SERVER<br>Resets and displays error for 5 seconds<br>while starting up. | IP-PT not registered                                                                                                    | <ul> <li>Check the registration status of the IP-PT.</li> </ul>                                 |
| ERR 2005-0000<br>NO MORE CONNECTIONS<br>Resets and displays error for 5 seconds<br>while starting up.    | Connection refused by the<br>PBX                                                                                                    |                                                                                                 |
| ERR 2006-XXXX<br>DHCP SERVER REJECTION<br>Resets and displays error for 5 seconds<br>while starting up.  | <ul> <li>IP address lease time from<br/>DHCP server has expired</li> <li>IP address lease renewal<br/>was refused by DHCP<br/>server</li> </ul> | Consult your network     administrator.                                                         |
| ERR 2007-0000<br>HARDWARE ERROR<br>Resets and displays error for 5 seconds<br>while starting up.         | Communication error with<br>sub CPU                                                                                                    | <ul> <li>If this error is displayed<br/>frequently, repair or<br/>replace the IP-PT.</li> </ul> |
| ERR 2008-0000<br>HARDWARE ERROR<br>Resets and displays error for 5 seconds<br>while starting up.         | Sound hardware control     error                                                                                                    |                                                                                                 |
| ERR 2009-XXXX<br>MGCP SERVER REJECTION<br>Resets and displays error for 5 seconds<br>while starting up.  | Error information from the<br>PBX (MGCP server)                                                                                                 | Consult your network     administrator.                                                         |
| ERR 2010-0000<br>HARDWARE ERROR<br>Resets and displays error for 5 seconds<br>while starting up.         | Communication error with<br>sub CPU for Self Labeling                                                                                           | If this error is displayed frequently, repair or replace the IP-PT.                             |
| ERR 3001-0000<br>HARDWARE ERROR<br>Displays error until reset the IP-PT.                                 | Communication error with<br>sub CPU                                                                                                    |                                                                                                 |
| ERR 3002-0000<br>HARDWARE ERROR<br>Displays error until reset the IP-PT.                                 | Sound hardware control error                                                                                                    |                                                                                                 |
| ERR 3003-XXXX<br>DHCP SERVER NOT FOUND<br>Displays error until reset the IP-PT.                          | <ul> <li>IP address lease renewal<br/>was refused by DHCP<br/>server</li> </ul>                                                                 | Consult your network     administrator.                                                         |
| ERR 3100-0000<br>BLUETOOTH ERROR<br>Resets the Bluetooth wireless headset.                               | Bluetooth hardware error                                                                                                    | Repair or replace the<br>Bluetooth wireless<br>headset.                                         |

## 7.1.5 Restarting the PBX

If the PBX does not operate properly, restart the PBX using Web Maintenance Console. Before restarting the PBX, try the system feature again to confirm whether there definitely is a problem or not.

#### <u>Note</u>

- When the System Mode Switch is set to "NORMAL", restarting the PBX causes the following:
  - Camp-on is cleared.
  - Calls on hold are terminated.
  - Calls on exclusive hold are terminated.
  - Calls in progress are terminated.
  - Call park is cleared.

Other data stored in memory, except the above, are not cleared.

- Be aware that restarting the PBX with the System Mode Switch in the "SYSTEM INITIALIZE" position clears all data stored in the PBX. Do not perform this operation unless you intend to delete all data from the PBX.
- When the PBX is set to obtain IP addressing information automatically, and the PBX is not able to
  obtain appropriate IP addressing information from an external DHCP server, the PBX starts up with its
  default IP addresses and the STATUS indicator on the front of the cabinet turns red. For the default IP
  addresses, refer to "5.3 Starting Web Maintenance Console".

## **Operation**

If the PBX does not operate properly:

1. Slide the System Mode Switch to the "NORMAL" position.

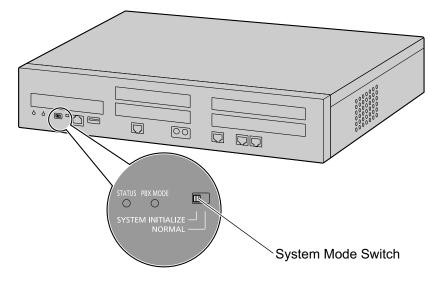

- 2. Start the Web Maintenance Console.
- **3.** Log in using the Installer level account.
- 4. On the Home screen, click Maintenance  $\rightarrow$  System Control  $\rightarrow$  System Reset.
- 5. Follow the prompts. Restarting the PBX will start.

<u>Note</u>

• When the power switch is turned on, or when the PBX recovers from a power failure, the PBX will restart. The time required to restart depends on the number of connected extensions.

Example:

| PBX      | Extensions                  | Estimated Time for Starting Up |
|----------|-----------------------------|--------------------------------|
| KX-NS700 | 128 KX-UT series SIP phones | more than 5 minutes            |

• PBX functions cannot be used until restarting is complete. The use of a UPS is recommended; even a momentary power failure can result in a long delay as the PBX restarts, requiring the time as shown above.

# 7.1.6 Troubleshooting by Error Log

When a major system error occurs in the PBX, the STATUS indicator on the front of the cabinet turns red, and the system logs the error information.

## **Error Log Display Format**

Below is the display format of the error log. For information about how to view the error log using Web Maintenance Console, refer to "7.3.1 Utility—Log—Error Log" in the PC Programming Manual.

### **Example: Web Maintenance Console**

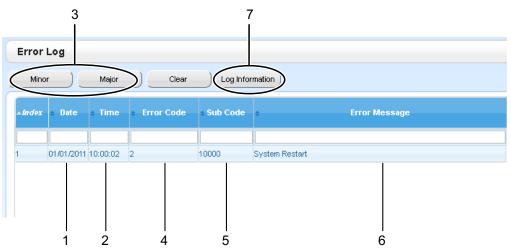

### Example: Station Message Detail Recording (SMDR)

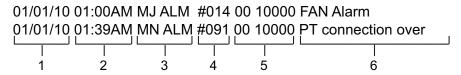

### Description

|   | Item       |                | Description                                                                                                  |
|---|------------|----------------|----------------------------------------------------------------------------------------------------|
| 1 | Date       |                | The date of the error detection.                                                                             |
| 2 | Time       |                | The time of the error detection.                                                                             |
| 3 | Level      | Minor (MN ALM) | Displays minor errors, which affect only a certain part of system operation.                                 |
|   |            | Major (MJ ALM) | Displays major errors, which affect operation of the whole system, or result in system failure.              |
| 4 | Error Code |                | The 3-digit error code assigned by the PBX. For details about the error code, refer to item 7 in this table. |

|   | Item            | Description                                                                                                    |
|---|-----------------|----------------------------------------------------------------------------------------------------|
| 5 | Sub Code        | <ul> <li>SMDR:<br/>The 8-digit sub code of the relevant hardware (BBWXYYZZ).</li> <li>Web Maintenance Console:<br/>The 6-digit sub code of the relevant hardware (WXYYZZ).</li> <li>For details about the contents of error sub codes, refer to<br/>"7.3.1 Utility—Log—Error Log" in the PC Programming<br/>Manual.</li> </ul> |
| 6 | Error Message   | A description of the error.                                                                                                    |
| 7 | Log Information | Clicking this button displays a list of errors and solutions in PDF format, as shown below.                                                                                                    |

### [Sample] List of Errors and Solutions

For each error code, the error message, probable cause, and solutions are explained.

| List of Errors and Solutions<br>The tables below list the errors and their solutions.<br>When an error whose error code is indicated with "" occurs in the PBX, the ALARM indicator on<br>the front of the shelf turns on red, and the system logs the error information.                                                                                                    |                                           |                                      |                                                                                                    |  |  |  |
|----------------------------------------------------------------------------------------------------|-------------------------------------------|--------------------------------------|----------------------------------------------------------------------------------------------------|--|--|--|
| <ul> <li>When the error conditions indicated by the error codes "043", "053", "058", "091", "092", "230", "510", "530" and "539" are recovered, the ALARM indicator will turn off automatically, indicating successful troubleshooting. When other errors are logged, the ALARM indicator will turn off only when the log for major or minor errors is cleared from the Maintenance Console.</li> <li>In other words, the ALARM indicator will turn off under the following conditions:</li> <li>When the errors "043", "053", "058", "091", "092", "230", "510", "530" and "539" are logged: when the error conditions are recovered</li> <li>When other errors are logged: when the log for major or minor errors is cleared from the Maintenance Console</li> </ul> |                                           |                                      |                                                                                                    |  |  |  |
| Error Code                                                                                                    | ce Card Initial Self Dia<br>Error Message | PROBABLE CAUSE                       | SOLUTION                                                                                                    |  |  |  |
| 211                                                                                                    | Speech path<br>loop-back check<br>error   | Optional service<br>card malfunction | See if the corresponding<br>optional service card is<br>installed properly     Pull out and re-insert the                                                                                                    |  |  |  |
| 212                                                                                                    | Echo canceller<br>access error            |                                      | corresponding optional<br>service card<br>• Perform a system reset of the                                                                                                    |  |  |  |
| 214                                                                                                    | DSP Boot check<br>error                   |                                      | <ul> <li>Perform a system reset of the<br/>PBX through Web<br/>Maintenance Console (If the<br/>system reset cannot be<br/>performed, turn off the power<br/>switch, and then turn it on)</li> <li>Replace the corresponding<br/>optional service card</li> </ul> |  |  |  |
|                                                                                                    | 10 200055                                 | <ul> <li>Optional service</li> </ul> | See if the corresponding                                                                                                    |  |  |  |

# Section 8

# **Networking Information**

This section provides information about topics such as using the PBX in a VoIP network, and the TCP ports used by the PBX.

# 8.1 Information about Using an IP Network

This section explains common IP network information necessary for setting up QSIG networks.

## 8.1.1 Using a VoIP Network with the PBX

This PBX supports Panasonic KX-NT300 series, KX-NT500 series, and KX-NT265 IP proprietary telephones (IP-PTs), Panasonic IP softphones, and SIP (Session Initiation Protocol) phones (hardphones and softphones) for communication on a Voice over Internet Protocol (VoIP) network. These IP telephones can be used as extensions of the PBX when the local office LAN is connected to other LANs at different locations. This PBX also enables VoIP communication with PBXs installed at different locations. Since the communication does not take place over conventional telephone network, the high cost of long distance communication is virtually eliminated.

To establish a VoIP network, the virtual cards are used according the requirement of the network. For details about virtual cards, see "4.4 Virtual Cards".

The following diagrams illustrate VoIP network with (i) a remote office LAN and (ii) another PBX installed at different location.

#### Note

Panasonic IP Cell Station (IP-CS) units are also supported by this PBX for communication on a VoIP network. For details, refer to the Installation Guide for the IP-CS.

### (i) Connection Outline of VoIP Network with Remote Office LAN

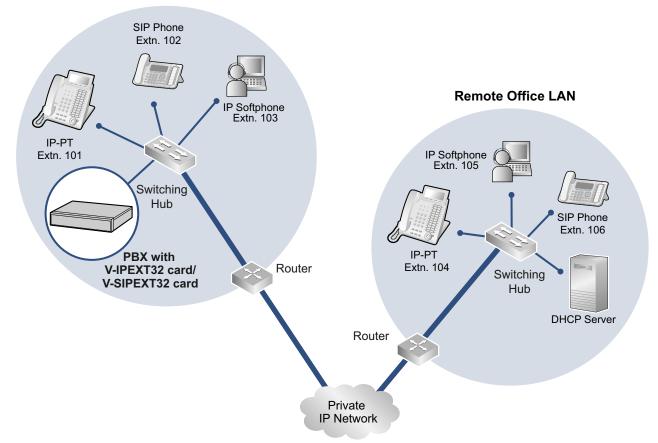

#### Local Office LAN

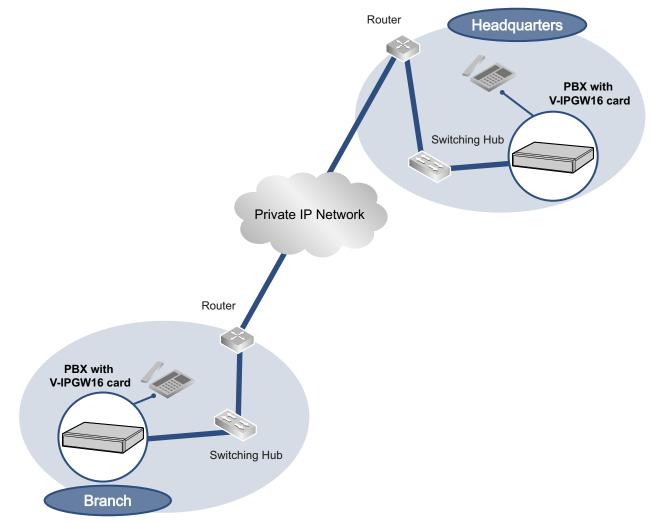

### (ii) Connection Outline of VoIP Network with PBX in Other Network

## **Network Parameters**

You will need to have the following IP addressing and QoS information to establish VoIP communication on your network. This information is typically supplied by a network administrator. Consult your network administrator for specific values.

| Parameter               | Description                                                                                                    |  |
|-------------------------|----------------------------------------------------------------------------------------------------|--|
| IP telephone IP Address | Identifies the location of IP telephones on the network. Each IP telephone must have a unique IP address.                                                                                                    |  |
| Subnet Mask Address     | Defines which digits of an IP address are used for the network<br>address and the host address at each network location. The IP<br>addresses of the IP telephones and the PBX must fall within the same<br>subnet as that of the default gateway (e.g., router) of the LAN. |  |
| Default Gateway Address | Identifies the IP address of the primary gateway (typically a router or similar device) that exchanges IP packets with the other gateways on the VoIP network.                                                                                                    |  |

| Parameter      | Description                                                                                                    |
|----------------|----------------------------------------------------------------------------------------------------|
| PBX IP Address | Identifies the location of the PBX in the network during VoIP communications.                                                                                                    |
| VLAN ID        | Identifies the ID of the logical segment within the corporate LAN, through which voice packets from IP telephones travel. For details, refer to "8.1.3 VLAN (Virtual LAN)".                                |
| DiffServ (DS)  | Identifies the value for the DS field in the header of IP packets, which determines the priority given to packets traveling from IP telephones. For details, refer to "5.7.4 Setting Diffserv Parameters". |

## **Types of IP Network**

The speech quality depends on the type of IP network in use. Managed IP networks provide better speech quality compared to unmanaged networks such as satellite communications, where quality of service cannot be guaranteed.

#### Examples of recommended IP networks

- Digital Leased Line
- IP-VPN (Virtual Private Network)
- Frame Relay

#### Not recommended

 Satellite communications (Very Small Aperture Terminal system [VSAT], etc.)

#### <u>Note</u>

- Peer-to-peer calls between IP telephones installed at different locations may not be possible if packet communication cannot be established between the respective networks. In this case, you need to configure the network settings (e.g., a VPN router when using an IP-VPN) to establish packet communication.
- Unlike an IP-VPN, which is set up over a network provider's own IP network, an Internet VPN is set up over the Internet. Internet VPNs are not recommended for VoIP communication because transmission delays and loss of data are likely to occur.

# 8.1.2 DHCP (Dynamic Host Configuration Protocol) Server

To establish communication over a VoIP network, IP addresses must be assigned to IP telephones and the PBX to identify their locations on the network. While these addresses can be assigned manually, it is also possible to use a DHCP server to automatically assign IP address information. The PBX has a DHCP Server feature. Therefore, the PBX can act as a DHCP server or DHCP client depending on its settings. When the PBX's DHCP Server feature is enabled, it allows you to centrally manage and automate the assignment of IP addresses with Web Maintenance Console. For details, refer to "
 DHCP Server" in the PC Programming Manual.

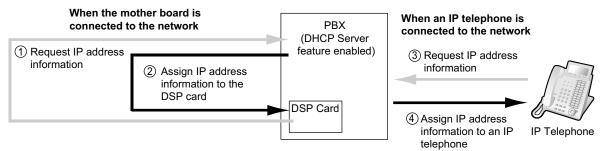

#### <u>Note</u>

- The DHCP Server feature is disabled by default. To enable the feature, refer to "5.4.2 Enabling the DHCP Server Feature".
- An IP telephone and the mother board/DSP card cannot request IP addresses from a DHCP server on another LAN (connected through an IP network). They can only receive IP addresses from a DHCP server on the same LAN. Therefore, when IP telephones are located on several LANs, a DHCP server is required on each LAN. If a DHCP server is not present on the LAN, IP addresses for IP telephones and the mother board/DSP cards on that LAN must be assigned manually.
- When the PBX has been set to act as a DHCP client, use an external DHCP server to assign IP address information automatically.
- When the PBX is set as the DHCP client and cannot receive appropriate IP addressing information from an external DHCP server, the PBX keeps using the previous effective IP addressing information and checks whether any overlapping of IP addresses exists. If the IP address of the PBX overlaps with another IP address, the PBX displays a warning to encourage changing the IP address of the PBX.

# 8.1.3 VLAN (Virtual LAN)

VLANs are logical segments within a corporate LAN. By assigning VLAN settings to IP telephones, it is possible to separate the packets transmitted by an IP telephone according to the type of data and specify which VLAN each data type will be sent over. This allows you to avoid generating unnecessary network traffic on each segment and to reduce the load on the network. As a consequence, speech quality can be assured. Therefore, we recommend using the VLAN feature to perform VoIP communication effectively.

Some IP telephones (e.g., KX-NT300 series) are equipped with 2 ports, primary and secondary, for packet communication. Allocating these ports to different VLANs enables you to split the paths for packets depending on whether the packet contains voice signals or data.

VLAN settings (VLAN ID and VLAN priority) for the primary port affect voice data transmitted by the IP telephone, whereas VLAN settings for the secondary port apply to data transmitted by a PC connected to the IP telephone. When sending packets, the IP telephone can attach information on which VLAN the packets are to be transmitted over (VLAN Tagging). The switching hub that receives these packets reads the VLAN information and sends the packets over the appropriate VLAN. This helps to ensure bandwidth for IP telephone voice transmissions.

In this way, an IP telephone with 2 ports can transmit voice packets from the primary port with higher priority than other packets from the secondary port.

#### Notice

The PBX's LAN port does not support VLAN tagging. Therefore, connect the PBX's LAN port to a port of the switching hub that is set to "Untagged", and the IP telephone to a port set to "Trunk", to allow VLAN tagging. Consult your network administrator for details.

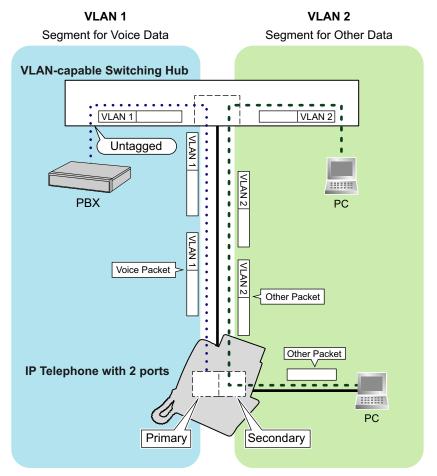

#### <u>Note</u>

- This VLAN feature complies with IEEE (Institute of Electrical and Electronics Engineers) 802.1Q.
- The PBX receives VLAN settings only from the connected switching hub. Therefore, VLAN settings for the PBX must be assigned at the switching hub.
- When using the VLAN feature on the network, make sure that the main unit is connected to a layer 2 switch that is IEEE 802.1Q compliant, and that is configured for VLANs. In addition, the port of the switching hub to which the card is connected must be set to "Untagged". Consult your network administrator for details.
- When using the VLAN feature on the network, make sure that the switching hub to be connected is IEEE 802.1Q compliant and is configured for VLANs. In addition, the port of a switching hub that the IP telephone is connected to must be set to "Trunk" port, to allow VLAN tagging. Consult your network administrator for details.
- Some PC LAN cards allow VLAN settings to be assigned. However, when using a PC connected to an IP telephone with 2 ports, the VLAN settings for PC communications must be assigned only to the secondary port of the IP telephone. Any VLAN settings assigned to the PC LAN card must be disabled. These settings can usually be identified by "802.1Q", "802.1p", or "VLAN" in their name.
- If you are using an IP telephone with a primary port only (e.g., KX-NT265), a PC cannot be connected to the IP telephone.

## 8.1.4 Jitter Buffer

When voice signals are packetized and transmitted, individual packets can take different paths through the network and arrive at the destination at varied timings. This is referred to as "jitter", and it can cause degradation in speech quality. To compensate for jitter problems, the "jitter buffer" accumulates the packets temporarily for processing.

To set the size of the jitter buffer, refer to "9.2.2 PBX Configuration—[1-1] Configuration—Slot—System Property—Site—VoIP-DSP Options" in the PC Programming Manual.

## 8.1.5 Voice Activity Detection (VAD)

VAD conserves bandwidth by detecting silent periods during a call and suppressing the packets of silence from being sent to the network. This feature can be enabled or disabled for codec G.711. To configure the VAD feature, refer to the appropriate section in the PC Programming Manual.

## 8.1.6 Network Configuration

You must evaluate the structure of the existing network to see if a VoIP network can be implemented. Below are the points that should be evaluated.

## Is the IP network a managed network?

A VoIP network should be implemented on a managed IP network such as Frame Relay, Leased Line, or IP-VPN (Virtual Private Network).

An unmanaged network, such as the Internet (including an Internet VPN), cannot be used to employ a VoIP network because delays and loss in data transmission can cause huge degradation in speech quality.

## Is it possible to have static IP addressing?

IP telephones on the network always perform VoIP communications through the PBX. Therefore, the PBX must be assigned static IP addresses, which must be programmed to each IP telephone on the network.

#### <u>Note</u>

When the DHCP Server feature is disabled and external DHCP servers are not used, static IP addressing must also be enabled for all IP telephones.

## Does only a single router provide access to the IP network?

In a dual network, 2 routers provide access to the IP network as shown in the diagram below. However, only one router can be used as an access point to the network.

Therefore, in the diagram below, if router A, whose IP address is assigned as the default gateway IP address of the PBX and the IP telephones, fails, VoIP communications are no longer possible; they are not able to switch their default gateway from router A to router B to access the IP network.

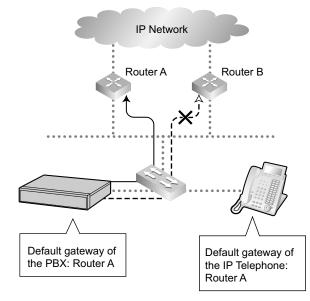

## How is the PBX connected to remote extensions?

When the PBX is connected to a remote extensions via public IP network without using IP-VPN, address translation techniques (e.g., NAT/NAPT) are used. These methods prevent VoIP communications from being carried out effectively. In such cases, the use of an SBC will avoid this problem.

#### <u>Note</u>

٠

- An SBC is not required for:
  - Connections via a Wide Area Ethernet or LAN
  - Connections via IP-VPN
  - An SBC is required for:
    - Connections via a public IP network

#### Connection via Wide Area Ethernet or LAN

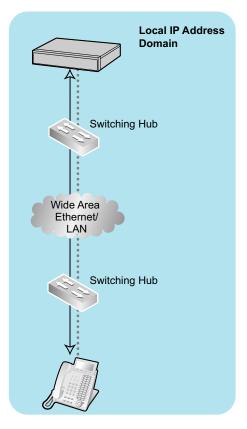

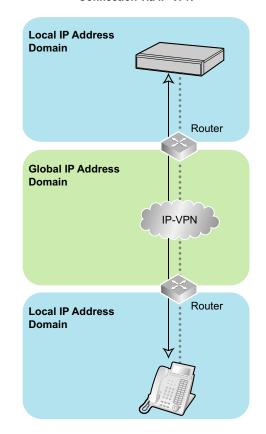

#### Connection via IP-VPN

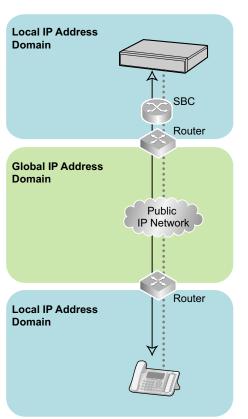

#### **Connection via Public IP Network**

# Are the network devices located appropriately for effective VoIP communications?

Transmission delays can cause pauses and loss in VoIP communications. The more network devices (e.g., routers and switching hubs) there are between the PBX and IP telephones or the IP network interface, the longer the transmission delays. This is because a certain amount of delay is inevitable when packets go through each network device.

To prevent unnecessary delays, it is recommended to connect the PBX as close to the IP telephones and the IP network interface as possible so that the number of the network devices is kept to a minimum.

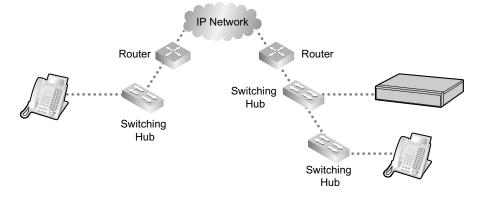

## 8.1.7 Network Devices

You must evaluate the network devices that are used in the existing network to see if a VoIP network can be implemented. Below are the points that should be evaluated.

## Can the firewall pass packets appropriately?

If the VoIP network contains a firewall, the firewall must be configured appropriately to allow VoIP packets to pass through the network without being blocked by filtering. For details about the protocols and port numbers that the PBX uses for VoIP communication, refer to "8.6 Port Security".

The ports for which you need to configure the firewall may vary depending on the network conditions. For more information, consult your network administrator.

## Are layer 2 or higher switches used?

Use of repeater hubs can increase the network load, and therefore may result in degradation in speech quality. To ensure high speech quality, use only layer 2 or higher switches. Use of layer 2 or higher switches is also strongly recommended for connecting IP telephones.

#### <u>Note</u>

Note that the port of the switching hub that connects to the mother board should be set to operate under "Auto Negotiation" mode.

## Are Category 5 (CAT 5) or higher cables used for 10BASE-T/100BASE-TX?

When connecting network devices, make sure to use CAT 5 or higher cables for 10BASE-T/100BASE-TX connection. If other types of cables are used, communication may not be carried out normally.

# 8.1.8 QoS (Quality of Service)

Some routers permit the configuration of priority control features. This allows the router to give higher priority to voice packets and lower the rate of loss and delays during transmissions, hence improving speech quality. It is strongly recommended that you use this feature, especially in networks where traffic is heavy.

Typically, a router identifies what packets to pass in priority by checking the value in the ToS field of the header of IP packets. The V-IPGW16 card has the ability to set the ToS field of outgoing voice packets. When the card is appropriately configured, the router can give voice packets from the card higher priority. Consult your network administrator when setting the ToS field, as the setting value must conform to the router's specifications.

#### <u>Note</u>

- Some switches also permit the configuration of priority control features. For more information, consult your network administrator.
- To adjust the value in the ToS field, refer to "9.11 PBX Configuration—[1-1] Configuration—Slot—Shelf Property—V-IPGW" in the PC Programming Manual.

## 8.1.9 Network Time Protocol (NTP)

The PBX can be configured to contact an NTP server to receive and update its time setting automatically. KX-UT series SIP phones can receive and update their time setting either through the PBX or by contacting an NTP server directly.

For a SIP phone to receive and update its time setting via the PBX, the NTP server feature must be enabled. To enable this feature refer to "27.2.4 Network Service—[2-5] Server Feature—NTP" in the PC Programming Manual.

If the NTP server feature is enabled:

- Case 1: An NTP server is specified in Web Maintenance Console.
  - The SIP phones use the specified IP address and contact the NTP server directly.
- Case 2: An NTP server is not specified in Web Maintenance Console.
  - The SIP phones use the IP address of the PBX as their NTP server. (The PBX acts as an NTP server for the SIP phones.)

To specify the IP address of the NTP server, refer to "10.1.2 PBX Configuration—[2-1-2] System—Date & Time—SNTP / Daylight Saving" in the PC Programming Manual.

If the NTP server feature is disabled, the SIP phones use their own time settings.

# 8.2 Information about Using a One-look Network

This section gives an overview of using the PBX in One-look networks.

## 8.2.1 One-Look Network with NS-Net<sup>\*\*</sup>

Multiple KX-NS series PBXs can be connected as a distributed networked system using a private IP network. The networked system is called a One-look network. In a One-look network, a KX-NS1000 PBX serves as the Master unit, which controls the other PBXs, known as Slave units.

The Slave units share setup information and resources controlled by the Master unit. A One-look network is useful when the network will consist only of KX-NS series PBXs and a private IP network is feasible. A considerable amount of setup is done automatically by the PBXs, so setup and maintenance is much simpler than other types of networks, such as a TIE line network. All units can be programmed from one location. Resource sharing allows users to interact as if they were all connected to one PBX, which eliminates the need to manage information such as PBX access codes.

<sup>\*1</sup> NS-Net is a network protocol only used for Panasonic products.

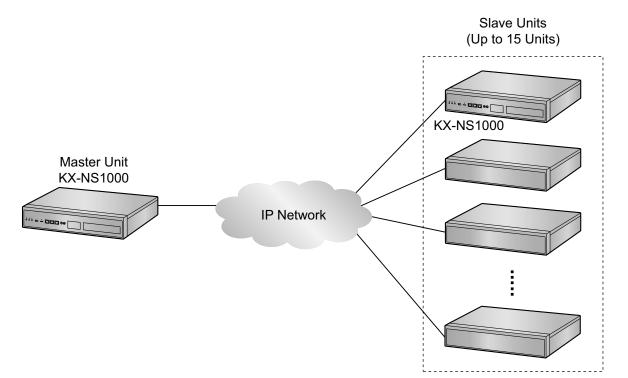

## Conditions

- Only a KX-NS1000 can serve as a Master unit or Slave unit. Other KX-NS series PBXs can serve only as Slave units.
- At least one DSP card must be installed in this PBX when it is used as a Slave unit. For details of DSP cards, refer to "4.3.3 DSP Cards".
- The following features are not available when this PBX is used as a Slave unit.
  - SVM (Simplified Voice Message)
  - PT system programming
  - ISDN/Analog remote maintenance
- The following resources will be reduced when this PBX is used as a Slave unit.

| Feature           | Standalone operation | One-look network |
|-------------------|----------------------|------------------|
| SMDR Call Storage | 40,000 calls         | 1000 calls       |

## **Networking Notes**

- It is recommended that One-look networks be located in one country/area. Operation cannot be guaranteed for One-look networks that span multiple countries/areas.
- For information about compatible equipment in your country/area when the PBX is used as Slave unit, consult your dealer.

## References

For details about programming and using One-look network, refer to the appropriate documentation for the KX-NS1000.

# 8.3 H.323 CO Lines

This section explains information that is necessary for setting up a H.323 QSIG network over an IP network.

### 8.3.1 Avoid Multiple IP Networks

A huge degradation in speech quality will be produced when calls are made through multiple IP networks as shown below; therefore, it is recommended that you avoid establishing a VoIP network in this fashion.

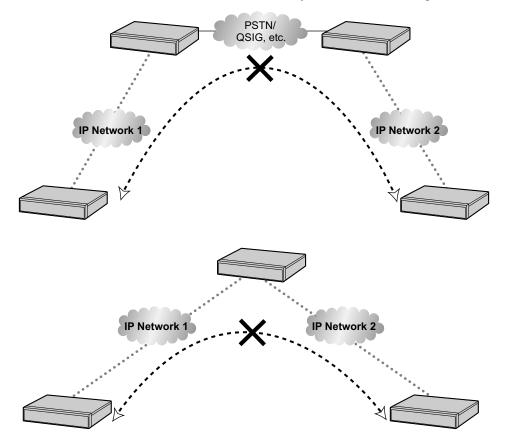

### 8.3.2 Gatekeeper

The following are the general functions of a gatekeeper:

- Dialed number-to-IP address translation
- Authentication
- Bandwidth control

The gatekeeper provides these network management functions to registered clients. To register with the gatekeeper, you need to configure the V-IPGW16 card to use the gatekeeper and program the GK Settings table through system programming. For details, refer to "9.11 PBX Configuration—[1-1] Configuration—Slot—Shelf Property—V-IPGW— Gatekeeper Available" and "9.11.1 PBX Configuration—[1-1] Configuration—[1-1] Configuration—Slot—Shelf Property—V-IPGW— Gatekeeper Available" and "9.11.1 PBX Configuration—[1-1] Configuration—Slot—Shelf Property—V-IPGW—GK Settings" in the PC Programming Manual. After programming, the V-IPGW16 card attempts to register with the gatekeeper using registration information such as the IP address of the mother board, and destination telephone numbers specified in the GK Settings table.

#### <u>Note</u>

- For more information about gatekeeper functions, consult the documentation of the gatekeeper.
- When using a gatekeeper, make sure to choose a compatible model. For more information about gatekeeper compatibility with the V-IPGW16 card, consult a certified dealer.

### 8.3.3 Bandwidth Assessment

When using the IP telephones and V-IPGW16 card, you must ensure that the IP network in use has enough bandwidth to support VoIP communications. If the amount of bandwidth required for VoIP communications is more than the network can accommodate, speech quality will be compromised. In addition, there may be an adverse effect on the performance of other applications (e.g., e-mail or Web applications) that use the same network. Therefore, care must be taken when assessing bandwidth requirements.

Inform your network administrator of the required bandwidth, and make sure that the network can support VoIP communications even under conditions of maximum network traffic.

### **Bandwidth Assessment for IP Extension Card**

#### **Required Bandwidth per IP Telephone for a Call**

The required bandwidth depends on what combination of codecs and packet sending intervals is used. Keep in mind the following points about the type of codecs and packet sending intervals, in terms of speech quality:

- The speech quality of the codecs varies as follows: (High) G.722, G.711, G.729A (Low)<sup>-1</sup>
- The shorter the packet sending interval, the higher the speech quality.
- The higher the speech quality the IP telephones provide, the more bandwidth the IP telephones require. <sup>1</sup> When the preferred codec of each party differs, the call will be established using the lower codec. For example, if the caller prefers

G.711 while the called party prefers G.729A, the call will be established using G.729A.

| Codec                      | Packet Sending Interval |           |           |           |  |
|----------------------------|-------------------------|-----------|-----------|-----------|--|
| Codec                      | 20 ms                   | 30 ms     | 40 ms     | 60 ms     |  |
| G.722 <sup>*1</sup> /G.711 | 87.2 kbps               | 79.5 kbps | _         | —         |  |
| G.729A                     | 31.2 kbps               | 23.5 kbps | 19.6 kbps | 15.7 kbps |  |

<sup>\*1</sup> G.722 is only available for calls between KX-NT300 series IP-PTs, KX-NT500 series IP-PTs, and some SIP phones that support this codec during peer-to-peer communication. For details, refer to "15.1.6 Peer-to-Peer (P2P) Connection" in the Feature Manual.

#### **Required Bandwidth for Each IP Extension Card**

To allow all IP telephones to make calls simultaneously, it is necessary to keep available the bandwidth required by an IP extension card with the maximum number of IP telephones connected.

Provided below is the formula to calculate the amount of bandwidth required for each IP extension card.

#### When using the V-IPEXT32/V-SIPEXT32 card:

Required Bandwidth = (Required Bandwidth per IP telephone  $\times$  32)

### **Bandwidth Assessment for V-IPGW16 Card**

#### **Required Bandwidth for One VolP Channel**

The required bandwidth depends on what combination of codecs and packet sending intervals is used. Keep in mind the following points about the type of codec and packet sending interval, in terms of the speech quality:

- The speech quality of the G.711 codec is higher than that of the G.729A codec.
- The shorter the packet sending interval, the higher the speech quality.
- The higher the speech quality the V-IPGW16 card provides, the more bandwidth the card requires.

| Codec  | Packet Sending Interval |           |           |           |       |  |
|--------|-------------------------|-----------|-----------|-----------|-------|--|
| Codec  | 20 ms                   | 30 ms     | 40 ms     | 60 ms     | 90 ms |  |
| G.711  | 87.2 kbps               | 79.5 kbps | 75.6 kbps | 71.7 kbps | _     |  |
| G.729A | 31.2 kbps               | 23.5 kbps | 19.6 kbps | 15.7 kbps | —     |  |

#### Via LAN

#### Via WAN (PPP: Point-to-Point Protocol)

| Codoo  |         | Pacl      | erval   |           |       |
|--------|---------|-----------|---------|-----------|-------|
| Codec  | 20 ms   | 30 ms     | 40 ms   | 60 ms     | 90 ms |
| G.711  | 84 kbps | 77.3 kbps | 74 kbps | 70.7 kbps | _     |
| G.729A | 28 kbps | 21 kbps   | 18 kbps | 14.7 kbps |       |

#### **Bandwidth Calculation**

Provided below is the formula to find out the amount of bandwidth required for VoIP communications:

#### **Required Bandwidth**

- = (No. of Fax Machines × Required Bandwidth for the G.711 codec) +
- [(16 No. of Fax Machines) × Required Bandwidth for Voice Communication]

#### Example

Consider the following case as an example:

- Communication: via LAN
- No. of Fax Machines: 2
- G.711 Packet Sending Interval: 20 ms (requiring 87.2 kbps per channel)
- G.729A Packet Sending Interval for Voice Communication: 20 ms (requiring 31.2 kbps per channel) In this case, the required bandwidth will be as follows:

#### **Required Bandwidth**

= (2 × 87.2) + [(16 - 2) × 31.2]

= 611.2 (kbps)

Therefore, inform your network administrator and make sure that the network can support a bandwidth of 611.2 kbps even when the network is under conditions of maximum traffic.

#### <u>Note</u>

It is recommended that all cards on a VoIP network have the same packet sending interval.

#### Additional Information

As described above, it is possible to control the required bandwidth by selecting a certain combination of codec and packet sending interval. However, it is also possible to control required bandwidth by limiting the number of available virtual VoIP channels.

The V-IPGW16 card supports a total of 8 ports, each having 2 separate channels. By disabling some of the ports, you can reduce the bandwidth required for VoIP communications.

#### To limit the number of VoIP channels:

Set the status of the ports you wish to disable (starting from the highest-numbered port) to **OUS**. For example, if you wish to use only 10 of the available 16 virtual VoIP channels (i.e., disable 6 channels), set ports 8, 7, and 6 to **OUS** as shown below:

| No. | Shelf   | Slot | Port | Connection | Connection Attribute |
|-----|---------|------|------|------------|----------------------|
|     | ALL [   | •    |      | ALL 💌      | ALL                  |
| 1   | Virtual | 1    | 1    | INS        | Gateway              |
| 2   | Virtual | 1    | 2    | INS        | Gateway              |
| 3   | Virtual | 1    | 3    | INS        | Gateway              |
| 4   | Virtual | 1    | 4    | INS        | Gateway              |
| 5   | Virtual | 1    | 5    | INS        | Gateway              |
| 6   | Virtual | 1    | 6    | OUS        | Gateway              |
| 7   | Virtual | 1    | 7    | OUS        | Gateway              |
| 8   | Virtual | 1    | 8    | OUS        | Gateway              |

In this case, the equation for bandwidth calculation, based on the previous example, will change as follows:

**Required Bandwidth** = (No. of Fax Machines × Required Bandwidth for the G.711 codec) + [(<u>10</u> - No. of Fax Machines) × Required Bandwidth for Voice Communication] =  $(2 \times 87.2) + [(\underline{10} - 2) \times 31.2]$ = 424 (kbps)

# 8.3.4 Virtual VoIP Gateway Card Specifications

For details about the RFCs and protocols for the V-IPGW16 card, refer to the following specifications.

| ITU-T             | H.323                                        |
|-------------------|----------------------------------------------|
|                   | H.225.0                                      |
|                   | H.245                                        |
| Codecs            | G.711 (a-law and µ-law)                      |
|                   | G.729A                                       |
| Voice Operations  | Echo Cancellation (48 ms)                    |
|                   | Jitter Buffer (200 ms)                       |
|                   | VAD (Voice Activity Detection) <sup>-1</sup> |
|                   | PLC (Packet Loss Concealment)                |
| DTMF Relay        | Inband/Outband (RFC2833)/Outband (H.245)     |
| Fax Relay         | G.711 Inband/T.38                            |
| Protocol/Function | RTP                                          |
|                   | RTCP                                         |

<sup>\*1</sup> VAD is only available for codec G.711.

# 8.4 SIP CO Lines

This section provides information on using SIP CO lines with the PBX.

### 8.4.1 IP Telephony Service

The Virtual 16-Channel SIP CO Line Card (V-SIPGW16) is a virtual CO line card which is designed to be easily integrated into an Internet Telephony Service provided by an ITSP (Internet Telephony Service Provider).

As a major SIP Provider, an ITSP provides its telephony service partly through the conventional telephone network (e.g., ISDN and Mobile), which is fee-based. An ISP (Internet Service Provider), another major SIP Provider, does not provide telephone connection itself. However, providing its users with Internet access, an ISP provides voice communication on the Internet for free. In this way, with VoIP technology based on the SIP protocol, the cost of voice communication can be much cheaper than conventional telephone networks. A maximum of 4 V-SIPGW16 cards can be installed to the virtual slots of the PBX. The channel capacity of the card allows users to connect to up to 32 different ISP/ITSPs.

### **V-SIPGW16** Connection Outline

The following diagram illustrates a simple VoIP network connecting the V-SIPGW16 card to the Internet.

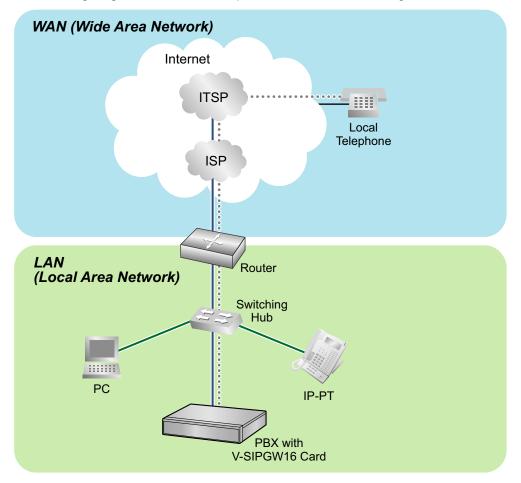

#### **Requirements for Internet Telephony Service**

• You need to subscribe with an ISP for Internet connection.

 You need to subscribe with an ITSP for telephone connection. The ISP and ITSP may be part of the same company.

#### <u>Note</u>

- VoIP communication using the V-SIPGW16 card may deteriorate depending on the ITSP being used.
- VoIP communication using the V-SIPGW16 card may deteriorate depending on the network conditions.

### **DNS (Domain Name System)**

A DNS server normally provides the name resolution service for your PC. As domain names are alphabetic, they are easier to remember. The Internet, however, is based on IP addresses. Therefore, every time a domain name is used, a DNS server must translate the name into the corresponding IP address, and vice versa. For example, the domain name *www.example.com* may be translated to *192.0.34.166*. If one DNS server does not know how to translate a particular domain name, it asks another one, and so on, until the correct IP address is returned.

#### **NAT Traversal**

When NAT/NAPT (Network Address Port Translation) is enabled, the router translates a local IP address from the PBX into a global IP address. However, the router with NAT enabled does not translate local IP addresses stored in SIP messages into global IP addresses.

Therefore, the address which the SIP Server recognizes as the destination IP address to reply to is actually the local IP address of the PBX, not the global IP address of the router. Therefore, if the SIP Server receives a SIP message from the PBX and sends a message back to the PBX using the address stored in the SIP message, the packet information will not reach the PBX.

STUN Servers function to solve the global IP address problem under certain NAT conditions, for example, in case of full duplex communication. A STUN Server, used alongside the SIP Server, finds out the global IP address of the router with NAT enabled. With the STUN feature enabled, the packet information sent by the SIP Server is able to "traverse" NAT and reach the PBX.

The settings can be configured to specify whether to enable the NAT Traversal feature for each ISP/ITSP. In addition, the NAT Traversal method can be selected from "STUN" and "Fixed IP Address". For details, refer to "9.8 PBX Configuration—[1-1] Configuration—Slot—Shelf Property—V-SIPGW" in the PC Programming Manual.

The V-SIPGW16 card may require the NAT Traversal feature to be enabled to connect to the WAN via a router. The following diagram illustrates how VoIP communication is enabled between the V-SIPGW16 card and the SIP Server (SIP Receiver) via a router with NAT enabled.

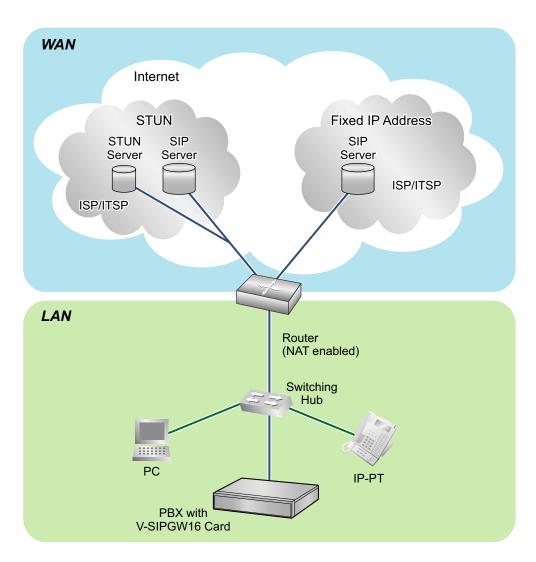

#### <u>Note</u>

- If an ISP/ITSP uses a device such as SBC (Session Border Controller), you may not have to enable the NAT Traversal feature.
- A STUN Server is supplied by an ISP/ITSP, and not included with the PBX.

### 8.4.2 SIP Requirements

### **Port Requirements**

#### Required Ports for Each Channel

When configuring a router with NAT enabled, you need to secure a certain number of ports for each SIP and RTP/RTCP channel. For RTP/RTCP, the number of required ports is double the number of activated SIP CO lines (Ch). For SIP signaling, the number of required ports is always one regardless of the number of activated SIP CO lines (Ch).

<Example>

If 4 SIP CO line channels are activated, you need the following number of ports:

| Protocol Type | <b>Required Port</b> |
|---------------|----------------------|
| RTP           | 4                    |
| RTCP          | 4                    |
| SIP           | 1                    |
| Total         | 9                    |

### **Firewall Requirements**

If the VoIP network contains a firewall, the firewall must be configured appropriately to allow VoIP packets to pass through the network without being blocked by filtering. For the protocols and port numbers that the PBX uses for VoIP communication, refer to "8.6 Port Security".

The ports for which you need to configure the firewall may vary depending on the network conditions. For more information, consult your network administrator.

### 8.4.3 Router Requirements

#### • Port Forwarding:

It may be necessary to set the NAT router so that it forwards the incoming packets to the IP address of the V-SIPGW16 card if all of the following conditions are met:

- the PBX uses a STUN server;
- a V-SIPGW16 card is located under a NAT router;
- incoming packets are routed to a SIP Client port or NAT Voice (RTP) UDP port indicated in "8.6 Port Security".
- SIP-NAT Feature:

When a V-SIPGW16 card is located under a NAT router that supports the SIP-NAT feature<sup>-1</sup>, it is recommended to disable this feature.

<sup>1</sup> When NAT is enabled, the router translates the IP address stored in the IP header and the port number stored in the UDP header. When SIP-NAT is enabled, the router also translates the IP address and port number stored in SIP messages.

### 8.4.4 Bandwidth Requirements

When using the V-SIPGW16 card, you must ensure that the WAN has enough bandwidth to support VoIP communications. Refer to the table below and ensure that the sum of the required bandwidth for each channel is smaller than the amount the WAN (e.g., ADSL network) can provide.

Note that the amount in the table is only a guide. Subscribe to a network that has enough bandwidth. If the amount of bandwidth required for VoIP communications is larger than what the network can accommodate, speech quality will be compromised.

#### **Required Bandwidth for Each Channel**

The required bandwidth depends on what combination of codecs and packet sending interval is used. Keep in mind the following points about the type of codec and packet sending interval, in terms of the speech quality:

- The speech quality of the codecs varies as follows: G.711 (High), G.729A (Low)
- The shorter the packet sending interval, the higher the speech quality.
- The higher the speech quality the V-SIPGW16 card provides, the more bandwidth the WAN requires.

| Codec  |            |           | Packet Send | ding Interval |           |           |
|--------|------------|-----------|-------------|---------------|-----------|-----------|
| Codec  | 10 ms      | 20 ms     | 30 ms       | 40 ms         | 50 ms     | 60 ms     |
| G.711  | 110.4 kbps | 87.2 kbps | 79.5 kbps   | 75.6 kbps     | 73.3 kbps | 71.7 kbps |
| G.729A | 54.4 kbps  | 31.2 kbps | 23.5 kbps   | 19.6 kbps     | 17.3 kbps | 15.7 kbps |

# 8.4.5 Virtual SIP CO Line Card Specifications

For details about the RFCs and protocols for the V-SIPGW16 card, refer to the following specifications.

| Items             | Specification                                    |  |
|-------------------|--------------------------------------------------|--|
| SIP RFCs          | RFC3261 (UDP only)                               |  |
|                   | RFC3262 (PRACK)                                  |  |
|                   | RFC3264 (Offer/Answer)                           |  |
|                   | RFC3311 (UPDATE)                                 |  |
|                   | RFC3581 (Symmetric Response Routing/rport)       |  |
|                   | RFC4028 (Session Timer)                          |  |
| Codecs            | G.711 (a-law and µ-law)                          |  |
|                   | G.729A                                           |  |
| Voice Options     | Echo Cancellation (48 ms)                        |  |
|                   | Jitter Buffer (200 ms)                           |  |
|                   | VAD (Voice Activity Detection) <sup>-1</sup>     |  |
|                   | PLC (Packet Loss Concealment)                    |  |
| DTMF Relay        | Inband/Outband (RFC2833)/Outband (SIP INFO)      |  |
| Fax Relay         | G.711 Inband/T.38                                |  |
| Protocol/Function | RTP                                              |  |
|                   | RTCP                                             |  |
|                   | DNS (A/SRV)                                      |  |
|                   | NAT Traversal (STUN)                             |  |
|                   | QoS (ToS field setting in IP header of RTP/RTCP) |  |

<sup>\*1</sup> VAD is only available for codec G.711.

# 8.5 Types of PBX Networks

This section gives an overview of the types of networks the PBX can participate in.

### 8.5.1 H.323 QSIG Network

This section gives an overview of H.323 QSIG networks.

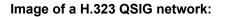

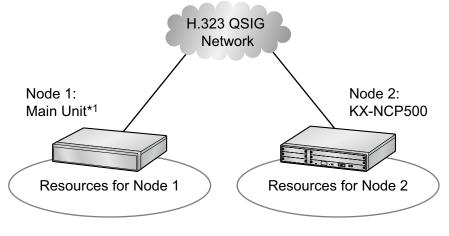

\*1 KX-NS700

#### **Features**

- H.323 QSIG networks can include non-KX-NS series PBXs (e.g., KX-TDE200, KX-NCP500).
- Resources are not available to extension users of other PBX without explicit configuration.

### Conditions

• PBXs in an H.323 QSIG network must be connected over a private IP network.

#### **Bandwidth Requirements**

Refer to "8.3.3 Bandwidth Assessment".

### **Required Items**

• V-IPGW16: Virtual 16-Channel VoIP Gateway Card

#### <u>Note</u>

- The following activation key is required for enhanced QSIG network features (NDSS, Centralized Voice Mail, etc.).
  - KX-NSN002: Activation Key for QSIG Network (QSIG Network)
- For more details about H.323 QSIG networks, refer to "15.1.13 PRIVATE NETWORK FEATURES" in the Feature Manual.
- For details about configuring and programming a H.323 QSIG network, refer to "
   TIE Line Access" in the PC Programming Manual.

# 8.6 Port Security

If the VoIP network contains a firewall, the firewall must be configured appropriately to allow VoIP packets to pass through certain ports of the ports listed below without being blocked by filtering. The ports for which you need to configure the firewall may vary depending on the network conditions.

For more information, consult your network administrator.

The following table shows the PBX's ports used for IP communications. Any access to the ports not in this list is ignored.

| Port Number | Protocol | Application        | Client/Server | Changeable/<br>Fixed |
|-------------|----------|--------------------|---------------|----------------------|
| 25          | TCP/UDP  | SMTP               | Server        | Changeable           |
| 53          | UDP      | DNS                | Server        | Fixed                |
| 67          | UDP      | DHCP               | Server        | Changeable           |
| 68          | UDP      | DHCP               | Client        | Changeable           |
| 80          | ТСР      | HTTP               | Server        | Changeable           |
| 123         | UDP      | NTP                | Server        | Fixed                |
| 143         | ТСР      | IMAP               | Server        | Changeable           |
| 161         | UDP      | SNMP               | Server        | Changeable           |
| 443         | ТСР      | HTTPS              | Server        | Changeable           |
| 465         | TCP/UDP  | SMTP over SSL      | Server        | Changeable           |
| 993         | ТСР      | IMAP over SSL      | Server        | Changeable           |
| 1717        | UDP      | Connectionless UDP | -             | Changeable           |
| 1718        | ТСР      | Connectionless TCP | -             | Changeable           |
| 1719        | UDP      | H.225 RAS          | -             | Changeable           |
| 1720        | ТСР      | H.225 Call Signal  | -             | Changeable           |
| 2103        | ТСР      | СММ                | Server        | Fixed                |
| 2300        | ТСР      | Telnet-SMDR        | -             | Changeable           |
| 2727        | UDP      | MGCP <sup>*1</sup> | -             | Changeable           |
| 3493        | ТСР      | UPS*2              | -             | Fixed                |
| 3702        | UDP      | WSD                | Server        | Changeable           |
| 4560-4561   | UDP      | PSAP               | -             | Changeable           |
| 4562        | UDP      | SSAP               | -             | Changeable           |
| 5060        | UDP      | SIP UA (EXT)       | -             | Changeable           |
| 7547        | ТСР      | CWMP               | Server        | Changeable           |
| 7580        | ТСР      | HTTP               | Server        | Changeable           |

### **Port Numbers for LAN Port**

| Port Number                           | Protocol | Application                                                                                    | Client/Server | Changeable/<br>Fixed |
|---------------------------------------|----------|------------------------------------------------------------------------------------------------|---------------|----------------------|
| 9300                                  | UDP      | РТАР                                                                                           | -             | Changeable           |
| 10000–<br>10895                       | TCP      | H.323 Dynamic Port<br>(H.225 Send, H.245 Send/<br>Receive, Connection-less<br>[TCP] Send Port) | -             | Changeable           |
| 20000                                 | ТСР      | UM-VMA <sup>*3</sup>                                                                           | Server        | Fixed                |
| 30021                                 | TCP/UDP  | FTP/FTPS                                                                                       | Server        | Changeable           |
| 32727                                 | UDP      | MGCP <sup>11</sup> for IP-CS                                                                   | -             | Changeable           |
| 33090                                 | UDP      | ACS-MDW                                                                                        | Server        | Fixed                |
| 33091                                 |          |                                                                                                |               |                      |
| 33092                                 | ТСР      |                                                                                                |               |                      |
| 33131                                 | •        |                                                                                                |               |                      |
| 33321                                 | ТСР      | Access Point Login (Telnet)                                                                    | Server        | Changeable           |
| 33333                                 | ТСР      | CTI 3rd Party Connection                                                                       | -             | Changeable           |
| 33334                                 | ТСР      | CTI 1st Party Connection                                                                       | -             | Changeable           |
| 33478                                 | UDP      | STUN                                                                                           | Client        | Changeable           |
| 33702                                 | UDP      | ACS-MDW (WSD)                                                                                  | Server        | Fixed                |
| 35060                                 | UDP      | SIP UA (CO)                                                                                    | -             | Changeable           |
| 37547                                 | ТСР      | CWMP                                                                                           | Server        | Changeable           |
| 37580                                 | ТСР      | HTTPS                                                                                          | Server        | Changeable           |
| 39300                                 | UDP      | PTAP for IP-CS                                                                                 | -             | Changeable           |
| 40000–<br>40095                       | TCP/UDP  | FTP/FTPS-Data                                                                                  | Server        | Changeable           |
| 50000-                                | UDP      | SNMP TRAP                                                                                      | Client        | Fixed                |
| 65535<br>(Ephemeral)                  | TCP/UDP  | FTP                                                                                            | Client        | _                    |
| , , , , , , , , , , , , , , , , , , , | TCP/UDP  | FTP/FTPS-Data                                                                                  | Client        | _                    |
|                                       | UDP      | NTP                                                                                            | Client        | _                    |
|                                       | UDP      | DNS                                                                                            | Client        |                      |
|                                       | UDP      | SYSLOG                                                                                         | Client        |                      |
|                                       | TCP/UDP  | SMTP                                                                                           | Client        |                      |
|                                       | TCP/UDP  | SMTP over SSL                                                                                  | Client        |                      |
|                                       | TCP/UDP  | POP3                                                                                           | Client        |                      |

| Port Number | Protocol | Application | Client/Server | Changeable/<br>Fixed |
|-------------|----------|-------------|---------------|----------------------|
|             | TCP/UDP  | ACS-MDW     | Server        |                      |

<sup>\*1</sup> Media Gateway Control Protocol. Used for call control command data and LCD/LED data transmission.

<sup>\*2</sup> Used by UPS daemon.

<sup>\*3</sup> Used by Unified Messaging.

### Port Numbers for Optional DSP Card

| Port Number     | Protocol | Application                | Client/Server | Changeable/<br>Fixed |
|-----------------|----------|----------------------------|---------------|----------------------|
| 12000–<br>13535 | UDP      | RTP/RTCP                   | -             | Changeable           |
| 16000–<br>18047 | UDP      | RTP/RTCP for NAT traversal | -             | Changeable           |

# Section 9 Appendix

*This section provides information about System Prompt Languages and the revision history.* 

# 9.1 System Prompt Languages

#### <u>Note</u>

• No. 1 is set by default. For details, see "24.4 UM Configuration—[5-4] System Parameters—Parameters—Prompt Setting" in the PC Programming Manual.

#### System prompt languages stored in the System Memory

| No. 1<br>(Primary) | US-English |
|--------------------|------------|
| No. 2              | LA-Spanish |
| No. 3              | -          |
| No. 4              | -          |
| No. 5              | -          |
| No. 6              | -          |
| No. 7              | -          |
| No. 8              | -          |

# 9.2 Revision History

### 9.2.1 PFMPR Software File Version 004.1xxxx

### **New Contents**

• 8.2 Information about Using a One-look Network

### **Changed Contents**

- System Components
- Introduction
- 2.1.1 System Configurations
- 2.3.3 System Capacity
- 3.1.1 Type and Maximum Number of Activation Keys
- 5.4.1 Easy Setup Wizard
- 5.7.1 Assigning IP Addressing Information
- 5.8.1 Registering IP Telephones
- 5.8.4 Installing IP Phones at a Remote Site with a Built-in Media Relay Gateway
- 8.4.1 IP Telephony Service

#### When you ship the product

Carefully pack and send it prepaid, adequately insured and preferably in the original carton. Attach a postagepaid letter, detailing the symptom, to the outside of the carton. DO NOT send the product to the Executive or Regional Sales offices. They are NOT equipped to make repairs.

#### **Product Service**

Panasonic Factory Service Centers for this product are listed in the service center directory. Consult your certified Panasonic dealer for detailed instructions.

#### **For Future Reference**

Please print, record, and retain the following information for future reference.

#### Note

The serial number of this product can be found on the label affixed to the unit. You should record the model number and the serial number of this unit as a permanent record of your purchase to aid in identification in the event of theft.

| MODEL NO.<br>SERIAL NO.            |  |
|------------------------------------|--|
| DATE OF PURCHASE<br>NAME OF DEALER |  |
| DEALER'S ADDRESS                   |  |
|                                    |  |
| DEALER'S TEL. NO.                  |  |

### Panasonic Corporation of North America

Two Riverfront Plaza, Newark, NJ 07102-5490

#### http://www.panasonic.com/bts

#### Copyright:

This material is copyrighted by Panasonic System Networks Co., Ltd., and may be reproduced for internal use only. All other reproduction, in whole or in part, is prohibited without the written consent of Panasonic System Networks Co., Ltd.

© Panasonic System Networks Co., Ltd. 2014